# **CURSO TEÓRICO Y PRÁCTICO**

# **CYPE 2011**

## **INSTALACIONES DEL EDIFICIO DE CYPE Ingenieros**

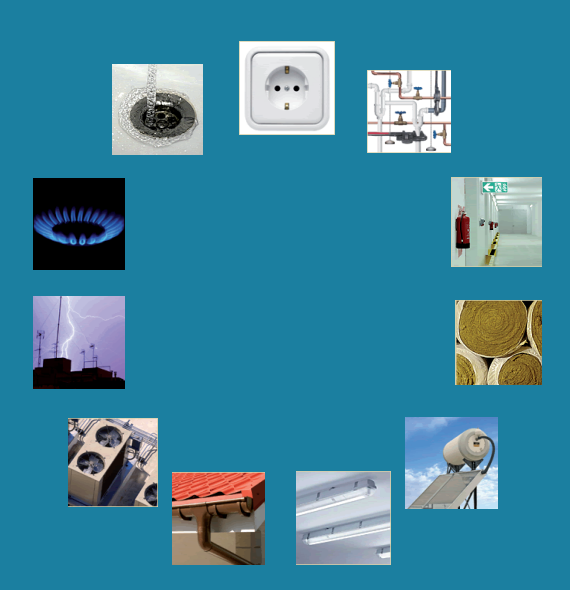

INCLUYE EL PROGRAMA PARA VERSIÓN DE EVALUACIÓN

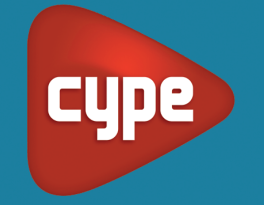

Solest **FORMACIÓN**

 **Agustín Morillas Aparicio Roberto Pezonaga Gracia**

**CURSO TEÓRICO Y PRÁCTICO**

# **CYPE 2011**

## **INSTALACIONES DEL EDIFICIO de CYPE Ingenieros**

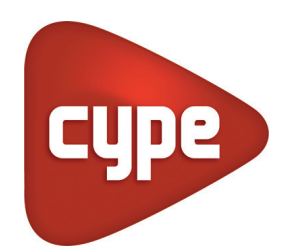

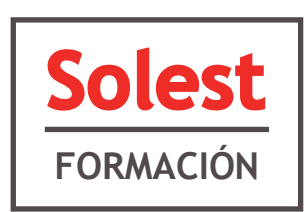

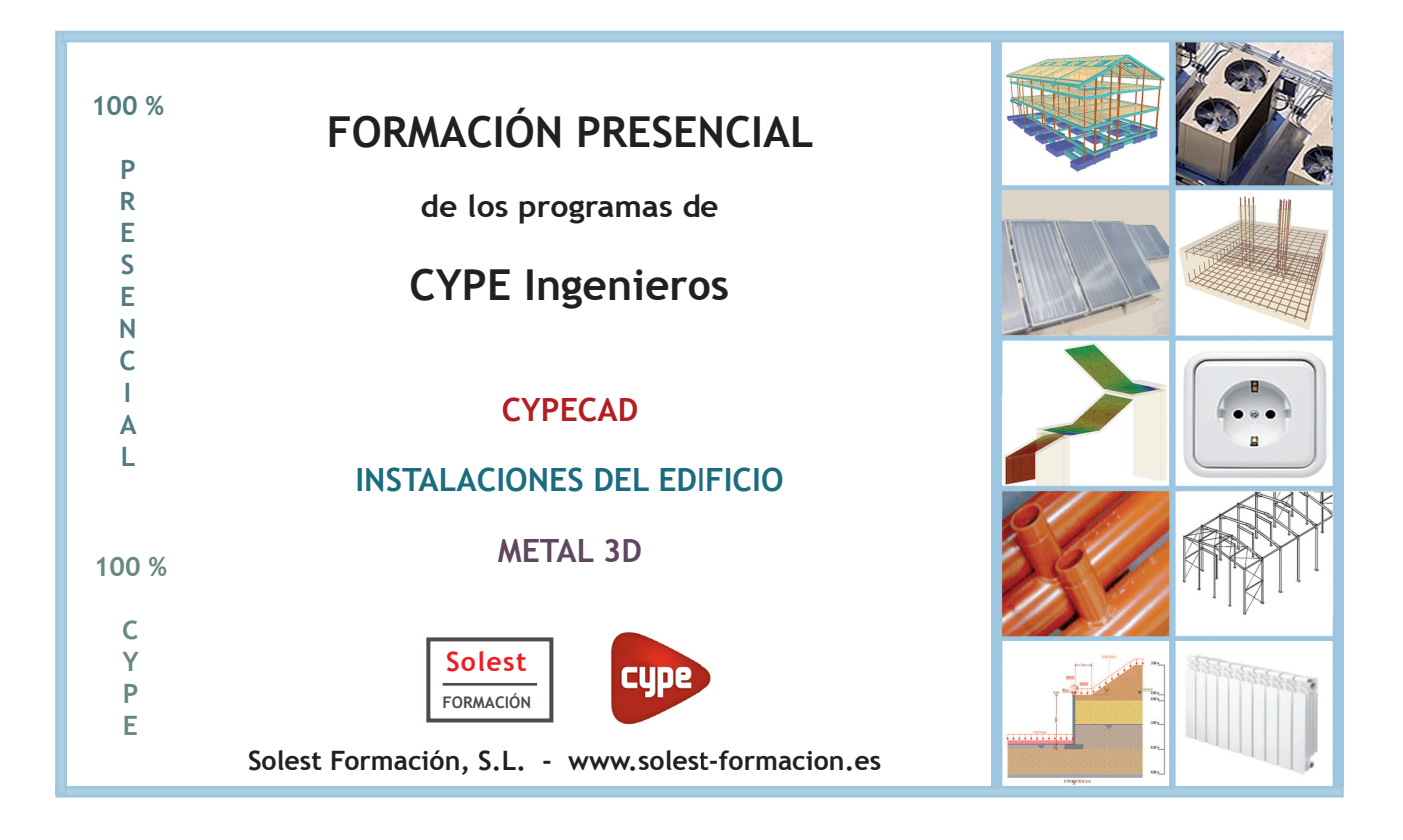

Todos los nombres propios de programas, sistemas operativos, equipos hardware y nombres de empresas que aparecen en este libro son marcas registradas de sus propias compañías u organizaciones.

Reservados todos los derechos. El contenido de esta obra está protegido por Ley, que establece penas de prisión y/o multas, además de las correspondientes indemnizaciones por daños y perjuicios, para quienes reprodujeren, plagiaren, distribuyeren o transmitieren públicamente todo o alguna parte de esta publicación, incluido el diseño de la cubierta, de alguna forma o por algún medio, ya sea electrónico, químico, mecánico, óptico, de grabación o de fotocopia, sin la previa autorización escrita de **Solest Formación, S.L.**

© Solest Formación, S.L. Solest Formación S.L., www.solest-formacion.es solest@solest-formacion.es

ISBN: 978-84-614- 5097-8

Depósito Legal: M-47592-2010

Diseño y maquetación: Sylvia Enev - Solest Formación, S.L.

Impreso en España

Noviembre 2010

## **INTRODUCCIÓN**

Este libro pretende ser una **GUÍA DE REFERENCIA** en la elaboración de proyectos con el programa **INSTALACIONES DEL EDIFICIO** de **CYPE Ingenieros**.

Fruto de la larga experiencia de más de una década tanto en materia de formación y enseñanza como en proyectos de ingeniería de cada uno de sus autores así como de la supervisión y asesoramiento directo de **CYPE Ingenieros**, esta guía presenta paso a paso cómo realizar el proyecto real de una vivienda unifamiliar (residencial privado).

Cada uno de los temas del presente libro se organiza de la siguiente manera:

#### PLANTEAMIENTO GENERAL

Esta primera parte permite precisar el contexto normativo que afecta al tema tratado ya sea el Código Técnico de la Edificación, el Reglamento Electrotécnico para Baja Tensión, el Reglamento Técnico de Distribución y Utilización de Combustibles Gaseosos …

También permite describir y comentar los equipos y partes de la instalación posibles de proyectar.

Además, y con el fin de abrir el horizonte a casos como el de las viviendas unifamiliares adosadas, los edificios plurifamiliares, las oficinas y los comercios se presentan el diseño y los esquemas tipo de las instalaciones estudiadas.

#### PRÁCTICA DE LA VIVIENDA

Esta segunda parte consiste en aplicar detalladamente y paso a paso todas las operaciones a realizar para conseguir satisfactoriamente las justificaciones, los proyectos y los planos exigidos por normativa.

#### NORMAS DE USO DEL LIBRO

Todos los elementos del programa de tipo ventanas, iconos, botones, menús, submenús ... aparecen en color azul.

Todos los programas y marcas comerciales citados incluidos los módulos del programa aparecen en **Negrita**.

## **AGRADECIMIENTOS**

Agradecemos a **CYPE Ingenieros** y en particular a su Responsable de Formación y Soporte Técnico José Manuel Lluch, a su Director de Desarrollo Corporativo Benjamín González, a su Director Comercial Julián González, a su Gerente Carlos Fernández y a su Presidente Vicente Castell, los apoyos incondicionales que nos han aportado sin los cuales nuestra aventura en el Mundo de CYPE no hubiese existido.

También agradezco a mi amigo y arquitecto Pedro Pedrero del Estudio 2 Arquitectura Jak,S.L., autor de los planos de este libro y gracias a quien Guadalajara es una ciudad mucho más elegante y agradable para vivir.

## **PARTE I : ÍNDICE GENERAL**

#### **CAPÍTULO 1 PRESENTACIÓN DE LOS MÓDULOS DEL PROGRAMA PRESENTACIÓN DEL PROYECTO**

#### **EL MUNDO DE CYPE**

#### **DESCRIPCIÓN DEL PROGRAMA INSTALACIONES DEL EDIFICIO**

Aislamiento Gas<br>Incendio Para Incendio Pararrayos<br>
Salubridad Pararrayos<br>
Iluminación Climatización Electricidad

Iluminación Solar térmica **Telecomunicaciones** 

#### **NUESTRA PRIMERA OBRA: UNA VIVIENDA UNIFAMILIAR AISLADA**

Descripción general del edificio Descripción del sistema constructivo Planos

## **CAPÍTULO 2**

#### **CREACIÓN DE UNA OBRA INTRODUCCIÓN DE LOS DATOS GENERALES GESTIÓN DE PLANTILLAS**

#### **CREACIÓN DE LA CARPETA DE TRABAJO**

#### **INTRODUCCIÓN DE LOS DATOS GENERALES DE LA OBRA**

Tipo de proyecto Tipo de instalación Datos del proyecto Emplazamiento y término municipal Unidades de uso Plantas y grupos Datos generales Protección frente al ruido procedente del exterior

#### **GESTIÓN DE PLANTILLAS 2 DIMENSIONES**

#### **CAPÍTULO 3 PRESENTACIÓN DE LOS MÓDULOS DEL PROGRAMA PRESENTACIÓN DEL PROYECTO**

#### **PANTALLA TIPO**

#### **DESCRIPCIÓN DE LOS ICONOS DE LA PANTALLA**

## **CAPÍTULO 4**

#### **CREACIÓN Y GESTIÓN DE LOS ELEMENTOS CONSTRUCTIVOS**

#### **ELEMENTOS VERTICALES**

Selección de elementos ya existentes Creación de elementos verticales Conjunto de elementos verticales empleados en nuestra vivienda Creación de elementos verticales según el Generador de Precios

#### **ELEMENTOS HORIZONTALES**

Procedimiento Conjunto de elementos horizontales empleados en la vivienda

#### **GESTIÓN DE BIBLIOTECAS**

#### **INTRODUCCIÓN GEOMÉTRICA DE LOS ELEMENTOS CONSTRUCTIVOS**

Datos de partida Introducción geométrica de los elementos verticales Capturas a plantillas, referencia a objetos, incrementos y ortogonalidad Resultado parcial de la planta sótano Variante en la creación e introducción de los elementos verticales Introducción geométrica de los elementos horizontales Herramientas de gestión geométrica de los elementos introducidos Hablando de tabiquerías Resultado geométrico final de la obra

#### **INTRODUCCIÓN DE VENTANAS Y PUERTAS**

Ventanas Puertas Edificios próximos y otros obstáculos

#### **VISUALIZACIÓN EN 3 DIMENSIONES**

**AISLAMIENTO TÉRMICO Y ACÚSTICO**

#### **PLANTEAMIENTO TÉRMICO**

#### DB-HE 1 LIMITACIÓN DE LA DEMANDA ENERGÉTICA

Planteamiento normativo general

Conceptos previos del aislamiento térmico

Flujo de calor

Conductividad

Resistencia térmica R de un elemento Transmitancia U en partes comunes de un elemento

Puentes térmicos

Condensaciones superficiales e intersticiales

#### **PLANTEAMIENTO ACÚSTICO**

DB-HR PROTECCIÓN FRENTE AL RUIDO

Planteamiento normativo general

Conceptos previos del aislamiento acústico

Ruido aéreo y ruido de impacto

Vías de transmisión

Principios de la acústica en la edificación

Ley de masa, Ley muelle-masa-muelle, Ley de estanquidad al aire

Tipologías de soluciones

Muros y tabiques

Paredes simples

Paredes dobles (Paredes dobles pesadas, Paredes trasdosadas, Paredes dobles ligeras) Forjados

Resumen de los parámetros acústicos empleados por el DB-HR así como en el módulo de aislamiento de CYPE

Índices de medidas relativos a los ruidos aéreos

Índices de medidas relativos a los ruidos de impacto

Unidades de uso y tipos de recintos

#### **PRÁCTICA DE UNA VIVIENDA UNIFAMILIAR**

#### EL MÓDULO DE AISLAMIENTO DE CYPE INGENIEROS: TÉRMICA Y ACÚSTICA

Datos de partida

Emplazamiento Orientación Datos generales de la obra Elementos constructivos Trasdosado Entramado autoportante y ensayos acústicos Bandas elásticas Consultas de los parámetros térmicos y acústicos Revestimiento interior

Unidades de uso y recintos

Recintos predefinidos Descripción Suelo Influencia del tipo de revestimiento Influencia de las capas intermedias Valores por ensayos Gama de soluciones técnicas para suelos Techo

Herramientas de gestión de los recintos

Parámetros de cálculo de los recintos ajustables por el usuario El garaje

Recintos totalmente ajustables por el usuario

*Índice*

Parámetros térmicos y acústicos de las puertas, las ventanas y los lucernarios Las puertas Las ventanas Cristal Marco Accesorios Sombras Puentes térmicos lineales Puentes térmicos planos Los lucernarios Puentes térmicos lineales constructivos Cálculos y resultados Cumplimiento del DB-HE 1 Listado de advertencias y errores relacionados con el cumplimiento del DB-HE 1 Cumplimiento del DB-HR Listado de advertencias cierres relacionados con el cumplimiento del DB-HR Resultados Documentación escrita y tratamiento de la información Listados de la obra Descripción de las soluciones empleadas Fichas justificativas Estudio acústico del edificio Tratamiento de la información Planos de la obra Exportación a LIDER y a ENERGY-PLUS Por qué ENERGY-PLUS más que LIDER

#### **CONCLUSIÓN**

## **CAPÍTULO 6**

#### **PROTECCIÓN FRENTE A LA HUMEDAD**

#### **PLANTEAMIENTO GENERAL**

#### **PRÁCTICA DE UNA VIVIENDA UNIFAMILIAR**

DATOS DE PARTIDA Emplazamiento y Plantas/Grupos Datos generales Condiciones mínimas introducidas

CÁLCULOS Y RESULTADOS Cálculos Resultados

DOCUMENTACIÓN ESCRITA Y TRATAMIENTO DE LA INFORMACIÓN Tratamiento de la información Planos de la obra

## **PARTE II: ÍNDICE GENERAL**

## **CAPÍTULO 7**

## **CALEFACCIÓN**

#### **PLANTEAMIENTO GENERAL**

#### DESCRIPCIÓN DE LAS INSTALACIONES DE CALEFACCIÓN POR AGUA CALIENTE

Calderas Emisores de calor Radiadores Paneles de chapa de acero Toalleros Otros elementos Bomba de circulación Válvula Contador de agua caliente

#### INSTALACIONES TIPO DE CALEFACCIÓN

Disposición de la instalación Sistemas de distribución Sistema bitubular Sistema monotubular Distribución superior e inferior Retornos directos e indirectos

## **PRÁCTICA DE UNA VIVIENDA UNIFAMILIAR**

#### EL MÓDULO DE CLIMATIZACIÓN DE CYPE INGENIEROS

Datos de partida

Datos generales Opciones

Influencia de los parámetros en las cargas térmicas

Introducción de los elementos de la instalación de calefacción por agua

Caldera

Superficies de calefacción Radiadores Paneles de chapa de acero Toalleros

Tuberías

Tuberías verticales Tuberías horizontales Instalación mediante un sistema bitubo Instalación mediante un sistema monotubo

Conjuntos de recintos

Cálculos y resultados

**Cálculos** 

Listado de advertencias y errores relacionados con las instalaciones de calefacción por agua Selección de materiales y datos generales

Resultados

Documentación escrita y tratamiento de la información Listados de la obra

Tratamiento de la información

Planos de la obra

#### **SOLAR TÉRMICA**

#### **PLANTEAMIENTO GENERAL**

DESCRIPCIÓN DE LAS INSTALACIONES DE SOLAR TÉRMICA

Elementos constitutivos de una instalación de solar térmica Captador solar Acumulador Intercambiador de placas Bomba de circulación Tuberías del circuito primario Tuberías del circuito secundario Aislamiento de las tuberías

Control centralizado para sistema solar térmica

#### INSTALACIONES TIPO DE SOLAR TÉRMICA

Sistema de captación solar térmica individual Sistema de captación solar térmica colectiva Conexiones de placas solares

#### **PRÁCTICA DE UNA VIVIENDA UNIFAMILIAR**

EL MÓDULO DE SOLAR TÉRMICA DE CYPE INGENIEROS

Datos de partida

Emplazamiento Tipo de edificio Unidades de uso Orientación Datos generales Selección de materiales y equipos Instalación resuelta mediante sistemas de captación solar térmica individual y circulación por termosifón Instalación resuelta mediante sistemas de captación solar térmica individual y circulación forzada Cálculos y resultados Cálculos Listado de advertencias y errores relacionados con el cumplimiento del DB – HS 4 Resultados Documentación escrita y tratamiento de la información Listados de la obra Tratamiento de la información Planos de la obra

#### **FONTANERÍA**

#### **PLANTEAMIENTO GENERAL** DESCRIPCIÓN DE LAS INSTALACIONES DE SUMINISTRO DE AGUA

Elementos constitutivos de la instalación

Acometida de abastecimiento de agua potable Instalación general Llave general Armario o arqueta del contador general Tubo de alimentación y distribución principal Montantes Batería de contadores divisionarios

Instalación interior

Sistemas de sobreelevación: grupos de presión y depositó auxiliar

#### ESQUEMAS TIPO DE UNA INSTALACIÓN DE SUMINISTRO DE AGUA

Alimentación directa

Alimentación directa con grupo de presión

Alimentación indirecta con grupos de presión y depósito

Alimentación directa con grupo de presión y by-pass/sistema mixto de alimentación Alimentación indirecta con grupo de presión y by-pass/sistema mixto de alimentación con depósito

#### **PRÁCTICA DE UNA VIVIENDA UNIFAMILIAR**

#### EL MÓDULO HS 4 - SUMINISTRO DE AGUA DE CYPE INGENIEROS

Parámetros de cálculo

Nivel de confort

Simultaneidad en caudal

Selección de materiales y equipos

Acometidas

Instalación interior Calefacción, climatización y ACS

Introducción de los elementos de la instalación de suministro de agua hasta la instalación interior

Introducción de los elementos de la instalación interior de la vivienda Instalación resuelta mediante captación solar individual y circulación por termosifón Instalación resuelta mediante captación solar individual y circulación forzada

Consumos e introducción final de las tuberías de la instalación interior

Cálculos y resultados

Cálculos

Listado de advertencias y errores relacionados con el cumplimiento del DB HS 4 Selección de materiales y equipos Resultados

Documentación escrita y tratamiento de la información

Listados de la obra

Tratamiento a la información Planos de la obra

#### **SANEAMIENTO**

#### **PLANTEAMIENTO GENERAL**

#### DESCRIPCIÓN DE LA INSTALACIÓN DE SANEAMIENTO

Conexión con la red general Pozo de registro Arqueta Registro de limpieza Imbornal Sumidero Tubería y zanja drenante Canalón Bote sifónico Subsistema de ventilación de las instalaciones

#### **PRÁCTICA DE UNA VIVIENDA UNIFAMILIAR**

#### EL MÓDULO HS 5 - EVACUACIÓN DE AGUAS DE CYPE INGENIEROS

- Datos de partida Datos del proyecto Emplazamiento Datos generales
	- Intensidad pluviométrica Derivaciones individuales
- Red de evacuación de aguas residuales Introducción de la red de pequeña evacuación Introducción de la red de gran evacuación de aguas residuales Introducción del subsistema de ventilación

#### Red de evacuación de aguas pluviales

Cálculos y resultados

**Cálculos** 

Criterios del dimensionamiento de la red de evacuación de aguas residuales Criterios del dimensionamiento de la red de evacuación de aguas pluviales Listado de advertencias y errores relacionados con el cumplimiento del DB-HS 5 Selección de materiales y equipos Resultados

Documentación escrita y tratamiento de la información

Listados de la obra

Tratamiento de la información Planos de la obra

#### **GAS**

#### **PLANTEAMIENTO GENERAL**

DESCRIPCIÓN DE LA INSTALACIÓN DE RECEPCIÓN DE GAS

Acometida general y llave de acometida Acometida interior Conjunto de regulación Llave de edificio Centralización de contadores Llave de abonado y llave de servicios generales

Aparatos de consumo

#### ESQUEMAS TIPO DE INSTALACIONES RECEPTORAS DE GAS

Una vivienda unifamiliar aislada (con y sin llave de edificio)

Dos viviendas unifamiliares adosadas (con y sin llave de edificio)

Dos viviendas unifamiliares adosadas y una vivienda unifamiliar aislada (con y sin llave de edificio)

Cuatro o más viviendas unifamiliares adosadas (con o sin llave de abonado)

Un edificio plurifamiliar de dos o más viviendas con centralización total de contadores (con o sin llave de edificio)

Dos o varios edificios plurifamiliares de dos o más viviendas con centralización parcial de contadores

Un edificio plurifamiliar de dos o más viviendas con locales y oficinas

#### **PRÁCTICA DE UNA VIVIENDA UNIFAMILIAR**

EL MÓDULO DE GAS DE CYPE INGENIEROS

Datos de partida - Datos generales

Introducción de una instalación de recepción de gas

Cálculos y resultados

Cálculo

Listado de advertencias y errores relacionados con el cumplimiento del reglamento Resultados

Documentación escrita y tratamiento de la información

Listados de la obra Tratamiento de la información

Planos de la obra

#### **VENTILACIÓN**

#### **PLANTEAMIENTO GENERAL** DESCRIPCIÓN DE LA INSTALACIÓN DE VENTILACIÓN Ventilación natural Ventilación híbrida y mecánica Instalación tipo de ventilación en viviendas

#### **PRÁCTICA DE UNA VIVIENDA UNIFAMILIAR** EL MÓDULO DE 'CALIDAD DEL AIRE INTERIOR' DE CYPE INGENIEROS Datos de partida Unidades de uso y recintos Emplazamiento Datos generales Introducción del sistema general de ventilación Introducción del sistema adicional en cocinas Cálculos y resultados Cálculos Listado de advertencias y errores relacionados con el cumplimiento del DB-HS-3 Selección de materiales y datos generales Resultados Documentación escrita y tratamiento de la información Listados de la obra Tratamiento de la información Planos de la obra

## **CAPÍTULO 13**

**PARARRAYOS**

#### **PLANTEAMIENTO GENERAL**

#### DESCRIPCIÓN DE LAS INSTALACIONES

Esquema tipo de un sistema externo de una instalación de protección contra el rayo Sistema de captación

Conductores Bajantes Toma de tierra Zona de protección

Diseño de un sistema externo de una instalación de protección contra el rayo

#### **PRÁCTICA DE UNA VIVIENDA UNIFAMILIAR**

EL MÓDULO DE PARARRAYOS DE CYPE INGENIEROS

Planteamiento normativo del programa Frecuencia esperada

Frecuencia admisible

¿Necesidad de un pararrayos? Justificación del cumplimiento del SUA 8 Introducción del sistema externo de una instalación de protección contra el rayo Soluciones técnicas más frecuentes del sistema externo de una instalación de protección contra el rayo Justificación del cumplimiento del SUA 8 Listados de errores y posibles soluciones

#### **ELECTRICIDAD**

#### **PLANTEAMIENTO GENERAL**

#### DESCRIPCIÓN DE LAS INSTALACIONES DE BAJA TENSIÓN

Elementos constitutivos de una instalación de baja tensión

Acometida general

Caja general de protección Caja de protección y medida

Línea general de alimentación

Equipos de medición, concentración de contadores

Derivaciones individuales

Instalación interior y cuadro general de mando y protección

#### ESQUEMA TIPO DE UNA INSTALACIÓN DE SUMINISTRO DE BAJA TENSIÓN

Para un solo usuario

Para más de un usuario

Colocación de contadores para dos usuarios alimentados desde el mismo lugar Colocación de contadores de forma centralizada en un lugar Colocación de contadores de forma centralizada en más de un lugar

#### **PRÁCTICA DE UNA VIVIENDA UNIFAMILIAR**

#### EL MÓDULO DE ELECTRICIDAD DE CYPE INGENIEROS

Datos generales Instalación de enlace Instalación interior de la vivienda

Procedimientos de introducción

Cálculos y resultados

Nivel de confort Cálculos Listado de advertencias y errores relacionados con el módulo de Electricidad Resultados Documentación escrita y tratamiento de la información Listado de la obra Tratamiento de la información

Planos de la obra

#### **CONCLUSIÓN**

#### **CAPÍTULO 15 RECOGIDA Y EVACUACIÓN DE RESIDUOS**

#### **PLANTEAMIENTO GENERAL**

PLANTEAMIENTO NORMATIVO DEL PROGRAMA

#### JUSTIFICACIÓN DEL CUMPLIMIENTO DEL HS 2 'RECOGIDA Y EVACUACIÓN DE RESIDUOS'

#### **CAPÍTULO 16 GESTIÓN Y PREPARACIÓN DE PLANOS**

#### **PLANOS DE LA OBRA**

**CAJETÍN, CAPAS Y PERIFÉRICO**

**COMPOSICIÓN DE PLANOS E IMPRESIÓN**

### **ANEJOS**

**ANEJO 01: Instalación del programa ANEJO 02: Preparación de los planos de arquitectura ANEJO 03: Tipología de edificios resueltos en Instalaciones del edificio**

## **PRESENTACIÓN DE LOS MÓDULOS DEL PROGRAMA PRESENTACIÓN DEL PROYECTO**

## **ÍNDICE**

**EL MUNDO DE CYPE**

**DESCRIPCIÓN DEL PROGRAMA INSTALACIONES DEL EDIFICIO**

AISLAMIENTO GAS INCENDIO PARARRAYOS SALUBRIDAD ILUMINACIÓN CLIMATIZACIÓN ELECTRICIDAD

SOLAR TÉRMICA TELECOMUNICACIONES

### **NUESTRA PRIMERA OBRA: UNA VIVIENDA UNIFAMILIAR AISLADA**

DESCRIPCIÓN GENERAL DEL EDIFICIO DESCRIPCIÓN DEL SISTEMA CONSTRUCTIVO PLANOS

#### **EL MUNDO DE CYPE**

Tras seguir los pasos de la instalación del programa de **CYPE Ingenieros S.A.** que puede encontrar en el DVD que acompaña este libro, podemos observar la creación de un icono propio en el escritorio así como en el menú INICIO. (Figuras 1 y 2)

La instalación del programa está comentada y precisada en el Anejo 01.

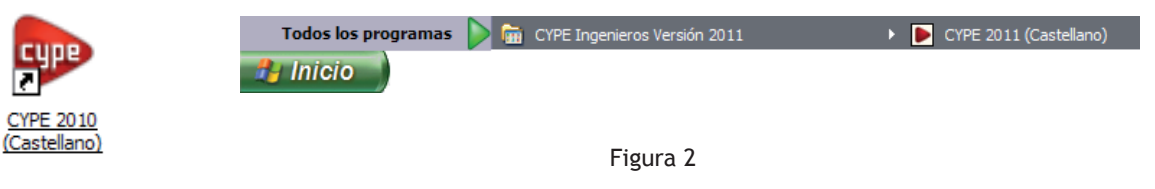

Figura 1

Tras un doble clic en el acceso directo de la figura 1, el primer contacto con el Mundo de **CYPE** es una ventana que nos permite apreciar su riqueza y diversidad. (Figura 3)

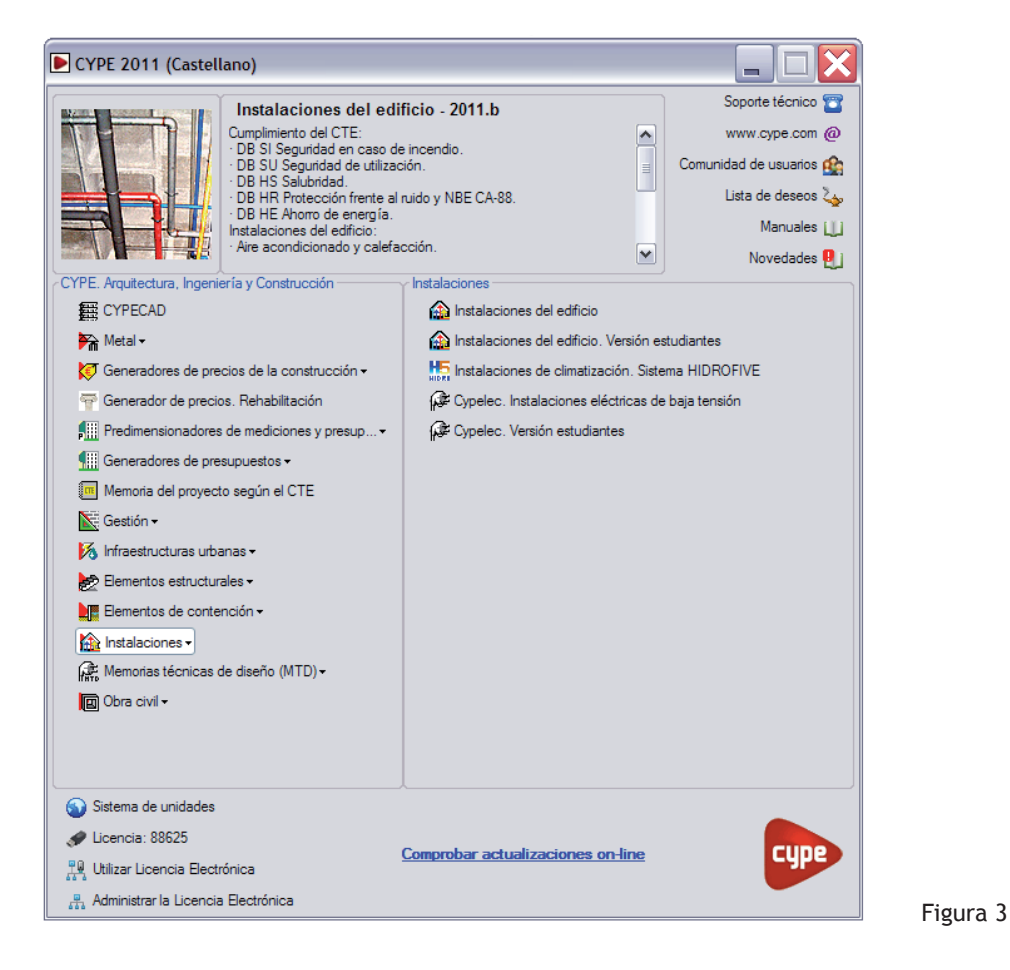

Desde programas estrictamente estructurales como son **CYPECAD, Nuevo Metal 3D, Elementos Estructurales, Elementos de Contención** hasta el programa de **Instalaciones del edificio**, objeto de este libro, pasando por programas de presupuestos y gestión, el usuario dispone de una herramienta completa.

Además de un muy amable y sobre todo muy eficaz Soporte Técnico **de la usuario puede verse** arropado por CURSOS PRESENCIALES avalados y reconocidos por la empresa **CYPE Ingenieros** e impartidos por **SOLEST FORMACIÓN** cuyos profesores y docentes son figuras de primer orden del mundo de la construcción y de la edificación. ( **www.solest-formacion.es**)

## **DESCRIPCIÓN DEL PROGRAMA INSTALACIONES DEL EDIFICIO**

El programa **Instalaciones del edificio** de **CYPE Ingenieros** permite diseñar, calcular y optimizar las instalaciones de edificios como viviendas, oficinas, hospitales, centros docentes, centros comerciales, hoteles, etc.

En una única aplicación formada por módulos interconectados como **Aislamiento, Incendio, Salubridad, Climatización, Solar Térmica, Gas, Pararrayos, Iluminación, Electricidad, Infraestructuras Comunes de Telecomunicaciones,** el usuario puede obtener las justificaciones y resultados de cálculo conformes al cumplimiento del Código Técnico de la Edificación.

Además puede conseguir los presupuestos de las instalaciones calculadas así como las memorias y los planos.

Antes de entrar detalladamente en todos y cada uno de los módulos del programa **Instalaciones del edificio** es importante tener una visión general que nos permita conocer los motivos por los cuales fueron creados.

#### **AISLAMIENTO**

El módulo de **Aislamiento** ha sido concebido para comprobar el aislamiento acústico (CTE DB-HR) y el aislamiento térmico (CTE DB-HE 1) de un edificio y generar la correspondiente documentación justificativa.

#### **INCENDIO**

El módulo de **Incendio** está constituido por dos sub-módulos:

#### **Contra incendios (BIES y rociadores)**

Este sub-módulo está concebido para el diseño de una instalación de protección contra incendios por agua, mediante rociadores, bocas de incendio equipadas (BIEs) y columnas secas. La instalación incluye grupos de presión, sistema de detección y alarma de incendios, sistema de detección y alarma de monóxido de carbono, extintores, alumbrado de emergencia y señalización. También se genera automáticamente el presupuesto y la medición de toda la instalación diseñada

#### **Seguridad en caso de incendio DB-SI**

Con este sub-módulo se realiza el diseño y verificación de las características geométricas y constructivas, así como de las instalaciones de protección, necesarias para el cumplimiento de las exigencias básicas impuestas a los edificios por el Código Técnico de la Edificación en el Documento Básico SI 'Seguridad en caso de incendio'.

#### **SALUBRIDAD**

El módulo de **Salubridad** está concebido para comprobar el cumplimiento y generar los listados de las condiciones prescritas en el Documento Básico HS 'Salubridad' del Código Técnico de la Edificación. Para ello, el módulo Salubridad se compone de varios sub-módulos que verifican las comprobaciones y facilitan las condiciones requeridas en las diferentes exigencias básicas del DB-HS:

'Protección frente a la humedad' DB-HS 1

'Recogida y evacuación de residuos' DB-HS 2

'Calidad del aire interior - Ventilación' DB-HS 3

'Suministro de agua' DB-HS 4

'Evacuación de aguas' DB-HS 5.

#### **CLIMATIZACIÓN**

El módulo de **Climatización** está concebido para desarrollar completamente en una única herramienta una instalación de climatización mediante los sistemas aire – agua o aire - aire así como una instalación de calefacción eléctrica o por agua, incluido el presupuesto y los planos de la instalación.

#### **SOLAR TÉRMICA**

El módulo de **Solar térmica** está concebido para proyectar una instalación de energía solar térmica, de uso individual o colectivo, para la producción de agua caliente sanitaria según lo indicado en el Documento Básico HE 'Ahorro de energía' del Código Técnico de la Edificación, 'Contribución solar mínima de agua caliente sanitaria' (DB-HE 4 del CTE).

#### **GAS**

El módulo de **Gas** está concebido para el diseño y el dimensionamiento de instalaciones receptoras de Gas Licuado de Petróleo (GLP) que tengan como base los productos y las especificaciones de REPSOL. Además ofrece la posibilidad de obtener el presupuesto completo de las mismas.

Aunque también permite calcular y presupuestar instalaciones interiores receptoras de gas natural.

#### **PARARRAYOS**

El módulo de **Pararrayos** ha sido concebido para que el usuario resuelva una instalación de seguridad frente al riesgo causado por la acción del rayo conforme al DB-SU 8 del Código Técnico de la Edificación, obteniendo justificación y presupuesto.

#### **ILUMINACIÓN**

El módulo de **Iluminación** comprueba el cumplimiento del DB-HE 3 'Eficiencia energética de las instalaciones de iluminación' y el DB-SU 4 'Seguridad frente al riesgo causado por iluminación inadecuada' del Código Técnico de la Edificación. Además, permite obtener las fichas justificativas de dichos Documentos Básicos.

#### **ELECTRICIDAD**

El módulo **Electricidad** está concebido para realizar el diseño y dimensionamiento de cualquier tipo de instalación eléctrica en baja tensión, exceptuando los edificios de uso hospitalario (régimen NT e IT) así como aquellas instalaciones que requieran el cálculo de redes malladas para su dimensionamiento. Al mismo tiempo, genera el Proyecto de la instalación eléctrica de baja tensión del edificio introducido, incluyendo el pliego de condiciones, y la medición y el presupuesto.

#### **TELECOMUNICACIONES**

El módulo de **Telecomunicaciones** proporciona la solución definitiva para la elaboración de los proyectos de Infraestructura Común de Telecomunicaciones, incluyendo la generación automática de la medición y el presupuesto de la obra.

### **NUESTRA PRIMERA OBRA: UNA VIVIENDA UNIFAMILIAR AISLADA**

Nuestro trabajo va a consistir en diseñar, calcular y obtener los planos y justificaciones de las instalaciones más corrientes de una vivienda unifamiliar aislada.

#### **DESCRIPCIÓN GENERAL DEL EDIFICIO**

La edificación ocupa 274,00 m² y consta de 2 plantas sobre rasante (baja y primera) con uso residencial, más una planta sótano con uso de garaje.

La planta baja de la vivienda se encuentra a 1,28 m sobre la cota 0,00, por lo que se deberá acceder a ésta mediante cuatro peldaños, mientas que el garaje se encuentra a una cota de -1.79 m respecto a la cota 0.00, por lo que se accederá mediante de una rampa.

La distribución en planta desarrolla el siguiente programa:

- **• Planta sótano**: garaje, trastero, cuarto de instalaciones, bodega, despensa, aseo-vestuario y zona multiuso.
- **• Planta baja**: salón-comedor, cocina, cuarto de plancha, despensa, aseo, cuatro dormitorios y tres baños.
- **• Planta primera**: despacho y aseo.

#### **DESCRIPCIÓN DEL SISTEMA CONSTRUCTIVO**

#### Fachadas

Muro de ½ pie de ladrillo perforado con cámara de aire perimetral con aislamiento térmico de lana mineral y tabique de ladrillo hueco doble con revestimiento de yeso.

#### Cubiertas

Cubierta plana invertida no transitable compuesta de mortero de formación de pendiente, impermeabilización, aislamiento rígido de 5 cm y capa de grava.

#### Terrazas y balcones

Cubierta plana invertida transitable.

Suelos interiores sobre rasante en contacto con espacios habitables

Forjados unidireccionales prefabricados de canto 25+5/70 de bovedilla cerámica.

#### Suelos interiores sobre rasante en contacto con espacios no habitables.

Forjado unidireccional prefabricado de canto 25+5/70 de bovedilla cerámica con aislamiento térmico por determinar en forjado de separación de garaje con espacio habitable.

#### Suelos interiores bajo rasante en contacto con terreno.

Solera de 20 cm de espesor.

#### Muros bajo rasante

Muro de contención de hormigón armado, cámara de aire perimetral con aislamiento térmico por determinar y tabique de ladrillo hueco doble y revestimiento de yeso.

Paredes interiores sobre rasante en contacto con espacios habitables

Tabiquería interior a partir de tabiques de ladrillo hueco doble y revestimiento de yeso por las dos caras.

Paredes interiores bajo rasante en contacto con espacios no habitables.

Tabique formado por 2 LHD con aislamiento térmico por determinar y revestimiento de yeso por las dos caras.

Sistema de acabados:

Enlucidos.

De yeso blanco sobre yeso negro puro en paramentos verticales interiores.

Techos.

Falso techo de escayola lisa o de placas de yeso laminado en toda la vivienda.

Solados.

De tarima de madera en salón, dormitorios, pasillos de las plantas baja y primera.

De baldosa de gres en baños, cocina y en toda la planta sótano.

Alicatados.

Plaqueta cerámica hasta el techo en baños y cocina.

**PLANOS**

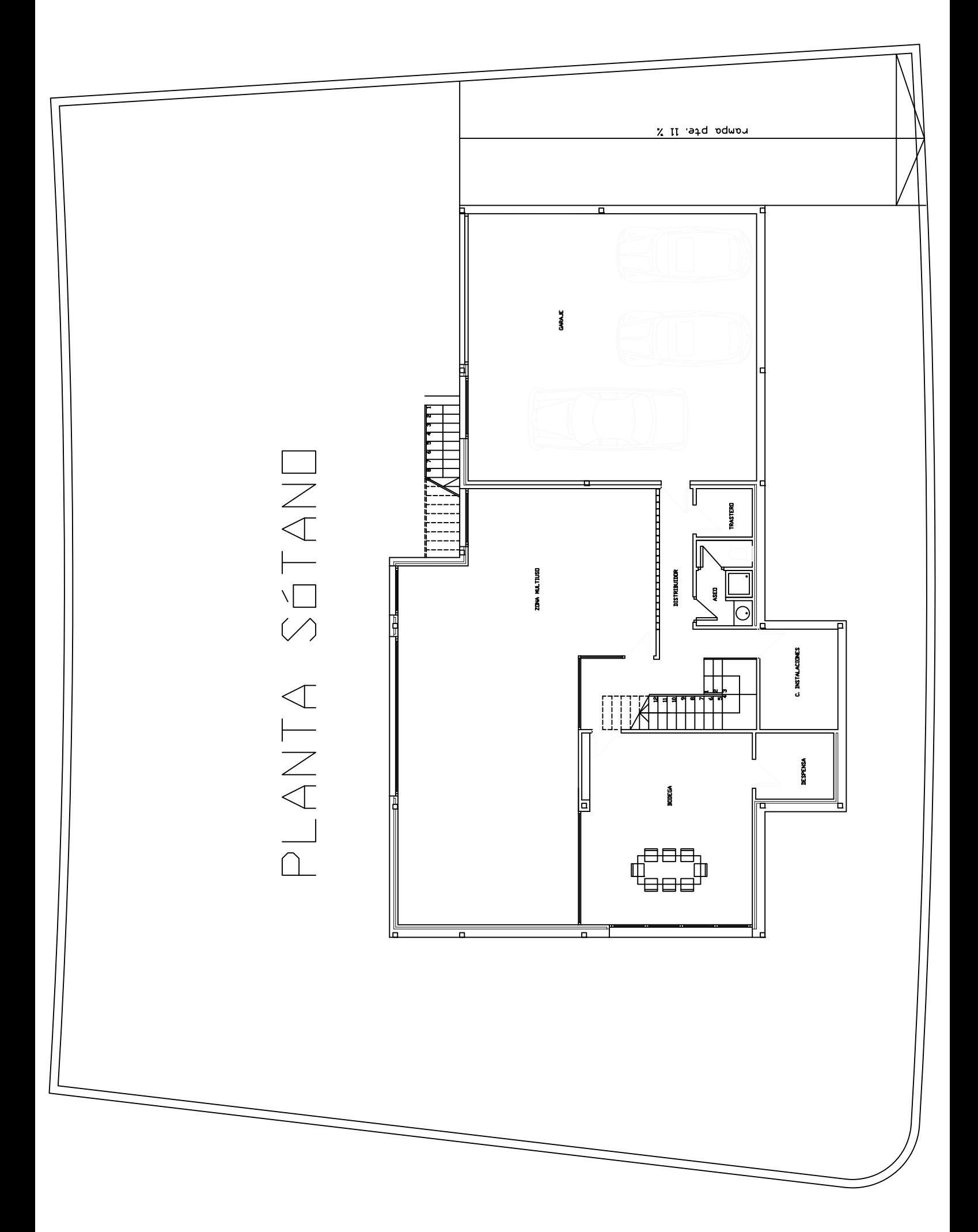

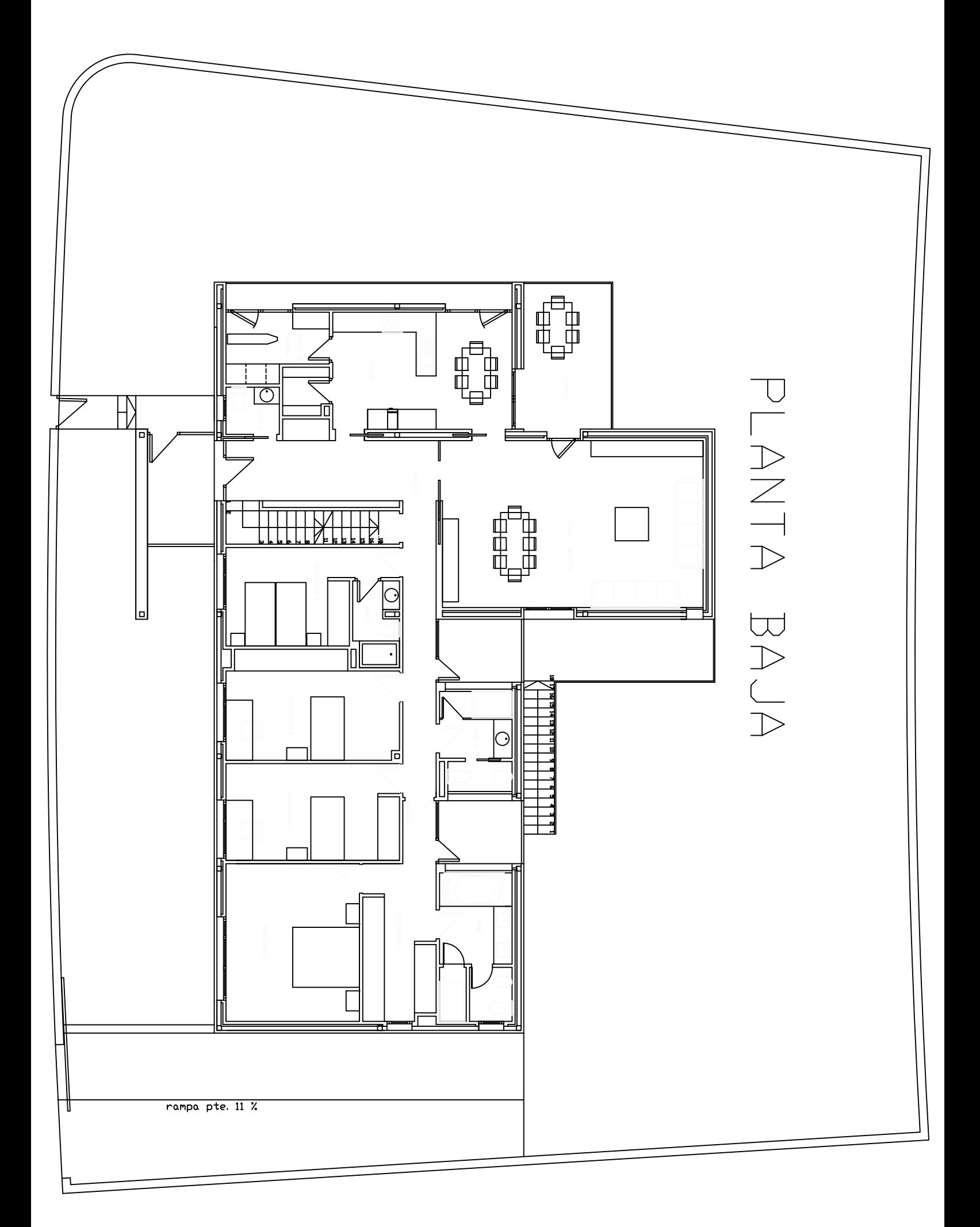

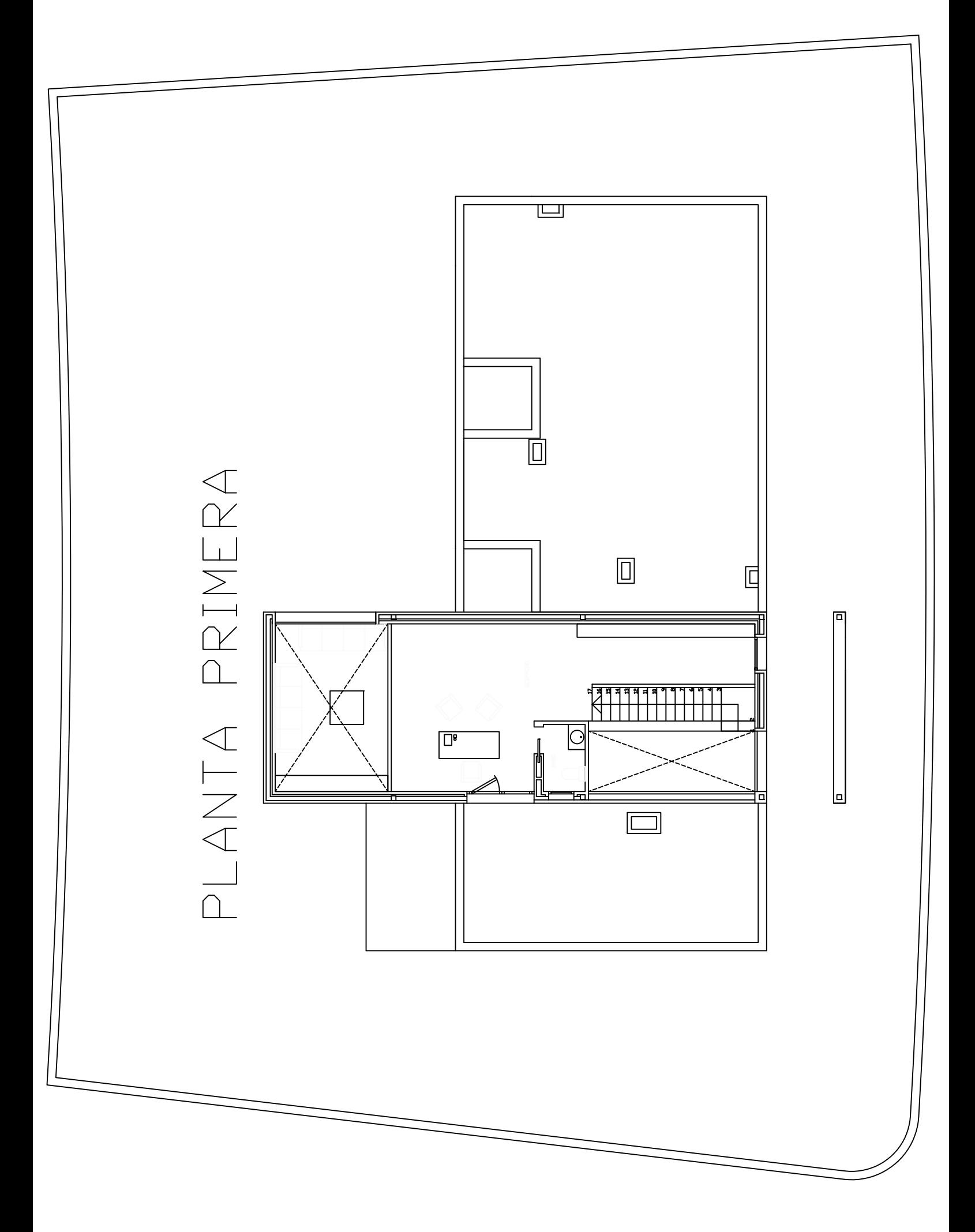

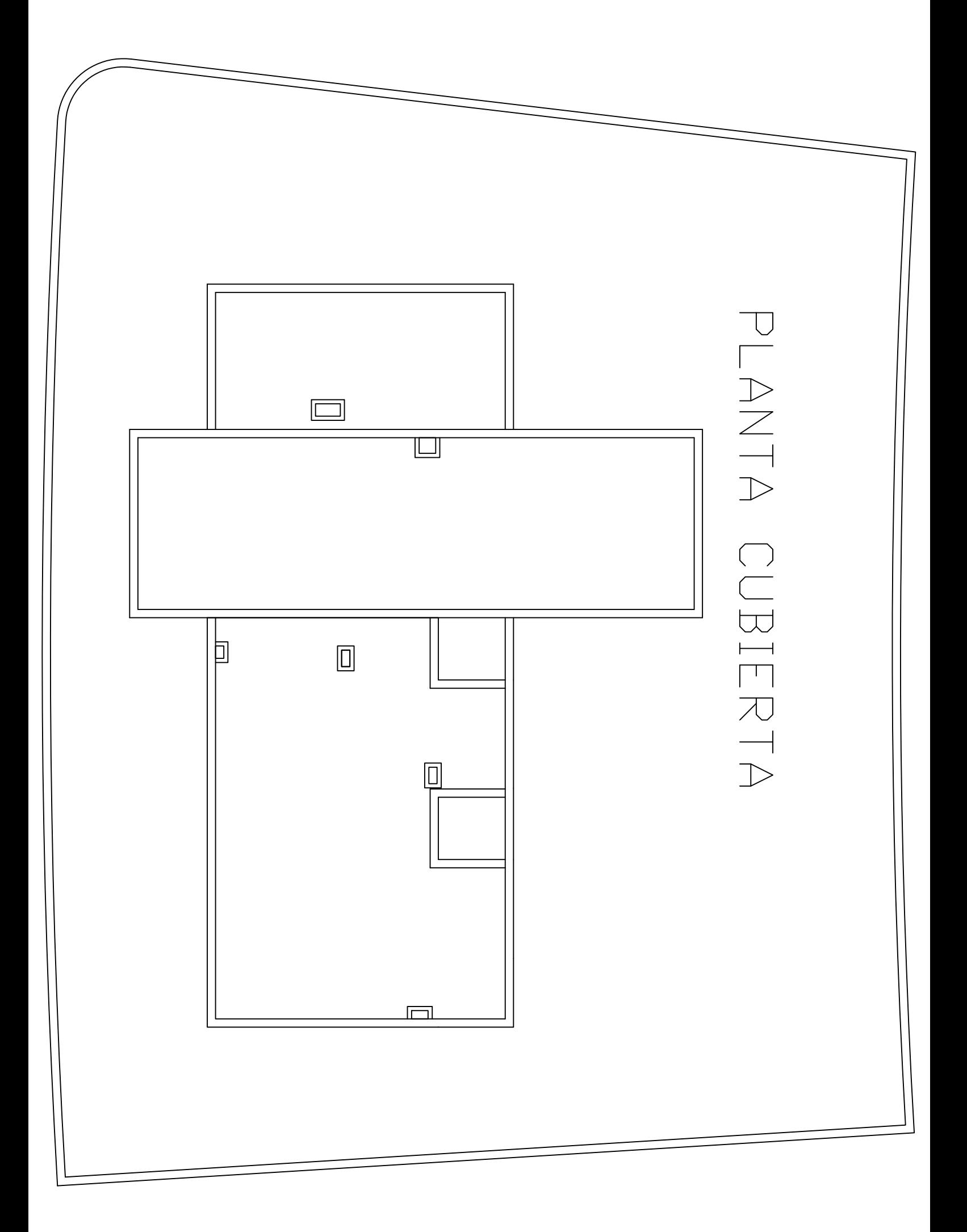

## **CREACIÓN DE UNA OBRA**

## **INTRODUCCIÓN DE LOS DATOS GENERALES GESTIÓN DE PLANTILLAS**

## **ÍNDICE**

### **CREACIÓN DE LA CARPETA DE TRABAJO**

### **INTRODUCCIÓN DE LOS DATOS GENERALES DE LA OBRA**

TIPO DE PROYECTO TIPO DE INSTALACIÓN DATOS DEL PROYECTO EMPLAZAMIENTO Y TÉRMINO MUNICIPAL UNIDADES DE USO PLANTAS Y GRUPOS DATOS GENERALES PROTECCIÓN FRENTE AL RUIDO PROCEDENTE DEL EXTERIOR

**GESTIÓN DE PLANTILLAS 2 DIMENSIONES**

## **CREACIÓN DE LA CARPETA DE TRABAJO**

Tras pinchar sucesivamente en **Instalaciones** e **Instalaciones del edificio** de la figura 3, el programa nos presenta su mesa de trabajo que iremos descubriendo según vayamos avanzando en el libro (Figura 4). El único menú desplegable que está ahora activo, es Archivo. Pinchando en Nuevo de la Figura 5, podemos atribuir un nombre a nuestra primera obra así como una descripción que, siendo prescindible, permite aportar una mayor información dejando la ventana de la figura 6 como sigue.

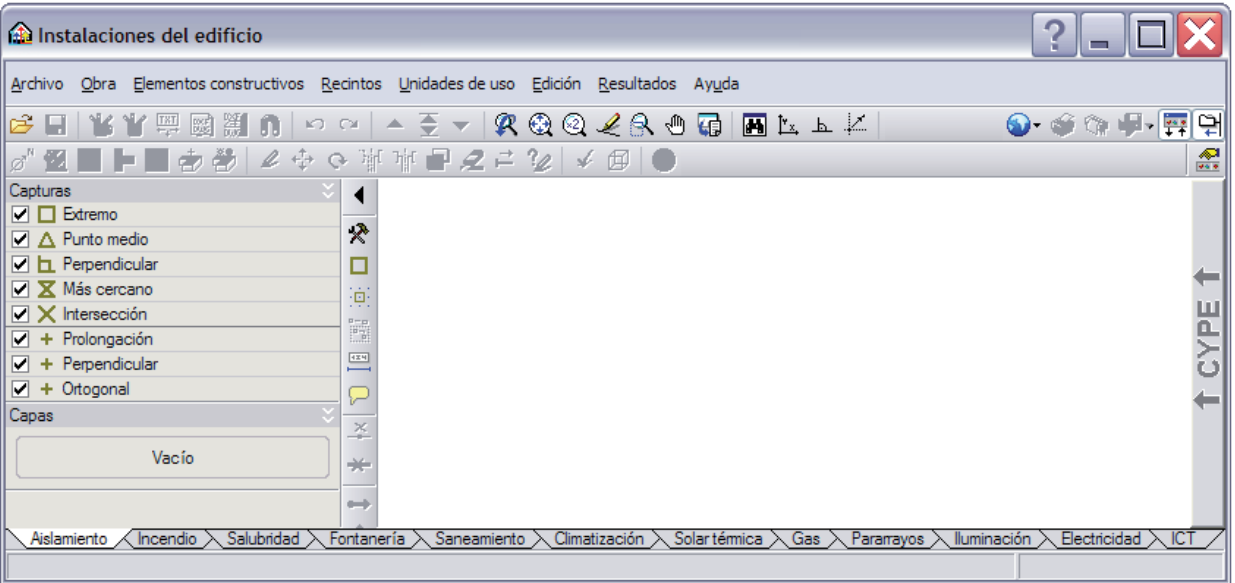

Figura 4

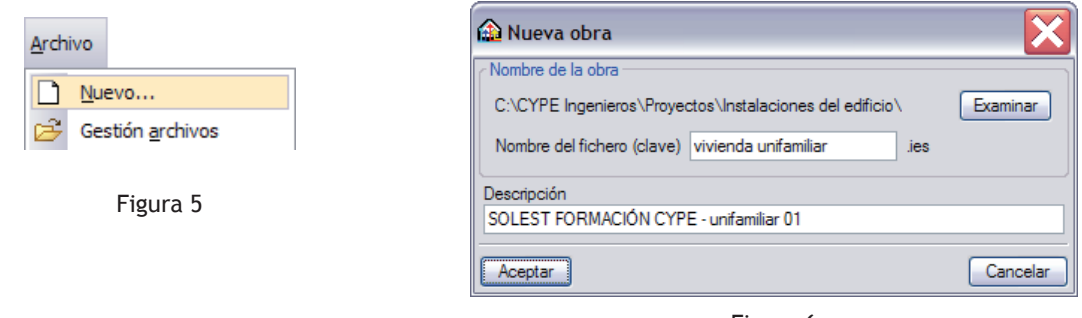

Figura 6

Una vez creada nuestra carpeta de trabajo, el programa nos invita a elegir entre Obra vacía o Introducción automática. Importación de modelos de CAD/BIM. (Figura 7)

Con la primera opción se pueden usar unos planos en 2 dimensiones como los de Autocad ® o imágenes escaneadas. El proyectista podrá importar sus planos 2D para que le sirvan de apoyo y referencia a la hora de introducir los elementos constructivos de su edificio así como las instalaciones deseadas.

Con la segunda opción, el usuario que trabaje con los programas de dibujo como Allplan ®, Revit ®, Architecture y Archicad ®, puede importar su modelo en 3 dimensiones.

Esta forma de trabajar supone un ahorro de tiempo consecuente ya que el programa reconoce los elementos constructivos del edificio y se evita tener que introducirlos nuevamente.

En el marco este libro, usaremos plantillas de Autocad ® que el lector puede encontrar en el DVD que acompaña este libro o en **www.solest-formacion.es**.

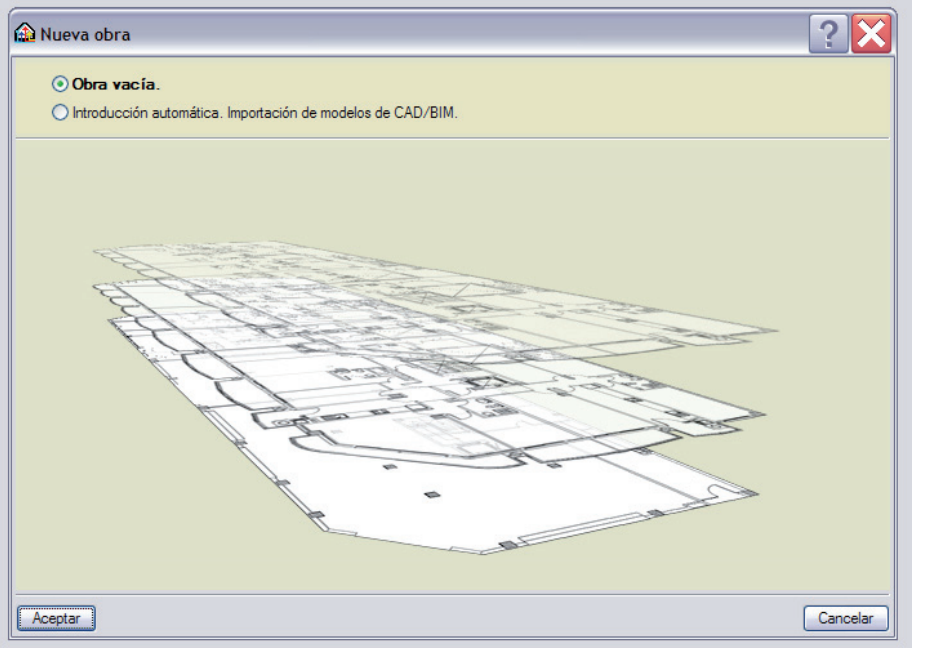

Figura 7

## **INTRODUCCIÓN DE LOS DATOS GENERALES DE LA OBRA**

Tras escoger Obra vacía, el programa nos guía hacia un asistente con el que podemos, como primer paso, elegir el Tipo de edificio deseado.

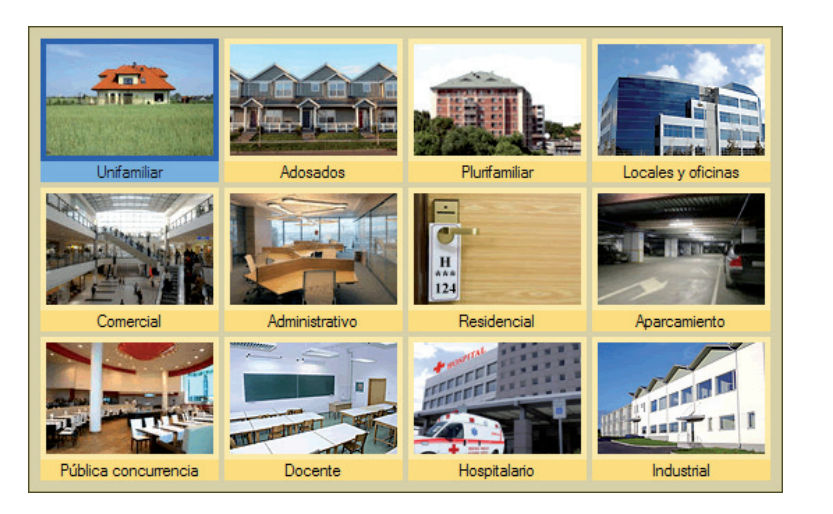

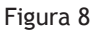

La elección que se realice en esta ventana condiciona todo el desarrollo del programa, ya que éste se adapta para ofrecer al usuario las opciones y herramientas adecuadas al tipo de edificio seleccionado.

Por ejemplo, en una vivienda unifamiliar aislada no tiene mucho sentido preocuparse de las perdidas de calor en las particiones interiores calefactadas en contacto con las zonas comunes no calefactadas. Ya que no existen zonas comunes en una vivienda unifamiliar aislada.

Según el punto 2.1 del apartado 5 del DB-HE 1, la transmitancia de dichas particiones está limitada a 1,2 W/m2 K.

El programa no presentará esta condición al usuario, pero sí lo hará cuando se trate de un edificio plurifamiliar, adaptándose así al tipo de edificio.

La elección del tipo de edificio condiciona también la variedad de instalaciones posibles de calcular. Por ejemplo, con la versión 2011, es posible obtener la Memoria del proyecto de edificación relativa a la seguridad en caso de incendio DB-SI para los casos de viviendas unifamiliares y plurifamiliares así como de locales y oficinas, pero no lo es aún para los proyectos de pública concurrencia y hospitalario.

En nuestra primera práctica, nos dedicaremos al estudio de la vivienda unifamiliar ya presentada, con lo que picharemos en la imagen del Unifamiliar y en la pestaña inferior Siguiente.

El segundo paso del asistente de los datos generales de la obra es la elección del Tipo de proyecto.

Cada imagen de la figura 9 representa un módulo distinto del programa de **Instalaciones del edificio**. La selección de uno en concreto permite al usuario realizar los cálculos deseados, pero no los limita a dicha elección, ya que el programa al finalizar este asistente permite usar todos los otros módulos con sus instalaciones correspondientes.

En nuestro caso, empezaremos por el módulo de **Aislamiento** que nos permitirá introducir la geometría de nuestro proyecto, con lo que pincharemos en la imagen de Aislamiento y en la pestaña inferior Siguiente.

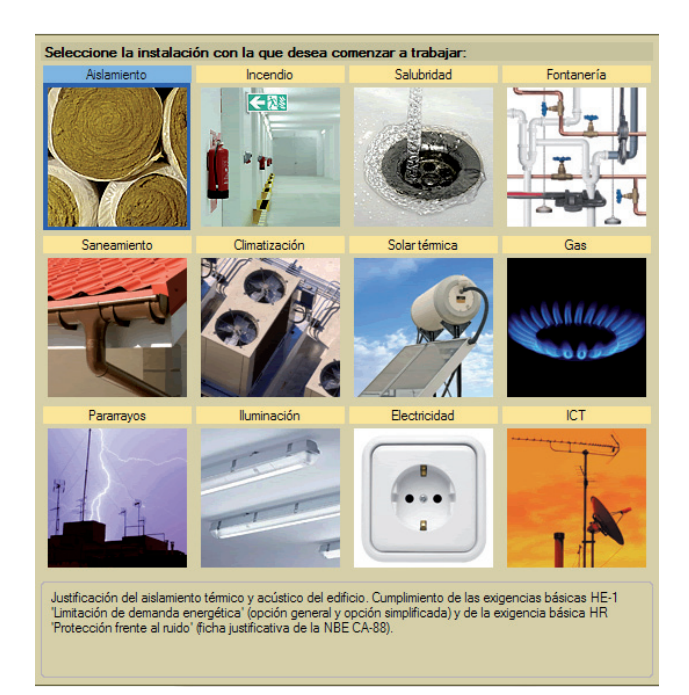

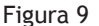

El tercer paso del asistente es llamado Datos del Proyecto y permite precisar los datos de nuestro edificio, del promotor así como del proyectista. Esta información aparecerá a posteriori al principio de los proyectos que genera automáticamente el programa, pudiéndolos organizar con el nuevo programa de **CYPE Ingenieros** llamado **Memoria del Proyecto según el CTE**.

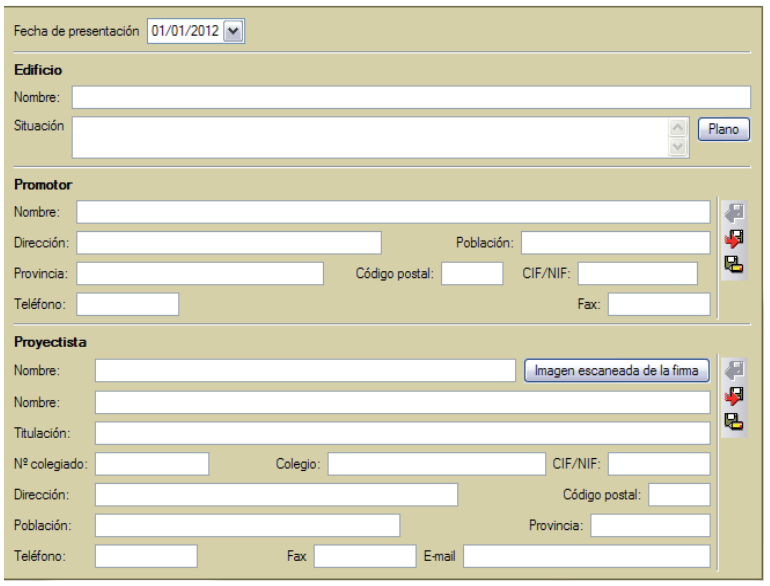

**Memorias CTE** es el programa que genera la Memoria del proyecto básico y la Memoria del proyecto básico + ejecución de un proyecto de edificación de uso residencial, con el contenido y orden establecidos en el Anejo I -Contenido del Proyectode la Parte I del CTE.

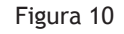

El cuarto paso del asistente de los datos generales de la obra es llamado Emplazamiento.

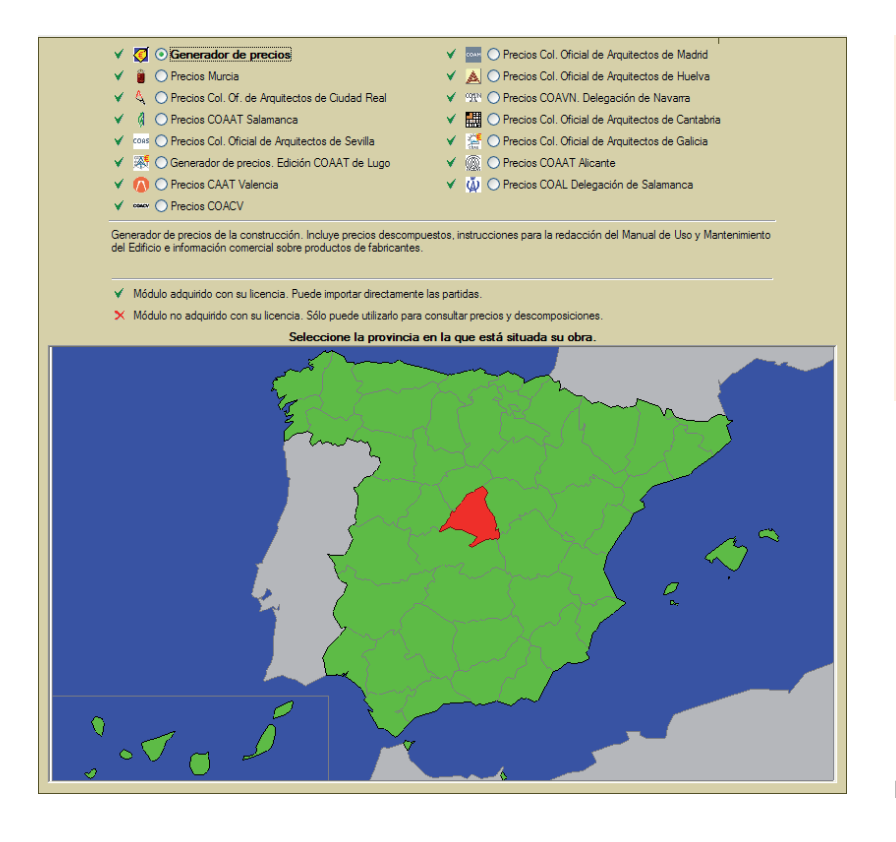

**Arquímedes** es el programa de mediciones, p r e s u p u e s t o s , certificaciones, pliego de condiciones, Libro del edificio y control de obra de **CYPE Ingenieros**.

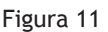

Con él, el usuario puede elegir la base de datos que le servirá de referencia a la hora de presupuestar sus instalaciones calculadas.

Escogiendo Generador de precios, trabajamos con los precios de los elementos constitutivos de nuestras instalaciones acordes con el **Generador de precios de la construcción** de **CYPE Ingenieros**.

Independientemente de la base de precios y de su procedencia (Colegios Oficiales de una provincia concreta) con la que se quiera trabajar, para los módulos de **Salubridad: Ventilación (calidad del aire interior DB-HS 3), Suministro de agua (DB-HS 4), Evacuación de aguas (DB-HS 5), Climatización (DB-HE 2), Solar térmica (DB-HE 4), Gas, Incendios (DB-SI), Pararrayos (DB-SU 8), Electricidad, Iluminación (DB-HE 3 y DB-SU 4) e ICT**, el programa genera automáticamente el presupuesto y las mediciones, pudiéndose exportar a **Arquímedes** o al formato estándar FIEBDC 3 que permite editar el presupuesto con otros programas de mediciones y presupuestos.

Además en el cuarto paso, el usuario puede elegir la provincia en la que está situada su obra paseando el cursor por el mapa de España y pinchando con el botón izquierdo del ratón.

El quinto paso del asistente de los datos generales de la obra permite escoger el Término municipal mediante el orden alfabético. (Figura 12)

Mediante los pasos 4 y 5, el programa va tomando los datos útiles para los futuros cálculos de las instalaciones como son los del mapa de rayos, de la zona climática, del mapa de lluvias...

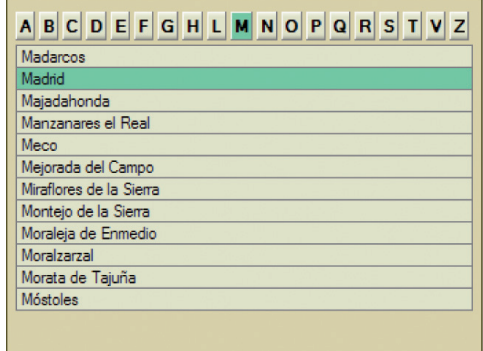

Figura 12

El sexto paso del asistente de los datos generales de la obra nos pide precisar la o las Unidades de uso.

Se trata de indicar cuantas estancias como dormitorios sencillos, dobles, baños y aseos componen nuestra vivienda unifamiliar aislada. Tras consultar los planos del capítulo anterior, seguiremos las indicaciones de la figura 13.

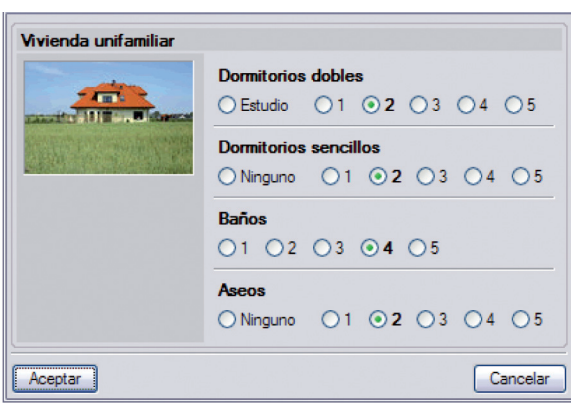

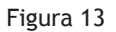

En el séptimo paso del asistente de los datos generales de la obra podemos presentar al programa las Plantas y Grupos que componen nuestro proyecto (Figura 14).

El nivel sótano o bajo rasante se presenta mediante el icono  $\Box$  que da paso a la Figura 15. El nivel superior o sobre rasante se presenta mediante el icono  $\frac{1}{2}$  que da paso a la Figura 16.

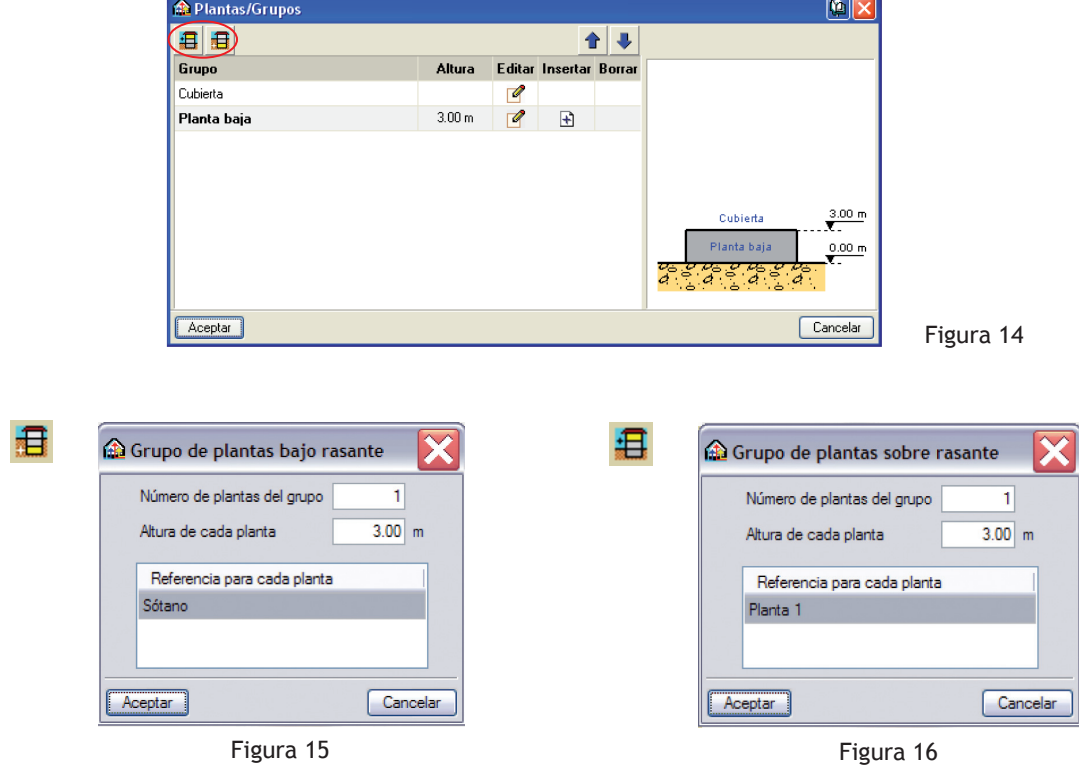

Si el proyecto consta de una planta tipo tanto sobre como bajo rasante, el usuario puede optar por introducirlas como un grupo, indicando el Número de plantas del grupo.

Por ejemplo, imaginemos un edificio compuesto por una planta baja, por 2 plantas idénticas de oficinas y 3 plantas idénticas de viviendas. El usuario puede presentar dichas agrupaciones mediante los iconos de la figura 16. Pinchando para cada una de ellas en dicho icono e indicando el Número de plantas del grupo oportuno. (Figura 17)

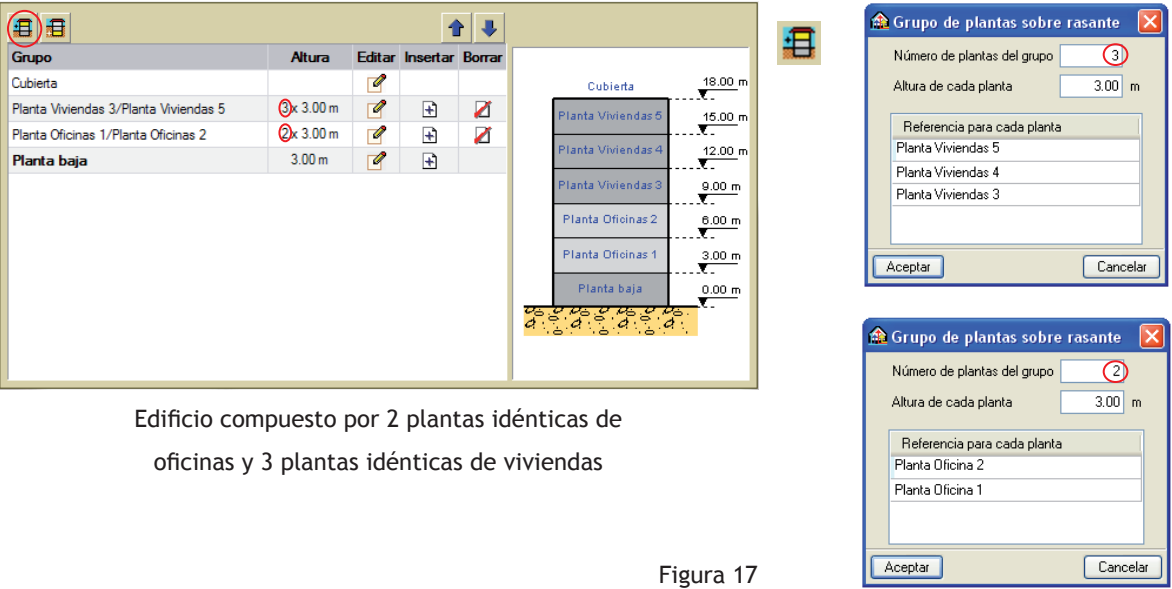

Agrupar varias plantas en un grupo reduce los tiempos de introducción de la geometría así como de la posterior corrección de errores, ya que se realizan una vez para todas las plantas del grupo. También se reduce el tiempo de cálculo.

La Altura de cada planta que debemos introducir (figuras 15 y 16) corresponde a la altura entre la cara superior del forjado de una planta y la cara superior del forjado de la planta siguiente.

En todo momento, es posible modificar los datos de una planta pinchando en el icono Editar correspondiente.

Como ya hemos comentado, los iconos de las figuras 15 y 16 permiten introducir las plantas del proyecto. Esta presentación siempre se realiza sobre la última planta creada y siempre por debajo de la cubierta.

Si lo que deseamos es incorporar plantas (o grupos de plantas) en un nivel preciso entonces existe el icono Insertar  $\left| \cdot \right|$ .

Por ejemplo, si el usuario desea incorporar una entreplanta sobre una planta primera y bajo una planta segunda ya existentes, puede pinchar en el icono Insertar de la planta primera ya que el uso del icono  $\mathbf{B}$  la hubiese situado sobre la planta segunda y por debajo de la Cubierta.

Se puede introducir un desnivel horizontal sobre la rasante mediante el icono Editar de la Planta Baja y activando Desnivel sobre la rasante. El valor numérico introducido hace que la Planta Baja se situé a X m por encima de la cota 0.00 m, como aparece en la figura 18.

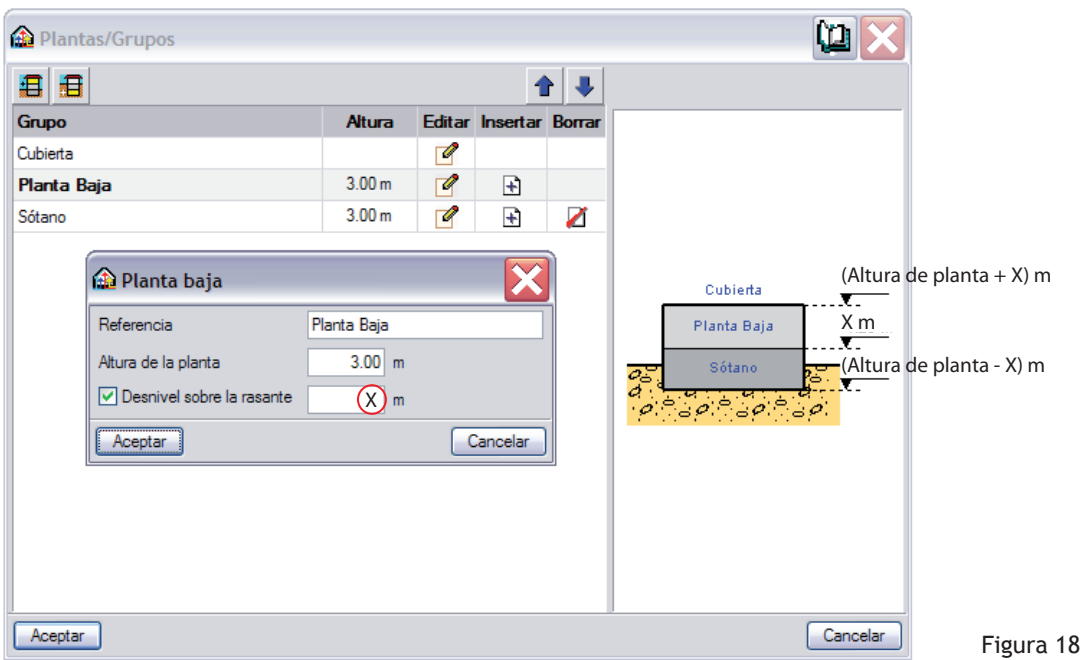

Volviendo al caso de nuestra vivienda unifamiliar, la planta baja se sitúa a + 1,28 m por encima de la rasante, con lo que el sótano debe quedar - 1,96 m de profundidad. La Tabla 1 que recoge los datos de las alturas de las distintas plantas y del desnivel sobre la rasante puede ayudar al lector a conseguir la ventana de la figura 19.

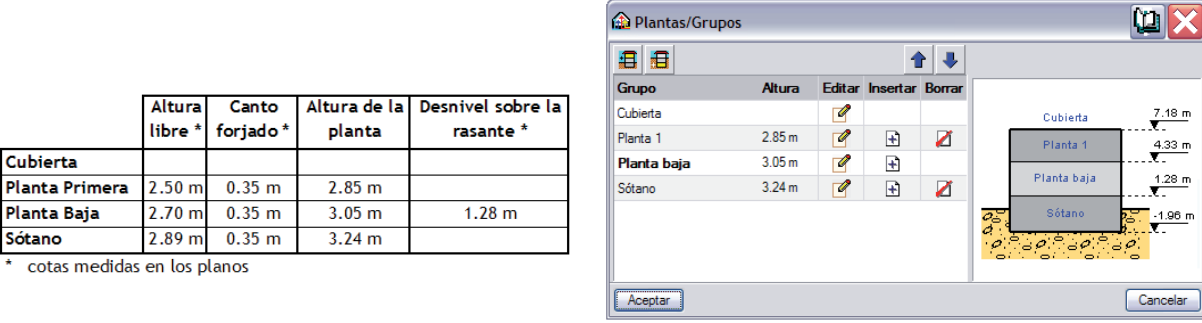

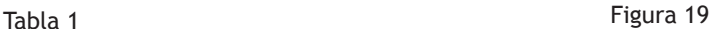

Con el octavo paso del asistente de los datos generales de la obra, llamado Datos generales, podemos decidir lo que queremos calcular.

Vemos que por haber elegido en el segundo paso el módulo de **Aislamiento** (figura 9), el programa nos ofrece la posibilidad de comprobar los requisitos del CTE DB-HE 1 que trata de la limitación de la demanda energética así como los del CTE DB–HR que trata de la protección frente al ruido, que derogó al ya antiguo NBE CA 88 'Condiciones Acústicas de los edificios' pero que el usuario puede seguir usando en este programa si lo desea.

Desde la versión 2010.m, el usuario puede obtener también la 'Certificación de la eficiencia energética de su edificio' mediante el procedimiento simplificado Ce2, cuyo documento es reconocido y publicado por el Ministerio de Industria, Turismo y Comercio.

Cada una de dichas comprobaciones se desarrollara ampliamente en posteriores capítulos, con lo que invitamos al lector a dejar su trabajo como aparece en la figura 20.

Verificar el cumplimiento de: □ CTE DB-HE1. Limitación de demanda energética CTE DB-HR. Protección frente al ruido Ce2. Procedimiento simplificado para la certificación energética NBE-CA88. Condiciones Acústicas de los Edificios (DEROGADA)

Figura 20

El noveno y último paso de este asistente, llamado Protección frente al ruido procedente del exterior, está condicionado al deseo del usuario de realizar las comprobaciones según el CTE BD–HR de la figura 20.

Si el usuario desea realizarlas, el programa le permite entonces ajustar el Tipo de ruido exterior dominante así como el Índice de ruido de día que puede consultarse en el Anejo I del Real Decreto 1513/2005 o en los mapas estratégicos de ruido de la zona donde se ubica su proyecto.

Referente a la Configuración del informe de resultados del estudio acústico, desarrollaremos dicho tema en el capitulo **'**Aislamiento' ya que antes de hablar de resultados nos queda todavía un mundo que descubrir.

En el marco de nuestra primera práctica, invitamos al lector a dejar su ventana tal y como puede verla en la figura siguiente.

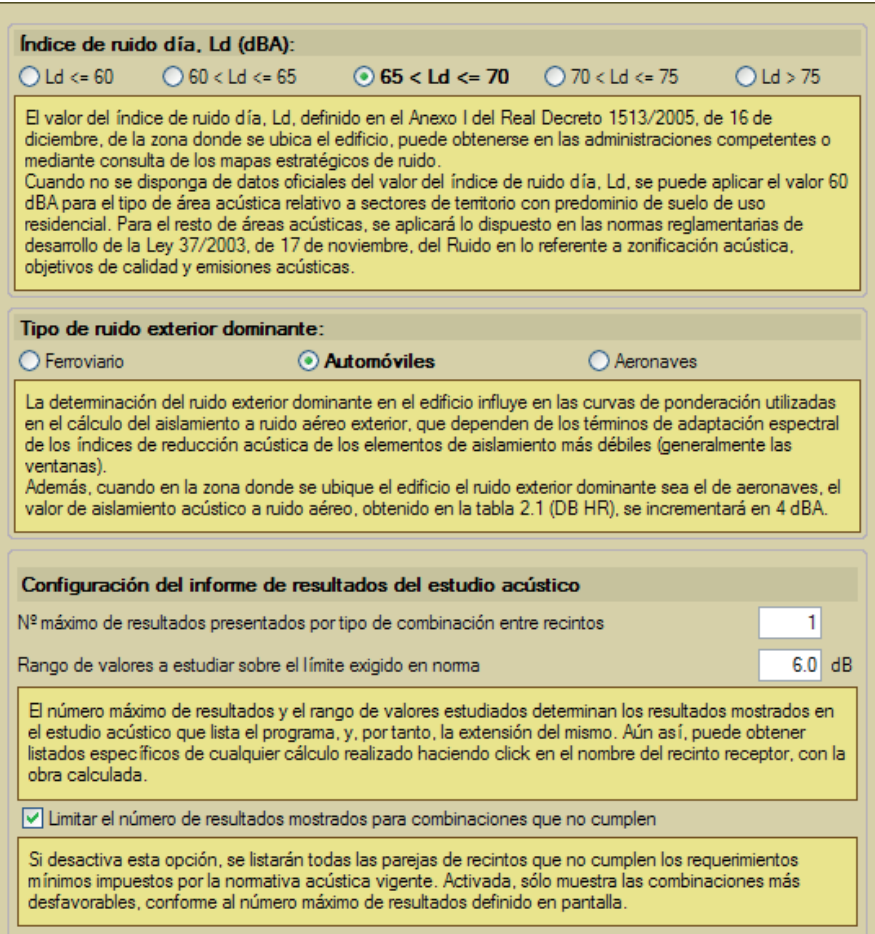
# **GESTIÓN DE PLANTILLAS 2 DIMENSIONES**

Tras pasar con éxito el asistente de los datos generales de la obra, el programa nos permite introducir los planos en 2 dimensiones en formato .dxf y .dwg o imágenes escaneadas en formato .jpeg, .jpg, .bmp, .wmf, .emf, .pcf.

Si en la ventana de la figura 22, el usuario pincha NO, se abre directamente el módulo **Aislamiento** elegido anteriormente. Aunque debe saber que en cualquier momento puede importar las plantillas 2D sin que esto suponga un perjuicio en el uso del programa.

En el marco de nuestra práctica realizaremos la importación de los planos de nuestro proyecto en formato .dwg, pinchando el SI de la figura 22.

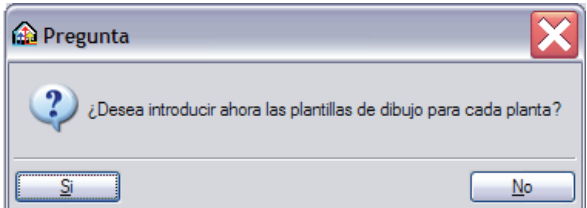

Figura 22

Pinchando en el icono  $\mathbf{f}$  de la ventana Gestión de vistas de plantillas, podemos seleccionar la ubicación de la carpeta que contiene los planos deseados desde la ventana Selección de plantillas a leer.

La selección de dichos planos puede realizarse de uno en uno o todos a la vez. (Figura 23)

están disponibles en la página web de **SOLEST FORMACIÓN**: **www.solestformacion.es**

Recordamos al lector que los planos

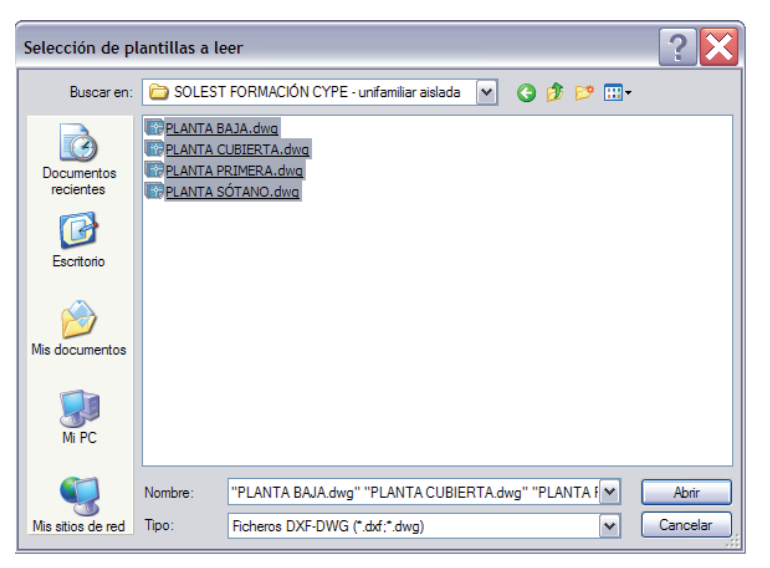

Figura 23

Y tras pinchar en Abrir, debemos visualizar la ventana Ficheros disponibles de la figura 24.

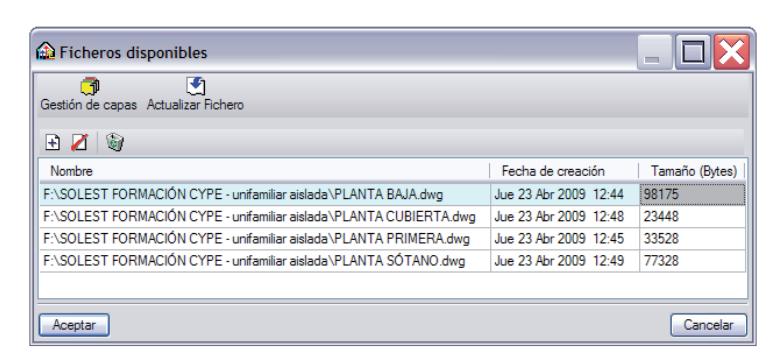

Figura 24

# $\bigotimes$  Actualizar fichero

Esta función es muy práctica ya que es frecuente que los planos de un proyecto se modifiquen, con lo que permite actualizar la plantilla deseada reimportándola automáticamente sin tener que borrar la existente, ni buscar la nueva. (Lo que supone que no haya cambiado ni de nombre ni de ubicación.)

# **Fi** Gestión de capas

Esta función permite realizar la gestión completa de las capas de las plantillas, pudiendo controlar para cada una de ellas entre otros aspectos, su visibilidad, nombre, color y grosor de pluma y visualizar los resultados antes de aceptarlos.

Pinchando en la palabra Color de la ventana Gestión de capas, el usuario gana comodidad cambiando el color de todas las capas simultáneamente.

Tras dejar todas las capas en color blanco y aceptar las ventanas Gestión de capas y Ficheros disponibles, el lector debe poder visualizar la figura 25 siguiente.

Si no fuese así, puede volver a pinchar en el icono Añadir nuevo elemento a la lista  $\Box$  y empezar de nuevo las etapas explicadas de este apartado hasta conseguirlo.

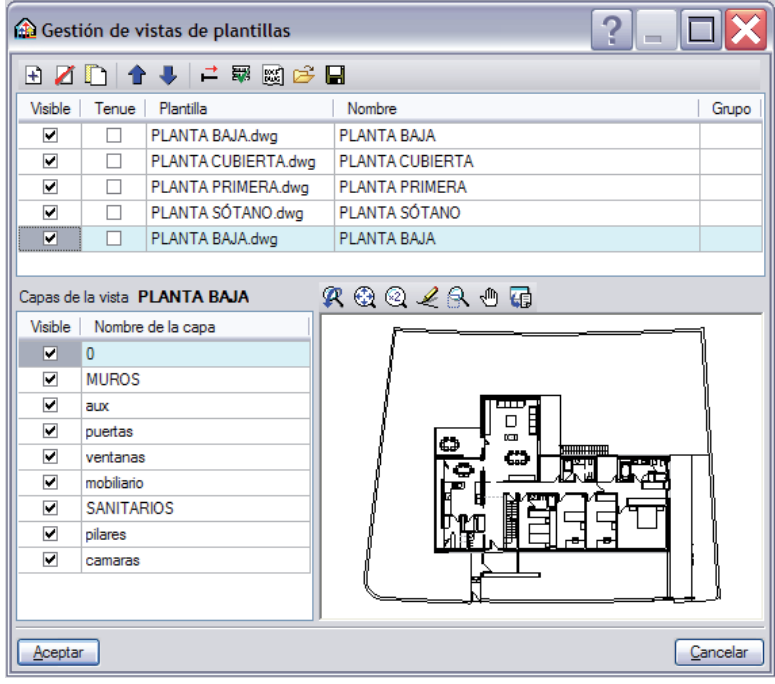

Figura 25

Hasta el momento, hemos conseguido importar los planos de arquitectura de nuestra primera práctica, además durante el transcurso del asistente de los datos generales de la obra, pudimos presentar al programa los datos relativos de las plantas y grupos. El paso lógico siguiente es relacionar estas informaciones entre ellas para que el usuario pueda visualizar la plantilla importada correspondiente con la planta donde desea trabajar.

Para conseguirlo, debe pinchar en el icono Activa / desactiva la visibilidad de una o varias vistas de la plantilla en cada grupo de plantas **de la figura 25.** 

Veamos el procedimiento con una planta concreta.

Para que cuando estemos trabajando en la Planta Cubierta podamos ver el plano de arquitectura Planta Cubierta, en la ventana Vistas de los grupos, pincharemos en primer lugar en Cubierta de la columna Grupo y en segundo lugar en el apartado Seleccionado de la Planta Cubierta de la columna Vista.

Este procedimiento puede repetirse con los otros Grupos y Vistas de la figura 26, dejándola como sigue.

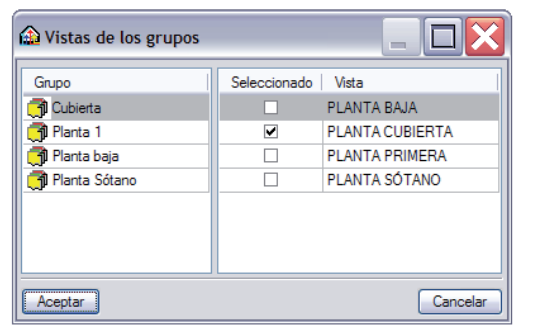

Tras Aceptar las ventanas Vistas de los grupos y Gestión de vistas de plantillas, finalizamos la gestión de las plantillas de 2 dimensiones.

Figura 26

# **CONCLUSIÓN**

Los pasos que hemos realizado hasta ahora: Creación de la carpeta de trabajo, Introducción de los datos generales de la obra y Gestión de plantilla 2 D son tan básicos como imprescindible para el desarrollo del módulo **Aislamiento** que trataremos a continuación, pero también para todos los otros módulos del programa **Instalaciones del edificio**.

Aunque para el buen desarrollo de sus futuras obras, es conveniente que el lector consulte el Anejo 02 relativo a la 'Preparación de los planos de arquitectura'.

# **PRIMER CONTACTO CON EL ENTORNO DEL PROGRAMA**

**ÍNDICE**

**PANTALLA TIPO**

**DESCRIPCIÓN DE LOS ICONOS DE LA PANTALLA**

# **PANTALLA TIPO**

La pantalla de nuestro ordenador debe ser idéntica a la figura 27.

En ella se pueden apreciar, en la parte superior, el nombre de la obra con la que estamos trabajando. Debajo, vemos una línea de menús desplegables; al pulsar sobre uno de ellos, se despliega la relación de mandos que contiene.

Más abajo, encontramos dos líneas de iconos cuyas descripciones se precisan a continuación.

La segunda línea de iconos de acceso directo está relacionada con los menús desplegables, ya que en éstos vuelven a aparecer.

También aparecen en la parte inferior, las pestañas de los módulos que componen el programa de **Instalaciones del edificio** y que iremos descubriendo a lo largo de este libro.

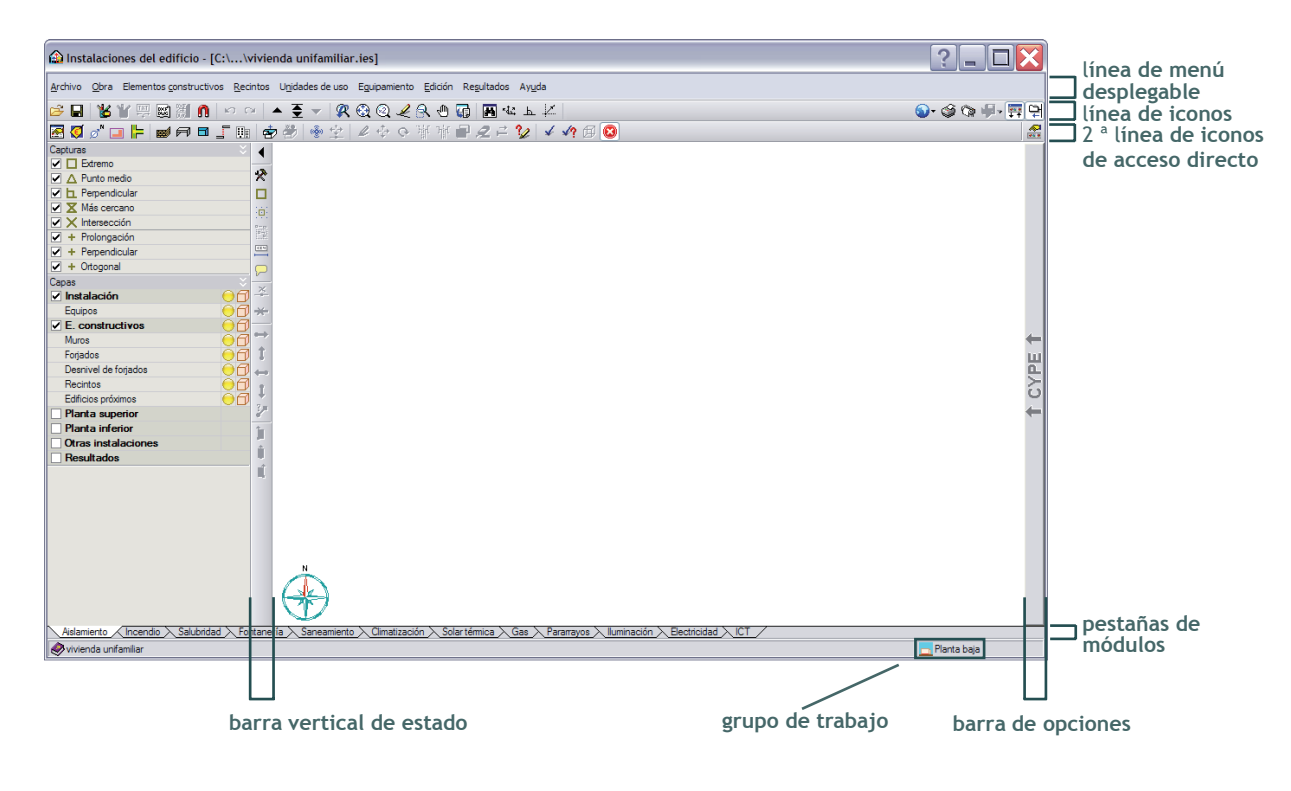

Figura 27

# **DESCRIPCIÓN DE LOS ICONOS DE LA PANTALLA**

### **Gestión archivos**

Permite abrir, crear, copiar, borrar, enviar por Internet, comprimir y descomprimir ficheros de obras.

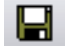

### **Guardar**

Permite volcar los datos en memoria al disco duro (Ctrl+G). Conviene pulsarlo frecuentemente para evitar la pérdida accidental de datos.

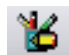

#### **Editar recursos**

Permite acceder a los recursos de edición.

#### W. **Recursos de edición on/off**

Permite mostrar u ocultar los recursos de edición en pantalla tras haberlos activados con Editar recursos.

#### 國 **Editar plantillas**

Permite volver a ver la ventana 'Gestión de vistas de plantillas'. (Visto en capítulo anterior).

#### |灘| **Editar vistas (f4)**

Permite mostrar u ocultar una o varias vistas de las plantillas DXF o DWG en el grupo de planta actual.

#### n **Capturas a plantillas (f3)**

Permite capturar entidades o elementos del fichero DXF o DWG que se hayan importado anteriormente. El manejo de este icono y del anterior se desarrollara en capítulos siguientes.

#### $\mathbf{K}$ **Deshacer la ultima modificación (Ctrl+Z)**

Permite dar pasos atrás en la introducción de datos pudiéndose optimizar pinchando en el icono Configuración General - Deshacer/Rehacer.

#### $\infty$ **Rehacer la ultima modificación deshecha (Ctrl+Y)**

Permite dar pasos hacia delante tras haberlos dado atrás con la opción anterior.

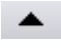

### **Subir grupo**

Permite subir de grupo o de planta de uno en uno.

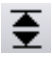

### **Ir a grupo**

Permite ir al grupo o a la planta seleccionada sin tener que pasar por los intermedios.

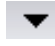

### **Bajar grupo**

Permite bajar de grupo de uno en uno.

#### $\mathbb{R}$ **Ventana anterior (Ctrl+P)**

Permite recuperar la vista del dibujo anterior a la actual.

#### ⊕ **Ventana completa (Ctrl+W)**

Permite visualizar todo el dibujo. Puede realizarse también haciendo doble clic sobre el botón central del ratón.

#### $(x<sub>2</sub>)$ **Ventana doble**

Permite ampliar al doble el tamaño la vista que tiene el dibujo respecto a la  $\bigoplus$  Ventana completa.

# Î

### **Redibujar (Ctrl+R)**

Permite redibujar la vista actual del dibujo sin que se modifique su tamaño.

#### 食。 **Zoom marcando la pantalla (Ctrl+M)**

Permite realizar una ampliación de zoom pulsando sobre el dibujo. También puede utilizar la rueda del ratón, en cuyo caso puede realizarse tanto una ampliación como una reducción de zoom.

#### êী **Mover imagen**

Permite cambiar la posición del dibujo.

Para ello, pulse sobre la pantalla y, sin soltar, desplace el cursor con forma de mano. Una vez realizado el desplazamiento vuelva a pulsar esta opción para desactivarla y poder seguir con la opción con la que estaba trabajando. También puede pulsar el botón central del ratón y, mientras se mantiene pulsado, realizar el arrastre.

#### 碩 **Imprimir la vista actual**

Permite imprimir la vista actual que, aparece en el área de trabajo o permite generar un fichero con el dibujo en un formato gráfico (DXF, DWG, etc). Si la vista actual contiene una plantilla (DXF, DWG, etc), está también se incluirá en el dibujo.

#### 同 **Visualización en el mapa**

Permite activar la ventana en la que puede ver en todo momento el dibujo completo a tamaño reducido. Puede realizar un zoom sobre el mapa en lugar del zoom sobre pantalla.

#### 極 **Giro de la dirección de dibujo**

Permite girar el dibujo 90º, o según la dirección que indique en pantalla marcando una recta.

### 圡

之

#### **Ortogonal on/off (Ctrl+O)**

Sólo se permite introducir nuevos puntos en las direcciones X e Y respecto del último punto marcado.

### **Activación de la introducción por coordenadas**

Contiene herramientas de ayuda a la introducción geométrica de datos.

#### $\omega$ **Configuración general**

Permite configurar las unidades, planos, periféricos y otros aspectos generales que trataremos en capítulos posteriores.

#### GŚ. **Listados de la obra**

Permite consultar e imprimir los listados de la obra calculada como resultados de cálculo, justificaciones y proyectos en la impresora o en formato HTML, PDF, RTF, etc.

#### **Planos de la obra** O

Permite elaborar planos en formato DXF o DWG con selección del cajetín y de los detalles.

#### 통. **Exportar**

Permite realizar la exportación a otros programas como por ejemplo a Arquímedes, LIDER, CALENER, Energy Plus, etc.

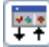

### **Mostrar/ocultar la barra de herramientas**

Permite hacer visible u ocultar la segunda línea de iconos de acceso directo relacionada con los menús desplegables.

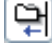

### **Mostrar/ocultar la barra desplegable de opciones**

Permite hacer visible u ocultar la barra lateral de opciones que aparece al acercar el cursor y que recoge las mismas opciones que en los menús desplegables superiores.

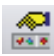

### **Configuración de la barra de herramientas**

Permite personalizar la presencia de los iconos de acceso directo de la segunda línea pudiendo colocar o quitar los botones que desee y dejándolos en el orden que prefiera.

La ventana de la figura 27 presenta también una barra vertical de iconos.

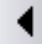

### **Ocultar el panel lateral**

Permite mostrar u ocultar los apartados Capturas y Capas situadas a la izquierda de este icono.

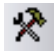

### **Configuración**

Muestra un cuadro de diálogo con diferentes pestañas donde se puede configurar el cursor de captura, los pinzamientos y la acotación y que trataremos en capítulos posteriores.

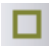

### **Referencias a objetos**

Permite la activación de las capturas sobre elementos y objetos del programa tipo nudos, conducciones, elementos constructivos...

#### 衝 **Forzar cursor**

Permite forzar el movimiento del cursor al intervalo de puntos definido en la opción  $\mathbb{R}$  Activación de la introducción por coordenadas – Incremento.

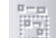

 $\frac{4\pi\eta}{\eta}$ 

#### **Repetir la última selección**

Este icono no está activo en el programa de **Instalaciones del edificio**. Su presencia se debe a que el entorno es común a varios programas de **CYPE Ingenieros**.

#### **Editar la acotación**

Permite obtener una acotación usando conjuntamente las opciones de rastreo de  $\Box$  Referencias a objetos.

Los iconos situados por debajo de Editar la acotación se detallarán a lo largo de los capítulos que componen este libro durante la introducción de datos geométricos y la presentación de resultados.

En todo el desarrollo del libro, mantendremos el icono **[CH**] Mostrar/ocultar la barra desplegable de **opciones** desactivado.

# **CAPÍTULO 4**

# **CREACIÓN Y GESTIÓN DE LOS ELEMENTOS CONSTRUCTIVOS**

# **ÍNDICE**

ELEMENTOS VERTICALES Selección de elementos ya existentes Creación de elementos verticales Conjunto de elementos verticales empleados en nuestra vivienda Creación de elementos verticales según el Generador de Precios

ELEMENTOS HORIZONTALES Procedimiento Conjunto de elementos horizontales empleados en la vivienda

GESTIÓN DE BIBLIOTECAS

INTRODUCCIÓN GEOMÉTRICA DE LOS ELEMENTOS CONSTRUCTIVOS Datos de partida Introducción geométrica de los elementos verticales Capturas a plantillas, referencia a objetos, incrementos y ortogonalidad Resultado parcial de la planta sótano Variante en la creación e introducción de los elementos verticales Introducción geométrica de los elementos horizontales Herramientas de gestión geométrica de los elementos introducidos Hablando de tabiquerías Resultado geométrico final de la obra

INTRODUCCIÓN DE VENTANAS Y PUERTAS Ventanas Puertas Edificios próximos y otros obstáculos

VISUALIZACIÓN EN 3 DIMENSIONES

El primer trabajo del proyectista es la introducción de los elementos constructivos que componen nuestra vivienda unifamiliar aislada, como pueden ser los muros de sótano, los cerramientos, las particiones interiores, los forjados y cubiertas...

Esta introducción geométrica es común a los módulos de **Aislamiento, Incendio, Salubridad 'Protección frente a la humedad' DB-HS 1, 'Recogida y evacuación de residuos' DB-HS 2, 'Calidad del aire interior' DB-HS 3, Climatización, Solar Térmica, Pararrayos, Iluminación, Electricidad**. Dichos elementos constructivos se encuentran al desplegar el menú Elementos constructivos de la Figura GEO 01.

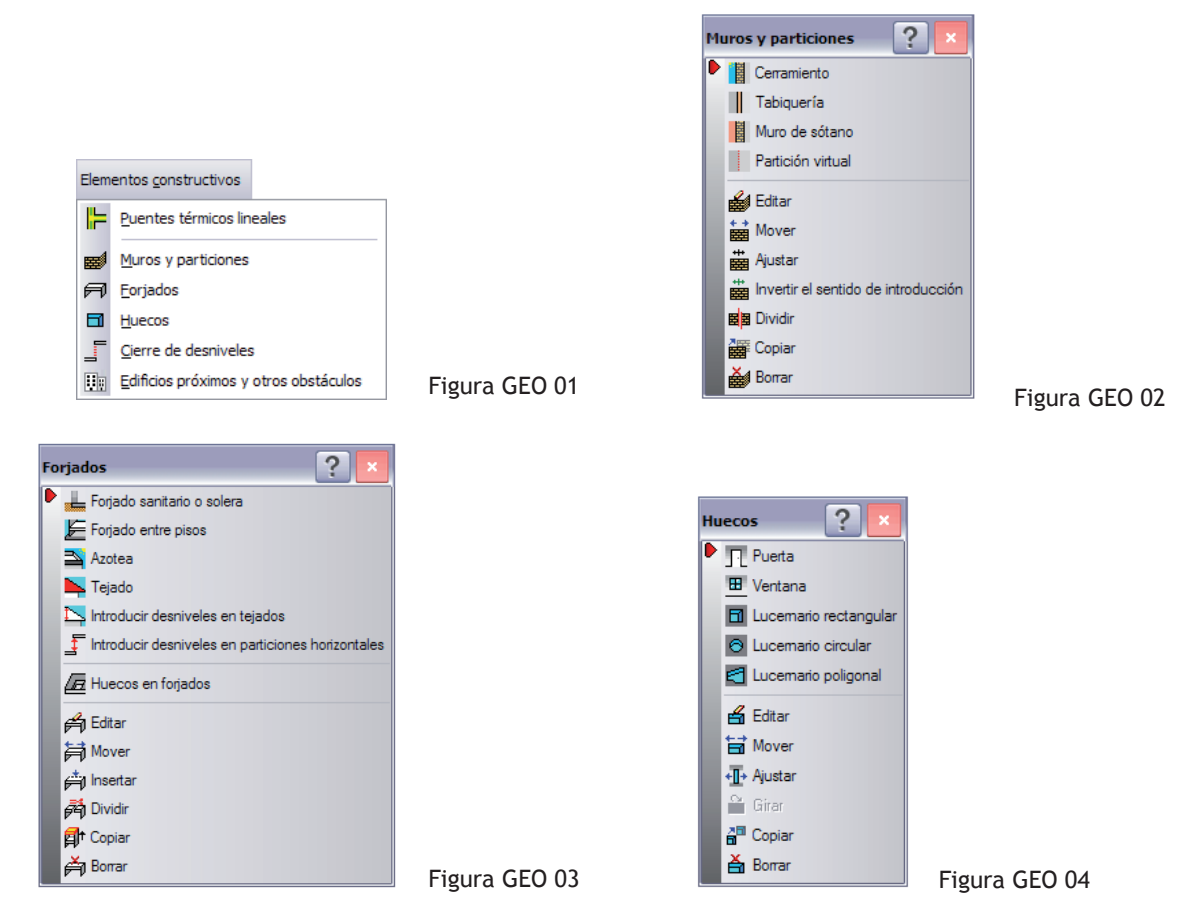

Los iconos  $\blacktriangleright \blacktriangleright$  de las figuras GEO 02, 03, 04 permiten pasar de una presentación vertical a una presentación horizontal, y vice versa.

# **ELEMENTOS VERTICALES**

Mediante la formula 'Elementos verticales', entendemos la agrupación de los muros de sótano, los cerramientos y las tabiquerías de la figura GEO 02. El manejo de dichos elementos constructivos es común, ya que el programa permite seleccionarlos desde una lista predefinida o crearlos desde distintas listas de materiales.

Antes de empezar, pedimos al lector que instale en el disco duro donde ha instalado el programa con la ayuda del Anejo 01, la carpeta 'SOLUCIONES TIPOS' del DVD que acompaña el presente libro. La ruta donde deben ubicarse los archivos de dicha carpeta es: X:\usr\cype\config siendo la 'X' el nombre del disco duro. Los archivos entonces extraídos son del formato '.bibcype'.

# **SELECCIÓN DE ELEMENTOS YA EXISTENTES**

Veamos este tema con los muros de sótano.

Para ello podemos pinchar en el icono **de** de la figura GEO 02.

La ventana que aparece entonces (Figura GEO 05), nos permite escoger entre las distintas soluciones técnicas existentes y referenciadas con los nombres Tipo 1, Tipo 2... Puede ser que dicha lista sea demasiado extensa y que se presente mediante el menú despegable Tipo seleccionado.

Además de una vista del muro seleccionado, podemos ver el detalle de cada capa así como valores descriptivos útiles para los cálculos que desarrollaremos en posteriores capítulos.

Una vez seleccionada la solución deseada, podemos proceder a su introducción aceptando dicha ventana.

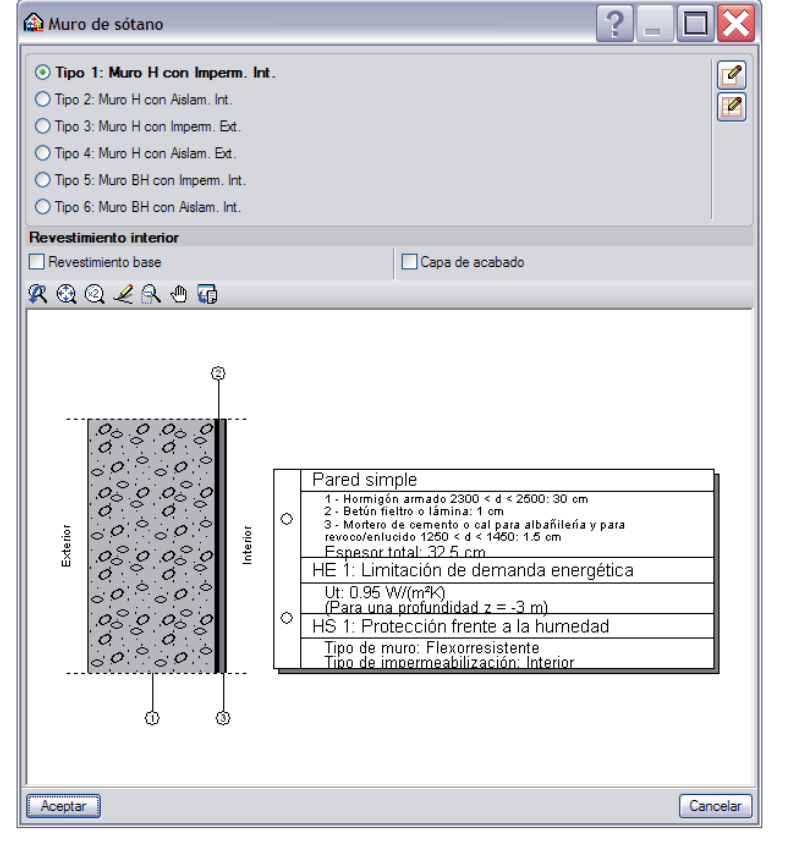

Figura GEO 05

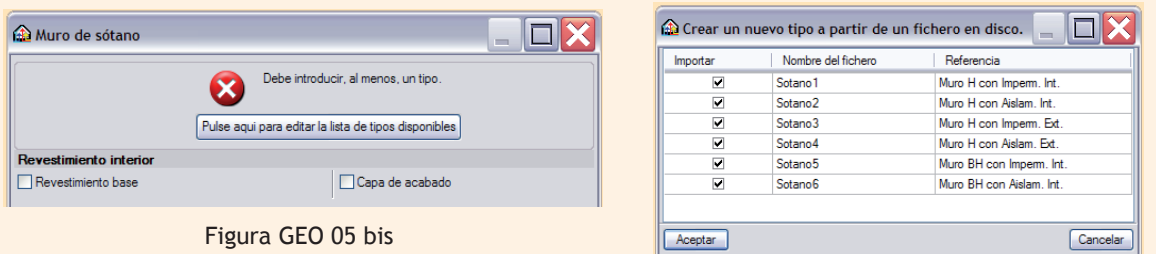

Figura GEO 05 ter

Puede ser que la ventana GEO 05 visualizada sea más parecida a la de GEO 05 bis. En este caso y con el fin de poder disfrutar de todas las ventajas del programa, invitamos al lector cada vez que vea el mensaje de la figura GEO 05 bis a pinchar en los íconos Pulse aqui para editar la lista de tipos disponibles - y a activar todas las casillas de la columna Importar de la figura GEO 05 ter. De esta forma, está importando las soluciones técnicas que instaló en la carpeta 'usr\cype\config' de su disco duro. Una vez aceptadas todas las a las ventanas, el lector debe visualizar en su pantalla la figura GEO 05. La gestión de las bibliotecas se comentará con más detenimiento más adelante en el presente capítulo.

Si el lector quisiera trabajar con Tabiquería o Cerramiento, el principio sería idéntico al expuesto ya que dichos elementos presentan ventanas muy similares con soluciones técnicas ajustadas.

# **CREACIÓN DE ELEMENTOS VERTICALES**

Es posible que el usuario no encuentre la solución técnica deseada en las que dispone el programa y que pueden consultarse mediante la lista antes citada o a través del menú Tipo seleccionado. En este caso, puede optar por crearla.

Los elementos verticales que presentan una rica diversidad de casos técnicos son los cerramientos. Al pinchar en Elementos constructivos - Muros y Particiones y en el icono El Cerramiento de la figura GEO 02, llegamos a la ventana de la figura GEO 06.

Al igual que en el caso anterior, las soluciones técnicas propuestas en Tipo seleccionado pueden consultarse mediante la visualización de la sección y descripción de las capas del elemento seleccionado.

Pero también con mayor precisión y detalle mediante el icono Edición del tipo seleccionado  $\mathbb{Z}$ .

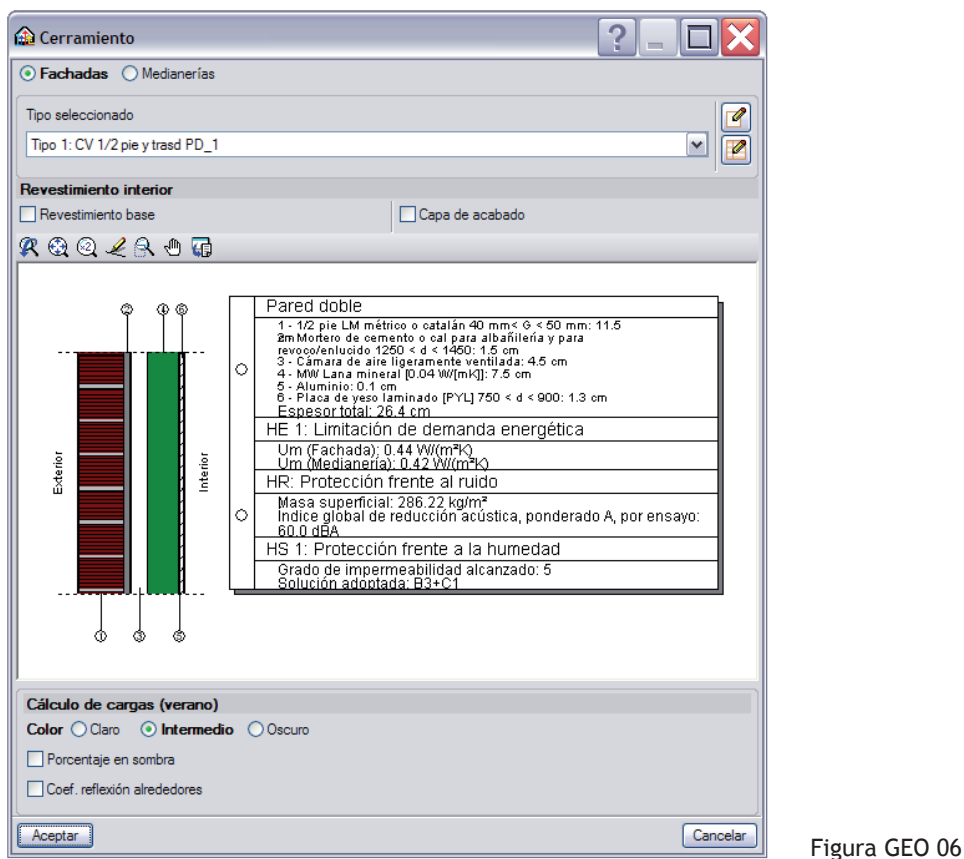

Mediante el icono  $\blacksquare$  el usuario consigue editar la lista de todos los tipos de cerramientos disponibles. Tras pinchar en el icono Nuevo  $\uparrow$ , se presenta una ventana del mismo nombre.

Con ella podemos definir según nuestra necesidad una Pared por capas, dándole de paso una Referencia y una Descripción que aparecerán en un documento llamado 'Descripción de materiales y elementos constructivos' que presentaremos al final del capítulo 'Aislamiento'.

Para que este trabajo nos pueda servir para la introducción posterior de los cerramientos de fachada de nuestro chalet, nos proponemos crear:

Un muro de ½ pie de ladrillo perforado con cámara de aire perimetral con aislamiento térmico de lana mineral de 40 mm espesor y tabique de ladrillo hueco doble con revestimiento de yeso.

Teniendo activada la opción por capas, disponemos de las pestañas Primera hoja – Cámara de aire – Segunda hoja – Trasdosado de la figura GEO 07.

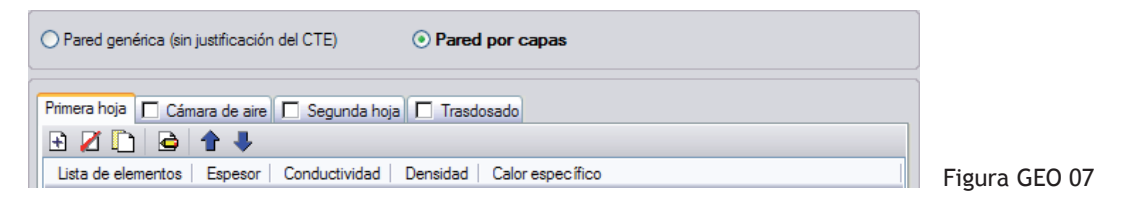

Veamos primero las pestañas que permiten definir las hojas primera y segunda, ya que son de idéntica presentación y funcionamiento.

Pinchando en el icono Añadir  $\mathbf{F}$  de la pestaña Primera hoja, llegamos a la ventana Material de la figura GEO 08 mediante la cual el usuario puede introducir los datos solicitados de cualquier material, obtenido gracias a las fichas técnicas del propio fabricante.

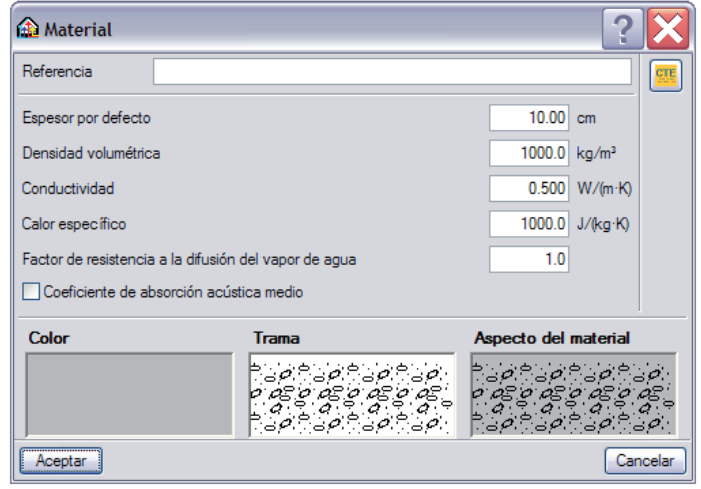

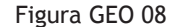

Aunque, existe la posibilidad de ahorrarse dicho trabajo si el usuario tiene instalado en su ordenador el programa LIDER, con el que tiene acceso mediante el icono **que** de la figura GEO 08 a la lista de materiales de dicho programa y que es fruto del trabajo de investigación del Instituto Eduardo Torroja de Ciencias de la Construcción.

Los aspectos relativos al programa LIDER se desarrollan ampliamente en el capítulo 'Aislamiento'.

El lector puede disponer del programa LIDER en **www.solest-formación.es** o en el DVD que acompaña este libro.

La lista de LIDER se presenta organizada en familias de materiales y por orden alfabético. A su vez, cada familia está compuesta por varios miembros que permiten una selección variada de soluciones técnicas. (Figura GEO 09) Sea cual sea el material elegido, el único dato abierto es el espesor pudiéndose ajustar a las necesidades de la obra introducida. Los otros datos como son la densidad, la conductividad, el calor específico y el factor de resistencia a la difusión del vapor de agua, han sido fijados por el Instituto Eduardo Torroja.

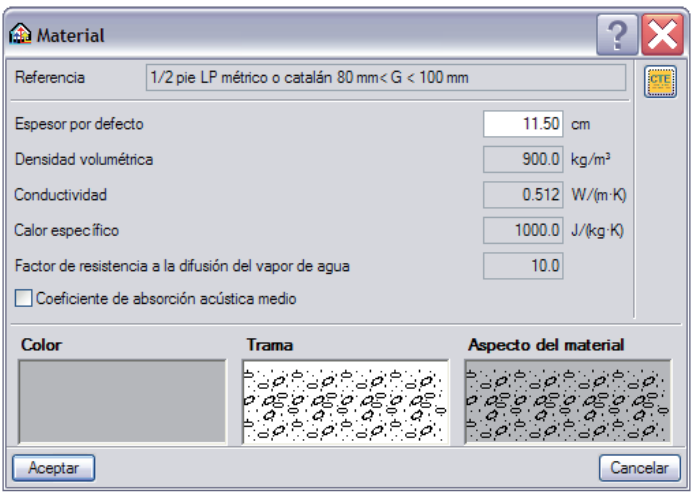

Figura GEO 09

Con el fin de crear unas secciones no sólo agradables a la vista pero también fáciles de entender, el usuario dispone de los apartados Color y Trama, para poder jugar con el Aspecto del material seleccionado.

El interés de la figura GEO 08 reside en el hecho que el programa LIDER es neutro desde el punto de vista comercial y que un proyectista puede estar interesado en usar, por ejemplo, un ladrillo fónico de una marca concreta para la tabiquería divisoria entre distintos usuarios. Al estar todos los campos de dicha figura abiertos, el proyectista puede cómodamente presentar su ladrillo.

En nuestro caso, al tratarse de un cerramiento de ½ pie de ladrillo perforado, seleccionamos de la lista de LIDER la familia 'Fábrica de ladrillo' y el miembro '1/2 pie métrico o catalán 60 mm < G < 80 mm' (figura GEO 09).

Para completar nuestra primera hoja, añadimos a dichos ladrillos una capa de 1 cm de espesor de 'Mortero de cemento o cal para albañilería y para revoco/enlucido 1000 < d < 1250', de la familia 'Mortero' también de la lista de LIDER.

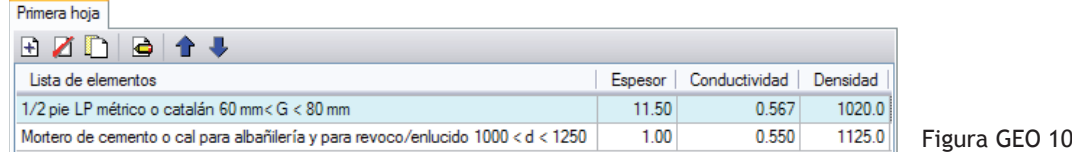

Veamos ahora la segunda hoja de nuestro cerramiento compuesto por un tabique de ladrillo hueco doble y un revestimiento de yeso. Tras activar la pestaña Segunda hoja de la figura GEO 07, volvemos a pinchar en el icono Añadir  $\Box$  llegando nuevamente a la ventana Material de la figura GEO 08. De la lista de LIDER **et algumente sucesivamente 'Tabicón de LH doble [60 mm < E < 90 mm]' y** 'Enlucido de yeso 1000 < d < 1300' dejando la pantalla del ordenador como muestra la figura GEO 11.

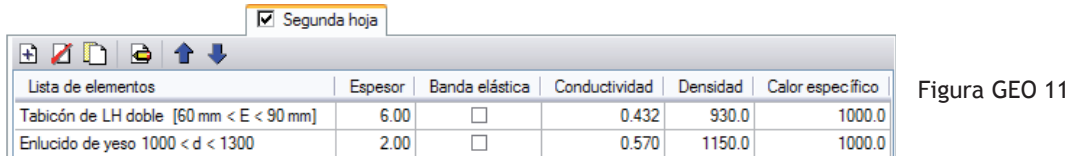

El apartado Espesor de las figuras GEO 10 y 11 es un dato abierto pudiendo ajustarse al proyecto del usuario según las necesidades. El apartado Banda elástica se comentará con la necesaria atención en el capítulo de AISLAMIENTO debido a su importancia en el cumplimiento de CTE BD-HR.

Los iconos  $\bigoplus$   $\bigoplus$   $\bigoplus$   $\bigoplus$  , muy frecuentes en el programa, permiten por orden:

- Añadir un material nuevo a la lista.
- Suprimir un material seleccionado de la lista.
- Copiar un material seleccionado y añadirlo a la lista.
- Editar un material seleccionado, volviendo a la ventana de la figura GEO 08.
- Mover una posición hacia arriba el material seleccionado.
- Mover una posición hacia abajo el material seleccionado.

Veamos las posibilidades de la pestaña Cámara de aire.

El usuario puede elegir entre distintos grados de ventilación, siendo estos: sin, ligeramente o muy ventilada.

Tras fijar el espesor total de la cámara de aire (cámara + aislante), se puede elegir el tipo de aislante que se desea disponer. El programa permite introducir los aislantes típicos de las obras como son MW Lana mineral, EPS Poliestireno expandido, XPS Poliestireno extruido, PUR Poliuretano Proyectado asociando para cada uno de ellos los espesores comúnmente utilizados o disponibles en el mercado. La conductividad λ, la densidad ρ y el factor de resistencia a la difusión del vapor de agua μ del aislante seleccionado no pueden modificarse.

En el presente capítulo, explicaremos a continuación como solucionar el caso de si el proyectista desea trabajar con un aislante propio.

Volviendo a nuestro chalet, invitamos al lector a dejar la pestaña Cámara de aire como se indica a continuación la figura GEO 12.

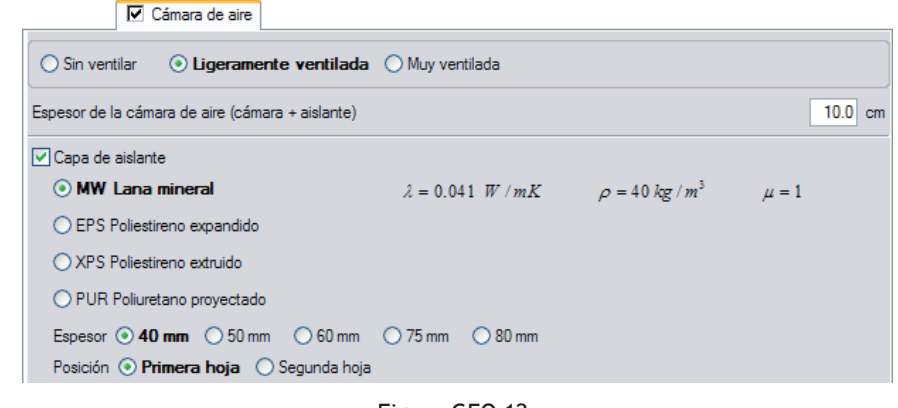

Figura GEO 12

Tras Aceptar las ventana Nuevo y Cerramiento, el lector a sido capaz de crear su primer elemento vertical dejándolo como se presenta a continuación con la referencia "Cerramiento 1".

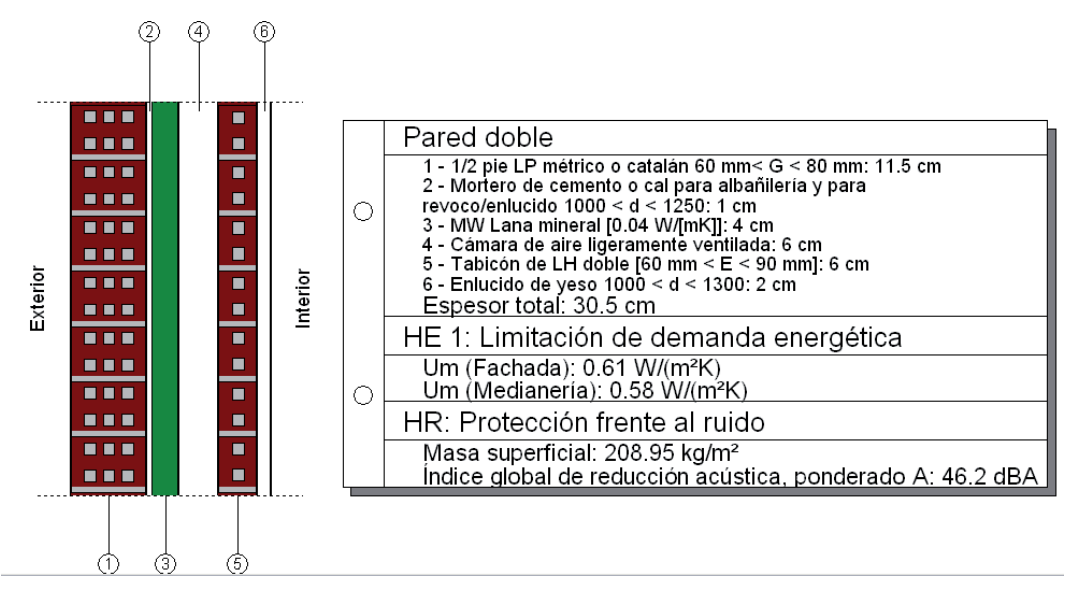

Figura GEO 13

Nota:

En el apartado anterior, al tratar la Cámara de aire de los cerramientos, vimos que la conductividad λ, la densidad ρ y el factor de resistencia a la difusión del vapor de agua μ del aislante seleccionado no podían modificarse.

El usuario que desea controlar dichos datos o desea incorporar una barrera de vapor contra las condensaciones intersticiales puede optar por introducir las capas desde la lista de LIDER en la Primera hoja o en la Segunda hoja según necesidad, dejando en la pestaña Cámara de aire la casilla Capa de aislante desactivada, ya que en el caso contrario los espesores se sumarian.

## **CONJUNTO DE ELEMENTOS VERTICALES EMPLEADOS EN LA VIVIENDA**

Volviendo a nuestro chalet y tras crear nuestro primer cerramiento, llegó el momento de practicar con todos los elementos verticales de la planta sótano.

Para realizar tal hazaña, recordamos que disponemos desde el menú desplegable Elementos constructivos, acceso a los mandos de Muros de sótano, Cerramiento y Tabiquería.

Una forma de ahorrarnos esfuerzo y tiempo es jugar con el icono  $\blacksquare$  de la figura GEO 05. Dicho icono da acceso a la lista completa de los elementos verticales tanto de cerramientos, tabiquerías y muros de sótano, creados por **CYPE** así como a todos los que el usuario fue o irá creando.

Gracias a los iconos **C** Copiar y **G** Editar de la figura GEO 14 para los elementos verticales y de la figura GEO 07 para los materiales de construcción de la primera y segunda hoja, el proyectista puede gestionar rápidamente elementos constructivos parecidos.

| <b>Cerramiento</b>              |                         |   |   |              |                               |
|---------------------------------|-------------------------|---|---|--------------|-------------------------------|
| F<br>$\overline{f}$<br>€        |                         |   |   |              |                               |
| Tipo                            | Referencia              |   |   |              | Editar Borrar Copiar Exportar |
| 1                               | CV 1/2 pie y trasd PD_1 | q | Z | n            | 47                            |
| $\overline{2}$                  | CV 1/2 pie y trasd PD_2 | A | Z | n            | ¥,                            |
| 3                               | CV 1/2 pie y trasd PD 3 | q | Z | n            | ٤Y                            |
| 4                               | Fábrica y fábrica 1     | A | Ø | D            | ₩                             |
| 5                               | Fábrica y fábrica 2     | q | Z | $\Gamma$     | t y                           |
| 6                               | Fábrica y fábrica_3     | q | Z | D            | 4ÿ                            |
| 7                               | Fábrica y fábrica 4     | a | Z | D            | Ş                             |
| 8                               | Fábrica y fábrica_5     | 4 | Ø | $\Box$       | Ş                             |
| 9                               | Fábrica y fábrica 6     | A | Z | D            | ÷,                            |
| 10                              | CV 1/2 pie y fábrica_1  | A | z | D            | ₩                             |
| 11                              | CV 1/2 pie y fábrica_2  | q | Z | $\Gamma$     | ÷,                            |
| 12                              | CV 1/2 pie y fábrica_3  | q | z | n            | Ş                             |
| 13                              | Bloque Cyfábrica 1      | A | Z | D            | ₽                             |
| 14                              | Bloque C y fábrica_2    | A | Ø | $\mathbb{D}$ | ₩                             |
| 15                              | Bloque C y fábrica 3    | q | ◢ | n            | Ş                             |
| 16                              | Bloque C y trasd PD_1   | A | Ø | D            | Ş                             |
| 17                              | Bloque C y trasd PD_2   | ℐ | Z | n            | ÷,                            |
| 18                              | Bloque C y trasd PD 3   | q | z | n            | Ş                             |
| 19                              | Bloque H y fábrica_1    | A | Z | D            | Ş                             |
| 20                              | Bloque Hy fábrica 2     | A | Ø | D            | ₩                             |
| 21                              | Bloque Hytrasd PD_1     | A | ◢ | D            | ♥                             |
| 22                              | Bloque H y trasd PD_2   | A | Ø | $\mathbb{D}$ | Ş                             |
| 23                              | Cerramiento 1           | ℐ | Z | n            | Ş                             |
| 24                              | Muro Exterior           | a | Ø | D            | 5                             |
| 25                              | Cerramiento 2           | A | Z | D            | ŧ,                            |
| 26                              | Muro de sótano 2 (*)    | A | Ø | $\Gamma$     | ŧ,                            |
| 27                              | Muro de Sótano 1 (*)    | A | Z | n            | 47                            |
| 1<br>Cancelar<br><b>Aceptar</b> |                         |   |   |              |                               |

Figura GEO 14

#### Veamos como proceder:

Los elementos llamados 'Muro de Sótano 2' y 'Muro de Sótano 3' de las figuras GEO 16 y GEO 17, difieren entre sí únicamente porque se sustituye la capa 'Enlucido de yeso 1000 < d < 1300' por las capas 'Mortero de cemento o cal para la albañilería y para revoco/enlucido 1000 < d < 1250' y 'Plaqueta o Baldosa cerámica', siendo las demás capas idénticas.

Una vez creado el "Muro de Sótano 2", el usuario puede copiarlo con  $\mathbb{F}$  viendo la copia aparecer en la última posición de la lista. Una vez editada la copia con el icono  $\bigoplus$ , el proyectista puede darle su nuevo nombre: 'Muro de Sótano 3' en el apartado Referencia así como editar las capas de la segunda hoja con  $\triangle$  y proceder a las modificaciones oportunas.

Esta misma metodología puede repetirse para los elementos verticales GEO 18-19 y 26-27. Existe una peculiaridad con los 'Muros de sótano 1(\*) y 2 (\*). Éstos se presentan al programa como Cerramientos y no como Muros de sótano ya que dichos elementos no están en contacto con el terreno, como veremos a posteriori con los planos de arquitectura. (GEO 21 y 22)

A continuación, ofrecemos al lector las soluciones técnicas adoptadas y que fueron usadas en la obra que puede consultar en **www.solest-formacion.es** o en el DVD que acompaña este libro.

#### MUROS DE SÓTANO

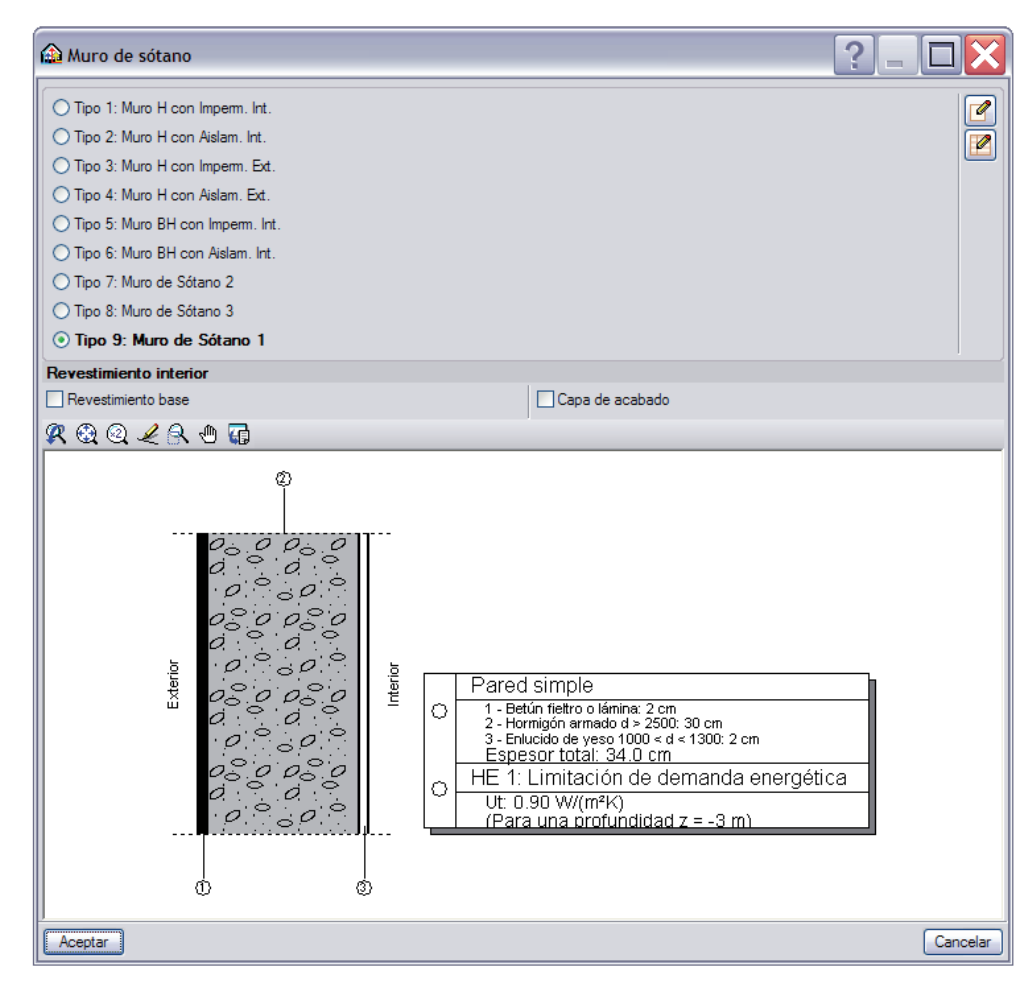

Figura GEO 15

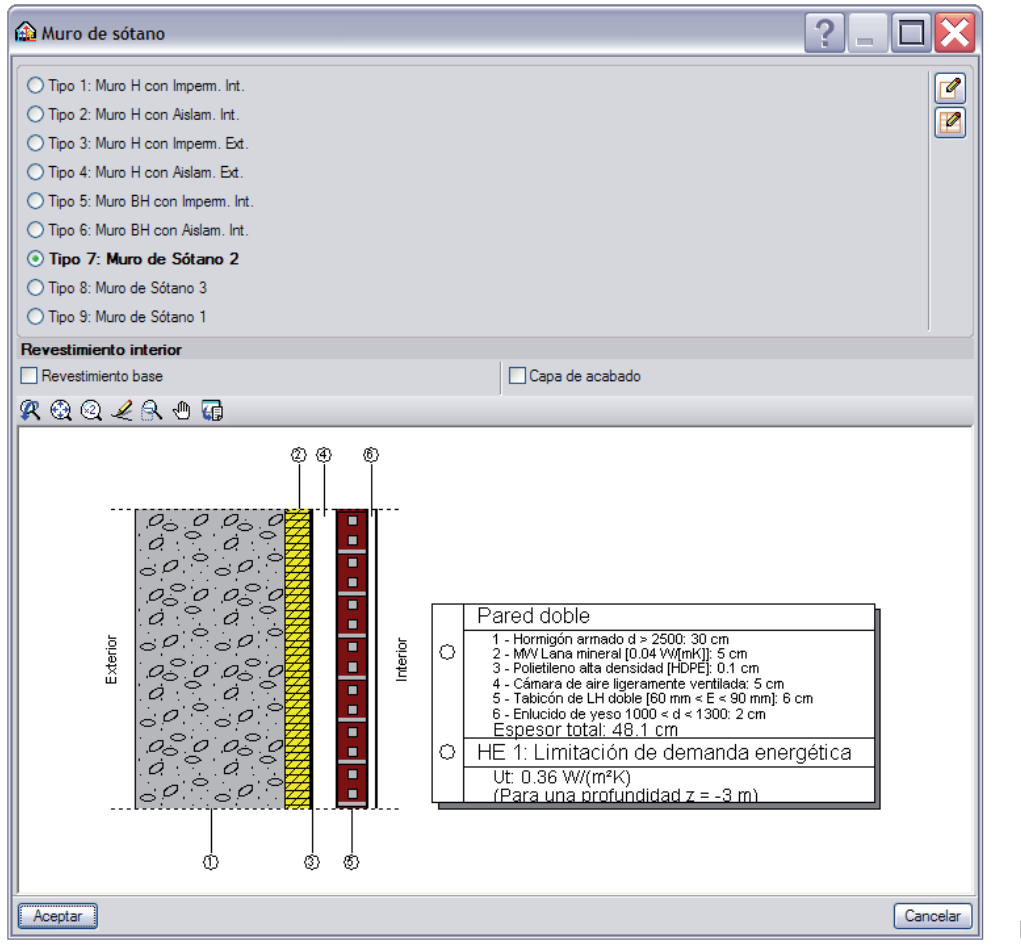

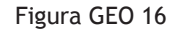

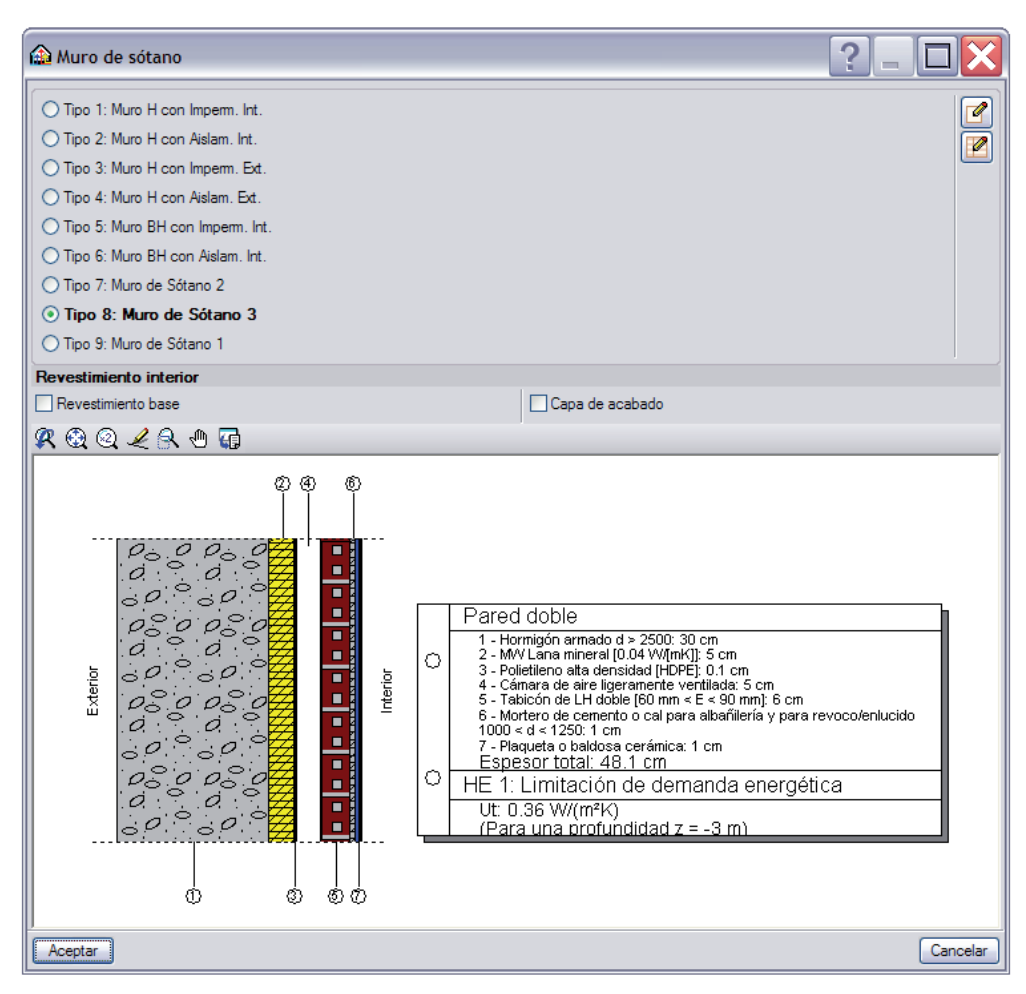

#### **CERRAMIENTOS**

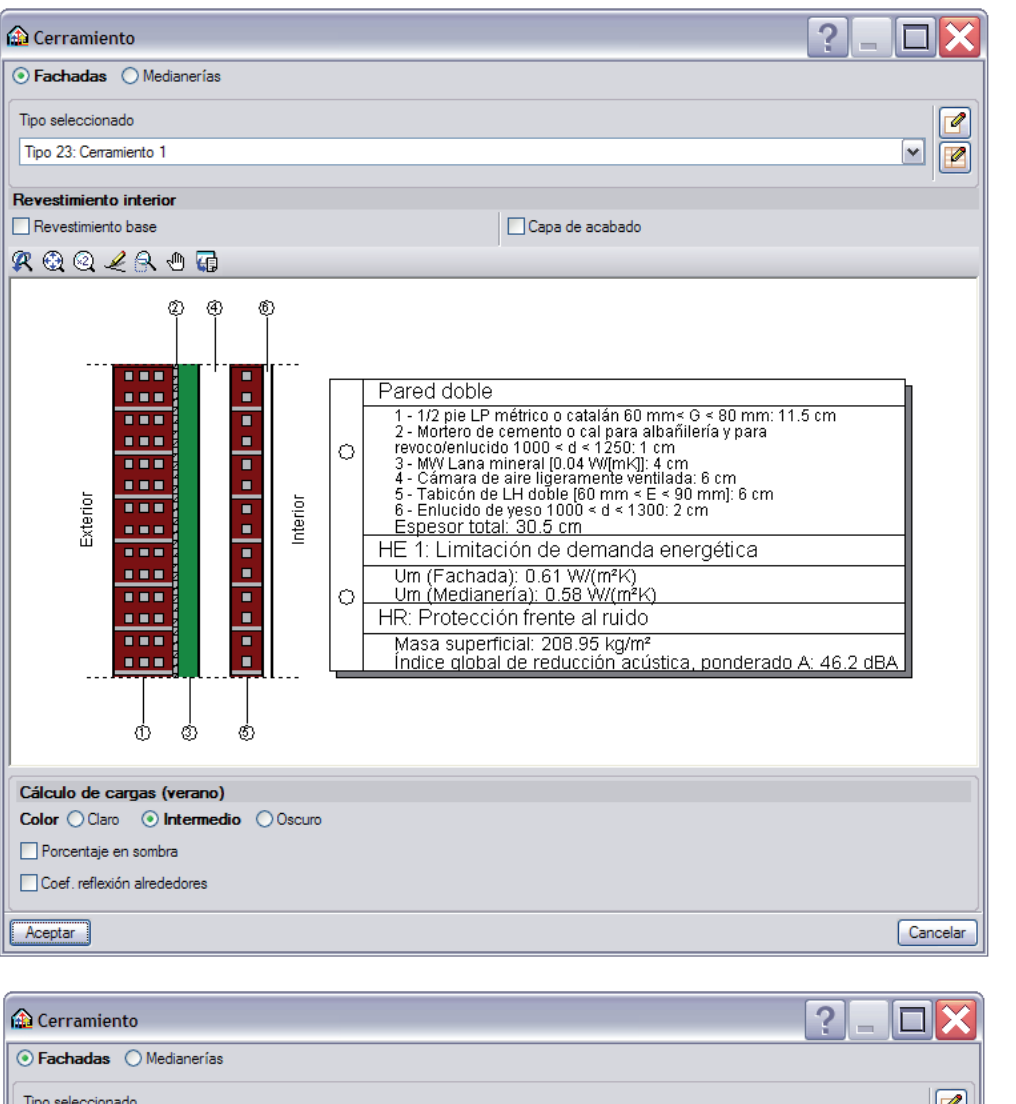

Figura GEO 18

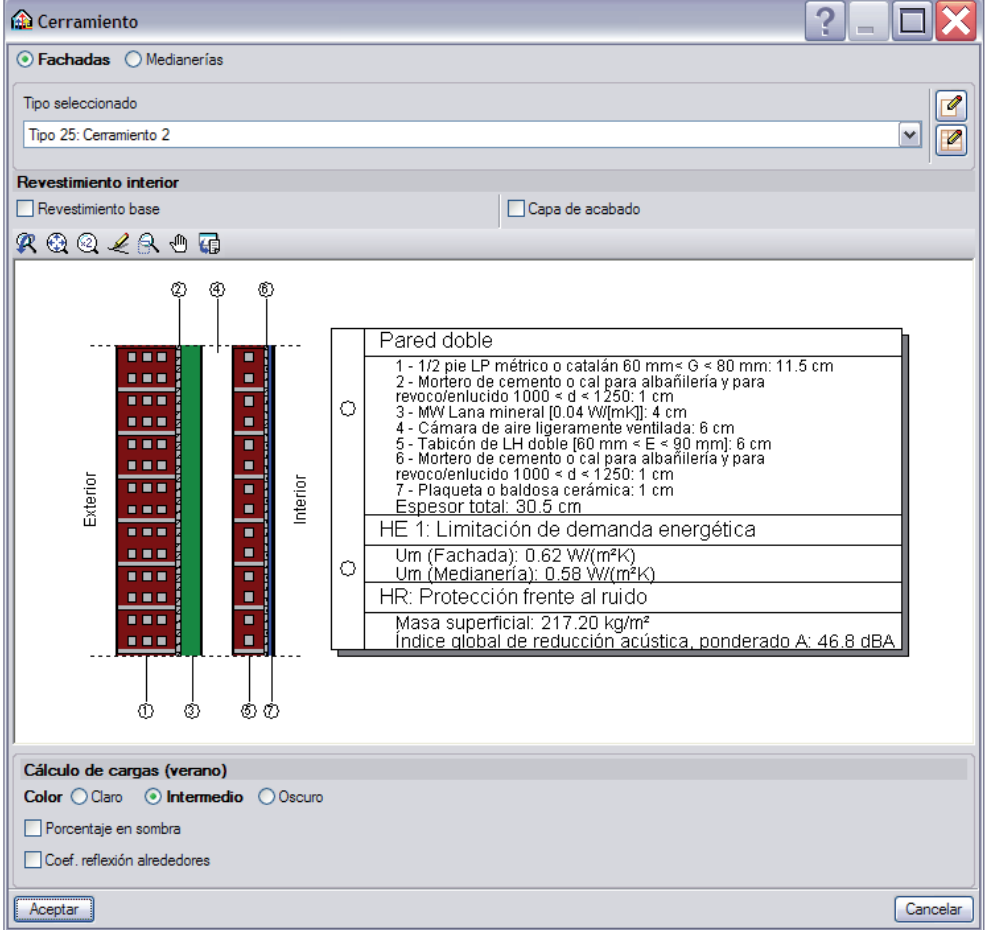

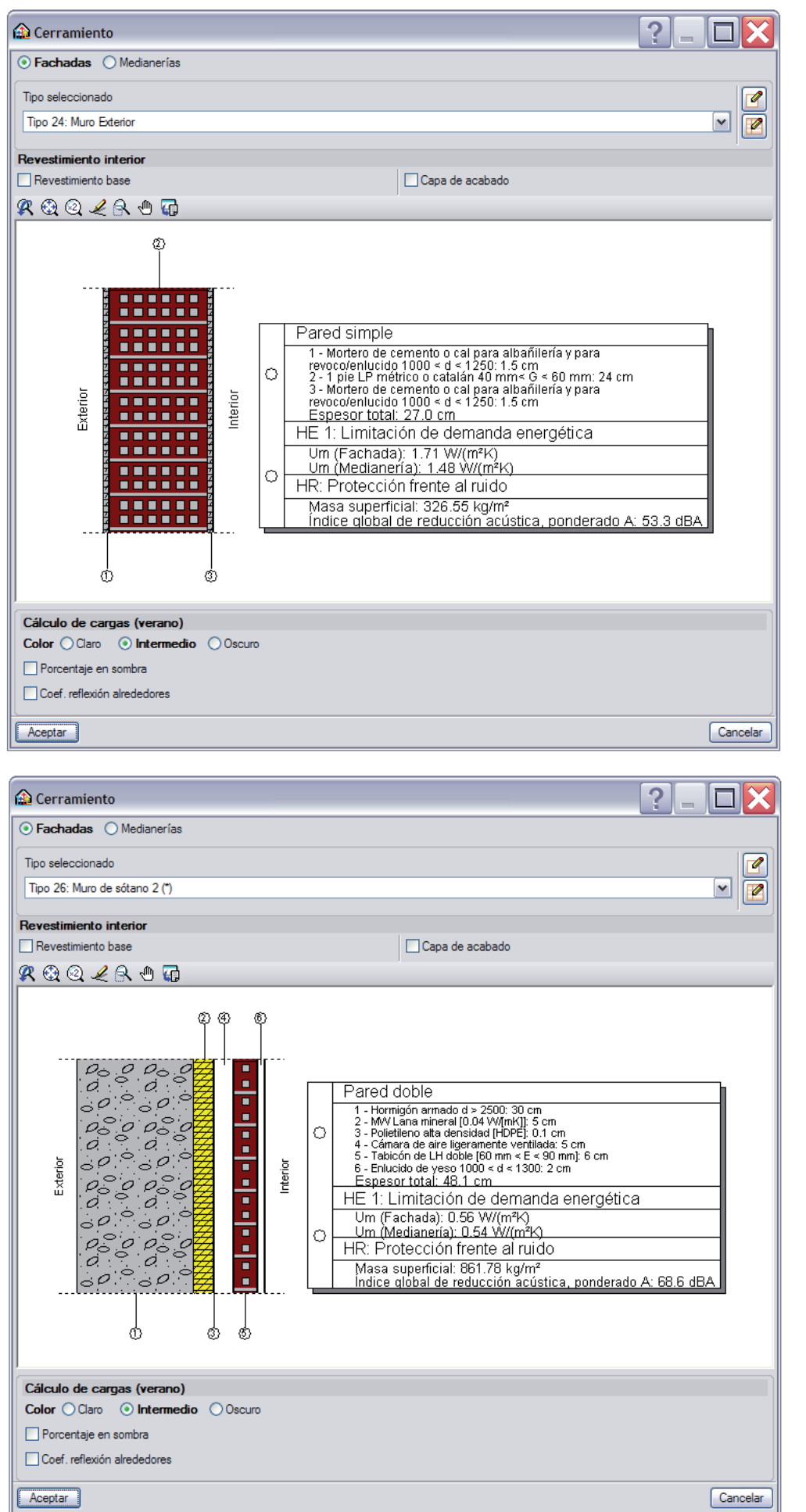

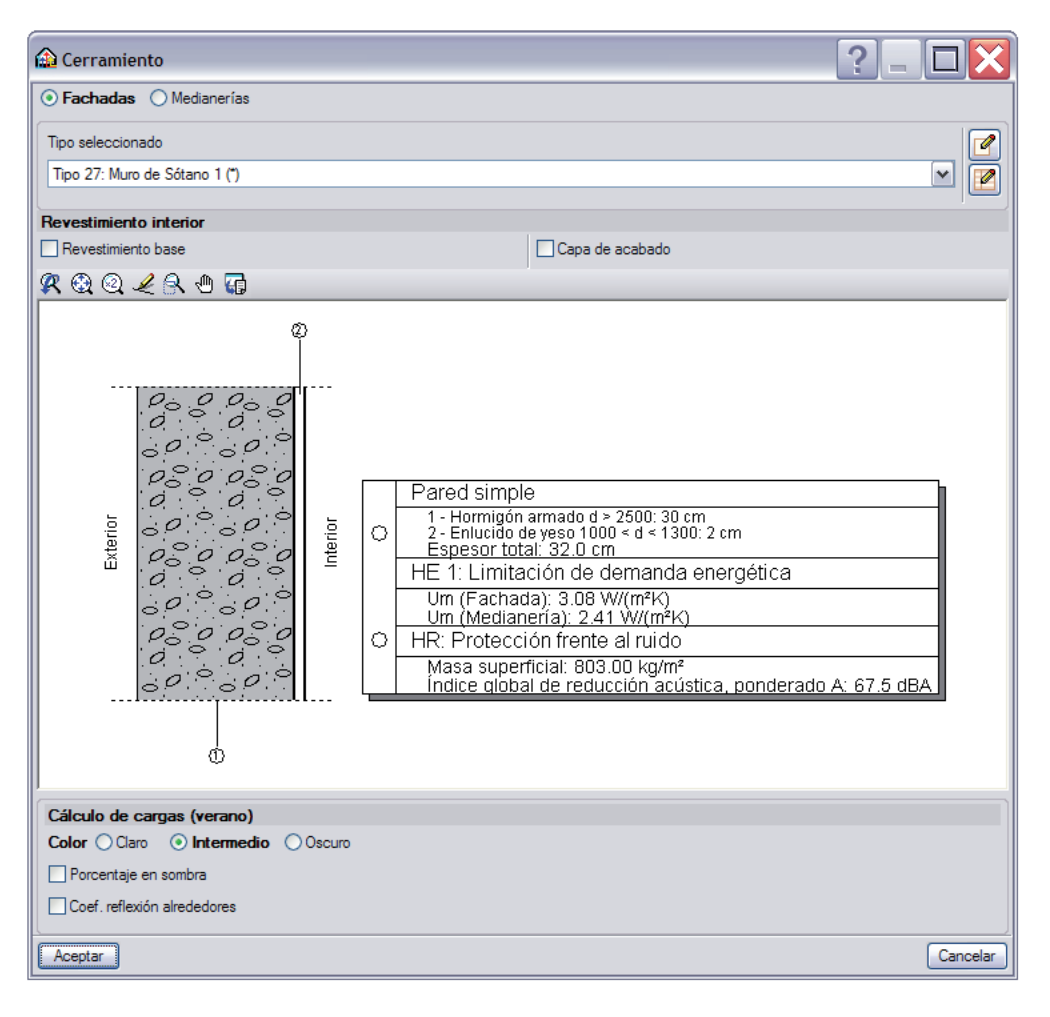

### TABIQUERÍAS

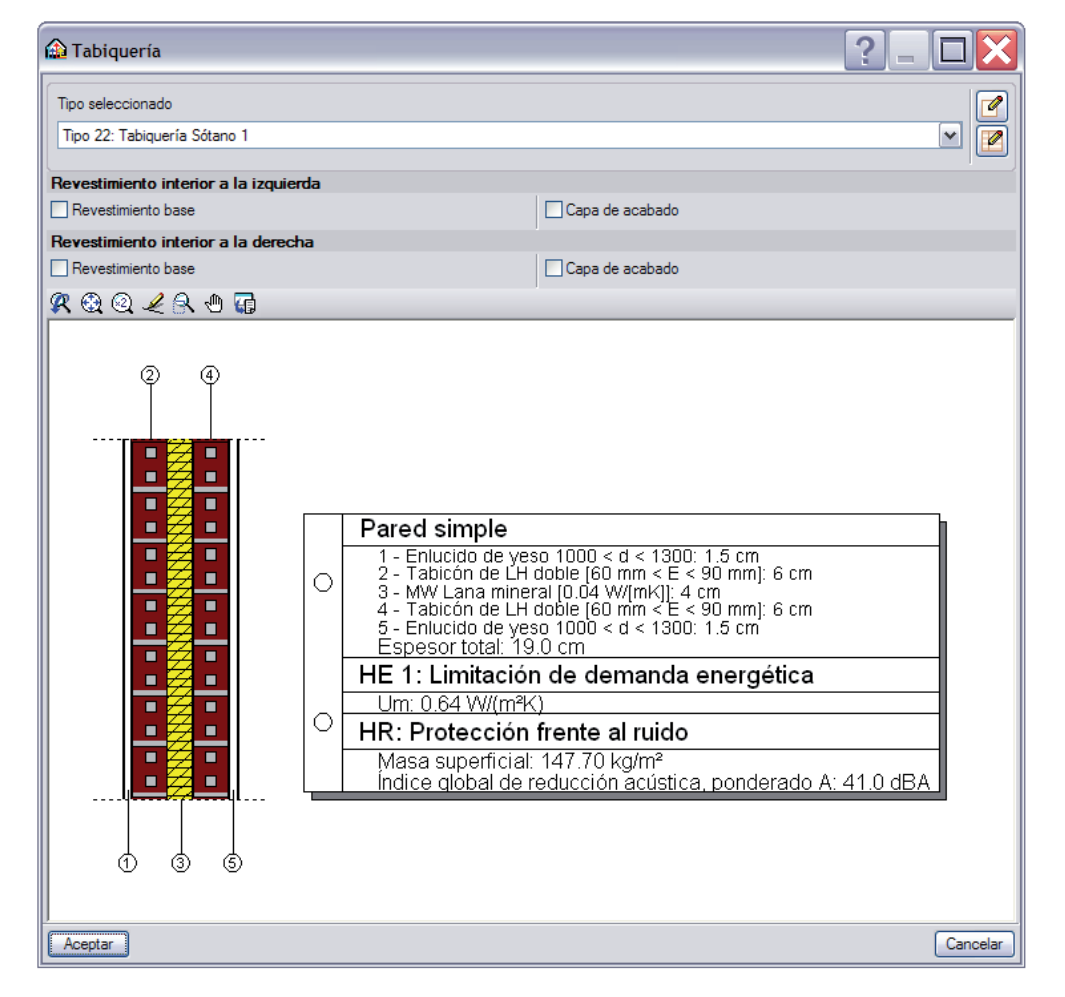

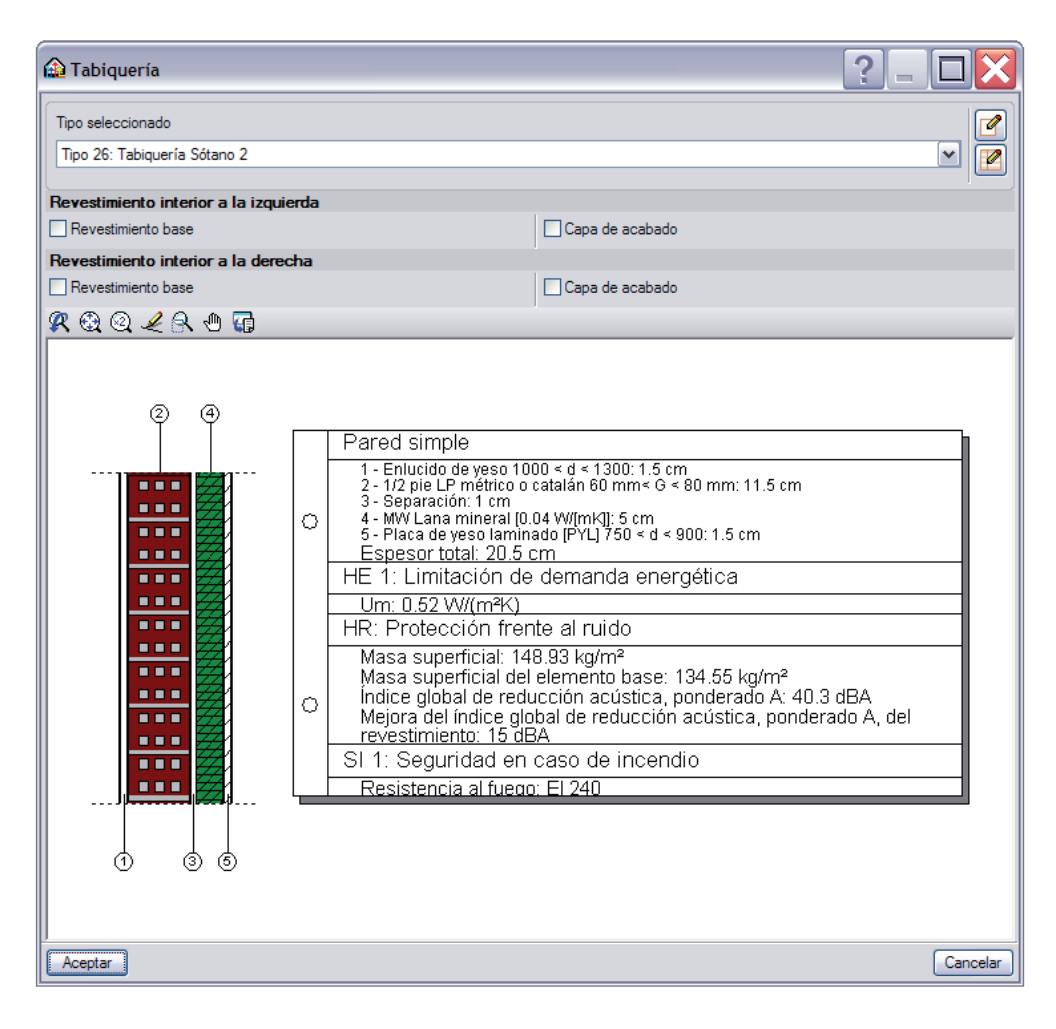

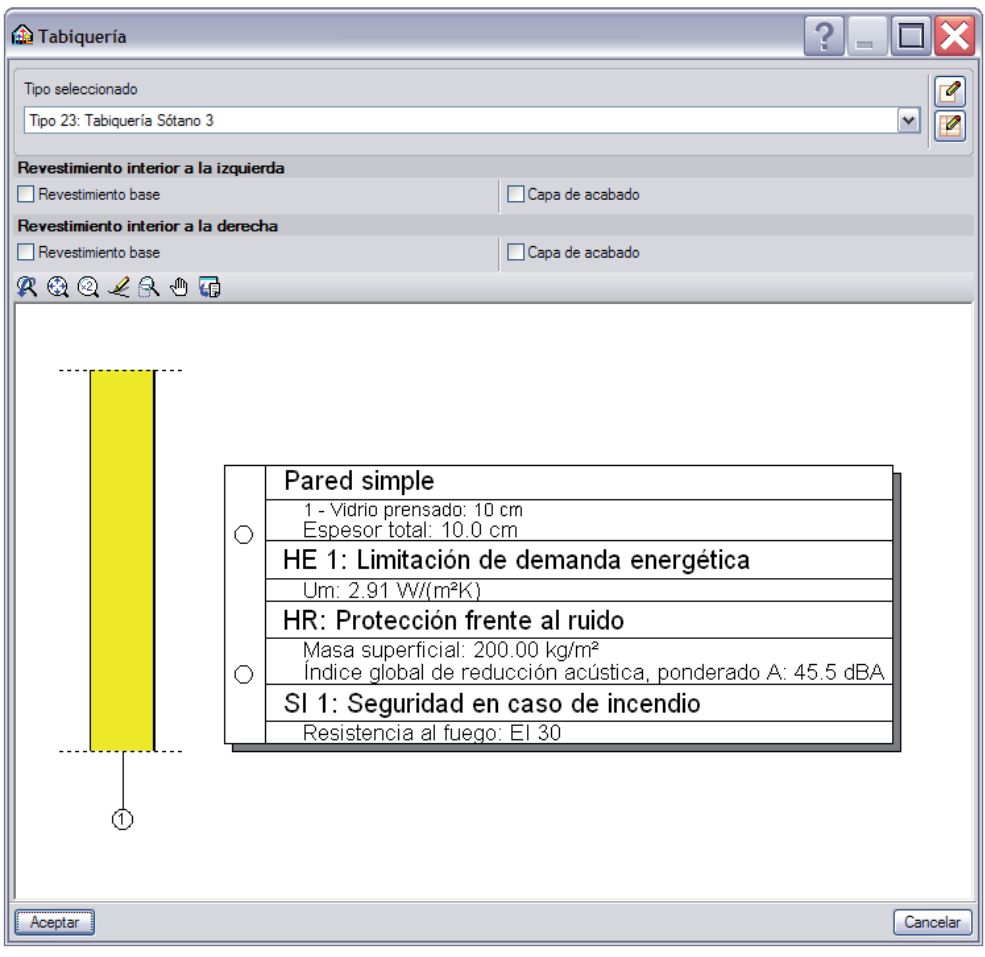

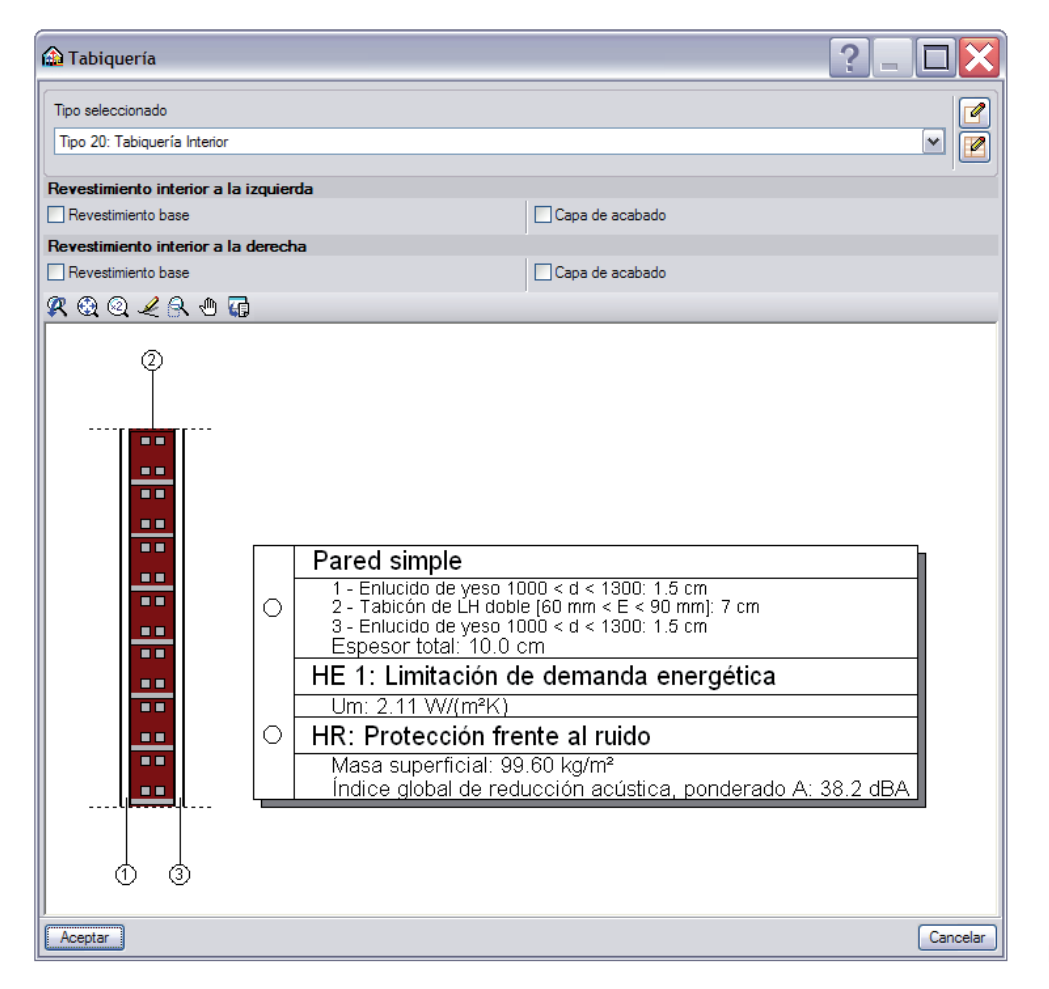

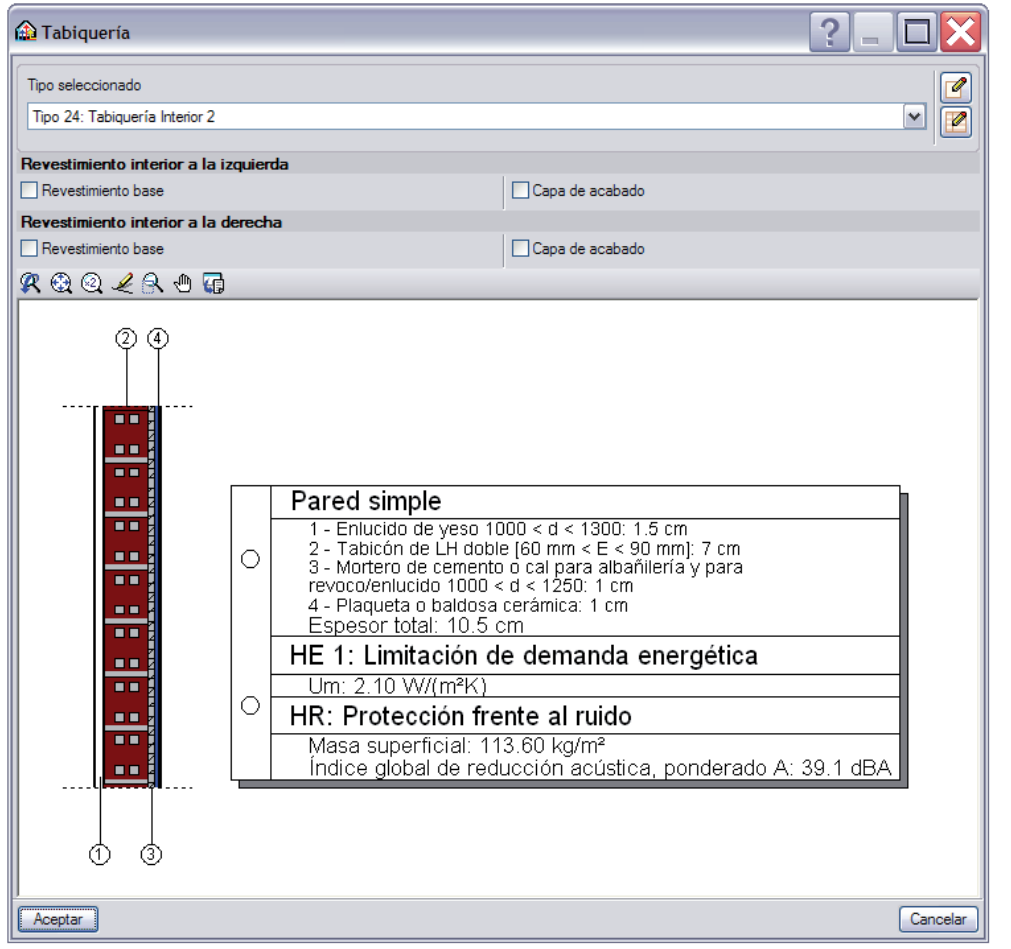

# **CREACIÓN DE ELEMENTOS VERTICALES SEGÚN EL GENERADOR DE PRECIOS**

Con la versión 2011, aparece una nueva forma de crear los elementos verticales de una obra accediendo directamente a las unidades del **Generador de precios de la construcción** de **CYPE**.

Así, desde la ventana GEO 14 aparece el icono  $\bigoplus$  Importar desde el Generador de precios que da acceso a un tipo de organización idéntico tanto para los Cerramientos, para las Tabiquerías así como para los Muros de sótano.

A continuación, presentamos la ventana relativa a los Cerramientos (figura GEO 28) en donde se permite configurar la tipología específica de dicho elemento vertical.

Mediante una organización de pestañas, el proyectista configura cada una de las capas que componen el elemento constructivo deseado seleccionando directamente los fabricantes y las partidas específicas de la base de datos.

Una vez todos los parámetros ajustados y aceptando la ventana GEO 28,el programa genera automáticamente el modelo de cálculo de la solución constructiva con las propiedades específicas de cada material y los datos asociados a la solución completa, como la protección frente a la humedad, la caracterización térmica y acústica y la resistencia al fuego.

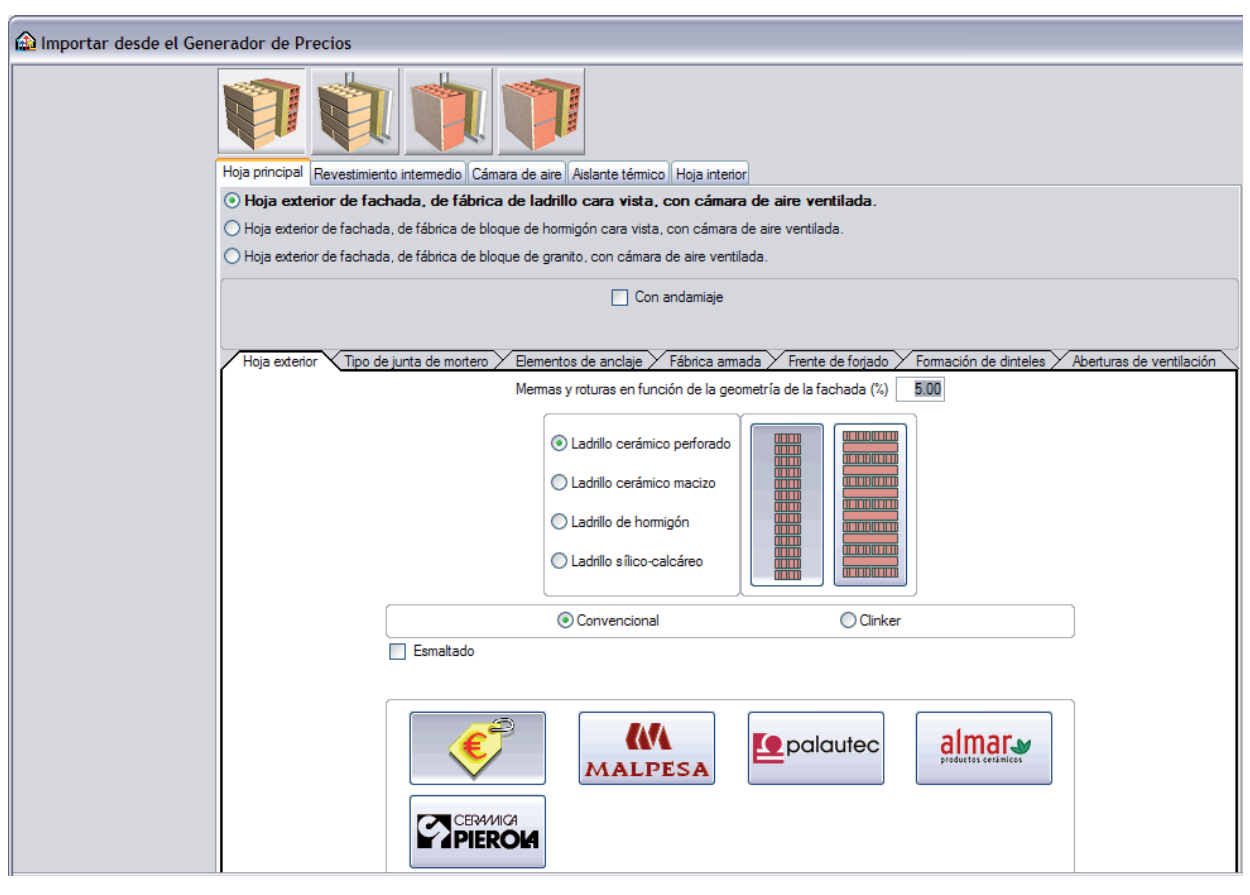

Figura GEO 28

Con este nuevo procedimiento de creación de elementos verticales, el proyectista consigue disponer de un verdadero catálogo de soluciones constructivas basado en elementos reales procedentes de los fabricantes.

El gran avance reside en el hecho que, en próximas versiones, el programa facilitará las mediciones y el presupuesto de la obra con los materiales elegidos y con los elementos constructivos creados por el proyectista.

# **ELEMENTOS HORIZONTALES**

### **PROCEDIMIENTO**

Con el nombre de 'Elementos horizontales' queremos hablar de las soleras, de los forjados sanitarios, de los forjados entre pisos, de las azoteas y de los tejados.

El usuario siempre introduce el suelo de la planta que visualiza en pantalla. Al subir de nivel y realizar el suelo de la nueva planta, condiciona el techo de los locales o volúmenes inferiores.

Volviendo a desplegar el menú Elementos constructivos y al mando Forjado, podemos visualizar los iconos de la figura GEO 03 referente a los Forjados sanitarios o soleras, a los Forjados entre pisos, a las Azoteas y a los Tejados.

La filosofía del programa es idéntica para cada uno de estos elementos constructivos, siguiendo un mismo hilo conductor que consigue facilitar su comprensión y uso.

Primero, se llega a una ventana que lleva el mismo nombre que el icono seleccionado. En ella, se pueden elegir elementos horizontales predefinidos mediante una lista o el menú desplegable Tipo seleccionado.

Por ejemplo, con la ventana Forjado sanitario o solera presentamos la solución técnica de la figura GEO 29 en la cual se puede obtener las características geométricas y térmicas.

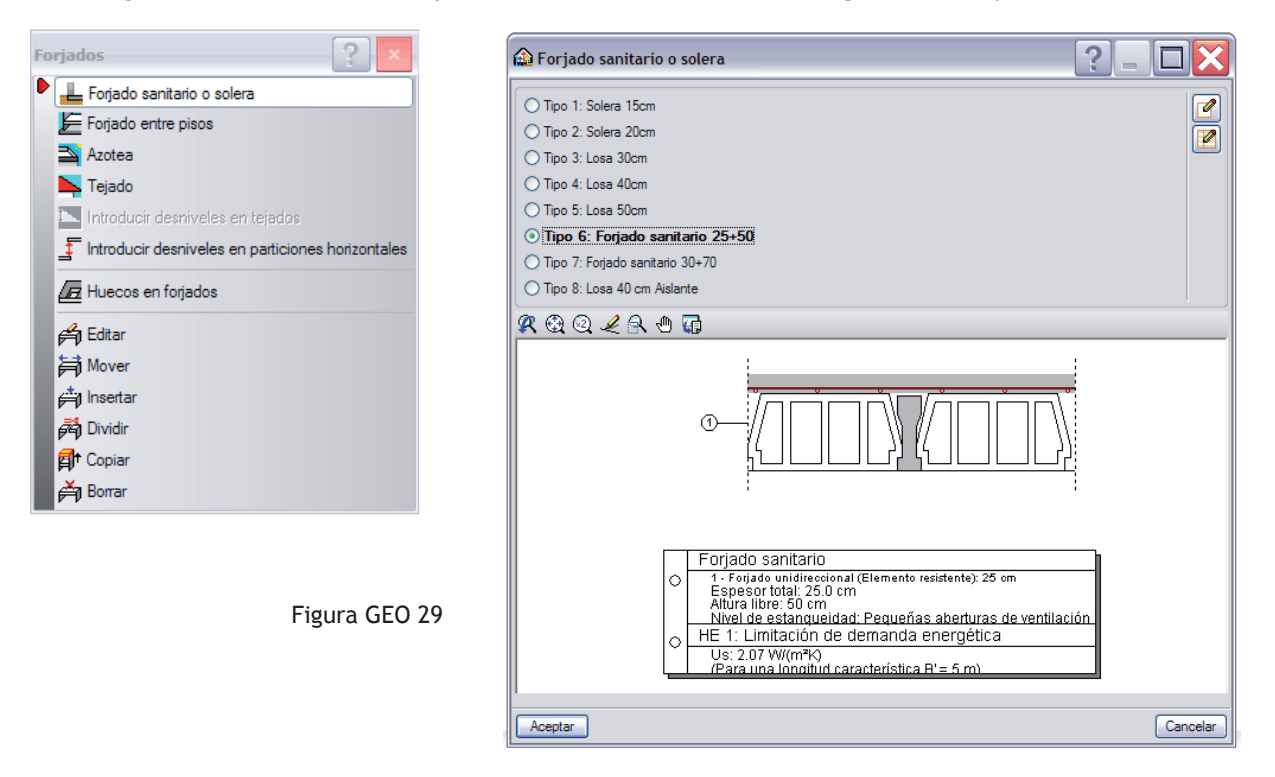

Segundo, aparece el icono  $\sqrt{2}$  que permite matizar algunos parámetros de los elementos de la biblioteca del programa como pueden ser:

- el canto total para las soleras,
- el canto de las bovedillas y capa de compresión, la altura libre de la cámara de aire y el nivel de estanqueidad para los forjados sanitarios,
- el tipo de forjado para los situados entre pisos y los tejados, pudiendo ser éstos unidireccionales, reticulares o macizos de un canto a precisar,
- el tipo de azotea, pudiendo ser transitables, ajardinadas o no transitables.

A continuación, como ejemplo mostramos la ventana Azotea relativa a la solución llamada 'Ajardinada Conv FU 25' en donde el usuario puede matizar y ajustar dicho elemento horizontal con el fin de adecuarlo a su proyecto. (Figura GEO 30).

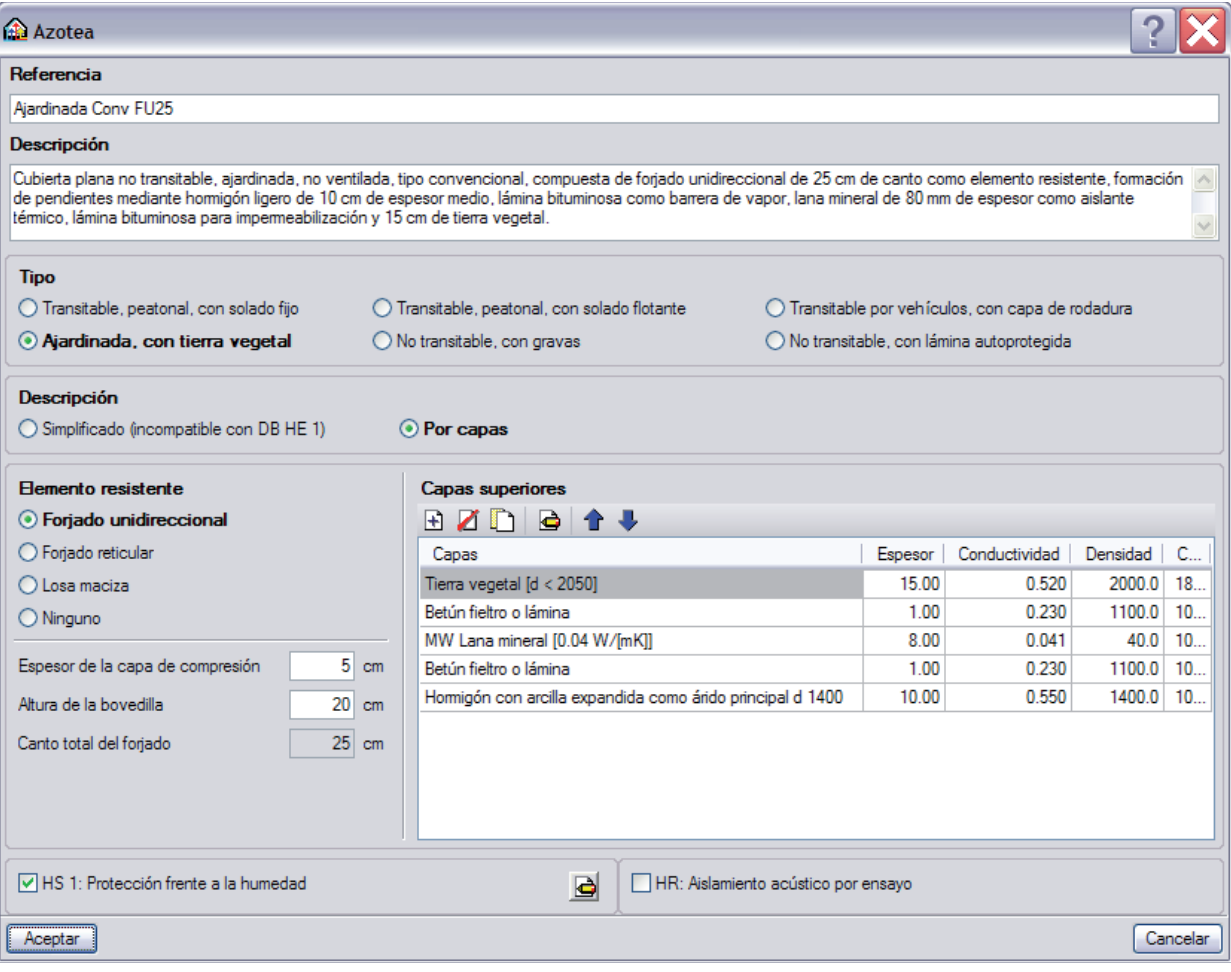

Tercero, el usuario puede decir crear sus propias soluciones técnicas independientes de la biblioteca del programa mediante el icono Nuevo . La opción Forjado genérico (por capas) le permitirá crearlas tal y como lo hizo con los elementos verticales, usando la lista de materiales de LIDER o introduciéndolos manualmente mediante las ventanas GEO 08 y 09. Por ejemplo, tras pinchar sucesivamente en los iconos 乒 Forjados entre pisos de la figura GEO 03, **P** para Editar la lista de los tipos disponibles y Nuevo  $\mathbf{R}$  se consigue visualizar la ventana de la figura GEO 31 donde aparece la opción Forjado genérico (por capas).

Figura GEO 30

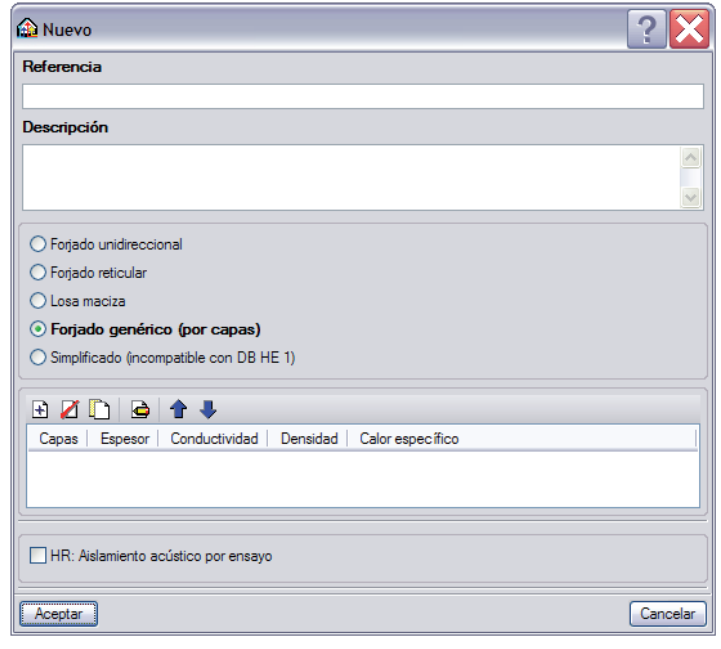

Figura GEO 31

Nuevamente, pinchando en  $\Rightarrow$  se vuelve a la figura GEO 08 desde donde se puede presentar los materiales que componen el forjado.

### **CONJUNTO DE ELEMENTOS HORIZONTALES EMPLEADOS EN LA VIVIENDA**

Volviendo a nuestro chalet y tras presentar la metodología de creación de los elementos horizontales, llegó la hora de introducir nuestras plantas.

Proponemos al lector las soluciones técnicas que presentamos a continuación y que fueron usadas en la obra que puede consultarse en **www.solest-formacion.es** o en el DVD que acompaña este libro.

#### FORJADO SANITARIO O SOLERA

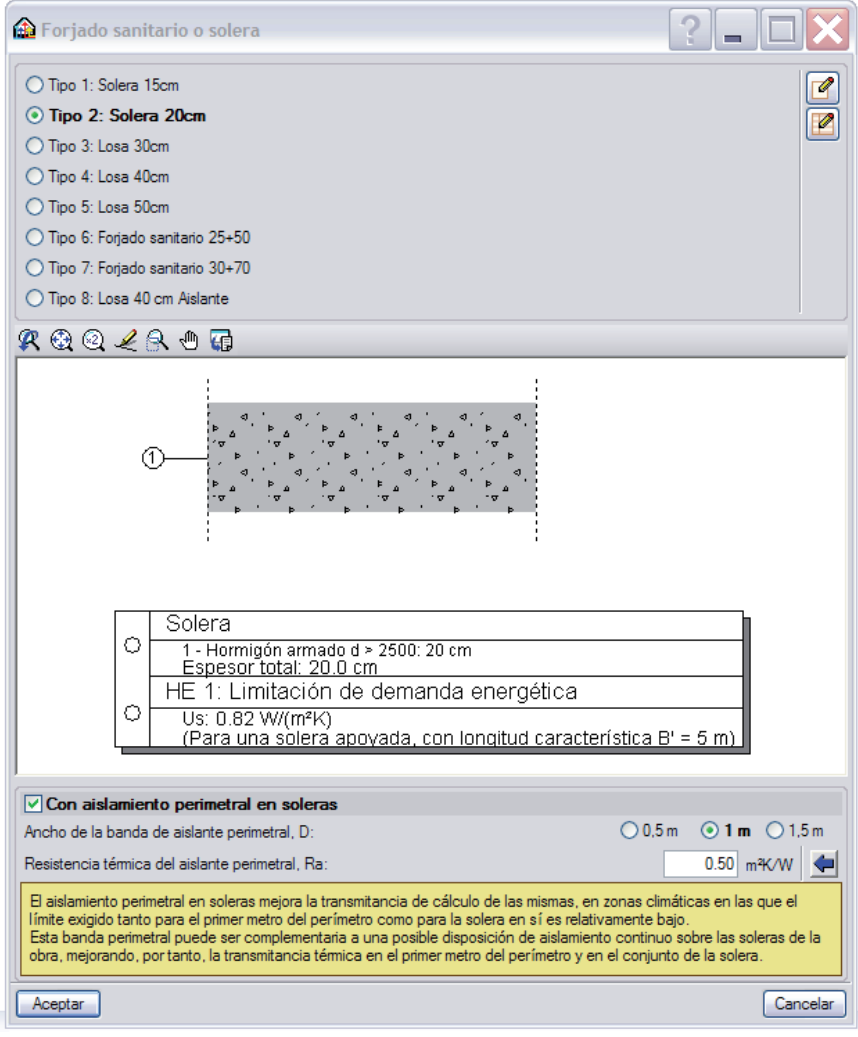

Figura GEO 32

### FORJADO ENTRE PISOS

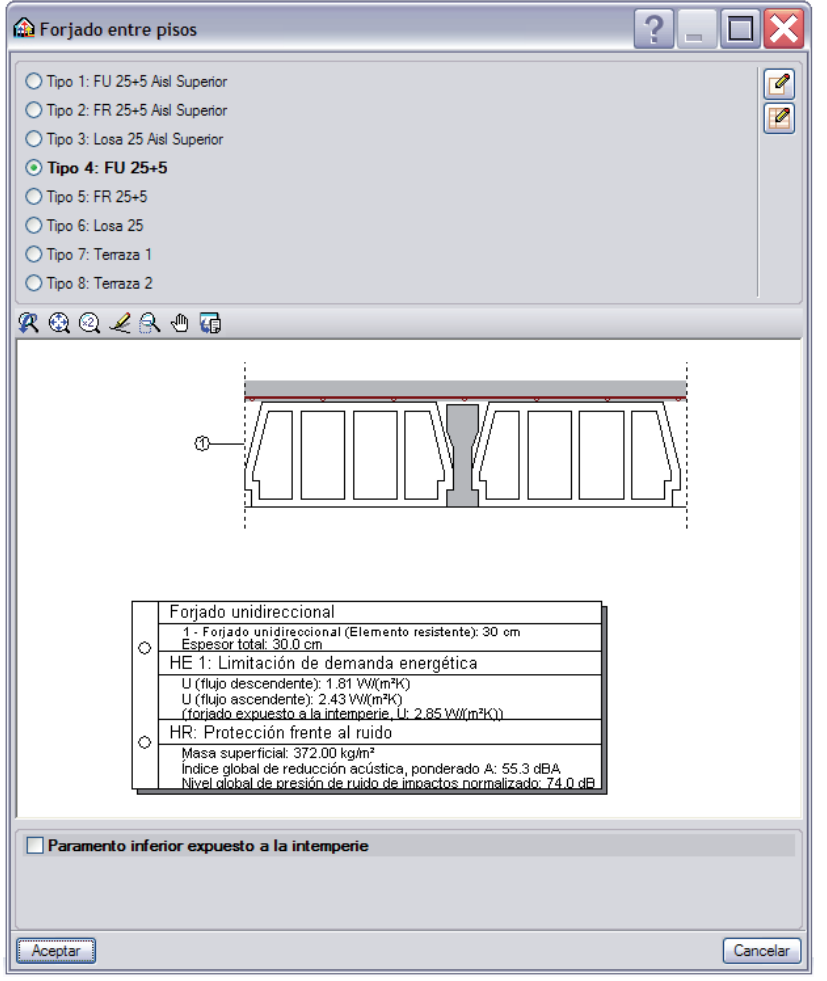

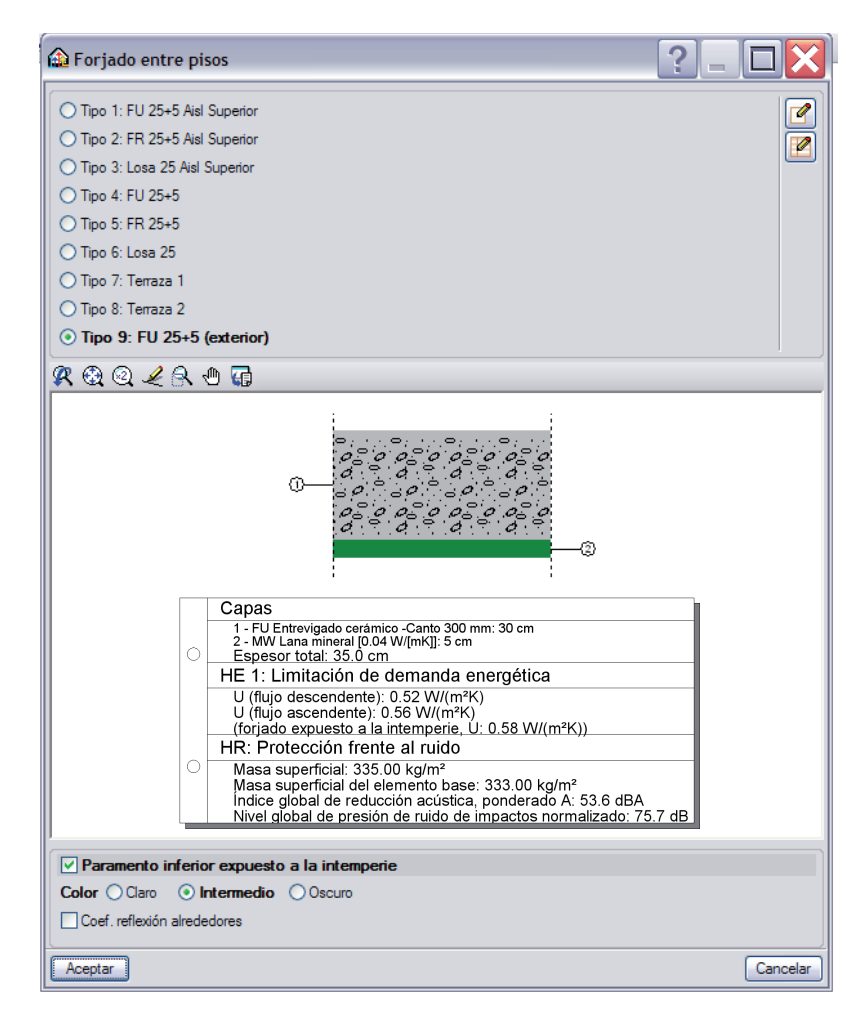

#### AZOTEA

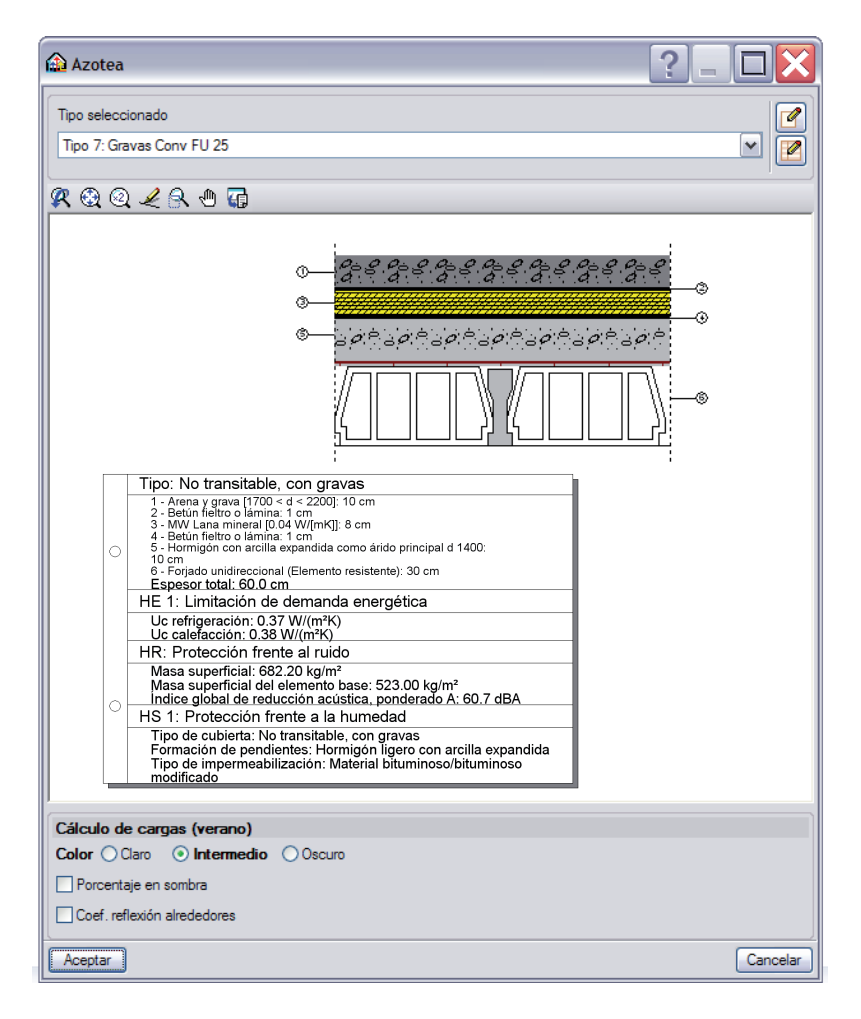

Figura GEO 34

#### AZOTEA

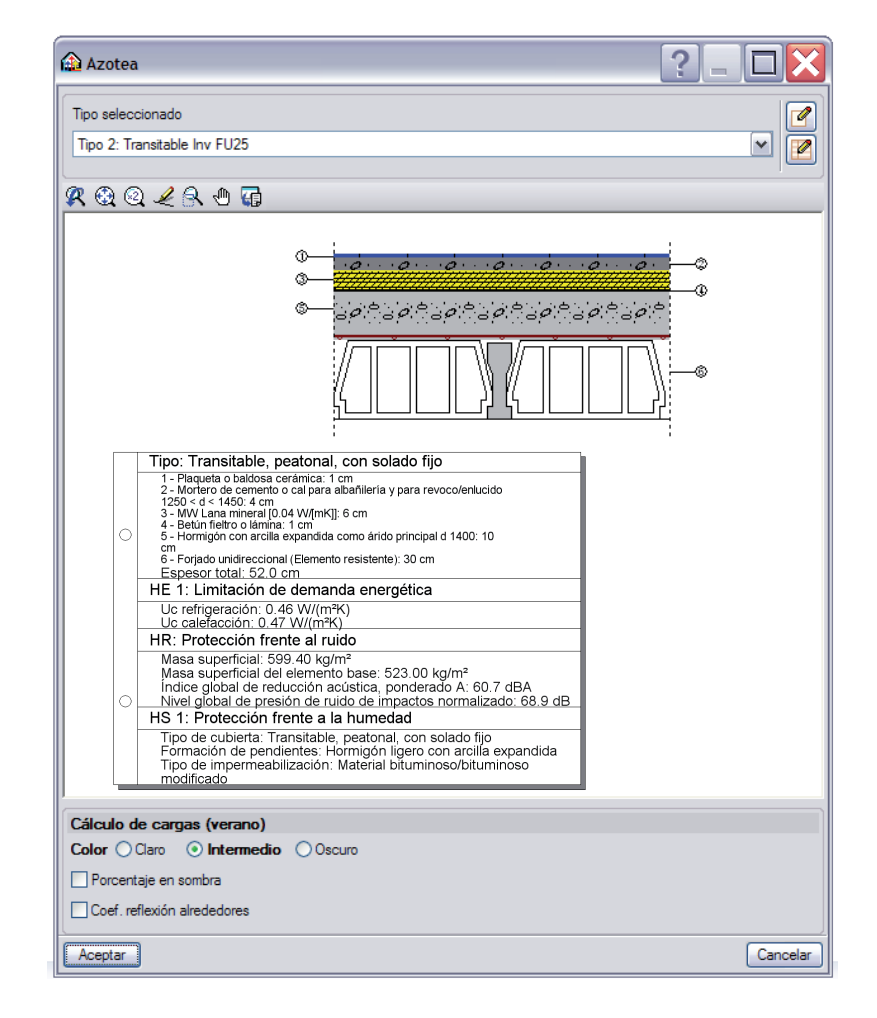

#### FORJADO ENTRE PISOS

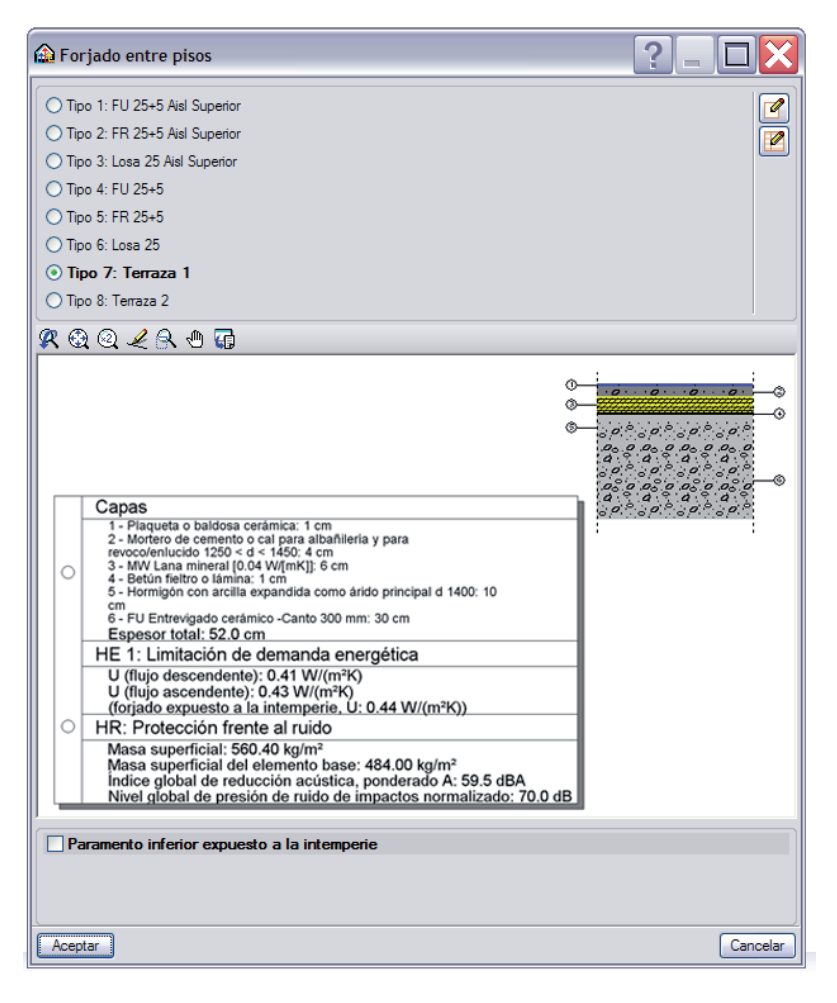

Figura GEO 36

#### FORJADO ENTRE PISOS

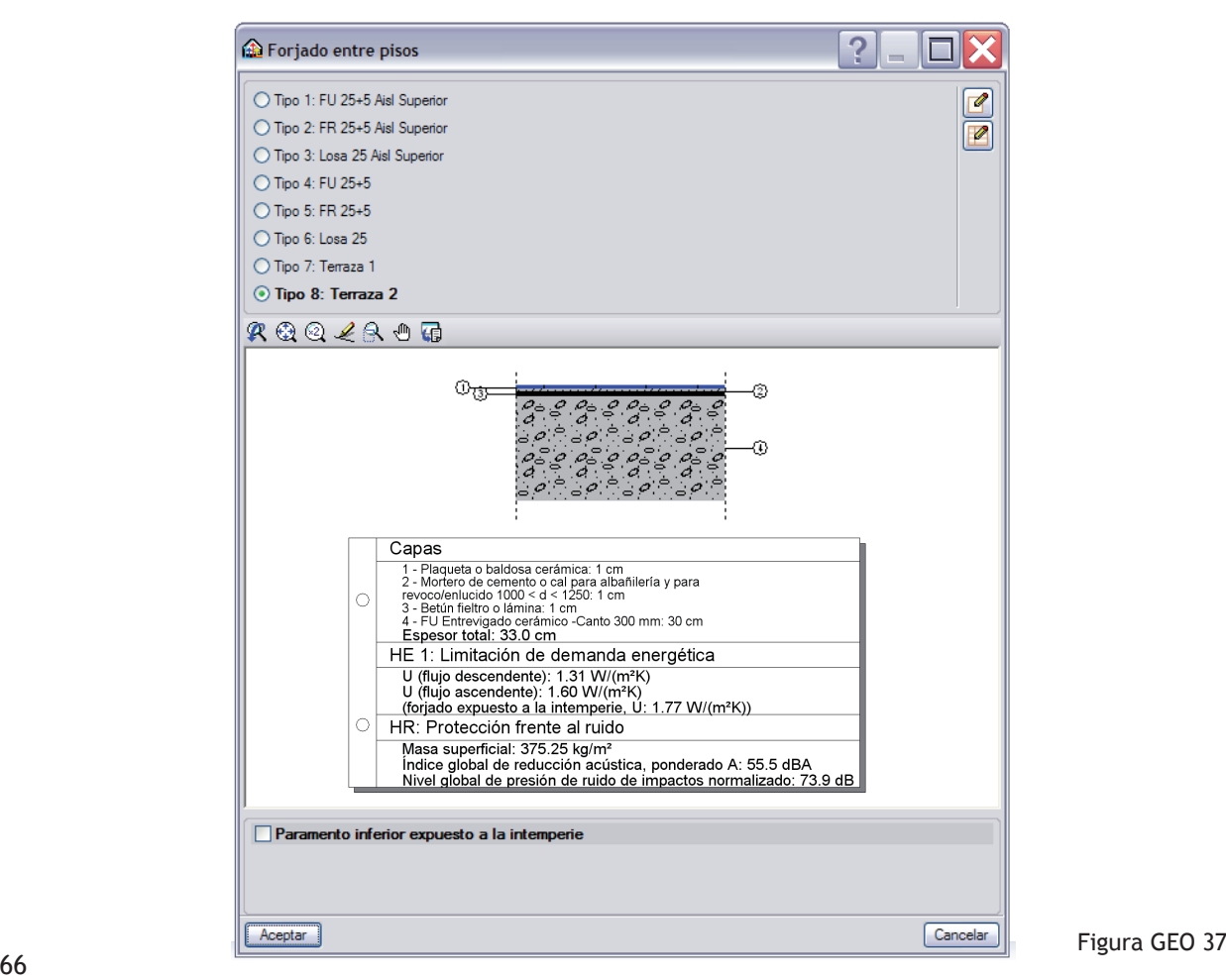

### AZOTEA

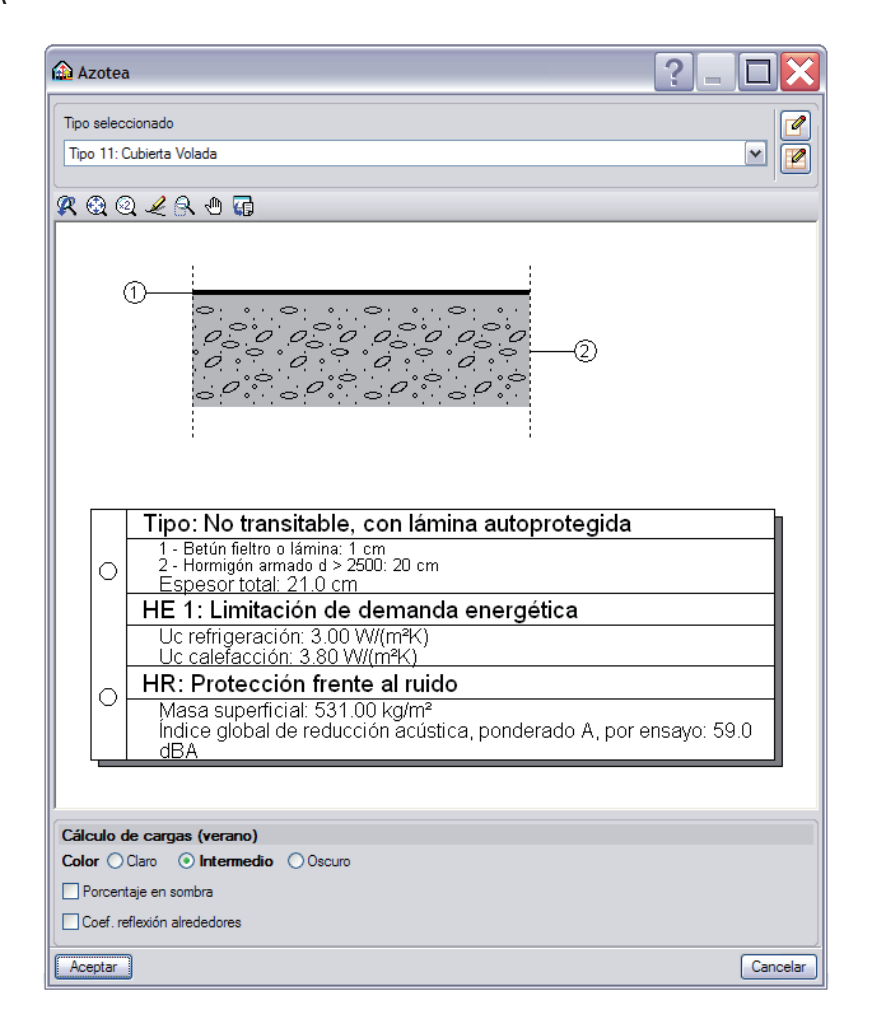

# **GESTIÓN DE BIBLIOTECAS**

El usuario que cree sus propios elementos verticales u horizontales no tiene que repetirlo en cada obra nueva.

Para ello están las bibliotecas cuyos procedimientos de gestión son idénticos para todos los elementos constructivos de tipo Muros y particiones así como Forjados.

Una vez seleccionado uno de dichos mandos, el icono  $\mathbb{Z}$  que permite editar la lista de todas las soluciones técnicas disponibles da acceso a los íconos  $\mathbb{H}$  y  $\mathbb{H}$ .

Mediante de la línea correspondiente a la solución técnica deseada, el proyectista puede guardarla en la carpeta 'usr' bajo el formato '.bibcype' y con el nombre deseado mediante la ventana GEO 39. Para cualquiera nueva obra posterior, esta solución técnica llamada en nuestro caso 'MURO LADRILLO' estará disponible gracias a  $\blacksquare$ , pudiendo así importarla para ser usada (figura GEO 40).

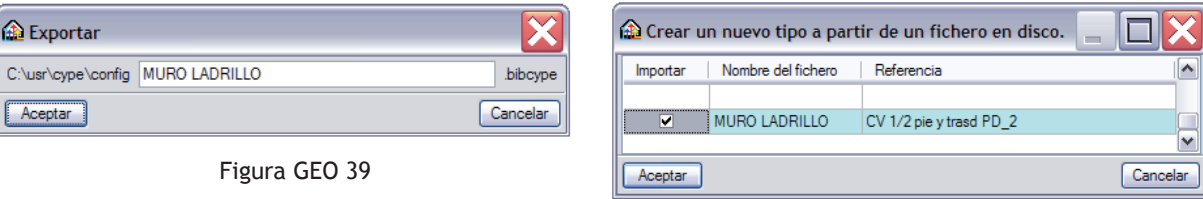

Figura GEO 40

# **INTRODUCCIÓN GEOMÉTRICA DE LOS ELEMENTOS CONSTRUCTIVOS**

# **DATOS DE PARTIDA**

Tras haber creado todos los elementos constructivos de la planta sótano, deseamos empezar la introducción de la geometría de nuestra vivienda unifamiliar aislada por dicho nivel. En la parte inferior derecha de la figura GEO 41 podemos apreciar en que grupo nos situamos. Debemos

leer 'Sótano' y debe coincidir con el plano Sótano de arquitectura que visualizamos en pantalla.

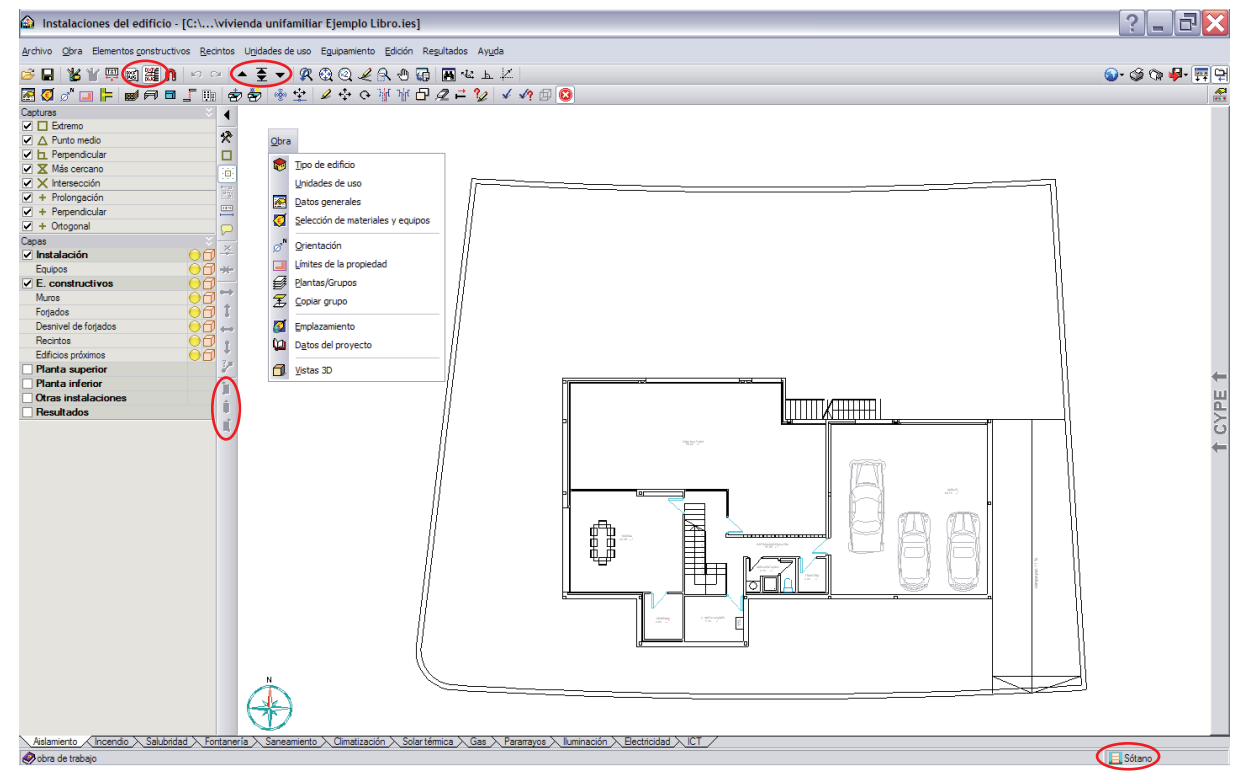

Dos posibilidades pueden presentarse:

El lector se sitúa en la planta Sótano (por leerlo en la parte inferior derecha de su pantalla) pero no ve la planta sótano de arquitectura.

La solución consiste primero en pinchar en el icono Editar plantillas  $\mathbb{R}$  y asegurarse que en la ventana Gestión de vistas de plantillas todas las casillas de la columna Visible están activadas; segundo en pinchar en el icono Editar vistas il y activar la casilla de la planta Sótano.

El lector no se sitúa en la planta Sótano (por no leerlo en la parte inferior derecha de su pantalla).

La solución consiste en jugar con los iconos Bajar grupo, Ir a grupo, Subir grupo  $\overline{\bullet}$   $\overline{\bullet}$  hasta conseguir situarse en el grupo de la planta Sótano.

## **INTRODUCCIÓN GEOMÉTRICA DE LOS ELEMENTOS VERTICALES**

Al situarnos en la planta sótano, empezaremos introduciendo los muros perimetrales que creamos anteriormente.

Empecemos por el muro del garaje.

Dicho elemento corresponde al de la referencia "Muro de Sótano 1" del menú desplegable Elementos constructivos - Muros y particiones -  $\parallel$  Muro de sótano.

Tras aceptar la ventana, disponemos entonces de 3 nuevos iconos en la barra vertical de estado de la mesa de trabajo y que anteriormente estaban apagados. (Figura GEO 41)

Estos son: T Φđ

La selección del primero, nos permite dibujar un muro situado a la derecha de la línea de referencia. Dicha línea se introduce, de forma natural y conjuntamente con el muro, al pinchar en el botón izquierdo del ratón para señalar el punto desde donde se desea empezar y desplazando el cursor dejándolo en el punto donde se desea finalizar su introducción.

La selección del segundo nos permite dibujar un muro centrado sobre la línea de referencia y la selección del tercero, a su izquierda. (Figura GEO 42)

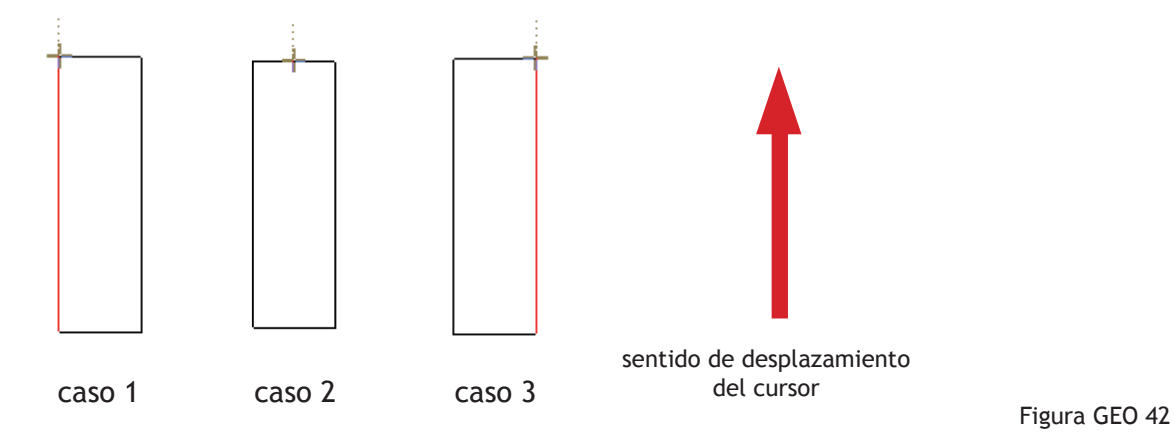

Decidimos trabajar con el primer icono para que aparezca nuestro muro a la derecha de los puntos pinchados.

Estos puntos pueden seleccionarse con facilidad gracias al icono Capturas a plantillas  $\bf{0}$  que nos lleva a la figura GEO 43. Dejando seleccionada la casilla Intersección podemos, tras aceptar, capturar las intersecciones de dos líneas de la plantilla del arquitecto, viendo entonces aparecer una cruz. (Figura GEO 44)

#### *Creación y gestión de los elementos constructivos*

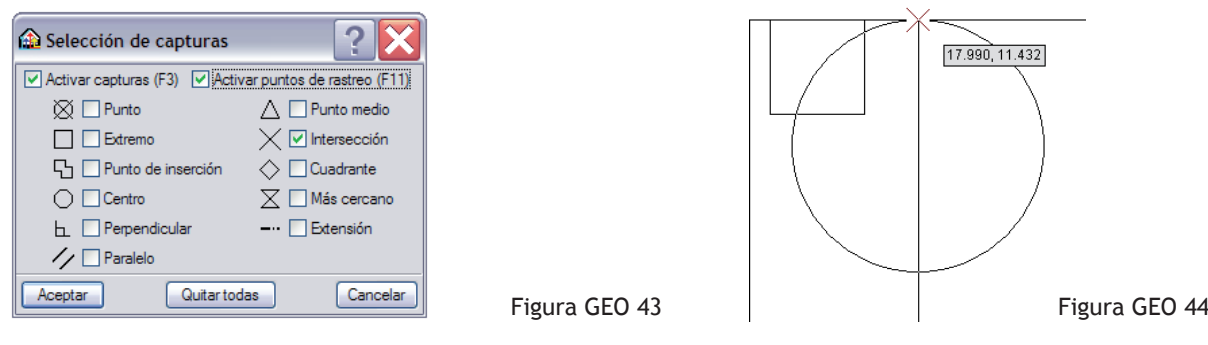

La combinación de los iconos  $\prod y \cap x$  (o  $\prod x$ , o  $\prod x$ ), hacen que el usuario pueda introducir a la perfección sus elementos verticales, sean éstos, muros de sótano, cerramientos o tabiquerías. Observamos que antes de proceder a la introducción de un elemento vertical, el cursor está acompañado por un circulo. Éste representa su espesor.

Empecemos por la esquina superior derecha del garaje.

Para que la introducción de nuestro primer muro sea un éxito, recordamos de forma articulada los pasos a seguir:

- 1. El elemento "Muro de Sótano 1" seleccionado,
- 2. El icono  $\mathbf{p}$  pinchado,
- 3. La casilla  $\boxtimes \times$  Intersección activada del icono  $\blacksquare$ ,
- 4. Acercamos el cursor hacia la intersección deseada como queda reflejado en la figura GEO 44, hasta conseguir ver la cruz que nos indica con exactitud el punto seleccionado, y pinchamos en el botón izquierdo.
- 5. Desplazamos el cursor hacia la parte inferior del dibujo hasta ver de nuevo la cruz como en la figura GEO 46 y volvemos a pinchar con el izquierdo,
- 6. Tras pinchar nos llevamos el cursor hacia al parte izquierda del dibujo como queda reflejado en la figura GEO 47, pinchando de nuevo en el botón izquierdo del ratón.
- 7. Para acabar el trabajo y cancelar la orden de introducción del muro, pinchamos en el botón derecho del ratón.

Nuestra pantalla del ordenador tiene que estar como indica la figura GEO 48 .

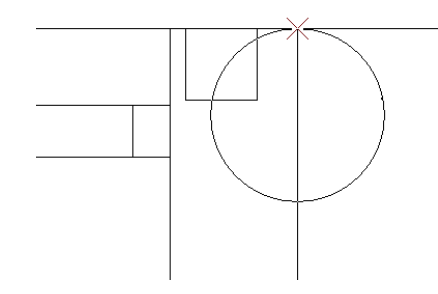

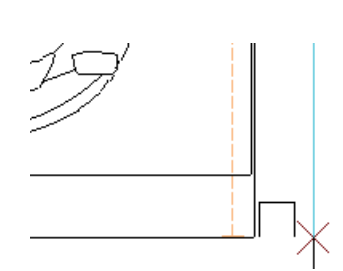

Figura GEO 45 Figura GEO 46

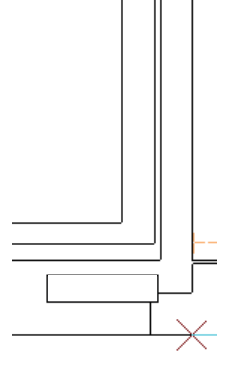

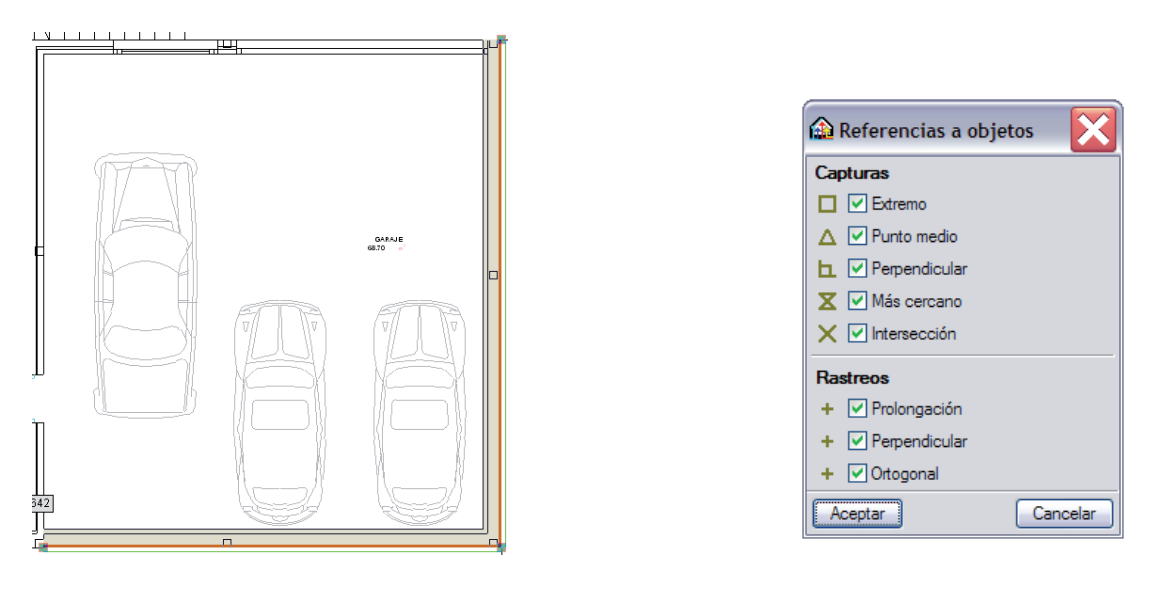

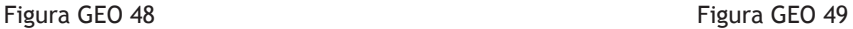

Para la introducción de las partes contiguas del muro de sótano, se procede repitiendo estos pasos, desde la selección del muro deseado y pinchando tantas veces como la geometría del proyecto lo requiera en el botón izquierdo hasta validar su recorrido con el botón derecho.

# **CAPTURAS A PLANTILLAS, REFERENCIAS A OBJETOS, INCREMENTOS Y ORTOGONALIDAD**

Para enganchar limpiamente diferentes muros independientemente de sus espesores, el lector puede tener activadas las casillas del icono Referencias a objetos  $\Box$  de la Figura GEO 49. La presentación y el uso son muy parecidos a los de la ventana Capturas a plantillas  $\bigcap$  de la figura GEO 43, ya que ambos intentan facilitar la entrada de datos geométricos mediante capturas a objetos o a elementos.

- Referencias a objetos permite introducir con precisión capturando exclusivamente los elementos del programa que el usuario ya entró. Es nuestro caso, deseamos capturar un punto del muro existente del garaje e introducir uno nuevo a continuación con características distintas.
- Capturas a plantillas **n** permite trabajar con igual precisión pero esta vez capturando exclusivamente el dibujo traído de los planos DWG/DXF.
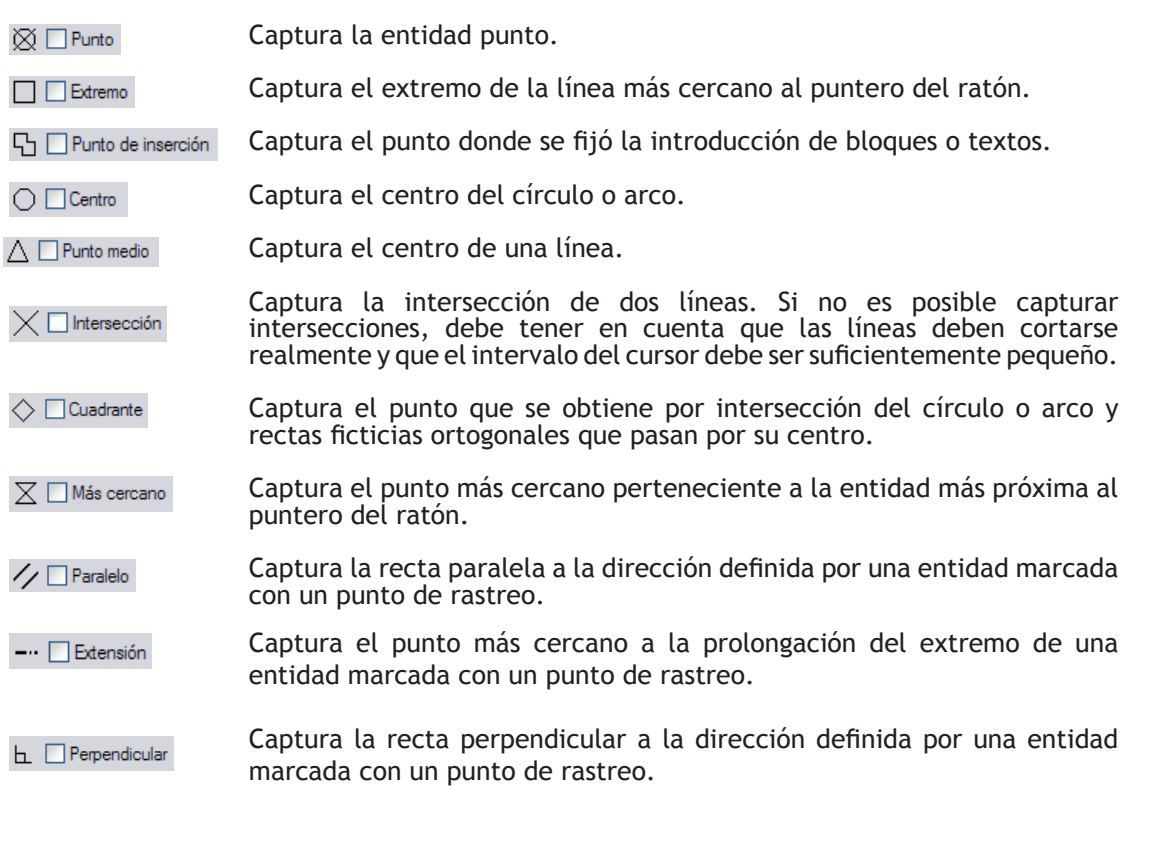

Recomendamos fuertemente al usuario que siempre mantenga activadas todas las casillas del icono Referencias a objetos  $\Box$  ya que aunque sobren para lo que nos ocupa no molestan.

Puede ser que la unión de las herramientas Referencias a objetos  $\Box$  y Capturas a plantillas  $\Box$  dé una precisión que no sea eficaz, es decir que el cursor se dirija automáticamente hacia un punto no deseado. Muy frecuentemente, la solución está en desactivar momentáneamente el icono  $\bigcap$ , por ejemplo, desde la tecla F3.

El usuario dispone también de la herramienta Forzar cursor i ej , que le permite forzar el movimiento del cursor al intervalo de puntos definidos en la opción Activación de la introducción por coordenadas ignorando así los rastreos. (Figura GEO 50).

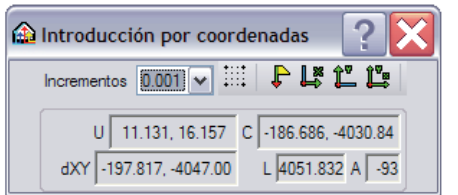

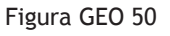

Cuando desplazamos el cursor, éste tiene una precisión de desplazamiento igual al valor del Incremento que el hemos estipulado en la ventana de la figura GEO 50.

Otra herramienta también muy practica es, Ortogonal on/off **k**, que permite introducir elementos en las direcciones X e Y respecto al último punto marcado.

### **RESULTADO PARCIAL DE LA PLANTA SÓTANO**

Una vez introducido nuestro primer muro de sótano como aparece en la figura GEO 48, se trata de ir practicando. A continuación presentamos con la figura GEO 51, el conjunto de los muros de sótano y cerramiento empleados.

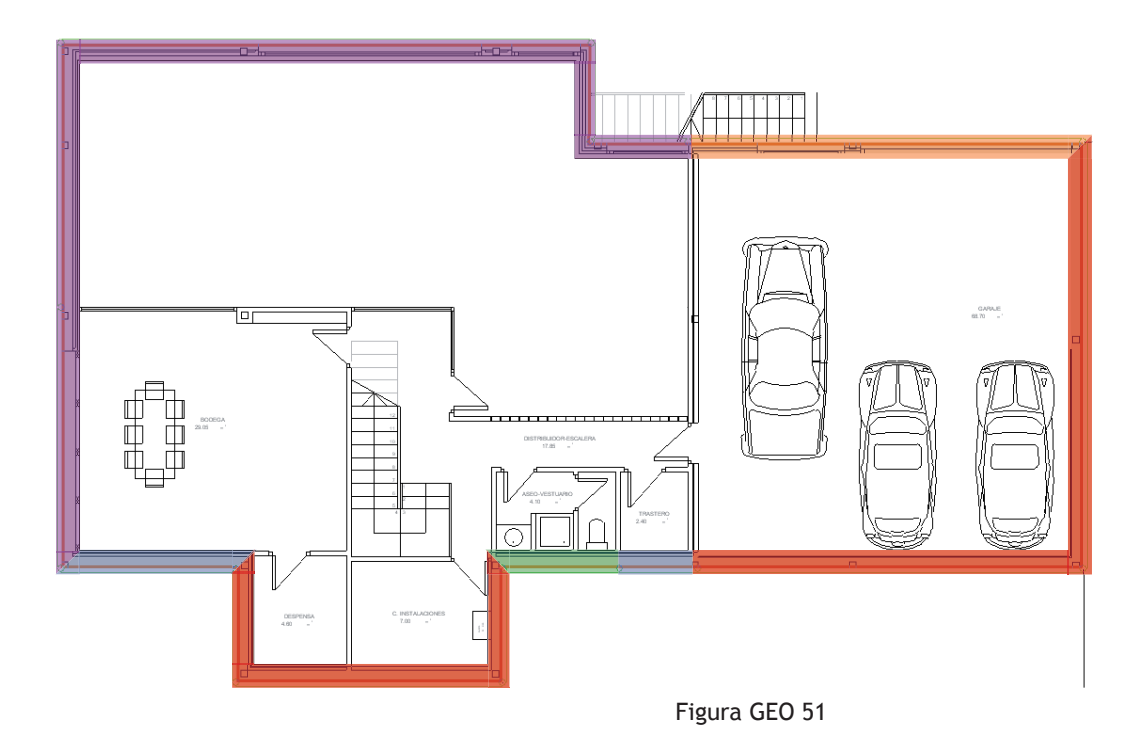

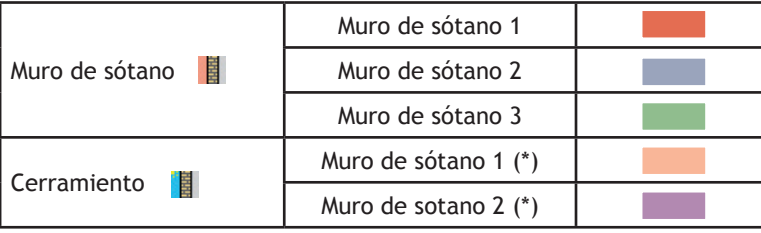

La sucesión de los puntos 1 a 7 del apartado "Introducción geométrica de los elementos verticales" hizo que introdujésemos un muro de forma continua.

Para introducir un muro de idénticas características geométricas de forma discontinua, solo bastaría con aplicar los puntos 1, 2, 3, 4, 6 y 7 para cada tramo.

La introducción de los elementos se realiza siempre pinchando en el botón izquierdo del ratón.

Para cancelar una orden de introducción se pincha siempre en el botón derecho.

## **VARIANTE EN LA CREACIÓN E INTRODUCCIÓN DE LOS ELEMENTOS VERTICALES**

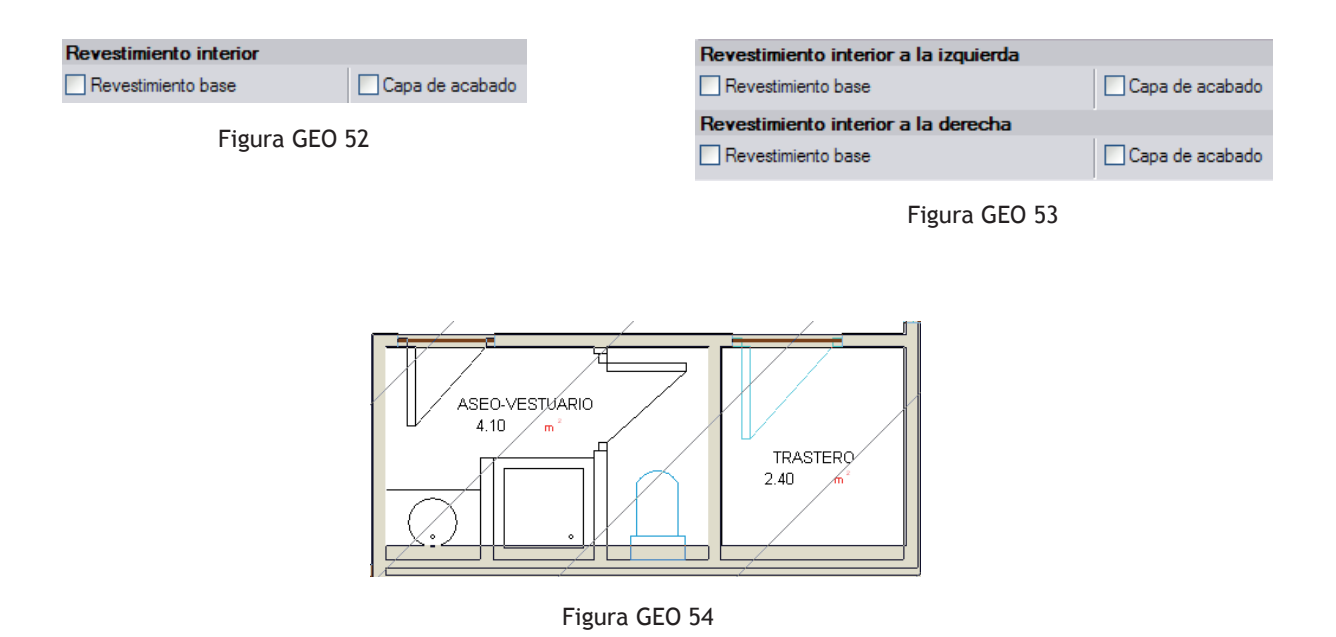

La versión 2011 presenta una novedad que puede suponer un cambio en la metodología de trabajo hasta aquí expuesta.

En efecto, los mandos Cerramientos y Muros de sótano (figura GEO 52) así como el de Tabiquería (figura GEO 53) permiten constituirse un catálogo de Revestimientos base y de Capas de acabado, lo que resulta muy práctico a la hora de introducir dicho elementos.

Por ejemplo, la figura GEO 54 corresponde a los recintos 'Trastero' y 'Aseo-Vestuario' de la planta sótano. Según la figura GEO 51, los muros de sótano de dichas estancias son 'Muros de sótano 2' y 'Muros de sótano 3'. Vemos gracias a las figuras GEO 16 y 17 que dichos muros son muy parecidos ya que sólo cambian sus capas 6 y 7.

Es posible mediante los iconos  $\mathbb{Z}$  y  $\mathbb{F}$  crear un muro cuyas capas sean las comunes a las de 'Muros de sótano 2' y 'Muros de sótano 3', es decir desde la capa 1 hasta la capa 5; para a posteriori presentar las capas 6 y 7 mediante los mandos Revestimientos base y Capas de acabado.

## **INTRODUCCIÓN GEOMÉTRICA DE LOS ELEMENTOS HORIZONTALES**

Una vez realizados los muros de sótano perimetrales, nos proponemos introducir nuestro primer elemento horizontal.

Para ello, partimos de la figura GEO 55 y dejamos activados, por lo menos, la casilla  $\Box$  Extremo de Referencias a objetos  $\Box$ . Su activación nos permite la introducción de un elemento horizontal usando las líneas de referencia que tuvimos para los muros de sótano.

A través del menú desplegable Elementos constructivos - Nuevo - icono Forjado sanitario o solera, accedemos a la solera anteriormente creada de la figura GEO 32 y que lleva como referencia 'Solera 20 cm'. Acercando el cursor a la parte inferior derecha del garaje, capturamos el cuadradito azul del muro que simboliza, en este caso, un cambio de dirección. (Figura GEO 55)

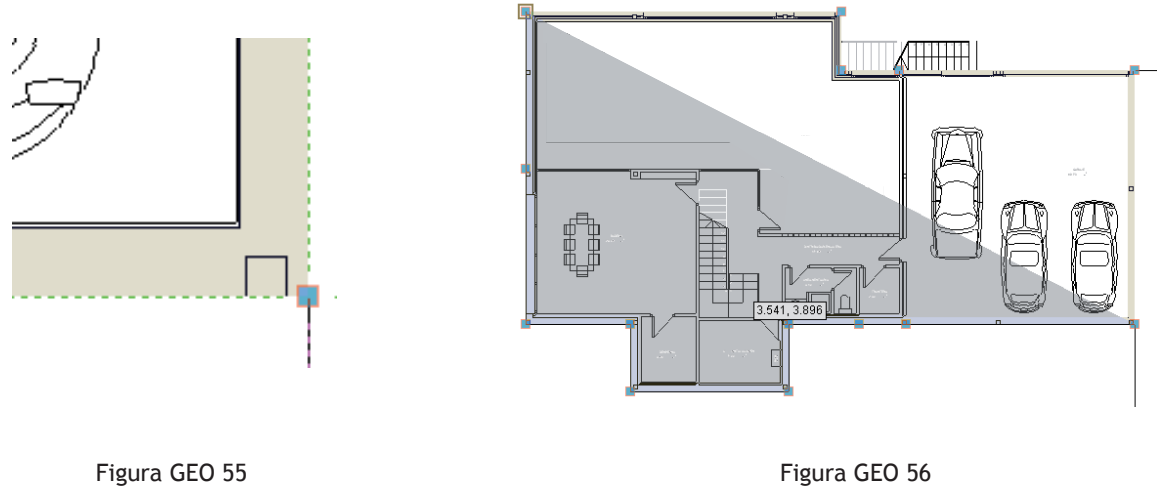

Tras pinchar con el botón izquierdo del ratón, nos acercamos a otro de los cuadraditos del muro, y volvemos a pinchar también con el izquierdo. Repitiendo esta última operación en cada uno de los cuadraditos, cuya presencia puede deberse, o a un cambio de dirección o a una introducción discontinua de los muros, vemos como vamos cubriendo de gris parte de nuestro plano.

Esta zona agrisada representa el área que, si pinchásemos en el botón derecho del ratón para terminar la introducción, estaría cubierta por nuestra solera. (Figura GEO 56)

No es necesario volver a pinchar en el primer punto seleccionado para la introducción de nuestro elemento horizontal, ya que una vez que veamos el área agrisada conforme a nuestro proyecto, podemos pinchar en el botón derecho del ratón y así terminar su introducción limpiamente.

Las diagonales que aparecen entonces en la figura GEO 57 son la representación gráfica de que el elemento solera a sido introducido.

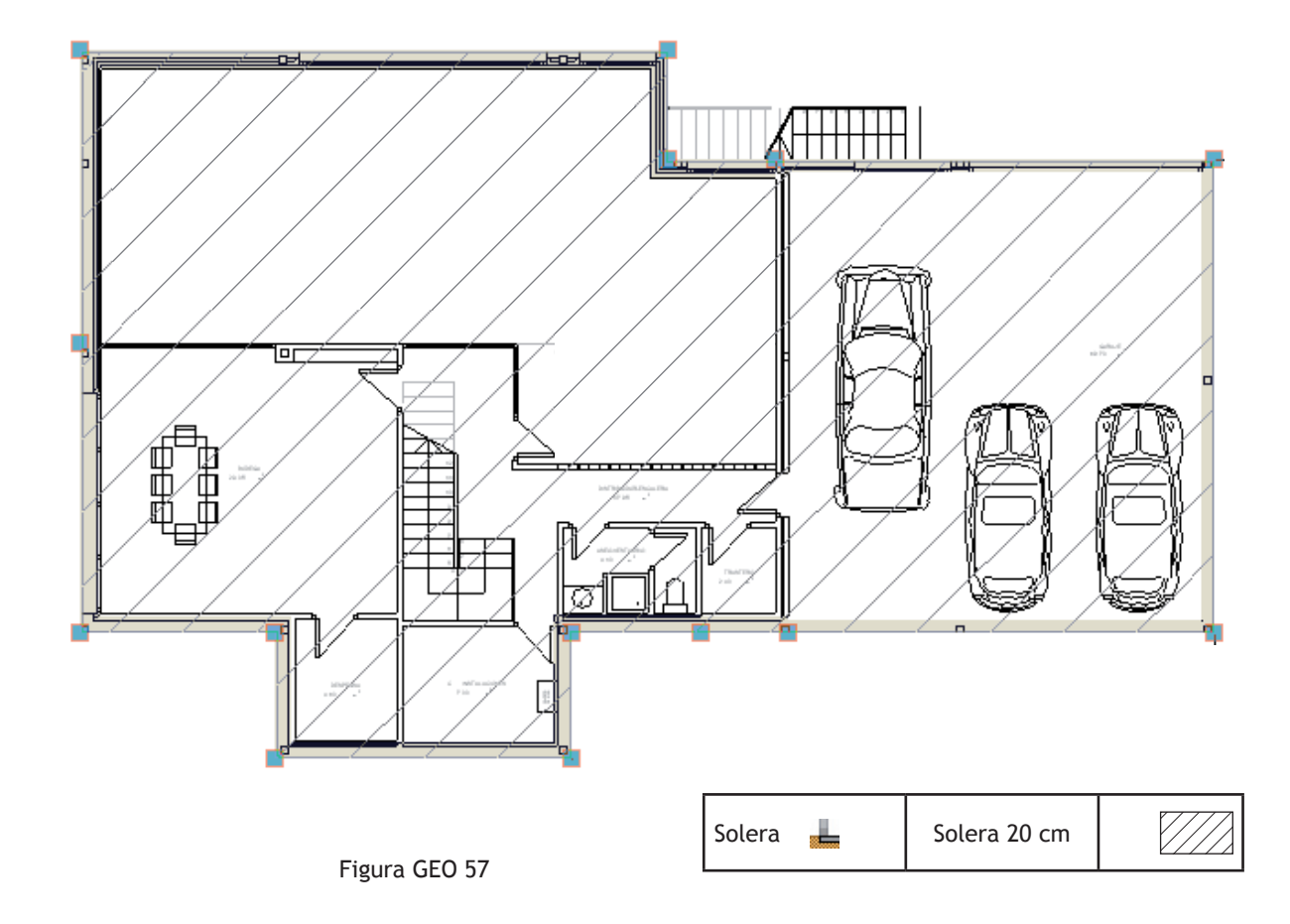

## **HERRAMIENTAS DE GESTIÓN GEOMÉTRICA DE LOS ELEMENTOS INTRODUCIDOS**

Para cada tipo de elemento introducido disponemos de una multitud de herramientas que nos permiten borrar, copiar, editar, etc .

**Éstas se encuentran con cada uno de los mandos**  $\mathbf{g}$  Muros y particiones,  $\mathbf{F}$  Forjados y son respectivamente los de la figura GEO 58.

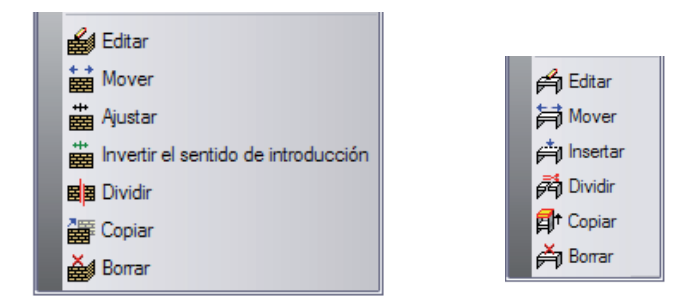

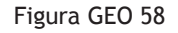

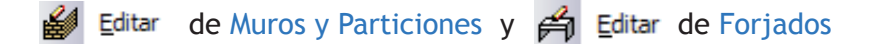

Permite editar el tipo de elemento vertical u horizontal (cerramiento, tabique, solera, forjado entre pisos...) pudiendo, tras seleccionarlo con el botón izquierdo del ratón, ver el tipo de elemento actual y realizar algún cambio si lo desea, no sólo en su composición por capas sino también en su tipología. (Figuras GEO 59 y GEO 60).

De esta forma, si un elemento tiene que ser modificado por cualquier motivo, por ejemplo, porque se desea presentar al arquitecto varias soluciones técnicas con distintos tipos de aislante térmico, no se tiene que borrar dicho elemento sino sólo editarlo y modificarlo.

La modificación de su tipología nos obliga entonces a seleccionar el nuevo elemento en la lista de soluciones que dispone el programa o en crearlo nuevamente.

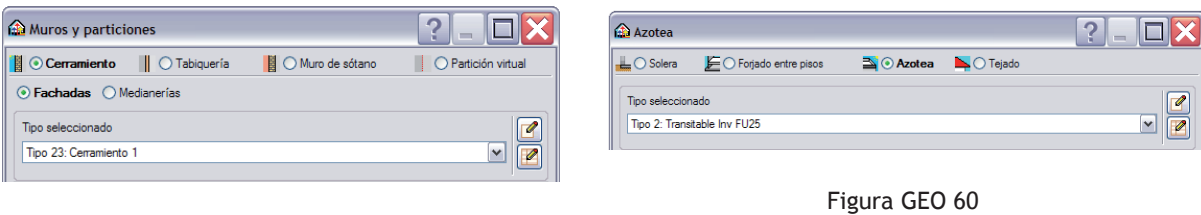

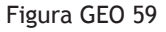

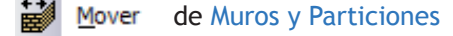

Permite cambiar de posición los elementos verticales introducidos, pudiendo así desplazarlos paralelamente a su posición o mover uno de sus extremos.

Para realizar un desplazamiento en paralelo, debemos seleccionar con el botón izquierdo del ratón la parte central del muro que deseamos mover; mientras que para poder mover uno de sus extremos, debemos seleccionar con el botón izquierdo del ratón un extremo del muro.

Un elemento vertical puede estar formado por varios tramos siendo la introducción continua o discontinua. El modo de introducción condiciona el funcionamiento de esta herramienta. Veamos:

Al desplazar un tramo introducido de forma continua, los que están unidos al que se quiere desplazar y que se introdujeron conjuntamente con él, se desplazarán de modo que sigan permaneciendo unidos. Al desplazar un tramo introducido de forma discontinua, los tramos unidos al que se quiere desplazar no se moverán, con lo que podrán quedar desconectados.

#### **ED** Mover de Forjados

Permite modificar la forma de un forjado cambiando de posición los vértices o los lados de la poligonal que lo define.

Para cambiar de posición los vértices, debemos seleccionarlos con el botón izquierdo del ratón, mientras que para cambiar de posición un lado, debemos seleccionar con el botón izquierdo del ratón la zona central del lado del forjado que deseamos. Así lo desplazaremos paralelamente a su posición actual.

#### de Copiar de Muros y Particiones y **git** Copiar de Forjados

Permite copiar las características de un elemento vertical u horizontal a otro del mismo tipo.

Para poder realizar esta operación, debemos primero seleccionar, con el botón izquierdo del ratón, el elemento deseado y que va a servir de referencia para copiar sus características; seguidamente marcamos, el elemento o los elementos donde deseamos copiarlas.

Los elementos horizontales que se deseen copiar tienen que ser forzosamente del mismo tipo entre sí, (por ejemplo, todas soleras o todas azoteas...), ya que no se puede afectar las características, ni transformar una azotea en una solera.

Este condicionante no existe con los elementos verticales.

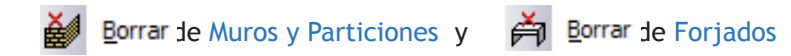

Permite eliminar los elementos verticales u horizontales seleccionados.

Para borrar unos elementos es preciso seleccionarlos con el botón izquierdo del ratón, para después confirmar la orden con el botón derecho.

También se puede proceder a la selección de los elementos mediante una ventana de captura. Dicha selección puede realizarse también conjuntamente con el icono de acceso directo Edición – Borrar  $\mathscr Q$  situado en la segunda línea de iconos de acceso directo.

国国 Dividir de Muros y Particiones y edi Dividir de Forjados

Permite dividir elementos verticales u horizontales en varios.

Si se trata de un elemento vertical, puede pinchar con el botón izquierdo del ratón en el punto donde desea dividirlo, obteniendo de esta forma dos elementos idénticos.

Si se trata de un elemento horizontal, puede pinchar en sus vértices con el botón izquierdo tantas vez como lo requiera su geometría.

El elemento vertical u horizontal recién dividido, puede ser editado y modificado con las herramientas anteriormente expuestas.

# 书 Ajustar de Muros y Particiones

Permite cambiar de posición los elementos verticales respecto a la línea de referencia. Para realizar dicha operación, seleccione con el botón izquierdo del ratón el elemento cuya posición desea ajustar. El muro se desplazará para cambiar su posición respecto a la línea de referencia. El sentido del desplazamiento depende de la posición del puntero del ratón en relación a la línea mencionada.

#### ے Insertar de Forjados

Permite insertar puntos de referencia en los lados de un forjado, pinchando con el botón izquierdo del ratón. Esta herramienta será muy útil en la introducción de forjados inclinados con geometría complicada.

Es importante entender que un mismo punto de nuestro dibujo puede pertenecer a varios elementos. Por ejemplo, la unión entre dos muros de sótano conlleva un único punto de encuentro.

Si se desea usar una de las herramientas anteriormente expuestas sobre un muro en concreto, debe seleccionarse dicho punto de encuentro cuando el muro deseado esté dibujado en azul claro.

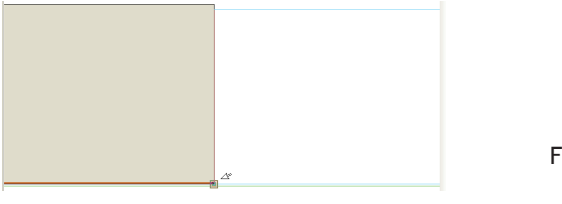

Figura GEO 61

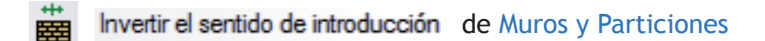

Permite invertir el orden de las capas que componen las tabiquerías una vez ya dibujadas.

Para poder usar este mando, el usuario sólo debe acercarse a la tabiquería deseada y seleccionarla. Una multitud de flechas entonces presentes en dicho elemento vertical nos precisan, siguiendo el ejemplo de la figura GEO 62, que en sus colas se sitúan las capas 'Enlucido de yeso' y '1/2 pie de ladrillo perforado' situándose en sus cabezas las últimas capas 'Lana mineral' y 'Placa de yeso laminado'.

De este modo, el proyectista puede invertir este orden con el fin de mejorar aspectos térmicos y sobre todo acústicos del tabique seleccionado.

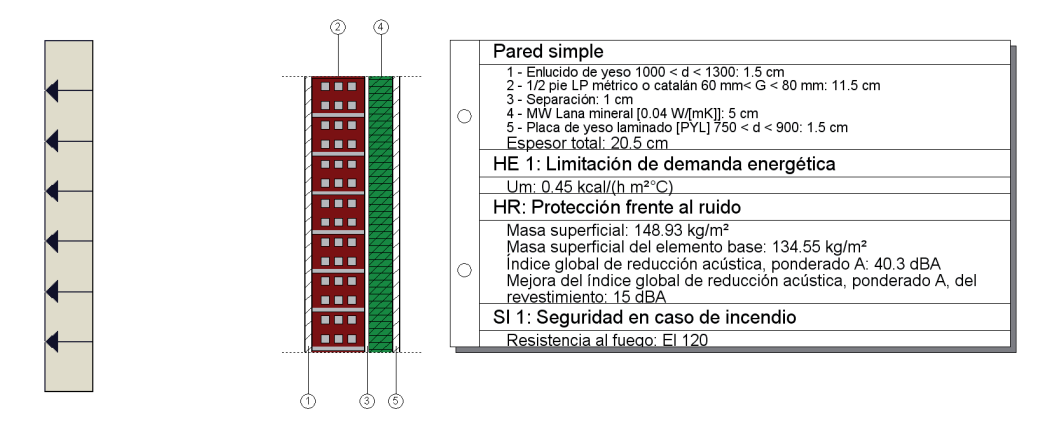

## **HABLANDO DE TABIQUERÍAS**

Una vez presentada la metodología de introducción de los muros de sótano y de la solera, así como las herramientas que permiten gestionar los elementos constructivos, nuestro trabajo consiste en introducir las tabiquerías que hemos creado anteriormente y que corresponden a las figuras GEO 23 hasta GEO 27.

Para todos los tipos de elementos verticales, recordamos que los iconos  $\mathbf{0}$  y  $\mathbf{\hat{I}}$  (o  $\mathbf{\hat{I}}$ ), o  $\mathbf{\hat{I}}$ ) pueden ser usados simultáneamente o por separado. Los que nos permite dibujar a la perfección los elementos del programa sobre el plano del arquitecto.

Pero, puede ser que la búsqueda sistemática de esta exactitud nos dificulte el trabajo haciéndonos cambiar una multitud de veces dichos iconos realizando así una inversión en tiempo innecesaria. Una forma tan práctica como rápida de introducir la tabiquería está en desactivar el icono

Capturas a plantillas  $\bigcap$  y escoger el icono de la tabiquería con su línea de referencia por su centro n. Ayudándonos del círculo que acompaña el cursor y que nos indica el espesor de ésta, procedemos primero, a realizar el zoom necesario sobre la parte de la tabiquería que nos interesa. Seguidamente, situamos el círculo visualmente como muestra la figura GEO 63, y pinchamos en el botón izquierdo del ratón para seguir la introducción de nuestra tabiquería como vinimos haciendo hasta la hora con los demás elementos verticales.

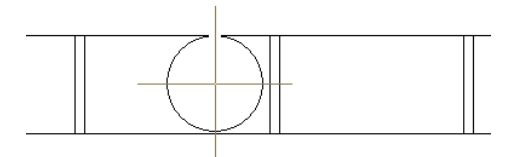

Figura GEO 63

Con la introducción visual de dichos elementos, se trata de crear un modelo de cálculo que sea muy razonablemente valido al ser lo más cercano posible a nuestro proyecto real.

La precisión en la introducción de la geometría no sólo depende del "ojo" del lector sino sobre todo, de la precisión y maniobrabilidad del cursor. Éste se determina mediante la opción Incrementos del icono Activación de la introducción por coordenadas de de la figura GEO 50.

La precisión más fina que se puede conseguir es el milímetro con lo que el modelo introducido visualmente es más que "razonablemente correcto".

Con la introducción de los elementos verticales que forman un ángulo entre sí, el usuario inexperto puede dudar del nivel de precisión requerido por el programa para una correcta interpretación. Veamos el asunto con distintas tipologías de elementos verticales simbolizadas en la figura GEO 64: El caso 1 corresponde a la unión de dos tabiquerías de distintas características y que se tocan perpendicularmente.

El caso 2 corresponde a la unión perpendicular de una tabiquería con un muro de sótano.

El caso 3, más delicado, corresponde a la unión de dos tabiques con un muro de sótano entrante. (Figura GEO 66)

#### *Creación y gestión de los elementos constructivos*

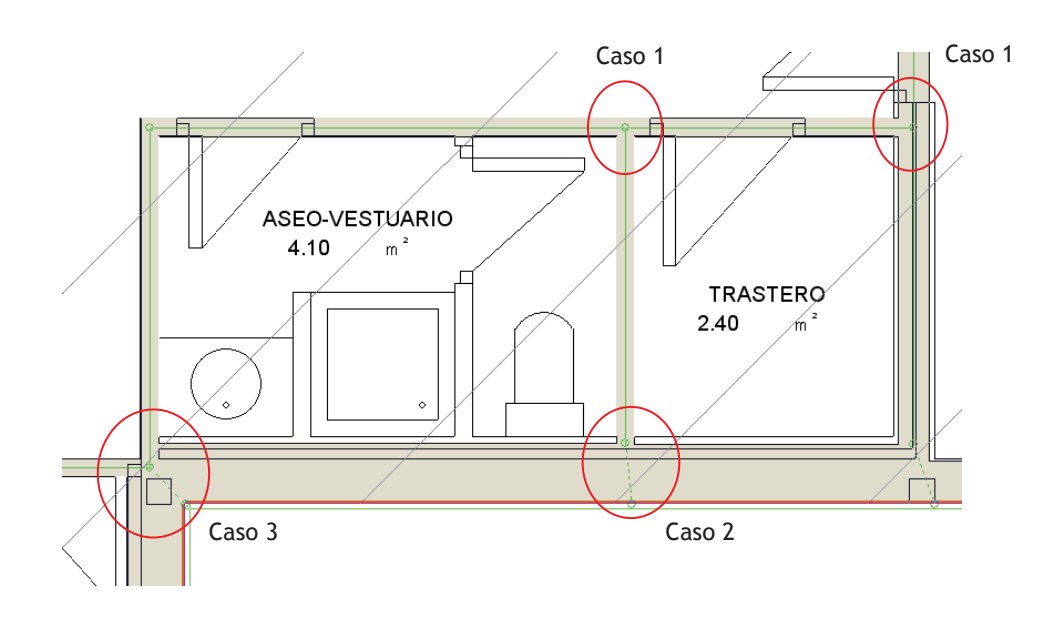

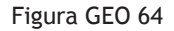

En todos los casos, al introducir la tabiquería es suficiente llevarla hasta que el cursor toque el elemento sobre él que tiene que engancharse, siendo éste un muro de sótano u otra tabiquería. No es necesario que el usuario lleve el elemento vertical que desea introducir hasta la línea de referencia del primero (líneas verde de la figura GEO 64) ya que el programa lo hace automáticamente, pudiéndose visualizar con una línea discontinua verde en el espesor del muro.

Al tocarse dos elementos verticales, aparece el símbolo perpendicular, siempre que esté activado mediante el icono Referencias a objetos como cada reflejado en la figura GEO 65.

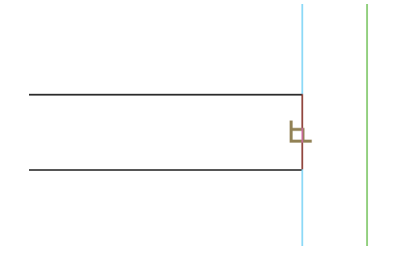

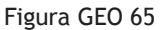

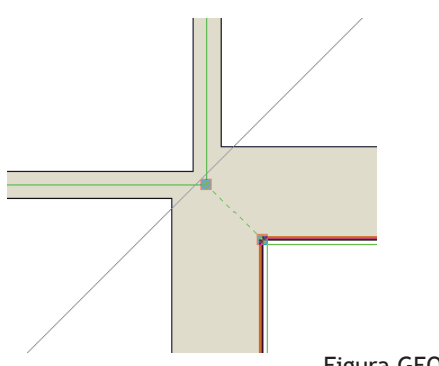

Un mismo punto de nuestro dibujo puede pertenecer a varios elementos. Por ejemplo, en el caso 3 (Figura GEO 66), el cuadradito que se ve, une los dos tabiques entre sí, que a su vez está unido con el cuadradito del muro de sótano, símbolo de un cambio de dirección. Esta última conexión fue realizada automáticamente por el programa.

Figura GEO 66

## **RESULTADO GEOMÉTRICO FINAL DE LA OBRA**

A continuación, presentamos los resultados de cada una de las plantas de nuestra vivienda. Todos los elementos constructivos necesarios para que el lector consiga el mismo resultado fueron creados en los apartados anteriores. También se comentan aspectos propios de cada forjado que hasta el momento no se presentaron por deseo de claridad en el desarrollo del libro.

#### PLANTA SÓTANO

Ampliamente desarrollada, no presenta ninguna novedad relativa a lo anteriormente expuesto.

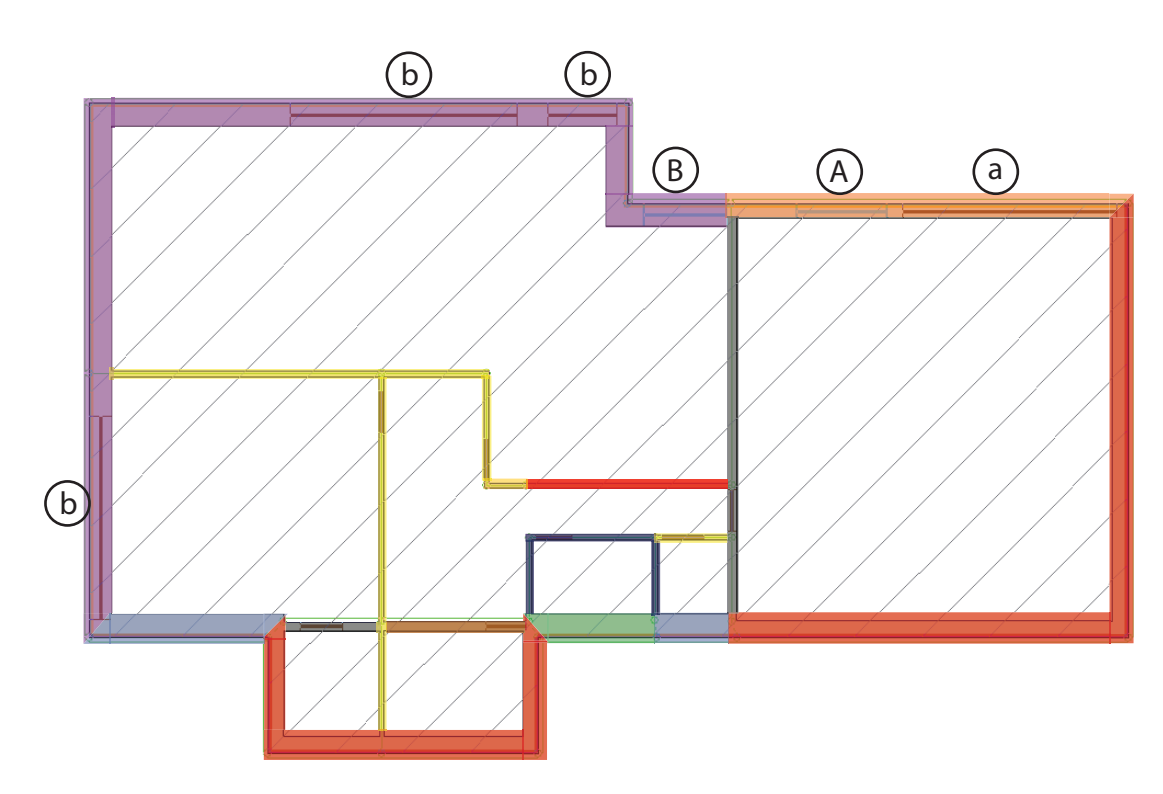

Figura GEO 67

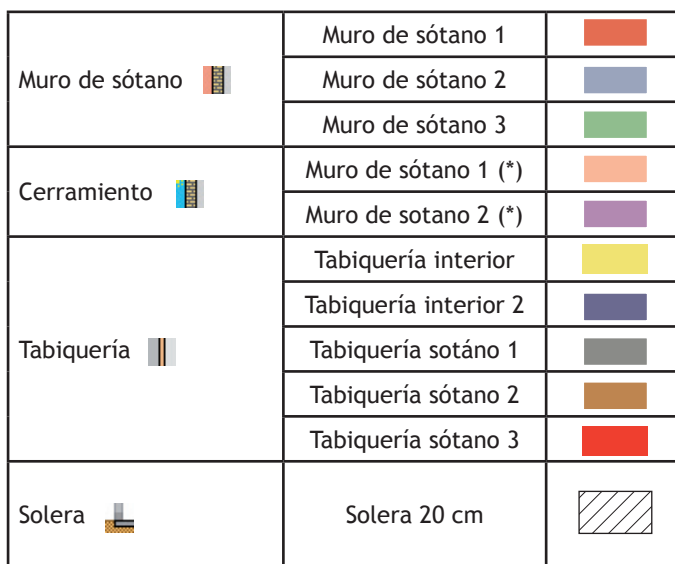

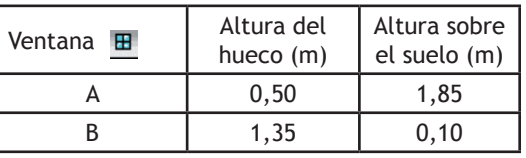

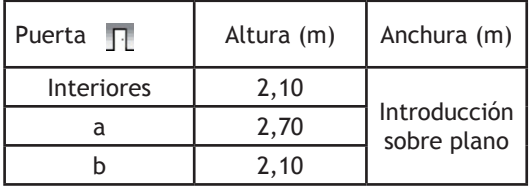

#### PLANTA BAJA

Al subir de planta y situarse en la planta baja, el usuario dispone de una información nueva. Ésta se visualiza en pantalla mediante una línea discontinua, figura GEO 68, que representa los elementos verticales dibujados en la planta sótano.

Esta información puede tratarse como un conjunto de capas más de nuestro dibujo de planta baja, pudiéndose apagar o encender según necesidad mediante la activación del sol de la figura GEO 69.

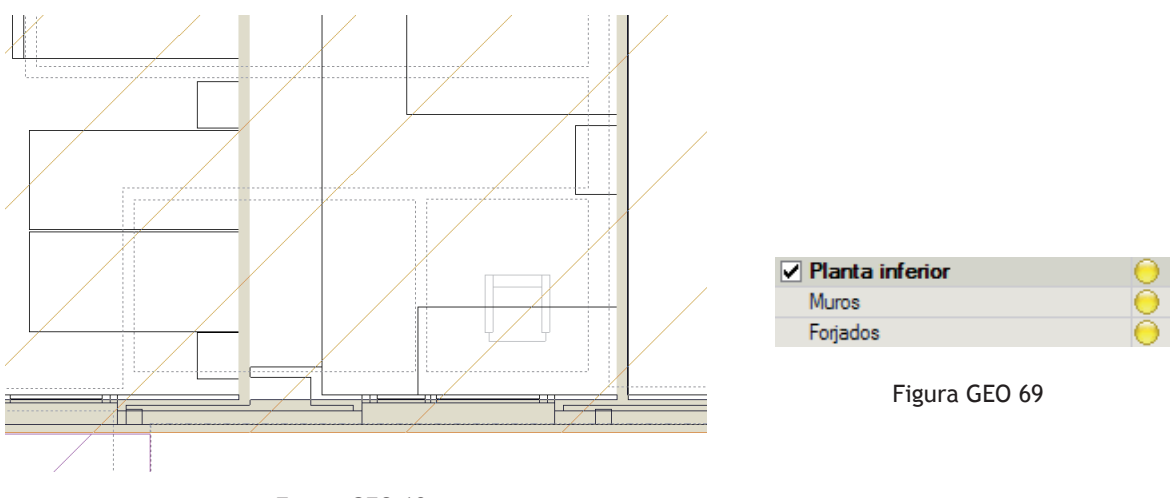

Figura GEO 68

La ubicación de los muros de sótano será de gran ayuda a la hora de dibujar el suelo de planta baja. Este elemento horizontal puede ser considerado como un Forjado entre pisos  $E$ , pero la novedad fundamental para los cálculos futuros reside en que parte de éste tiene su cara inferior expuesta a la intemperie. Para localizarlo de manera rápida y sencilla, se puede usar la capa de los muros de sótano que se dibujaron en el nivel inferior. (Figura GEO 68)

Para declarar un Forjado entre pisos como expuesto a la intemperie en su cara inferior, debemos volver a la ventana de la figura GEO 70 y activar la casilla

 $\sqrt{\phantom{a}}$  Paramento inferior expuesto a la intemperie

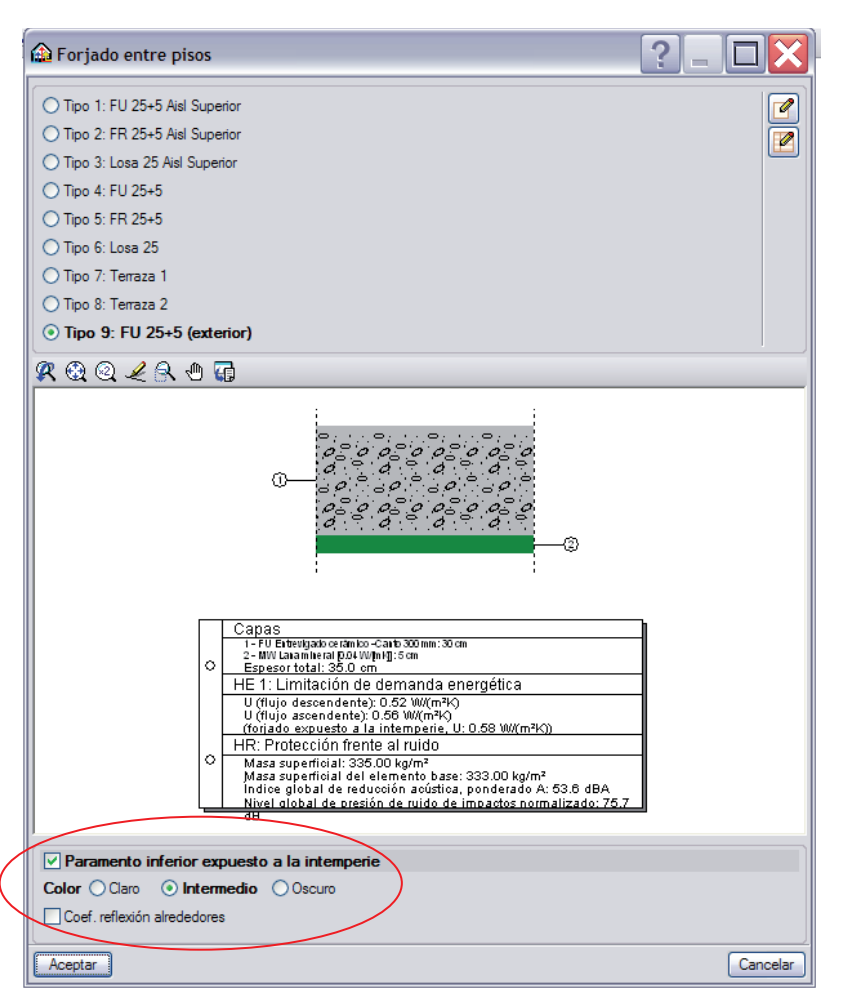

Figura GEO 70

La planta baja presenta una segunda novedad que es la introducción de una Azotea  $\geq$  que geométricamente hablando no difiere del procedimiento usado para un forjado o una solera. (Figura GEO 71)

La tercera novedad es la necesidad de introducir un hueco en el forjado para simular el hueco de escalera. Con la herramienta Huecos en forjados  $\overline{A}$  del menú desplegable Elementos constructivos -Nuevo, se procede con si fuese un forjado, pinchando en los puntos seleccionados mediante el icono Capturas a plantillas 1 y viendo en gris el área afectada.

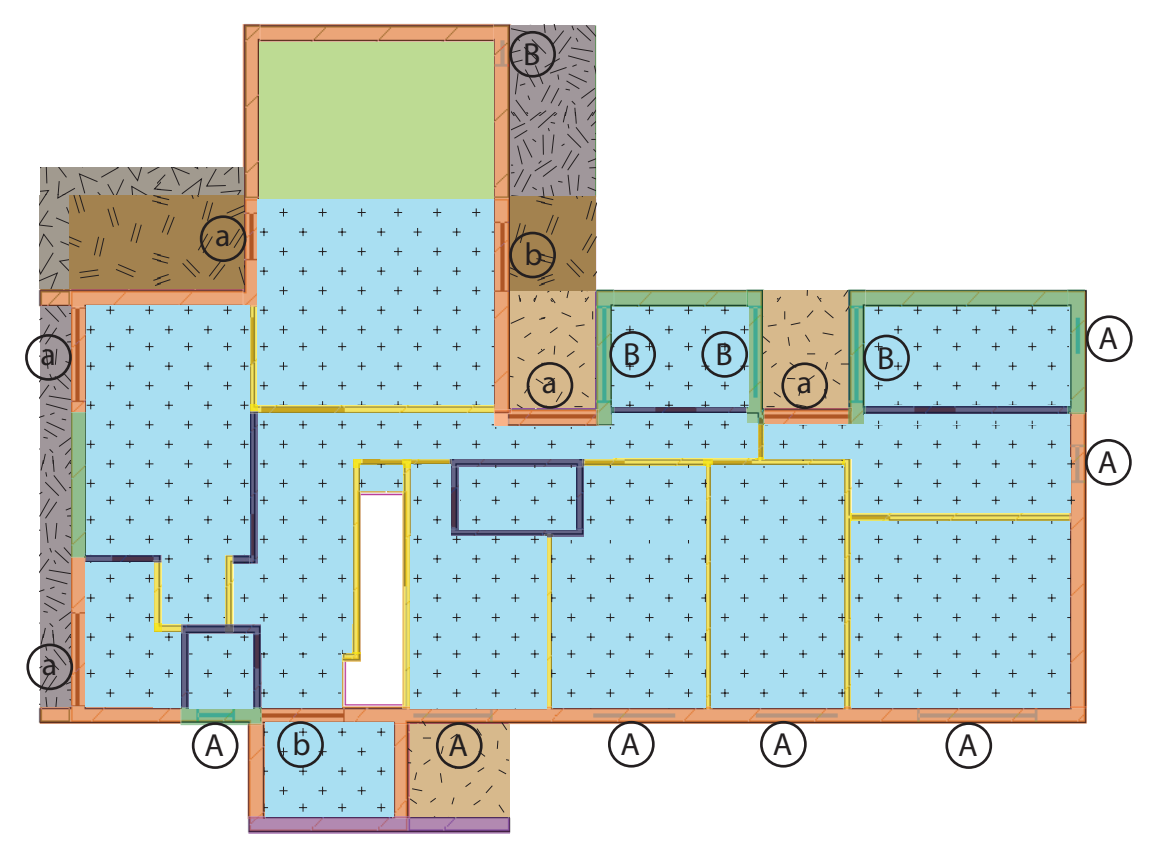

Figura GEO 71

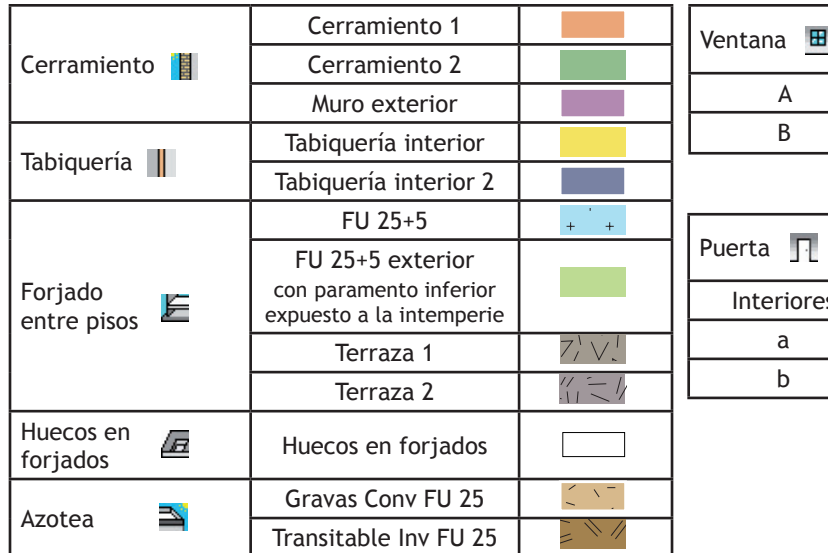

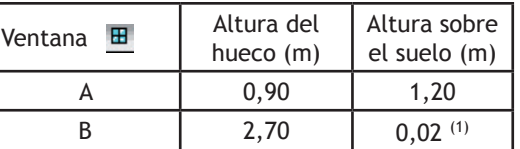

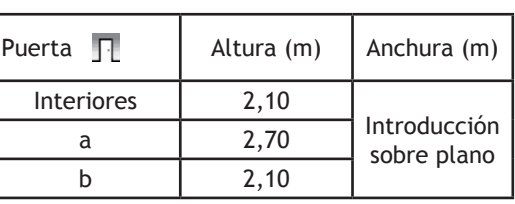

(1) La altura mínima sobre el suelo está condicionada por el Ancho total del puente térmico sobre el contorno del hueco. (ver Figura GEO 76)

#### PLANTA PRIMERA

Al subir a la planta primera, el usuario puede observar el uso de los elementos Azotea y Forjado entre pisos.

El proyecto tiene la peculiaridad de tener un forjado interior que no cubre la totalidad de la planta, dejando así un hueco que conecta con la planta inferior.

Una alternativa a la herramienta Huecos en forjados  $\sqrt{B}$ , ya presentada con la planta baja, es de no dibujar el forjado, como queda reflejado en la figura GEO 72.

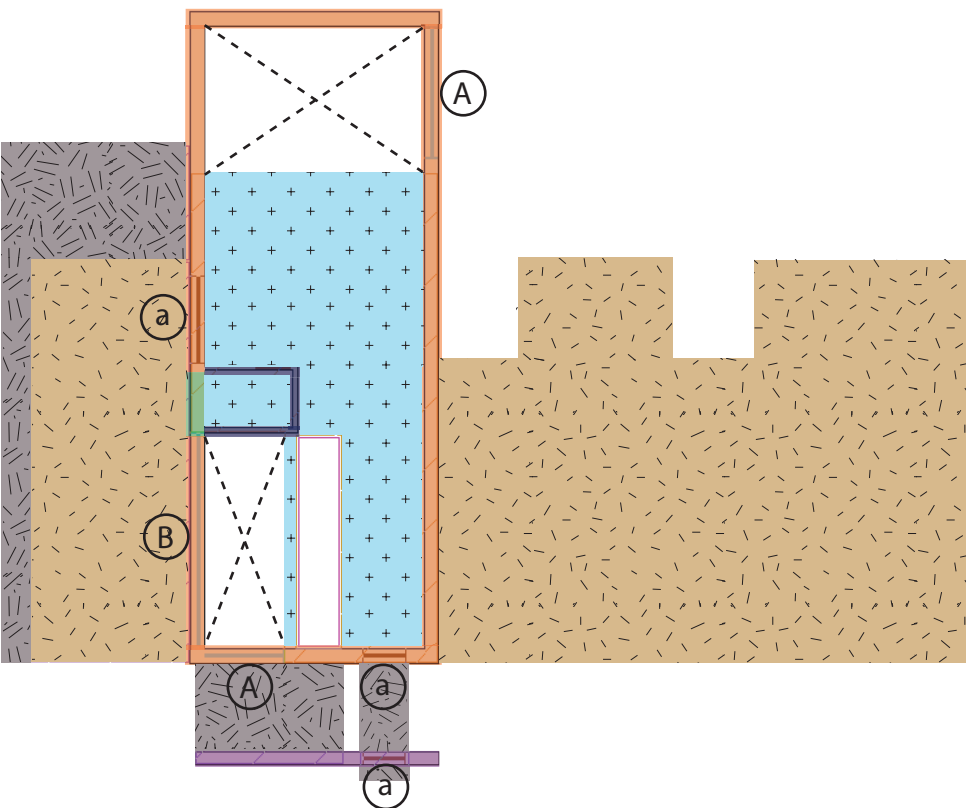

Figura GEO 72

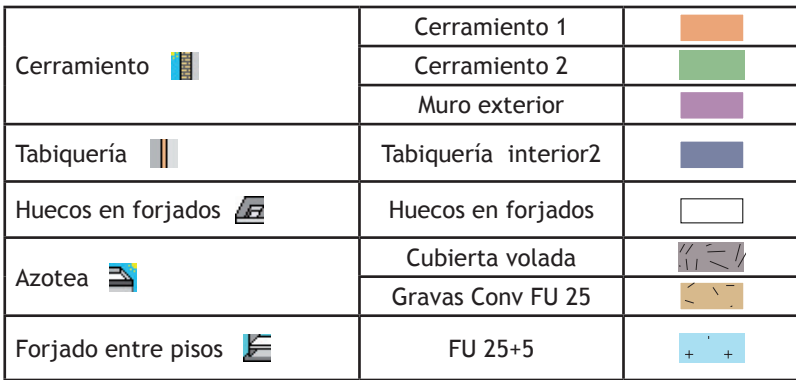

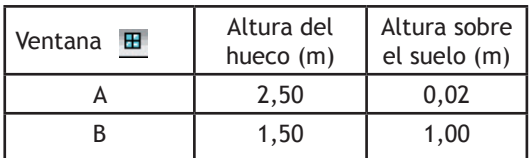

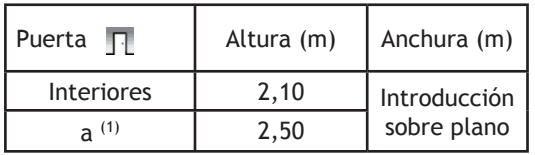

(1) El hueco del elemento constructivo ¨Muro exterior¨ no tiene relevancia para los cálculos relativos al aislamiento, ya que dicho elemento constructivo no delimita ningún recinto. La presencia de este hueco es más estética y hubiese podido no introducirse. Este mismo comentario también es valido para el plano de la planta baja y la estancia llamada Acceso.

PLANTA CUBIERTA No presenta ninguna novedad relativa a lo anteriormente expuesto.

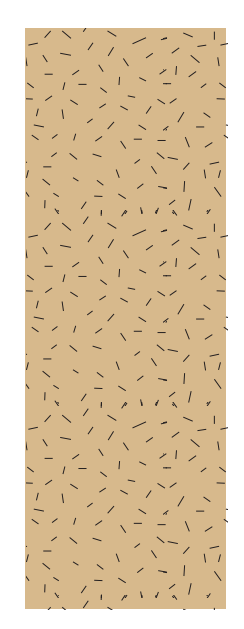

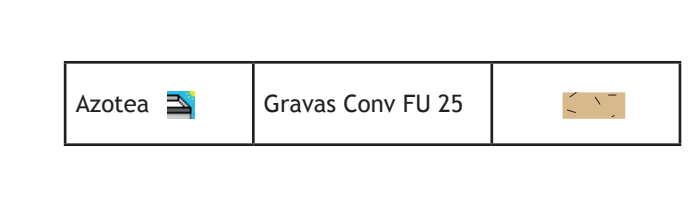

Figura GEO 73

## **INTRODUCCIÓN DE VENTANAS Y PUERTAS**

#### **VENTANAS**

Tras el trabajo realizado, decidimos seguir la introducción geométrica de los elementos que componen nuestra vivienda por las ventanas y las puertas.

El lector pudo darse cuenta que cuando se procedió a la introducción de los elementos verticales, en ninguna ocasión nos hemos preocupado por la presencia de dichas puertas o ventanas. Un error común de principiante es introducir un muro interrumpiéndolo a la altura de una puerta o ventana, ya que para poder ser introducidas, la presencia de dicho muro es imprescindible.

Al seleccionar Ventana  $\text{H}$  del menú desplegable Elementos constructivos - Huecos aparece la ventana de la figura GEO 74.

Tras pinchar en Pulse aquí para editar la lista de tipos disponibles y en el icono Nuevo  $\Box$ , el programa ofrece la ventana de la figura GEO 75.

Pedimos la lector que en el estado actual de la introducción de la geometría de su obra proceda a aceptarla, no sin antes modificar un parámetro que se encuentra en la pestaña P.T. planos de la figura GEO 75. Para guardar la lógica con la tabla de la figura GEO 71, proponemos que se sigan las indicaciones de la figura GEO 76 respecto a los 2 cm del Ancho total del puente térmico sobre el contorno del hueco.

Los temas referentes a las ventanas se tratarán posteriormente en el capítulo especialmente dedicado al aislamiento térmico y acústico.

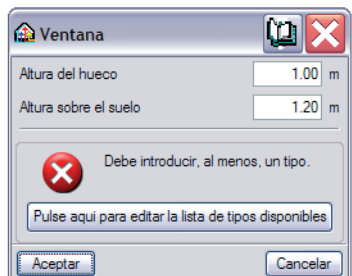

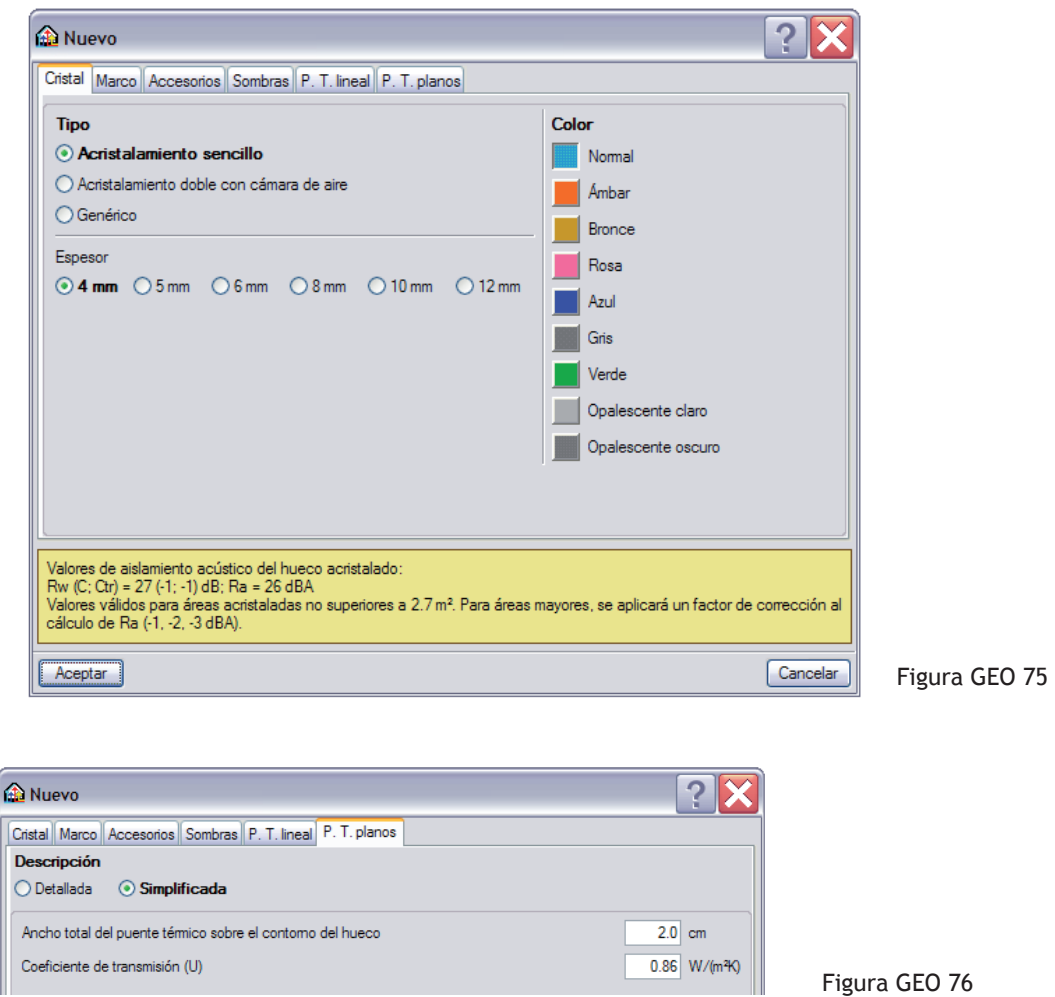

Tras aceptar la figura GEO 75, el usuario puede definir las dimensiones de sus ventanas mediante la figura GEO 74.

Para introducirlas, debe tener activada, por lo menos, la opción Más cercano **X** o Perpendicular del icono Referencias a objetos  $\Box$ . Al acercarse a un muro, éste se ilumina, determinando con certeza el elemento vertical con el que se trabaja. Deslizando el cursor y una vez pinchado el botón izquierdo del ratón en el punto deseado, se tiene realizado el inicio de la ventana (Figura GEO 77). Para concluir la introducción volvemos a pinchar en el botón izquierdo sobre el punto deseado (figura GEO 78) hasta conseguir la figura GEO 79.

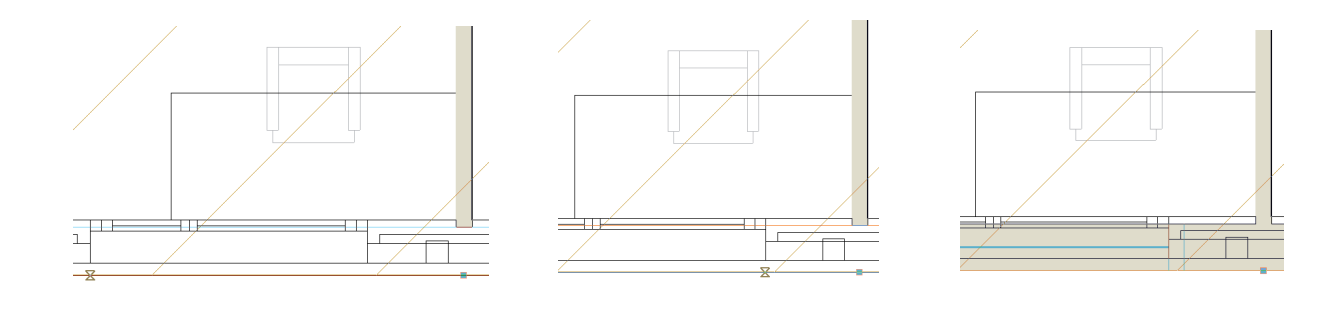

Figura GEO 77 Figura GEO 78 Figura GEO 79 Figura GEO 79

El lector puede consultar los datos geométricos de las ventanas de la vivienda en las figuras y tablas GEO 67, GEO 71, GEO 72.

#### **PUERTAS**

Tras las ventanas toca el turno de las Puertas  $\prod$  del menú desplegable Elementos constructivos -Nuevo. Podemos observar varias formas de presentarlas siendo de altura y anchura constantes ( 203 x 62.5; 72.5; 82.5) o de dimensiones libres.

Con las opciones Genérica y Sobre plano se procede con la misma metodología que la ya presentada para las ventanas. (Figura GEO 80). Las herramientas Más cercano  $\bar{X}$  o Perpendicular  $\bar{a}$  del icono Referencias a objetos  $\Box$  son de nuevo útiles.

Si el usuario opta por introducirlas con sus dimensiones ya fijadas (203 x 62.5; 72.5; 82.5) sólo necesita pinchar en el punto de inicio y en cualquier otro punto del elemento vertical donde desea que aparezca la puerta ya que con este pinchazo indica el sentido de introducción.

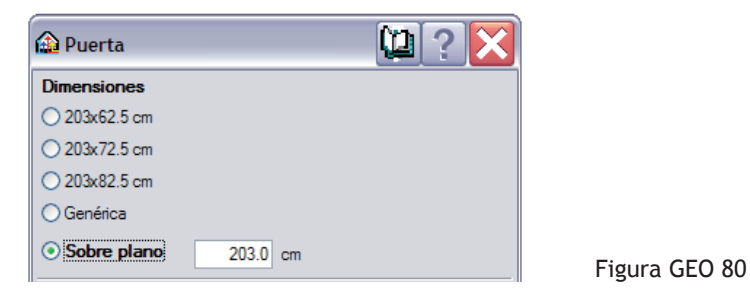

El lector puede consultar los datos geométricos de las puertas de la vivienda en las figuras y tablas GEO 67, GEO 71, GEO 72.

## **EDIFICIOS PRÓXIMOS Y OTROS OBSTÁCULOS**

Esta herramienta permite presentar al programa la presencia de vecinos u obstáculos que puedan tener una importancia en los resultados de los cálculos futuros.

Para ello, sólo se necesita la altura de dicho elemento ya que la geometría de la planta se introduce como si fuese un forjado cualquiera.

## **VISUALIZACIÓN EN 3 DIMENSIONES**

Una vez introducidos los elementos constructivos de nuestra vivienda podemos apreciar el trabajo realizado pero sobre todo por realizar gracias a la Vistas 3D del menú desplegable Obra.

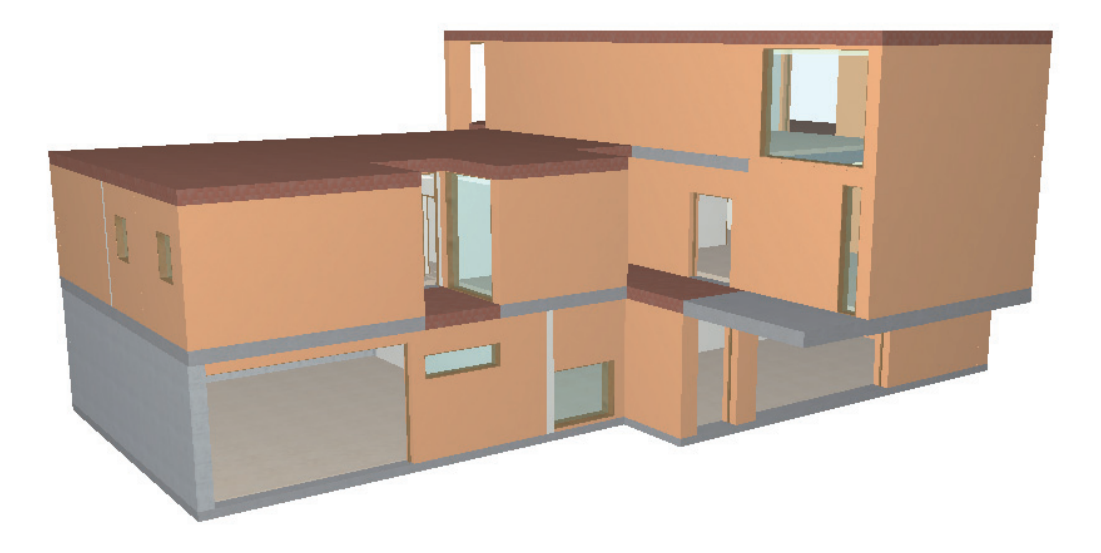

Figura GEO 81

Manteniendo el cursor en la imagen 3D y pinchando con el botón izquierdo del ratón o gracias a las barras de desfile lateral y superior, el lector puede hacer girar el dibujo y disfrutar de su obra mediante las herramientas que exponemos a continuación.

#### U Proyección

Permite abrir una ventana y seleccionar proyecciones predeterminadas que el usuario puede seleccionar alternativamente pinchando en el mismo botón.

#### ⊣1 Elementos

Muestra una ventana que permite gestionar la visibilidad de los distintos elementos, agrupados por tipologías y que aparecen en la vista actual. Además, permite activar la visibilidad del suelo en la cota cero que el usuario haya declarado.

#### Girar σ

Permite girar de forma continua los objetos de la vista alrededor del eje central.

#### 53 Tipo de proyección

Permite cambiar el tipo de proyección alternativamente pudiéndose ser ésta, isométrica o cónica.

#### Œ Imprimir la vista actual

Permite imprimir la vista actual que aparece en el área de trabajo o generar un fichero con el dibujo 3D en un formato gráfico de tipo DXF, DWG, EMP, BMP, JPG. Si la vista actual contiene una plantilla gráfica de las anteriormente citas, ésta también se incluye en el dibujo.

# **AISLAMIENTO TÉRMICO Y ACÚSTICO**

# **ÍNDICE**

#### **PLANTEAMIENTO TÉRMICO**

#### **DB-HE 1 LIMITACIÓN DE LA DEMANDA ENERGÉTICA**

Planteamiento normativo general

Conceptos previos del aislamiento térmico

Flujo de calor **Conductividad** Resistencia térmica R de un elemento Transmitancia U en partes comunes de un elemento Puentes térmicos Condensaciones superficiales e intersticiales

#### **PLANTEAMIENTO ACÚSTICO**

#### **DB-HR PROTECCIÓN FRENTE AL RUIDO**

Planteamiento normativo general

Conceptos previos del aislamiento acústico

Ruido aéreo y ruido de impacto Vías de transmisión Principios de la acústica en la edificación Ley de masa, Ley muelle-masa-muelle, Ley de estanquidad al aire

Tipologías de soluciones

Muros y tabiques

Paredes simples

Paredes dobles (Paredes dobles pesadas, Paredes trasdosadas, Paredes dobles ligeras) **Foriados** 

Resumen de los parámetros acústicos empleados por el db-hr así como en el módulo de aislamiento de CYPE

Índices de medidas relativos a los ruidos aéreos

Índices de medidas relativos a los ruidos de impacto

Unidades de uso y tipos de recintos

## **PRÁCTICA DE UNA VIVIENDA UNIFAMILIAR**

### **EL MÓDULO DE AISLAMIENTO DE CYPE INGENIEROS: TÉRMICA Y ACÚSTICA**

#### Datos de partida

Emplazamiento Orientación Datos generales de la obra Elementos constructivos Trasdosado Entramado autoportante y ensayos acústicos Bandas elásticas Consultas los parámetros térmicos y acústicos Revestimiento interior

Unidades de uso y recintos Recintos predefinidos Descripción Suelo Influencia del tipo de revestimiento Influencia de las capas intermedias Valores por ensayos Gama de soluciones técnicas para suelos Techo Herramientas de gestión de los recintos Parámetros de cálculo de los recintos ajustables por el usuario El garaje Recintos totalmente ajustables por el usuario Parámetros térmicos y acústicos de las puertas, las ventanas y los lucernarios Las puertas Las ventanas Cristal Marco Accesorios Sombras, Puentes térmicos lineales, Puentes térmicos planos Los lucernarios Puentes térmicos lineales constructivos Cálculos y resultados Cumplimiento del DB-HE 1 Listado de advertencias y errores relacionados con el cumplimiento del DB-HE 1 Cumplimiento del DB-HR Listado de advertencias cierres relacionados con el cumplimiento del DB-HR Resultados Documentación escrita y tratamiento de la información Listados de la obra Descripción de las soluciones empleadas Fichas justificativas Estudio acústico del edificio Tratamiento de la información Planos de la obra Exportación a LIDER y a ENERGY PLUS Porque ENERGY PLUS más que LIDER **CONCLUSIÓN**

# **PLANTEAMIENTO TÉRMICO**

## **DB-HE 1 LIMITACIÓN DE DEMANDA ENERGÉTICA**

Nuestra sociedad actual tiende cada vez más hacia el concepto de Desarrollo Sostenible. El progreso ya no puede ser sinónimo de indiferencia ecológica. En este contexto, el Documento Básico HE 'Ahorro de energía' del Código Técnico de la Edificación tiene como objetivo establecer las exigencias básicas en eficiencia energética y energías renovables que deben cumplir los edificios nuevos así como los que se reforman o rehabilitan, persiguiendo un uso racional de la energía necesaria para la utilización de éstos reduciendo su consumo a límites sostenibles.

En el marco de este capítulo, nos enfocaremos en primera instancia en el HE 1 "Limitación de demanda energética".

#### **PLANTEAMIENTO NORMATIVO GENERAL**

Los edificios deben disponer de una envolvente térmica de características tales que limite adecuadamente la demanda energética necesaria para alcanzar el bienestar térmico.

Para conseguir tal reto, la norma ofrece dos opciones de verificación a nivel de proyecto. Cumpliendo una de las dos se considera que nuestro edificio se ajusta a las exigencias de la sección HE 1.

La primera opción, llamada Simplificada, puede aplicarse a obras de edificación de nueva construcción que cumplen conjuntamente los requisitos siguientes:

- La superficie de huecos en cada fachada debe ser inferior a 60% de su superficie total;
- La superficie de lucernarios debe ser inferior a 5% de la superficie total de la cubierta;

así como a los nuevos cerramientos de obras de rehabilitación de edificios existentes. Dicha opción pretende:

> • limitar la demanda energética de los edificios de manera indirecta, determinando valores límite de los parámetros máximos y medios de la envolvente térmica. Los valores de dichos parámetros como la transmitancia térmica U y el factor solar modificado F entre otros deben quedarse por debajo de los valores límite impuestos por la norma y que depende de la orientación, del porcentaje de huecos, de la zona climática...

#### **Demanda energética**:

Es la energía necesaria para mantener en el interior del edificio unas condiciones de confort definidas reglamentariamente en función del uso del edificio y de la zona climática en la que se ubique. Se compone de la demanda energética de calefacción, correspondiente a los meses de la temporada de calefacción y de refrigeración respectivamente.

#### **Bienestar térmico**:

Condiciones interiores de temperatura, humedad y velocidad del aire establecidas reglamentariamente que se considera que producen una sensación de bienestar adecuada y suficiente a sus ocupantes.

#### **Envolvente térmica**:

Se compone de los cerramientos del edificio que separan los recintos habitables del ambiente exterior (aire o terreno u otro edificio) y las particiones interiores que separan los recintos habitables de los no habitables que a su vez estén en contacto con el ambiente exterior.

- limitar la presencia de condensaciones en la superficie y en el interior de los cerramientos;
- limitar las infiltraciones de aire en los huecos y lucernarios;
- limitar en los edificios de viviendas la transmisión de calor entre las estancias calefactadas y las no calefactadas.

La segunda opción, llamada General, puede aplicarse sin restricción alguna a edificios cuyas soluciones técnicas puedan considerarse como tradicionales. Como ejemplos más sonantes de soluciones constructivas innovadoras, podemos destacar los muros Tromba o los muros parietodinámicos.

Esta opción no pretende limitar los valores y parámetros medios y máximos como la opción anterior; sino que esta vez, de manera directa compara el edificio objeto de nuestro proyecto con un edificio de referencia.

Dicho edificio de referencia es obtenido a partir del edificio objeto al que se sustituyen los cerramientos por otros que cumplen los requisitos de la opción simplificada.

De este modo, podemos conocer si nuestro edificio objeto tiene una envolvente térmica cuya demanda energética para los regímenes de calefacción y refrigeración es inferior a la del edificio de referencia.

Esta segunda opción también pretende controlar la humedad relativa media mensual y limitar la permeabilidad del aire de las carpinterías.

Cada una de las opciones propuestas por la norma representa una forma de alcanzar un mismo resultado, pero por distintas vías de cálculo.

Para comprobar las exigencias del HE 1 con la Opción General, el técnico dispone de un programa, distribuido por distintos organismos oficiales, llamado LIDER (Limitación de la Demanda Energética).

Para comprobar estas mismas exigencias con la Opción Simplificada, el técnico dispone del módulo de **Aislamiento** del programa de **Instalaciones del edificio** de **CYPE Ingenieros**.

#### **Muro parietodinámico**:

Cerramiento que aprovecha la energía solar para el precalentamiento del aire exterior de ventilación. Generalmente está formado por una hoja interior de fábrica, una cámara de aire y una hoja exterior acristalada o metálica que absorbe la radiación solar. La circulación del aire puede ser natural o forzada.

#### **Muro Trombe**:

Cerramiento que aprovecha la energía solar para el calentamiento por recirculación del aire interior del edificio. Generalmente está formado por una hoja interior de fábrica, una cámara de aire y un acristalamiento exterior. La circulación del aire puede ser natural o forzada. También se denomina muro solar ventilado.

**El programa LIDER** del Código Técnico de la Edificación es la aplicación informática oficial del Ministerio de la Vivienda que justifica el cumplimiento de la opción general de verificación de la exigencia de Limitación de demanda energética (HE1), establecida en el Documento Básico de Habitabilidad y Energía del Código Técnico de la Edificación.

## **CONCEPTOS PREVIOS DEL AISLAMIENTO TÉRMICO**

En toda construcción, los aspectos térmicos son una preocupación transversal que debe condicionar el proyecto en cada una de sus fases e implicar a todos sus actores.

El conocimiento de los principios térmicos de los materiales y de los elementos constructivos así como de los fenómenos que los rigen, permite responder eficazmente a las exigencias normativas.

#### **FLUJO DE CALOR φ**

Este parámetro es fundamental y pretende reflejar la perdida de energía a través de un elemento constructivo por la diferencia de temperatura que pueda existir entre cada una de sus caras.

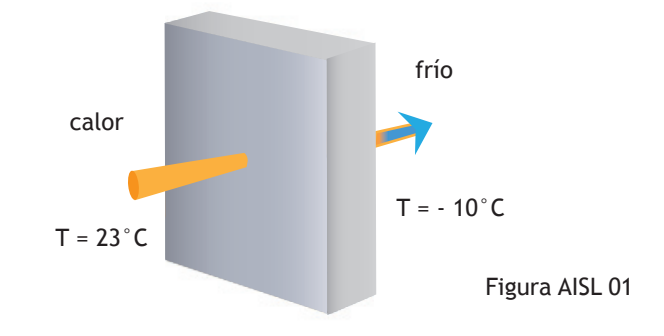

Para un mismo elemento constructivo o material, el flujo de calor es directamente proporcional a la diferencia de temperatura ΔT.

**Cuanto mayor sea ΔT, mayor será el flujo de calor φ.**

#### **CONDUCTIVIDAD λ**

Este parámetro tiene una importancia especial en el concepto de flujo de calor, ya que es propio de cada material.

Representa la cantidad de energía que atraviesa 1 m<sup>2</sup> de pared por un metro de espesor y para una diferencia de temperatura de 1 K entre las dos caras durante una unidad de tiempo.

**Para un espesor constante, cuanto más baja sea la conductividad λ, más aislante será el material.**

#### **RESISTENCIA TÉRMICA R DE UN ELEMENTO**

Este parámetro pretende reflejar la dificultad que tiene el flujo de calor en existir.

La resistencia térmica de un material es la relación entre su espesor y su conductividad,  $R = e / \lambda$ Si se habla de un elemento constructivo, su resistencia térmica es la suma de las resistencias de cada uno de los materiales que lo componen, teniendo en cuenta la resistencia superficial interior y exterior que reflejan los intercambios con el aire del ambiente interior y exterior.

Dichas resistencias superficiales se encuentran en la norma y dependen de si el elemento es vertical o de si el flujo de calor es ascendente o descendente.

**Cuanto más elevado sea la resistencia térmica R, mayor será el aislamiento del elemento.**

#### **TRANSMITANCIA U EN PARTES COMUNES DE UN ELEMENTO**

Este parámetro expresa el flujo de calor que atraviesa 1 m<sup>2</sup> de elemento constructivo o de material, para una diferencia de temperatura de 1ºC entre los dos ambientes que separa dicho elemento. La transmitancia es inversa a la resistencia térmica, U = 1/R

Tratándose de un forjado y para caracterizar el flujo ascendente o descendente, la transmitancia se considera  $U_{\text{ascendente}}$  y  $U_{\text{descendente}}$  (tratándose de una azotea o tejado se considera  $U_{\text{calcation}}$  y  $U_{\text{refrieeración}}$ ).

**Cuanto más bajo sea el valor de transmitancia U, menor serán las pérdidas de calor y mejor será el aislamiento térmico.**

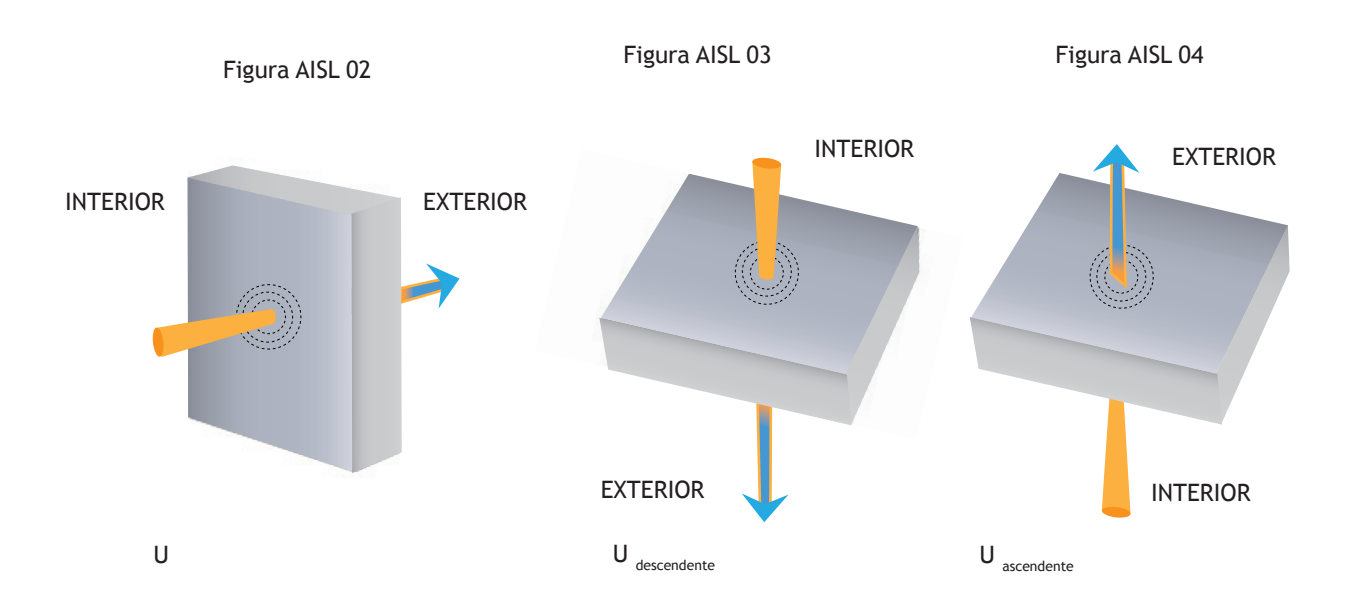

#### **PUENTES TÉRMICOS**

Las pérdidas de calor debidas a las uniones estructurales así como a los modos constructivos empleados, hacen que se deba considerar la Transmitancia lineal de los puentes térmicos así creados en el cálculo global de las pérdidas de calor de la envolvente de un edificio.

Los puentes térmicos más frecuentes en edificaciones tradicionales suelen ser los relativos a las esquinas de fachadas, en las uniones forjado-fachada, en la solera con el terreno y en los muros enterrados.

Evidentemente los puentes térmicos existentes alrededor de los huecos deben tomarse en cuenta, tanto a nivel lineal en el contorno de la unión marco-fachada como a nivel superficial por la presencia, por ejemplo, de las cajas de persianas.

Figura AISL 05

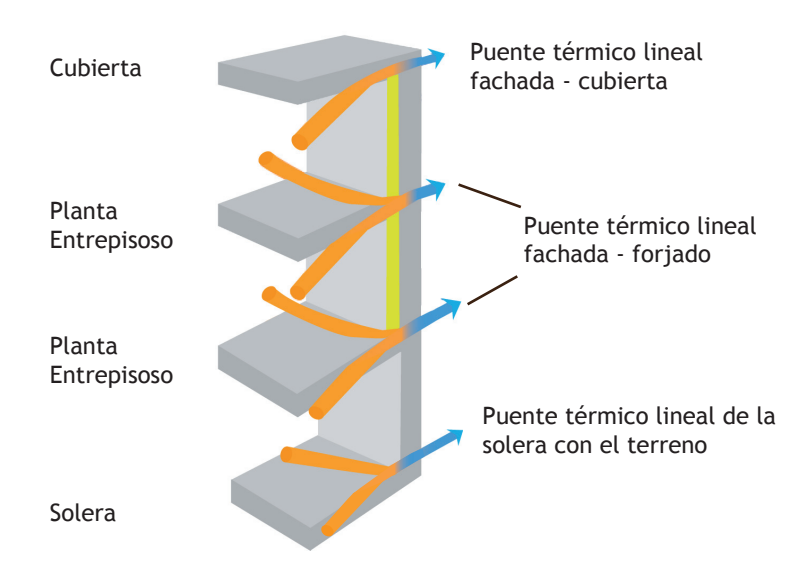

#### **CONDENSACIONES SUPERFICIALES E INTERSTICIALES**

Un nivel adecuado de la temperatura interior y de la higrometría es imprescindible para conseguir un buen confort térmico. Pero, la humedad relativa de una estancia puede dañar su envolvente térmica con la aparición de desperfectos en los elementos constructivos más fríos, yendo desde la formación de mohos hasta poder producir una merma significativa en las prestaciones térmicas de las tabiquerías y cerramientos.

Es importante no confundir los distintos orígenes del fenómeno de la humedad en la edificación.

La presencia inoportuna de ésta en el interior de los edificios y en sus cerramientos puede ser consecuencia del agua procedente de las precipitaciones atmosféricas, de las escorrentías o del terreno, como por ejemplo, en los muros de un sótano. En este caso, las exigencias básicas impuestas por el Código Técnico de la Edificación se encuentran en el DB-HS 1 "Protección frente a la humedad".

Por otra parte, el uso normal de las estancias de una vivienda conlleva una producción de vapor de agua por la actividad que en ellos se desarrolla. Dicha humedad puede llegar a condensar en los elementos fríos, como por ejemplo, en el espejo de un baño después de una ducha. Figura AISL 07

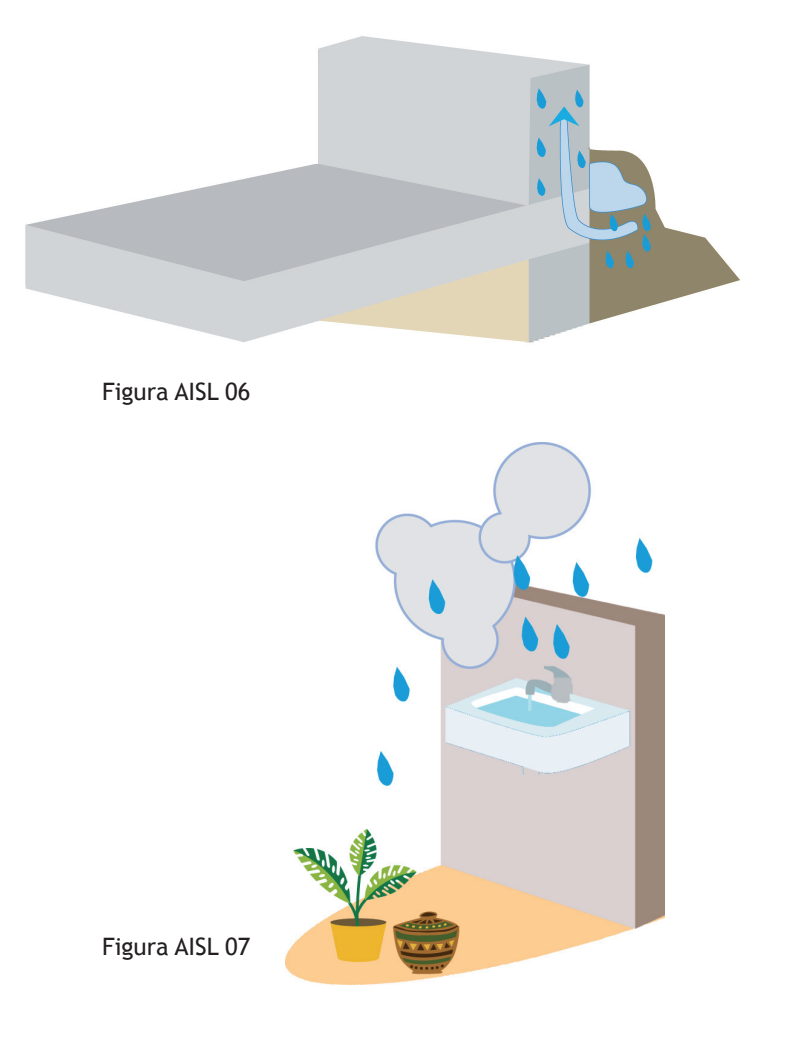

En este caso, las exigencias básicas del Código Técnico de la Edificación en su sección DB-HS 3 "Calidad del aire interior", obligan a ventilar adecuadamente los recintos de una vivienda aportando aire no contaminado del exterior y expulsando el aire interior viciado.

Lo que nos ocupa en este capítulo con las exigencias del DB-HE 1 son las humedades originadas por una mejora del aislamiento térmico.

Se diferencian las condensaciones superficiales de las intersticiales.

Ambas están relacionadas con el blindaje térmico de la envolvente de un edificio, que al conseguir una mejor conservación del calor también provoca un posible aumento de la humedad relativa en las estancias.

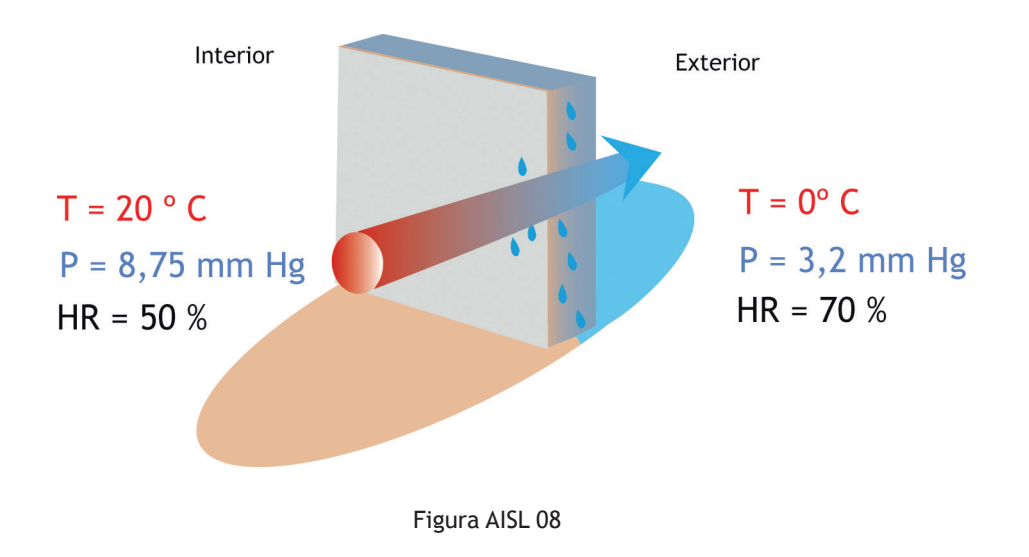

La diferencia de temperatura entre un aire exterior frío y un ambiente interior caliente puede ser suficiente para que el vapor de agua contenido en la vivienda alcance su punto de rocío y condense en las zonas frías como en los vidrios y marcos de las ventanas o en las paredes y techos. Estas condensaciones son llamadas superficiales.

Para remediarlas pueden aumentarse los espesores de aislante con el fin de aumentar la temperatura en la superficie de los elementos constructivos y alejarlos así del punto de rocío.

Si dicho punto ya no se sitúa en la cara interior del elemento, podemos imaginar que se ha desplazado hacia su interior.

Entre dos ambientes cuyas temperaturas y humedades relativas presentan una gran diferencia, es probable que exista el problema de las condensaciones intersticiales.

Para remediarlas es conveniente colocar una barrera de vapor en el lado caliente, es decir un material cuyo factor de resistencia a la difusión del vapor de agua μ sea elevado.

# **PLANTEAMIENTO ACÚSTICO**

## **DB-HR PROTECCIÓN FRENTE AL RUIDO**

#### **PLANTEAMIENTO NORMATIVO GENERAL**

El Documento Básico HR 'Protección frente al ruido' del Código Técnico de la Edificación tiene como objetivo garantizar que las características acústicas de los elementos constructivos que conforman los recintos pero sobre todo los modos constructivos empleados durante la ejecución de la obra sean tales que puedan reducirse la transmisión del ruido aéreo, la transmisión del ruido de impactos así como las vibraciones de las instalaciones propias del edificio, además de limitar el ruido reverberante en su interior.

Con el fin de poder cumplir estas exigencias básicas, la norma ofrece dos opciones de verificación.

La primera opción, llamada Simplificada, comprueba que se adopten las soluciones de aislamiento acústico propuestas en la norma. Estas comprobaciones se basan en modelos geométricos simplificados en los que las soluciones técnicas suelen estar cerradas con el consecuente sobredimensionamiento de los elementos constructivos y el encarecimiento de la obra.

La segunda opción, llamada General, basa su comprobación sobre métodos de cálculo que analizan la forma real del edificio y de sus recintos, teniendo así en cuenta las transmisiones entre los recintos superpuestos, los recintos adyacentes y los recintos con una arista horizontal común.

## **CONCEPTOS PREVIOS DEL AISLAMIENTO ACÚSTICO**

La entrada en vigor del HR supone un cambio importante en la visión que el técnico debe tener a la hora de diseñar el aislamiento acústico de un recinto.

Las soluciones acústicas empleadas habitualmente y que eran validas para el cumplimiento de la NBE-CA 88 deben ser en su mayoría reconsideradas.

#### **RUIDO AÉREO Y RUIDO DE IMPACTO**

Por su forma de transmisión, el ruido en la edificación puede agruparse en dos grandes familias.

- El ruido aéreo causado por el tráfico, por las aeronaves, entre vecinos... se transmite por el aire y se propaga en los edificios a través de las fachadas, de las ventanas, de los forjados, de los tabiques… Éstos, al recibir la energía de la onda sonora, entran en vibración convirtiéndose a su vez en un nuevo foco para el recinto vecino.
- El ruido de impacto causado por la actividad normal en una vivienda (pasos de las personas, portazos…) así como por las instalaciones del edificio se transmite por la estructura y los elementos constructivos hasta los diferentes recintos que lo componen.

La forma más inmediata, aunque no tan eficaz, de combatir el ruido es interponer una masa suficiente que haga que porque pese más vibre menos.

Otra solución mucho más natural y que puede combinarse con la anterior consiste en colocar materiales elásticos que amortigüen las vibraciones evitando así la transmisión del ruido tanto aéreo como de impacto.

#### **VÍAS DE TRANSMISIÓN**

La voluntad de aislar acústicamente supone que se consideren dos recintos diferentes, uno en el que se genera el sonido y otro en el que se percibe. (El primer recinto puede ser el exterior con su ruido correspondiente).

La transmisión del ruido entre dichos recintos se realiza por vías bien diferenciadas siendo éstas la transmisión directa a través del elemento separador y la transmisión indirecta o por flancos, producida por las vibraciones de los elementos de flancos conectados al elemento separador.

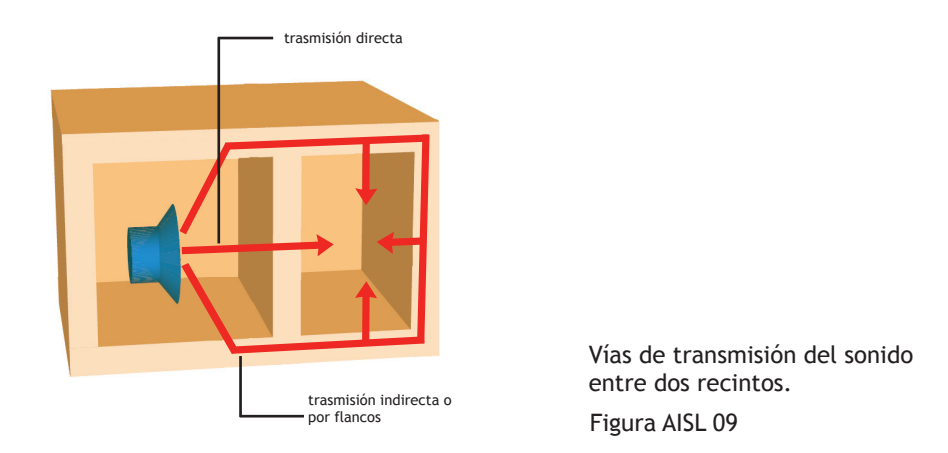

La clasificación del ruido y sobretodo el buen entendimiento de sus posibles vías de transmisión resultan ser fundamentales ya que de éstos dependen los mecanismos de actuación para la reducción de dicho ruido así como de la viabilidad de la solución encontrada.

#### **PRINCIPIOS DE LA ACÚSTICA EN LA EDIFICACIÓN**

Para realizar un aislamiento acústico eficaz, el proyectista debe tener en cuenta tres principios.

#### **LEY DE MASA**

Cuanto más peso, menos vibro y mejor aíslo.

Dicho de otra manera, con idénticos espesores, una pared de hormigón aísla mejor que una pared de yeso, ya que a idéntico volumen, el hormigón pesa más que el yeso.

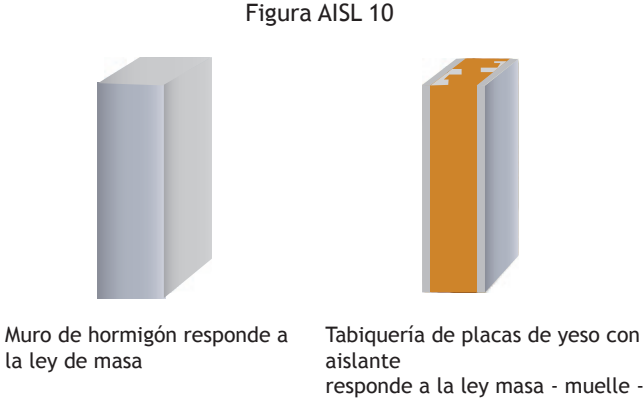

masa

**LEY "MASA-MUELLE-MASA"**

de yeso laminadas o dos fábricas de ladrillos que forman entonces las masas. Estas soluciones son muy prácticas en

rehabilitaciones, ya que a la mejora acústica se suma el hecho de que estos elementos pesan notablemente menos que una pared maciza de igual espesor.

Consiste en intercalar un aislante que tiene el papel de muelle entre dos elementos constructivos como por ejemplo dos placas

#### **LEY DE ESTANQUIDAD AL AIRE**

Más que una ley es una obviedad ya que por donde pasa el aire, pasa el ruido. Es decir por debajo de las puertas, por los conductos de chimeneas, por las cajas de las persianas pero también por la propia pared y sus dispositivos relativos a las exigencias de calidad de aire interior impuestas en el Documento Básico-HS 3.

## **TIPOLOGÍAS DE SOLUCIONES**

#### **MUROS Y TABIQUES**

Con el fin de aislar eficazmente un recinto de los ruidos aéreos y teniendo en cuenta los principios de la acústica en la edificación presentados en el apartado anterior se pueden realizar:

#### **PAREDES SIMPLES** (figura AISL 11)

Estas paredes están compuestas por un material acústicamente homogéneo de tipo hormigón, ladrillos, bloques de cemento o paneles prefabricados de yeso.

El aislamiento acústico depende de su peso por la ley de masa y de la estanquidad al aire del mismo.

#### **PAREDES DOBLES**

Están constituidas por dos elementos independientes que pueden ser paredes simples o placas de yeso laminado, separados por una cámara de aire en la que se sitúa un material absorbente generalmente lana de vidrio, lana de roca o poliestireno expandido elastificado.

La capacidad acústica de dichas paredes dobles depende de la ley 'masa-muelle-masa'.

A continuación, presentamos los distintos tipos de paredes dobles que pueden imaginarse.

#### **Paredes Dobles Pesadas** (figura AISL 12)

Es el primer tipo que viene en mente ya que consiste en duplicar una pared simple incorporando un aislante entre ellas.

#### **Paredes Trasdosadas**

Este tipo de pared consiste en asociar a un elemento base un trasdosado que puede ser a su vez de distintos tipos.

Los trasdosados autoportantes están formados por placas de yeso laminado sujetas a una perfilería metálica autoportante. La perfilería de dichos trasdosados puede arriostrarse y anclarse de forma puntual al elemento base en función de la altura máxima y la distancia entre montantes.

La cámara está entonces rellena con un material absorbente acústico, tal como una lana mineral de baja densidad, o cualquier otro material de fibras sintéticas que sea un absorbente acústico, poroso y elástico.

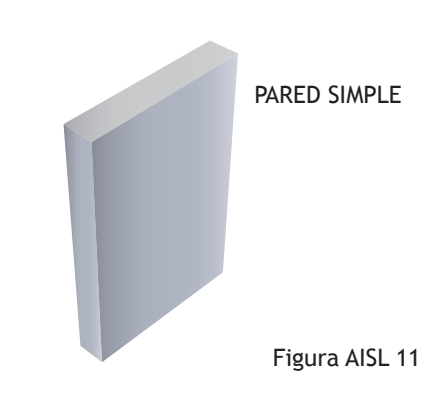

PARED DOBLE PESADA Figura AISL 12

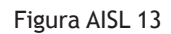

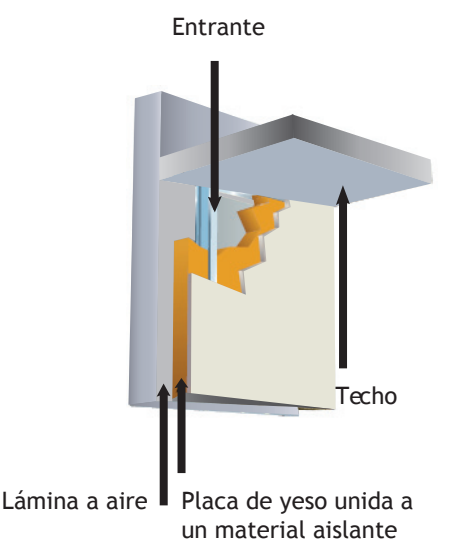

PAREDES TRADOSADAS

Los trasdosados adheridos forman un panel aislante adherido al elemento base con mortero o atornillado a una perfilaría auxiliar anclada al mismo.

El panel aislante debe estar compuesto por un material absorbente acústico o amortiguador de vibraciones, como una lana mineral revestida por una placa de yeso laminado.

Los trasdosados cerámicos están formados por un ladrillo hueco con bandas elásticas en todo su perímetro, es decir en los encuentros con forjados y fachadas, y un material absorbente acústico en la cámara de separación entre el elemento base y el trasdosado.

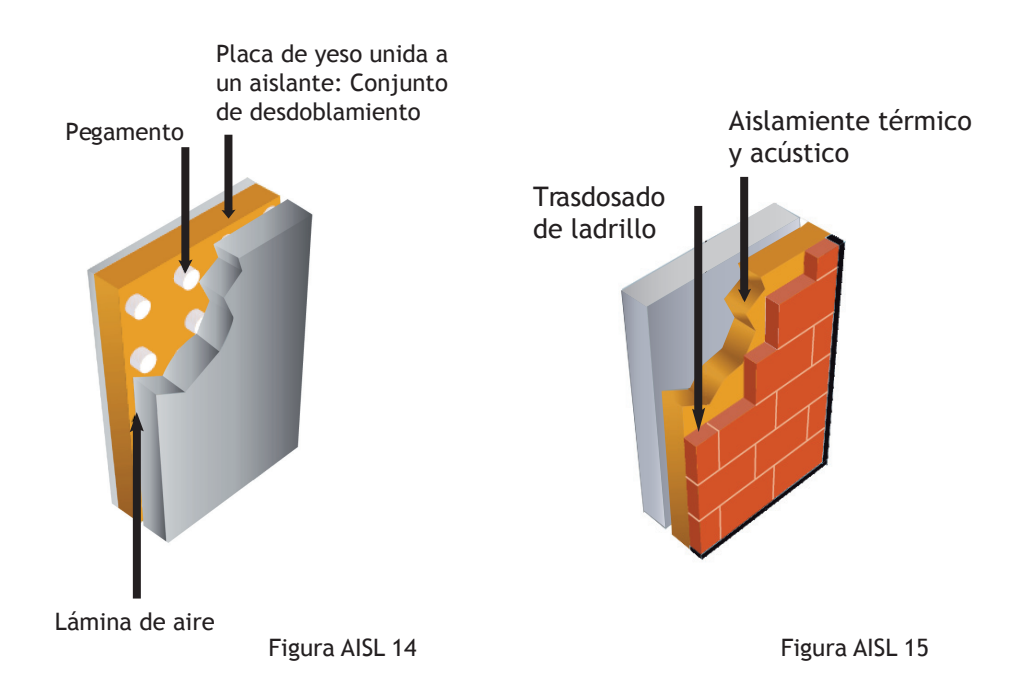

#### **Paredes Dobles Ligeras**

Son paredes formadas por placas de yeso laminado sujetas a una perfilaría metálica autoportante.

Esta tipología de paredes dobles permite alcanzar valores de aislamiento acústico muy elevados de hasta 75 dBA. Estas paredes pueden ser sencillas, múltiples o especiales según el número de placas de yeso laminado dispuestas.

Los parámetros acústicos deben poder justificarse mediante la documentación pertinente de laboratorios acreditados para las mediciones, conforme a lo establecido en la norma UNE EN ISO 140-4 y UNE EN ISO 140-5 para el ruido aéreo y expresado con un único valor de acuerdo a la norma UNE EN ISO 717-1.

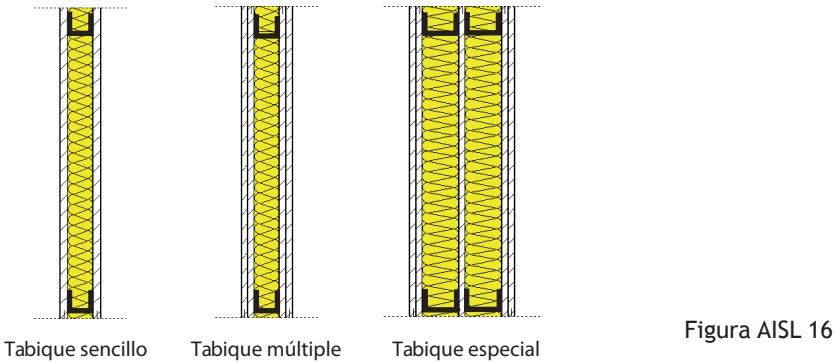

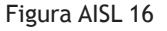

#### **FORJADOS**

El aislamiento contra los ruidos de impacto pasa, sobre todo, por un adecuado aislamiento de los forjados que puede conseguirse mediante la formación de un suelo flotante.

Esta solución consiste en ubicar un material aislante sobre el forjado de la planta cuya clase de compresibilidad y rigidez dinámica deben ser las adecuadas para su uso, pudiendo ser lanas minerales, polietileno reticulado o expandido y poliestireno expandido elastificado.

Sobre dicho aislante se coloca una capa rígida que a su vez recibe un acabado tradicional.

Esta capa rígida puede ser de mortero de cemento o dos placas de yeso laminado o una tarima flotante y debe siempre estar desolidarizada de todos los elementos verticales.

El conjunto así formado consigue una discontinuidad muy eficaz contra los ruidos de impacto.

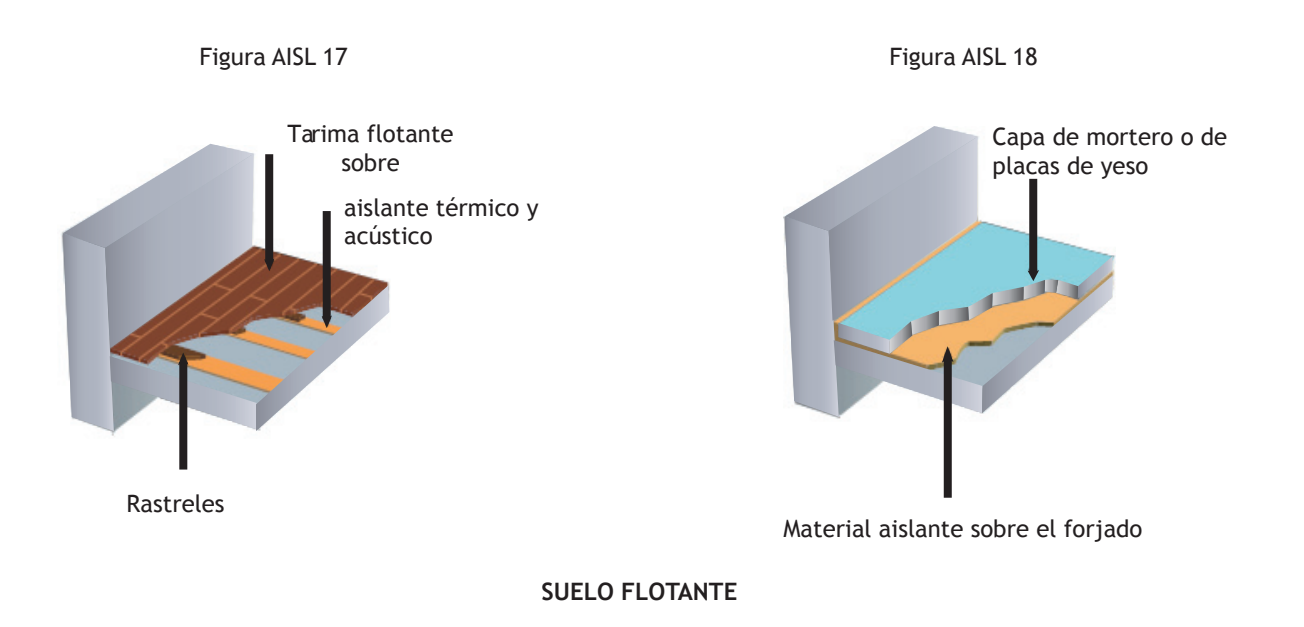

## **RESUMEN DE LOS PARÁMETROS ACÚSTICOS EMPLEADOS POR EL DB-HR ASÍ COMO EN EL MÓDULO DE AISLAMIENTO DE CYPE**

Los parámetros que definen tanto el aislamiento acústico aéreo como el ruido de impacto y que el programa de **CYPE Ingenieros** pide al usuario o aporta como resultado han sido recogidos y comentados en las siguientes tablas.

#### **ÍNDICES DE MEDIDAS RELATIVOS A LOS RUIDOS AÉREOS**

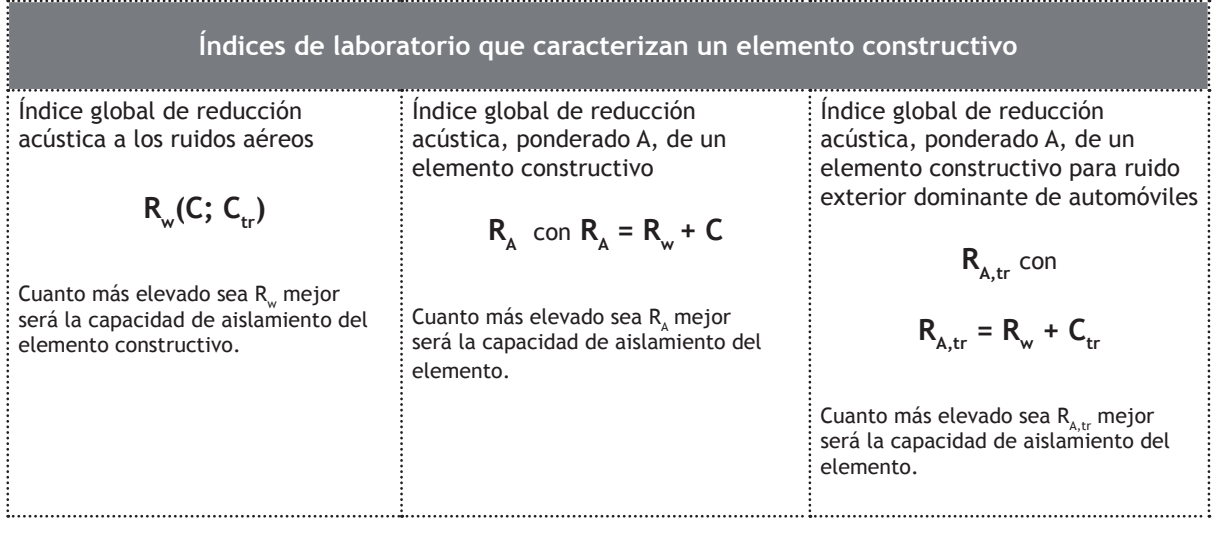

#### TABLA 01

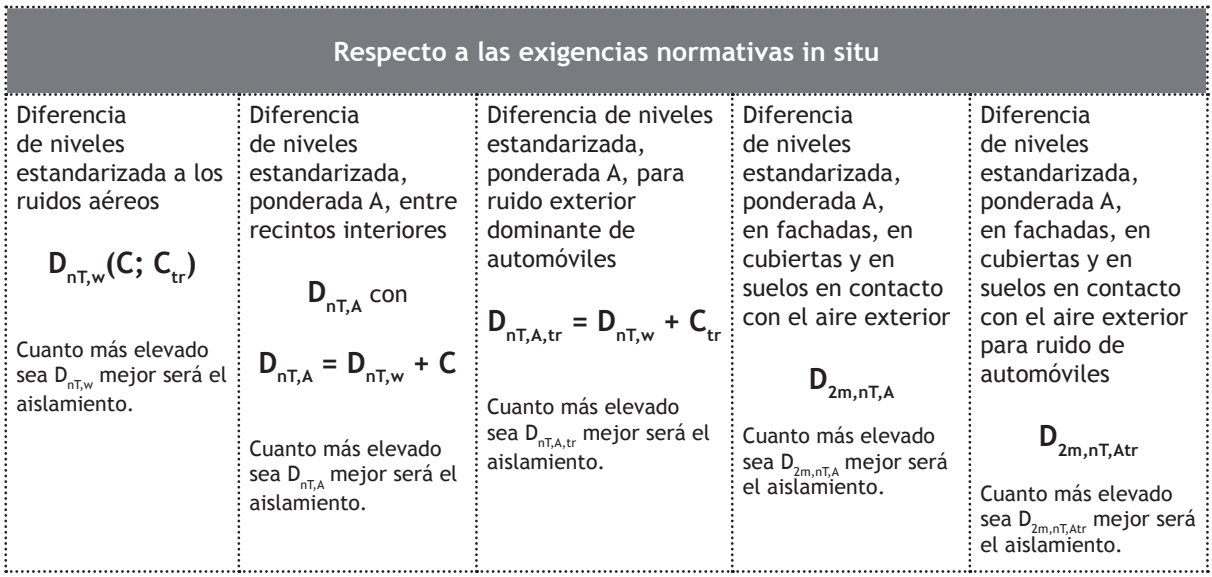

#### TABLA 02

El Índice global de reducción acústica  $R_{w}$  indica la 'capacidad de aislamiento acústico' de un material medido en laboratorio en ausencia de trasmisiones por flancos.

El término C representa los ruidos aéreos entre dos recintos interiores.

El término C<sub>rr</sub> representa los ruidos aéreos exteriores con dominante de automóviles.

De este modo, el Índice global de reducción acústica a los ruidos aéreos se expresa de la forma siguiente:  $R_w(C; C_{tr})$ 

En el caso de ruidos de vecindad entre dos viviendas, el índice es R<sub>A</sub> = R<sub>w</sub> + C

En el caso de ruidos aéreos exteriores con dominante de automóviles, el índice es  $R_{A,tr} = R_w + C_{tr}$ 

Por ejemplo, si el lector desea emplear un material cuyos parámetros son

 $R_{w}(C; C_{tr})$  = 55 (-3;-10) dB, significa que para aislar un muro divisorio entre dos viviendas está consiguiendo un índice R<sub>A</sub> = R<sub>w</sub> + C = 55 - 3 = 52 dB, mientras que para aislar un cerramiento está consiguiendo un índice  $R_{A,tr} = R_w + C_{tr} = 55 - 10 = 45$  dB.

Los términos de mejora de los Índices globales ΔR<sub>A</sub> y ΔR<sub>A,tr</sub> representan las diferencias entre el índice del muro sin revestir y el índice del mismo muro revestido con la solución acústica estudiada, respectivamente para los ruidos aéreos entre dos recintos interiores y para los ruidos aéreos exteriores con dominante de automóviles.

Cuanto más elevados sean ΔR<sub>A</sub> y ΔR<sub>A,tr,</sub> mejor serán las capacidades de aislamiento del elemento.

#### **ÍNDICES DE MEDIDAS RELATIVOS A LOS RUIDOS DE IMPACTOS**

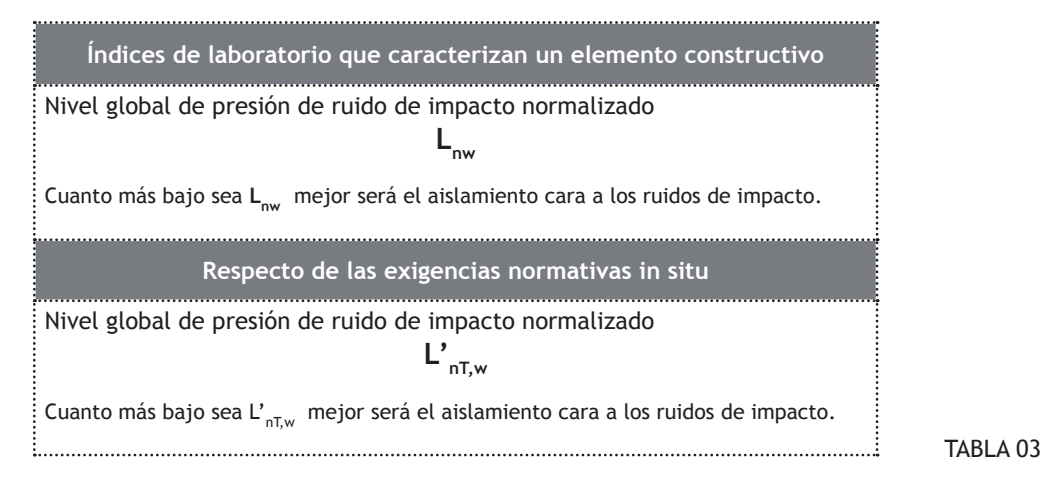

El nivel de ruido de impacto L<sub>w</sub> es el nivel de presión acústica medida bajo un forjado sometido a los impactos de una maquina normalizada.

Cuanto más bajo sea L<sub>w</sub>, mejor será el aislamiento cara a los ruidos de impacto.

El término de mejora de la reducción del nivel global de presión de ruido de impactos también conocido como mejora global del aislamiento acústico a ruido de impactos de un suelo flotante o de un techo suspendido, ΔLw representa la diferencia entre el índice del elemento sin revestir y el índice del mismo revestido con la solución acústica estudiada.

Cuanto más elevado sea ΔL<sub>w</sub> mejor será la capacidad de aislamiento de la solución acústica estudiada.

#### **UNIDADES DE USO Y TIPOS DE RECINTOS**

Para nuestra explicación hablaremos de un edificio de viviendas, es decir de un edificio de uso residencial privado.

Las exigencias normativas frente a un ruido tanto aéreo como de impacto se establecen entre una vivienda y cualquier recinto del edificio que no pertenezca a dicha vivienda así como entre recintos habitables o protegidos y recintos de instalaciones o no habitables.

El primer paso que debe realizar el proyectista es zonificar el edificio, es decir:

- referenciar las distintas viviendas (o unidades de uso),
- ubicar los recintos de instalaciones así como los recintos de actividad y ruidosos,
- localizar las medianerías

El segundo paso es clasificar los diferentes recintos en habitables, no habitables y protegidos así como las zonas comunes del edificio.

Se consideran recintos no habitables los trasteros, las cámaras técnicas y desvanes no acondicionados, y sus zonas comunes.

Por exclusión, el resto de recintos de un edificio o de una vivienda son recintos habitables como por ejemplo las cocinas, los baños, los pasillos y escaleras...

Existen recintos habitables que, por sus condiciones, necesitan unas características acústicas mejoradas. Éstos, llamados recintos protegidos, son los dormitorios, los comedores, las bibliotecas, los salones...

Los recintos de instalaciones son aquellos que contienen los equipos de instalaciones colectivas del edificio. Si en el edificio se prevé la puesta de un ascensor con maquinaria incorporada en su recinto (ascensor tipo mochila), éste puede considerarse como recinto de instalación.

Todos los aparcamientos se consideran recintos de actividad respecto a cualquier uso excepto los de uso privativo en vivienda unifamiliar.

Una vez determinados todos los recintos del edificio, el proyectista ya tiene una visión precisa de los valores límites de aislamiento tanto a ruido aéreo como de impacto que deben cumplir las separaciones entre ellos.

A continuación, se presentan dichos valores límites mediante las tablas del Consejo Superior de Investigaciones Científicas.

#### **RUIDO AÉREO INTERIOR ENTRE RECINTOS**

Tabla 04

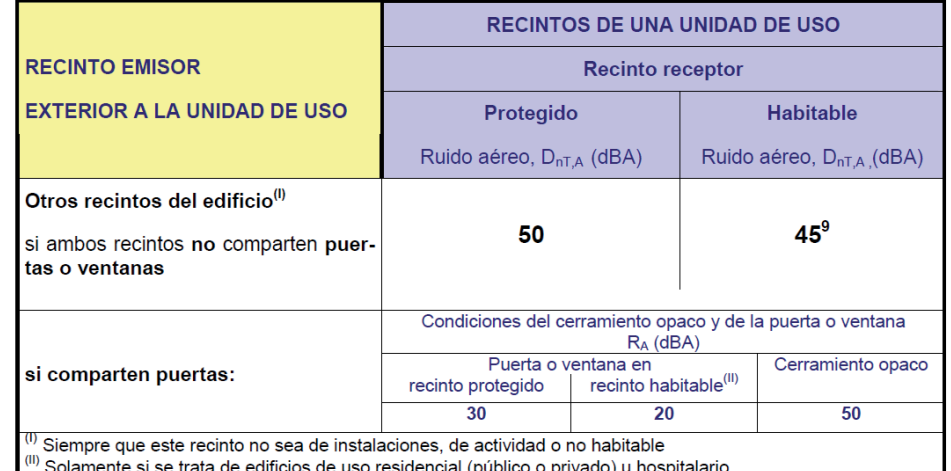

Exigencias de aislamiento acústico a ruido aéreo entre recintos

No hay exigencias de aislamiento acústico a ruido aéreo entre un recinto de una unidad de uso y un recinto no habitable.

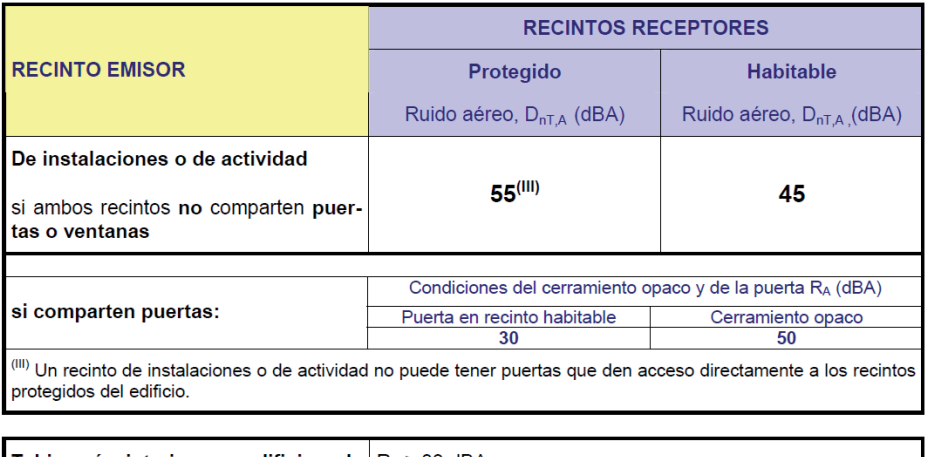

Tabiquería interior en edificios de  $R_A \geq 33$  dBA viviendas:

Recinto del ascensor (si la maquinara no está incorporada en el mismo)

 $R_A$  > 50 dBA

#### Exigencias de aislamiento acústico a ruido de impactos entre recintos

#### Tabla 05

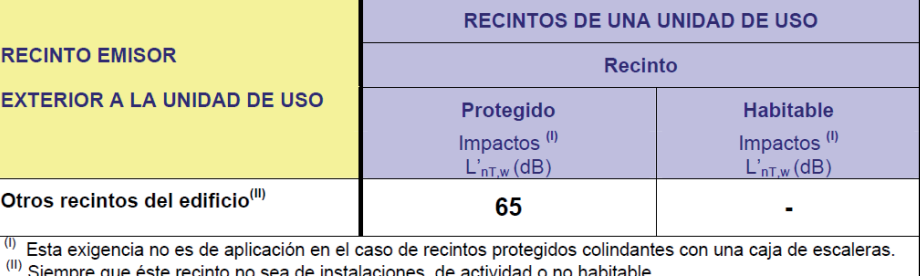

No hay exigencias de aislamiento acústico a ruido de impactos entre un recinto de una unidad de uso y un recinto no habitable.

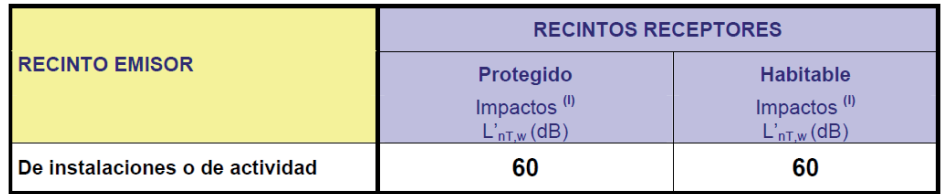

Las exigencias de aislamiento a ruido de impactos se aplican a los elementos de recintos colindantes verticalmente, horizontalmente y con una arista horizontal común

#### **RUIDO AÉREO INTERIOR EXTERIOR**

#### Tabla 06

Valores de aislamiento acústico a ruido aéreo, D2m,nT,Atr, en dBA, entre recinto protegido y el exterior, en función del indice de ruido día, Ld

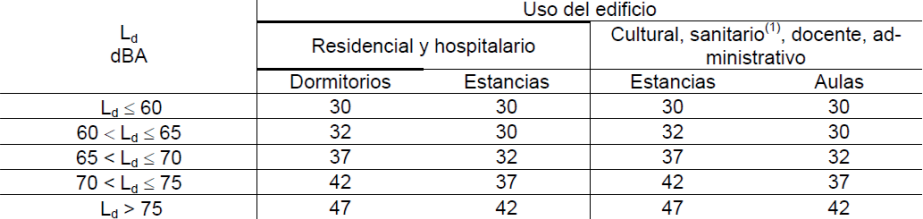

#### RUIDO DE OTROS EDIFICIOS: MEDIANERÍAS

Tabla 07

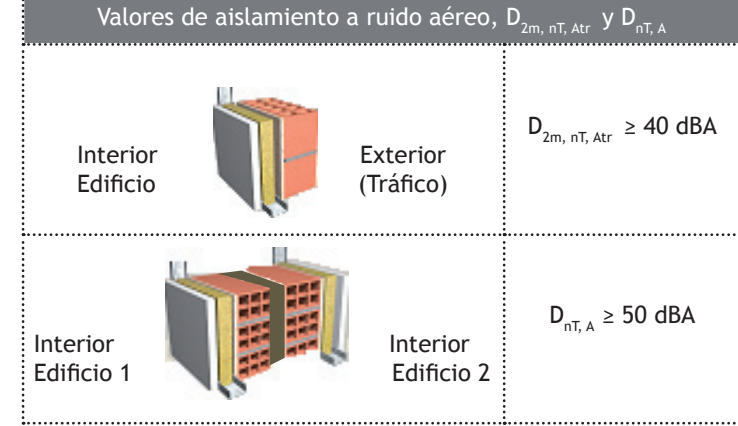

# **PRÁCTICA DE UNA VIVIENDA UNIFAMILIAR**

## **EL MÓDULO DE AISLAMIENTO TÉRMICO Y ACÚSTICO DE CYPE INGENIEROS**

Este módulo permite realizar de forma independiente o de manera conjunta las comprobaciones del cumplimiento de las exigencias de los Documentos Básicos HE 1 "Limitación de la demanda energética" y HR "Protección frente al ruido".

La parte térmica del programa ha sido concebido para obtener las fichas justificativas relativas al aislamiento térmico de un edificio.

También facilita la comprobación del cumplimiento de la Opción General del Documento Básico HE 1, ya que permite la exportación de la geometría con la composición de todos los elementos introducidos como cerramientos, forjados, ventanas…, de las condiciones interiores de cada una de las estancias y de los datos climáticos del edificio al programa LIDER. De este modo, no es necesario introducir estos datos en dicho programa.

La parte acústica del programa permite realizar el diseño y la verificación del aislamiento a ruido aéreo y ruido de impacto de los recintos habitables y protegidos del edificio, y de los tiempos de reverberación y áreas mínimas de absorción acústica en los recintos pertinentes mediante la Opción General descrita en el Documento Básico HR correspondiente al modelo simplificado de cálculo descrito en la norma UNE EN 12354, partes 1,2 y 3.

## **DATOS DE PARTIDA**

Comprobamos que la pestaña inferior **Aislamiento** del programa está seleccionada.

Tras la ventana de la figura 7 y la elección de Obra vacía del capítulo 2, el programa nos llevó automáticamente hacia el asistente de Introducción de los datos generales de la obra.

En el estado actual de nuestro trabajo, dicho asistente no puede volver a aparecer bajo la presentación anterior.

No obstante, cada uno de sus pasos puede consultarse o modificarse con el menú desplegable Obra. (Figura AISL 19)

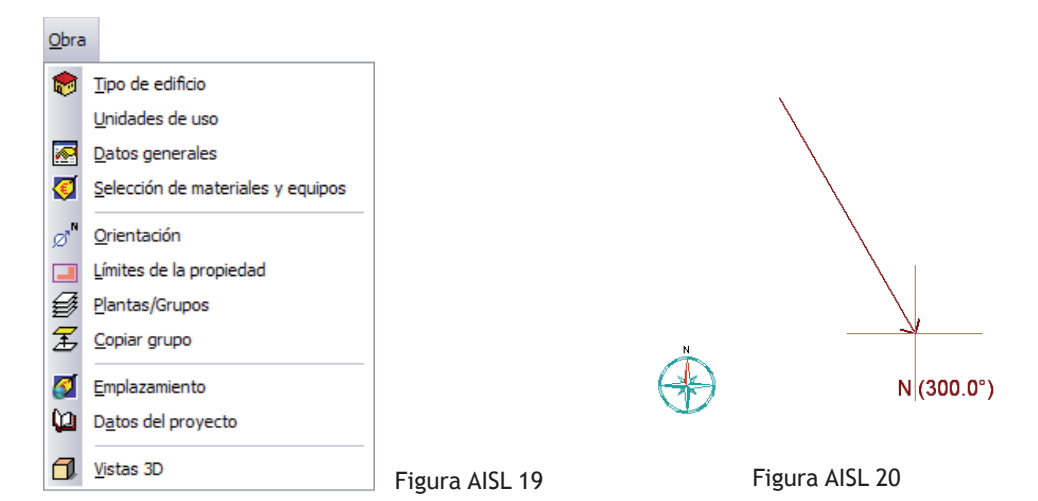

#### **EMPLAZAMIENTO**

A nivel térmico, el procedimiento para realizar las comprobaciones mediante la Opción Simplificada del HE 1 supone la determinación de la zona climática.

El programa realiza, de forma automática, la atribución de la letra y del número adecuados entre las 12 zonas climáticas de la norma, conforme a lo establecido en el Apéndice D del DB HE 1. Dicha letra y número corresponden respectivamente a la división de invierno y a la división de verano.

Mediante los pasos 4 y 5 del asistente a la Introducción de los Datos Generales de la Obra y que pueden consultarse ahora mediante el icono  $\bigoplus$  Emplazamiento del menú desplegable Obra, el usuario ajusto indirectamente la zona climática de su obra.

#### **ORIENTACIÓN**

Este icono no estaba presente en el asistente del capítulo anterior. Su ajuste es determinante para los cálculos térmicos ya que el usuario puede fijar el Norte de su obra.

Pinchando en el botón izquierdo del ratón en un punto cualquiera de la mesa de trabajo, el usuario que desee modificar la orientación puede dibujar una flecha que, volviendo a pinchar nuevamente en el botón izquierdo, indica el Norte. (Figura AISL 20).

Esta nueva orientación se conserva para el resto de los demás módulos para servir de hipótesis en aquellos cálculos en los que sea imprescindible por ejemplo en Solar Térmica.

#### **DATOS GENERALES DE LA OBRA**

Un apartado que siempre es aconsejable visitar independientemente del módulo con el que se trabaje, es **Datos** Generales.

La ventana de la figura AISL 21 permite decidir que comprobaciones se desean realizar, siendo éstas las del CTE DB–HE 1 y/o las del CTE DB–HR. En frente de cada una de las citadas comprobaciones, el usuario pinchando en ò puede controlar las opciones que influyen en éstas y que detallamos a continuación.

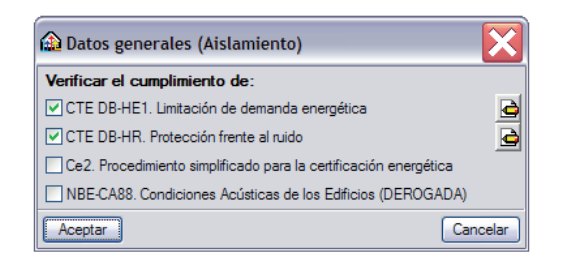

Figura AISL 21

Referente al cumplimiento del CTE DB–HE 1 y sobre la exigencia del apartado 2.2 de evitar la formación de condensaciones en la superficie interior de los cerramientos y particiones interiores que componen la envolvente térmica de nuestra obra, el programa necesita saber si dichos elementos lindan con espacios no habitables en donde se prevé una escasa producción de vapor de agua.

En dicho caso y según el apartado 3.2.3.1 del punto 6, dichos elementos están exentos de comprobación. En nuestro proyecto, en la planta sótano, tenemos como espacios no habitables, el garaje, el trastero, la despensa y el cuarto de instalaciones.

Según el apartado 3.1.2 en su punto 3, se precisa la clase de higrometría de los espacios habitables, dejando claramente definido que todos los espacios de los edificios residenciales son de clase 3 o inferior, es decir que son espacios en los que no se prevé una alta producción de vapor de agua.

Todos estos criterios nos llevan a no activar la casilla para realizar la comprobación de las condensaciones superficiales de la ventana Datos generales (CTE DB HE-1) de la figura AISL 22.
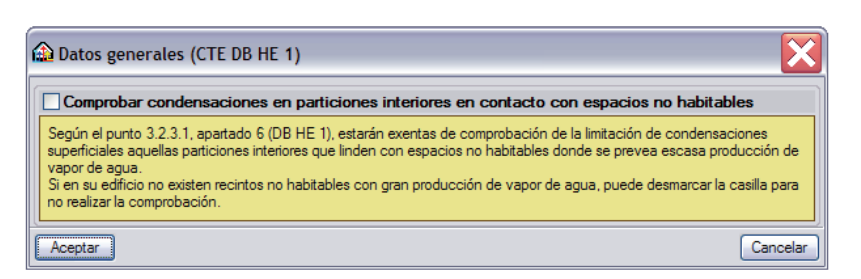

Figura AISL 22

Referente al cumplimiento del CTE DB – HR, según el nivel de ruido de la zona donde se ubica nuestro edificio, la norma fija unas exigencias de aislamiento acústico a ruido exterior.

El valor de los niveles de ruido o índice de ruido día Ld puede consultarse en los mapas estratégicos de ruido que las administraciones tienen obligación de ir creando y actualizando.

En el caso de que no se dispongan de datos oficiales, para una área acústica relativa a sectores con predominio de uso residencial, el valor Ld puede ser igual a 60 dBA.

En los sectores con predominio de uso diferente del uso residencial, los valores del índice de ruido día Ld pueden consultarse en la tabla siguiente:

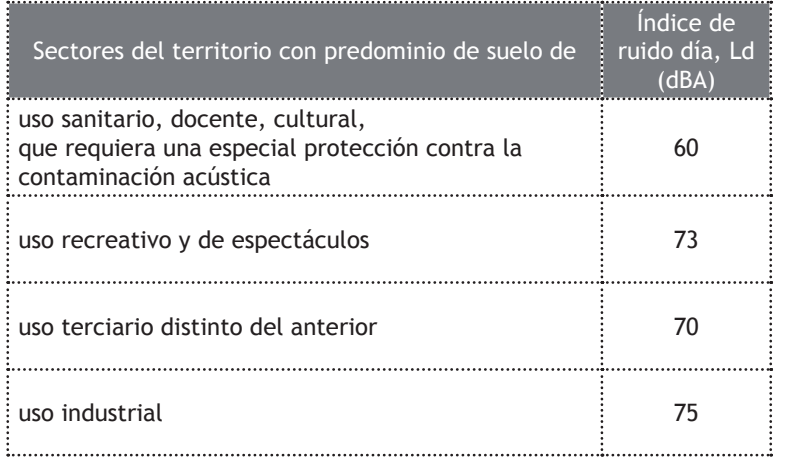

Mapas estratégicos de ruido: Son la representación gráfica de los niveles de ruido existentes en una determinada zona. Cuando los mapas de ruido no faciliten el nivel de ruido día, puede utilizarse el índice de ruido noche, L<sub>n</sub> con la siguiente relación: L<sub>d</sub>  $= L_n + 10$  dBA.

Tabla 08

En el marco de nuestra obra, invitamos al lector a considerar que no existen aún los mapas estratégicos de ruido de la zona y que por consiguiente, el valor del índice de ruido día Ld puede ser igual a 60 dBA con una dominante exterior de automóviles. (Figura AISL 23)

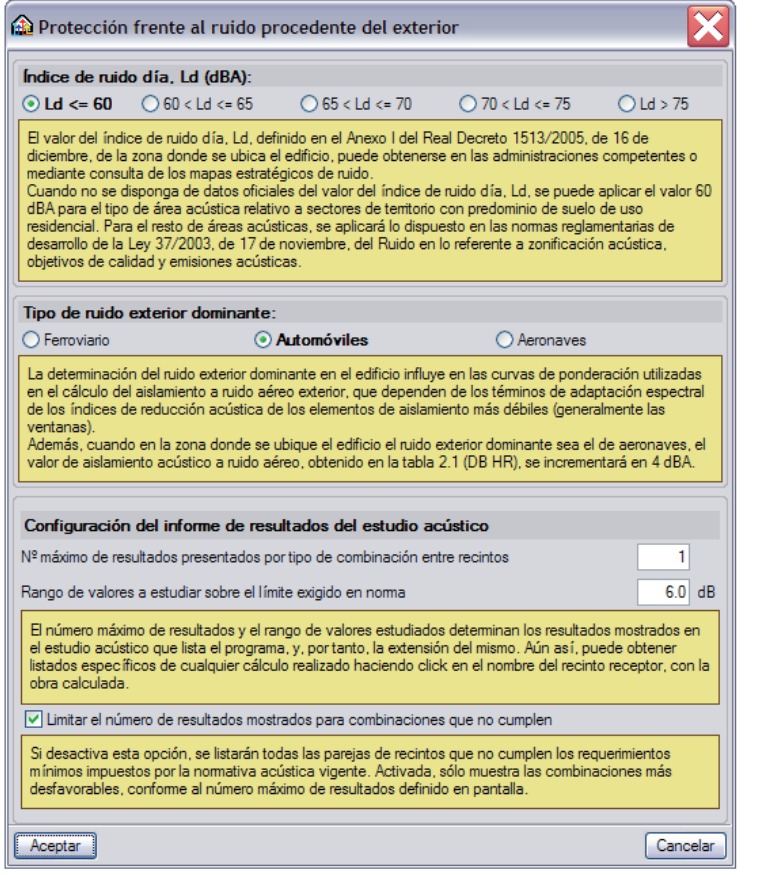

Figura AISL 23

La segunda parte de la ventana permite controlar la Configuración del informe de resultados del estudio acústico que entrega el programa tras realizar el cálculo.

Presentaremos dichos resultados posteriormente en el presente capítulo.

## **ELEMENTOS CONSTRUCTIVOS**

Uno de los pasos ampliamente visitados a lo largo del capítulo 'Creación y gestión de los elementos constructivos' fue el menú desplegable Elementos constructivos.

Los temas que abordamos a continuación son comunes a los muros y a las particiones. Cada una de las ventanas relativas a los Cerramientos, a las Tabiquerías o a los Muros de sótano presentan un icono común:  $\mathbb{Z}$ . A raíz de él y gracias al icono  $\mathbb{H}$  Nuevo, el programa permite crear soluciones técnicas completas.

#### **TRASDOSADO**

Éste parámetro está presente en todas las ventanas del menú desplegable Muros y particiones (figura AISL 24) con lo que proponemos al lector tratarlo mediante el mando Cerramiento. (Figura AISL 25)

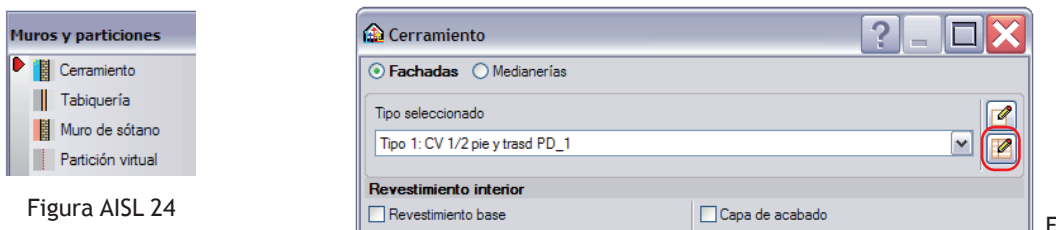

 $\parallel$  Figura AISL 25

La última pestaña que disponemos en la figura AISL 26, llamada Trasdosado, permite añadir a la descripción por hojas del elemento base un conjunto de materiales cuyo fin es crear un muro doble. Desde la versión 2011 del programa, el usuario puede elegir las soluciones de trasdosado según el catálogo del Instituto de Ciencias de la Construcción Eduardo Torroja (IET cc) o siguiendo el catálogo de la Asociación técnica y Empresarial Del Yeso y de la Asociación de Fabricantes Españoles de Lanas Minerales Aislantes (ATEDY-AFELMA).

Las soluciones propuestas por el IET cc son las que presenta la Guía de Aplicación del DB HR y corresponden a las de los elementos de separación verticales de Tipo 1.

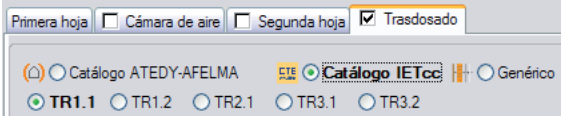

Figura AISL 26

Los elementos de separación verticales de tipo 1 están formados por un elemento base y un trasdosado. (Apartado 2.1.4.3.3.1 de la Guía de Aplicación del DB-HR)

### TR1.1 y TR1.2

Corresponden a un trasdosado formado por una placa de yeso laminado, respectivamente de 15 mm y 12.5 mm de espesor sujetas a un entramado autoportante separado 1 cm del elemento base, con lana mineral de 50 mm de espesor integrada.

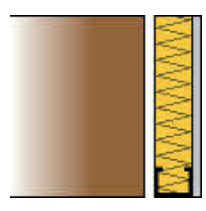

Figura AISL 27

## TR2.1

Corresponde a un trasdosado formado por una placa de yeso laminado de 15 mm de espesor y una capa de lana mineral de 30 mm de espesor, adherido al elemento base.

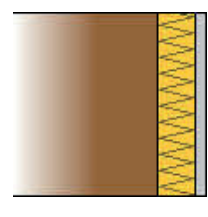

Figura AISL 28

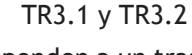

Corresponden a un trasdosado formado por una hoja de fábrica de ladrillo, respectivamente de 5 cm y de 7 cm, con bandas elásticas perimétricas y una cámara rellena con lana mineral de 40 mm de espesor.

Mediante el icono Tabiquería de la figura AISL 24, el usuario tiene la opción de realizar un trasdosado doble, es decir a ambos lados del elemento base.

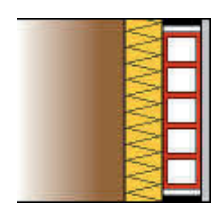

Figura AISL 29

Para los casos anteriormente citados, la lana mineral que usa por defecto el programa tiene una conductividad λ igual a 0,041 W/mK.

Las soluciones propuestas por ATEDY-AFELMA son las que pueden encontrarse en su catálogo que presenta un abanico amplio y versátil tanto para medianerías, cerramientos, tabiquerías interiores, etc.

Lógicamente es con la Tabiquería que la colaboración entre estas dos asociaciones y **CYPE Ingenieros** toma todo su relieve ya que el usuario solo tiene que seleccionar una de las soluciones técnicas de la figura AISL 30. El texto sobre fondo amarillo permite entonces obtener una descripción precisa de ésta así como de tomar conciencia de sus valores acústicos.

Tras aceptar las ventanas sucesivas, el proyectista dispone entonces de la solución deseada en el menú desplegable Tipo seleccionado.

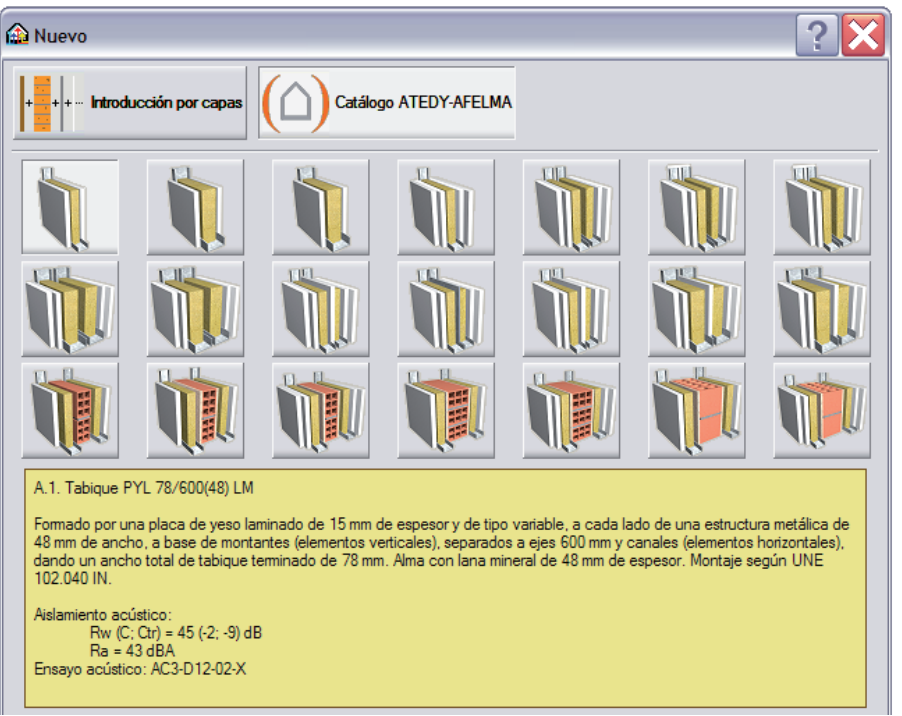

Figura AISL 30

También es posible definir trasdosados genéricos por capas, cuyas ganancias acústicas se calculan conforme a la metodología de cálculo definida en el Anexo D de la norma europea de referencia en el cálculo acústico EN 12354-1.

Así, definiendo el trasdosado genérico como adherido a la hoja de fábrica o autoportante (arriostrado o no), y proporcionando los datos necesarios (rigidez dinámica del aislante en caso de trasdosados adheridos y separación a la hoja principal en el caso de autoportantes), el programa estima la ganancia acústica producida por el trasdosado en el elemento vertical, cuando no se poseen ensayos que caractericen la solución constructiva. Si se tiene dicha información, también es posible forzar el valor de la ganancia a ruido aéreo con el proporcionado por un ensayo acústico en laboratorio acreditado.

#### **ENTRAMADO AUTOPORTANTE Y ENSAYOS ACÚSTICOS**

Este parámetro está únicamente presente en el apartado Tabiquería del menú Muros y particiones. (Figura AISL 31)

Con su activación, el usuario puede introducir una pared doble formada por dos o más placas de yeso laminado, sujetas a una perfilería autoportante con una cámara de aire que puede estar rellena con un material poroso, elástico y acústicamente absorbente. (Figura AISL 16)

Dicho elemento de separación vertical corresponde al Tipo 3 de la Guía de Aplicación del DB-HR.

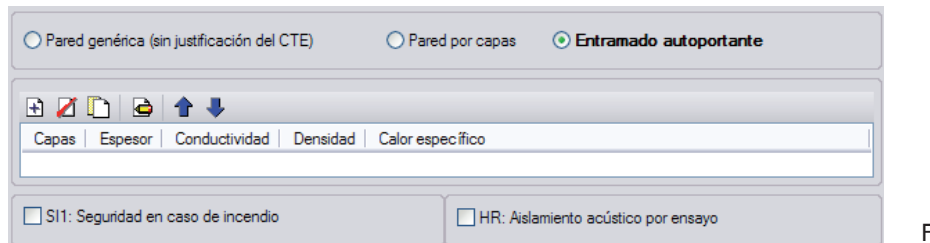

Figura AISL 31

Existe una gran diferencia entre crear una tabiquería de tipo "placa de yeso laminado – aislante - placa de yeso laminado" mediante la activación de Pared por capas o mediante Entramado autoportante. Aunque el usuario use los mismos materiales para crear la tabiquería, los resultados tras calcular la obra pueden ser distintos. Veámoslo, por ejemplo, con el caso siguiente:

- 1 Placa de yeso laminado [PYL] 750 < d < 900: 1.3 cm
- 2 MW Lana mineral [0.04 W/[mK]]: 2 cm
- 3 Placa de yeso laminado [PYL] 750 < d < 900: 1.3 cm

El hecho de presentar al programa esta tabiquería mediante Pared por capas, supone que el programa obtenga el Índice global de reducción acústica, ponderado A, gracias a la ley de masa. En nuestro caso,  $R_{\scriptscriptstyle A}$  = 27,4 dBA.

Proceder de tal manera es un error ya que dicha tabiquería responde a la ley "masa-muelle-masa".

Mientras que, presentar la misma tabiquería mediante Entramado autoportante supone que dicho índice es un valor introducido por el usuario y que es resultado de ensayos normalizados ya comentado en el apartado 'Tipologías de soluciones' del presente capítulo.

De forma más general, el programa ofrece la posibilidad al usuario de introducir el Índice global de reducción acústica, ponderado A, R<sub>4</sub>, para los Cerramientos, las Tabiquerías y los Tejados además del Nivel global de presión de ruido de impacto normalizado,  $L_{n,w}$ , para los Forjados entre pisos y las Azoteas.

La introducción manual de dichos valores hace que el programa los sustituya a los valores calculados en función de la masa superficial del elemento introducido, conforme a los métodos de cálculo tipificados en el Anejo A del Documento Básico HR.

Para poder introducir sus valores, el usuario debe activar la casilla de la figura AISL 32.

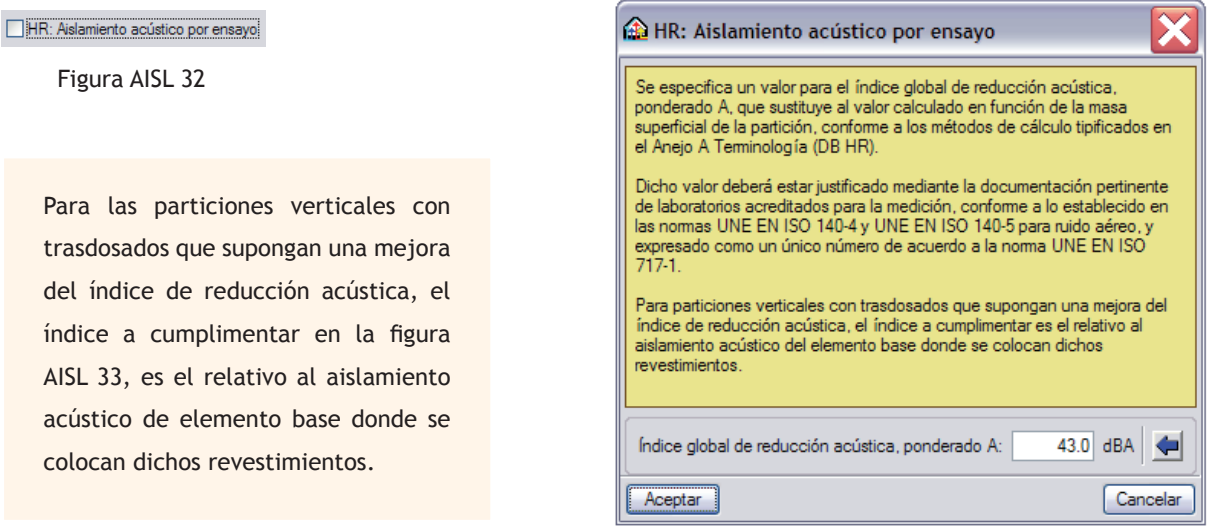

AISL 33,

Si el lector decide usar las soluciones técnicas que el programa tiene por defecto o que instalo en el disco duro con la carpeta 'biblioteca2011ba', las explicaciones anteriores no deben preocuparle, ya que dichas soluciones están correctamente introducidas, llevando así los datos adecuados, sean éstas autoportante u otras.

Por ejemplo, con la tabiquería "P1.1 LH70", el usuario puede observar al editarla ( $\overrightarrow{G}$ ) que la casilla de la figura AISL 32 está desactivada. Esto es lógico ya que la ley de masa puede aplicarse, (R<sub>A</sub> = 38,2 dBA).

En cambio, con la tabiquería "P4.1PYL\_simple\_78", esta misma casilla está activada.

Pinchando en  $\Box$ , el usuario puede consultar el valor R<sub>A</sub> =43,0 dBA, que procede de ensayos normalizados y que fue introducido por **CYPE Ingenieros**.

#### **BANDAS ELÁSTICAS**

Este parámetro está únicamente presente en el apartado Tabiquería del menú Muros y particiones.

Activar la casilla de la columna Banda elástica significa que hemos decidido interrumpir la transmisión de las vibraciones en los encuentros de la partición con el suelo, los techos y las otras particiones mediante una banda de material elástico de al menos 10 mm de espesor.

Los elementos de separación verticales que llevan estas bandas pueden entonces asimilarse a los Tipos 2A y 2B de la Guía de Aplicación del DB-HR.

 Los materiales adecuados para las bandas elásticas son los que tienen una rigidez dinámica s' menor que 100 MN/m3 , como por ejemplo el poliestireno expandido elastificado.

| Primera hoja   Cámara de aire   Segunda hoja   Trasdosado |         |   |                                |       |                             |
|-----------------------------------------------------------|---------|---|--------------------------------|-------|-----------------------------|
| BA                                                        |         |   |                                |       |                             |
| Lista de elementos                                        | Espesor |   | Banda elástica   Conductividad |       | Densidad   Calor específico |
| Tabicón de LH doble [60 mm < E < 90 mm]                   | 6.00    | M | 0.432                          | 930.0 | 1000.0                      |
| Enlucido de yeso $1000 < d < 1300$                        | 2.00    | ☑ | 0.570                          | 11500 | 1000.0                      |

Figura AISL 34

#### **CONSULTA DE LOS PARÁMETROS TÉRMICOS Y ACÚSTICOS**

En todo momento y de forma automática, sin necesidad de calcular la obra completa, el programa ofrece los datos térmicos y acústicos de los elementos verticales y horizontales (Figura AISL 35) y esto independientemente del procedimiento seguido para la introducción y creación de las soluciones técnicas, sean éstas mediante el Generador de Precios < desde la biblioteca <a> icono  $\Box$ . Estas informaciones combinadas con los conceptos anteriormente expuestos permiten al proyectista apreciar si sus soluciones técnicas tienen sentido o si por el contrario está cometiendo un error de diseño.

Un tratamiento acústico eficaz debe tener en cuenta todos los caminos de transmisión del ruido. Cuando exista más de 10 dB de diferencia entre los índices de reducción de las paredes de un mismo recinto, el resultado de la medida está condicionado por la pared menos eficaz.

Es entonces necesario tratar con prioridad la pared más débil sin por lo tanto despreciar a las demás.

Las soluciones técnicas adoptadas deben tener en cuenta los objetivos acústicos deseados. Cuando las paredes son homogéneas y la profundidad del recinto receptor es de 3 a 4 m, podemos observar entre las medidas de laboratorio y las in situ, una diferencia del orden de 5 dBA debido a las pérdidas laterales. Dicho valor nos puede servir a título indicativo ya que éste puede variar en función de la naturaleza y composición de las paredes del recinto estudiado.

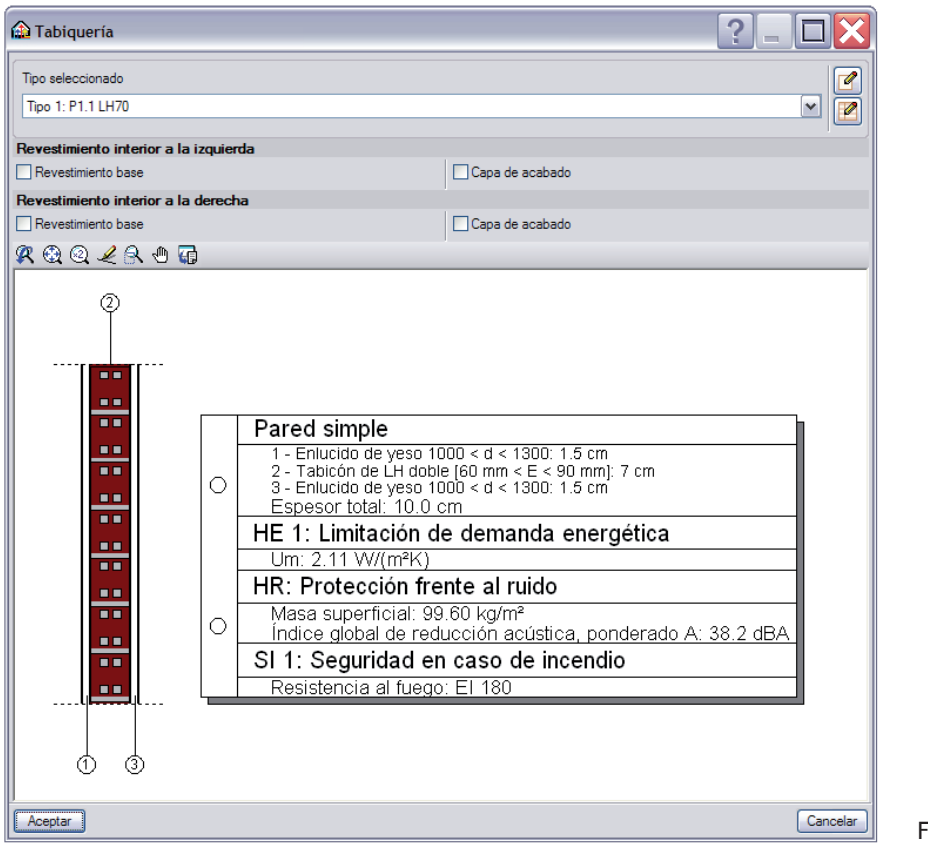

Figura AISL 35

Nota:

En la ventana de los Cerramientos aparecen unos datos que sólo tienen efecto sobre el cálculo de las cargas térmicas de verano de los recintos de la vivienda.

Estos son el Color, el Porcentaje en sombra del cerramiento y el Coeficiente de reflexión de los alrededores.

Estos parámetros y su influencia en el cálculo se desarrollaran en 5el capítulo 'Climatización'.

## **REVESTIMIENTO INTERIOR**

Una vez creado el elemento vertical, el proyectista tiene la posibilidad de seguir ajustando el Revestimiento interior de su solución técnica gracias a las casillas Revestimiento base y Capa de Acabado. (Figura AISL 36)

Una vez pinchado en *Pulse aqui para editar la lista de tipos disponibles*, cada una de las ventanas entonces abiertas permiten detallar los materiales empleados desde la precisión del **Generador de precios** (Figura AISL 37) o desde la libertad del icono  $\Box$ . (Figura AISL 38)

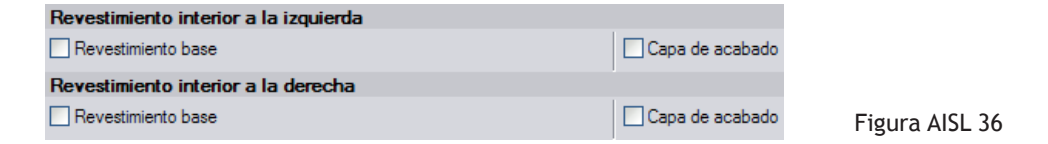

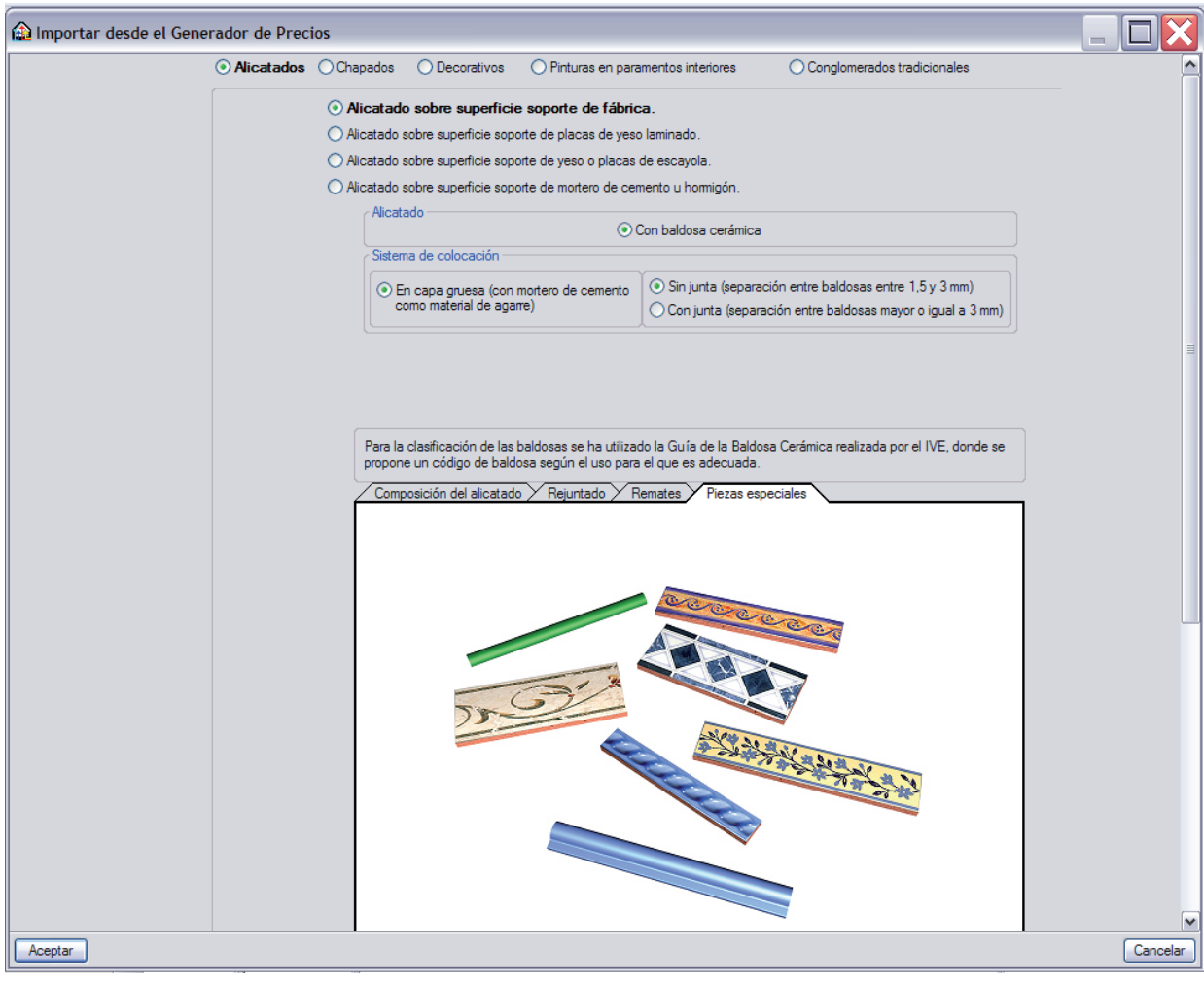

Figura AISL 37

| <b>B</b> Nuevo                                        |            |                          |  |  |  |
|-------------------------------------------------------|------------|--------------------------|--|--|--|
| Referencia                                            |            |                          |  |  |  |
| <b>Tipología</b>                                      |            |                          |  |  |  |
| Alicatados                                            | ○ Chapados | ◯ Decorativos, flexibles |  |  |  |
| ◯ Decorativos, ligeros                   Pinturas     |            | Revocos                  |  |  |  |
| √ Descripción de la capa de acabado                   |            |                          |  |  |  |
| Espesor                                               |            | 1.0 cm                   |  |  |  |
| Masa superficial                                      |            | 1500.0 kg/m <sup>3</sup> |  |  |  |
| Conductividad                                         |            | $0.500$ W/(m·K)          |  |  |  |
| Calor específico                                      |            | 1000.0 J/(kg·K)          |  |  |  |
| Factor de resistencia a la difusión del vapor de aqua | 10000.0    |                          |  |  |  |
| Valores de absorción acústica                         |            |                          |  |  |  |
|                                                       |            |                          |  |  |  |
|                                                       |            | Cancelar                 |  |  |  |

Figura AISL 38

# **UNIDADES DE USO Y RECINTOS**

Tratándose de una vivienda unifamiliar aislada, sólo existe una única unidad de uso, por lo que el programa no necesita que se le precise este dato.

Una vez realizada la introducción geométrica de los elementos verticales y horizontales, de las puertas y de las ventanas de nuestra obra hemos creado volúmenes cerrados.

Dichos volúmenes deben de ser presentados al programa para que determine los parámetros térmicos y acústicos mediante la definición de los suelos y techos así como las condiciones de ocupación, de iluminación, de ventilación y de otras cargas.

Estos volúmenes son llamados recintos y corresponden a las estancias del proyecto.

La correcta definición de éstos es fundamental para la validez de los cálculos futuros, ya que influirán de forma notable en el uso de los módulos de **Aislamiento, Climatización, Incendio, Iluminación y Salubridad HS 3 Calidad del aire interior…**

#### **RECINTOS PREDEFINIDOS**

### **DESCRIPCIÓN**

Teniendo en cuenta el gran número y variedad de datos que se necesitan para crear un recinto y con el fin de facilitar la parte de introducción de la obra, el programa lleva ya definidos los recintos más comunes para la tipología de la obra elegida.

A nivel térmico, el programa realiza automáticamente las distinciones entre los espacios habitables con carga interna baja, los habitables con carga interna alta, y los espacios no habitables.

Los espacios habitables con carga interna baja son aquellos en los que se disipa poco calor; se incluyen todas las estancias de los edificios de viviendas.

Los espacios habitables con carga interna alta son aquellos en los que se genera una gran cantidad de calor por causa de su ocupación, de su iluminación o por la presencia de equipos y maquinas.

A nivel acústico, el programa realiza automáticamente las distinciones entre los recintos habitables, los no habitables, los protegidos, los recintos de instalaciones y las zonas comunes del edificio que comentamos en apartados anteriores.

La atribución de cada estancia de la obra depende directamente del criterio del usuario. En nuestro caso, el lector recordará que el primer paso del asistente de los datos generales de la obra fue la elección del tipo de obra. Dicha elección puede también consultarse y modificarse en el menú Obra - Tipo de proyecto  $\mathbb{R}^d$ .

Para la tipología de la vivienda unifamiliar, el programa permite desde el menú desplegable Recintos y el icono Nuevo (figura AISL 39) escoger entre distintos tipos de recintos siendo éstos del interior de la vivienda y del resto. (Figuras AISL 40 y AISL 41)

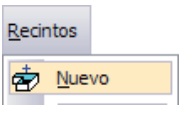

Figura AISL 39

Empecemos nuestra asignación por la planta primera.

El arquitecto quiso que en ella hubiera un baño/aseo. Tras pinchar en la fotografía de la figura AISL 40 que corresponde a Baño/Aseo y en Siguiente, el programa nos permite definir con más precisión los datos del suelo y del techo de dicho recinto.

Los revestimientos y capas intermedias que se van a declarar, vienen a sumarse a las capas de los forjados declarados en el capítulo anterior 'Creación y gestión de los elementos constructivos'.

Figura AISL 41

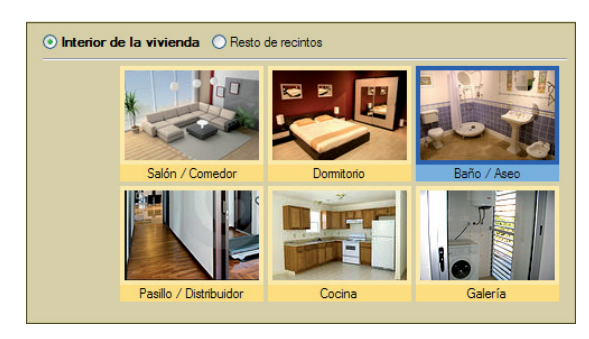

Figura AISL 40

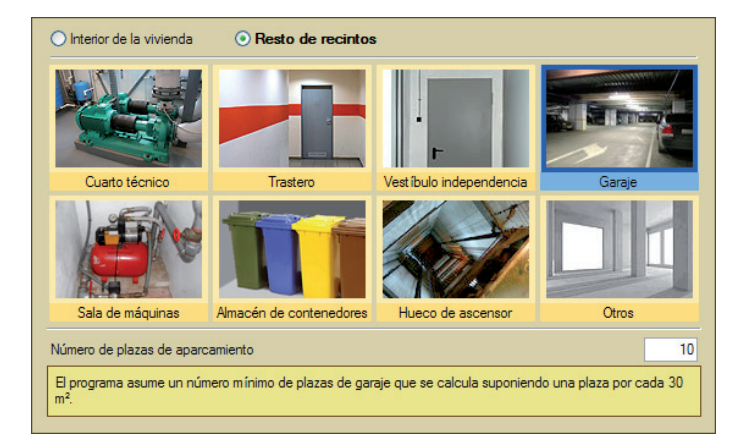

### **Suelo**

El suelo de toda la zona habitable de la planta primera se introdujo como queda reflejado en la figura GEO 33 del capítulo anterior, es decir como un simple forjado unidireccional. Decidimos añadir sobre la capa de compresión un aislante de poliestireno expandido elastificado de 50 mm. de espesor y una capa de mortero de cemento de 5 cm. (Figura AISL 42)

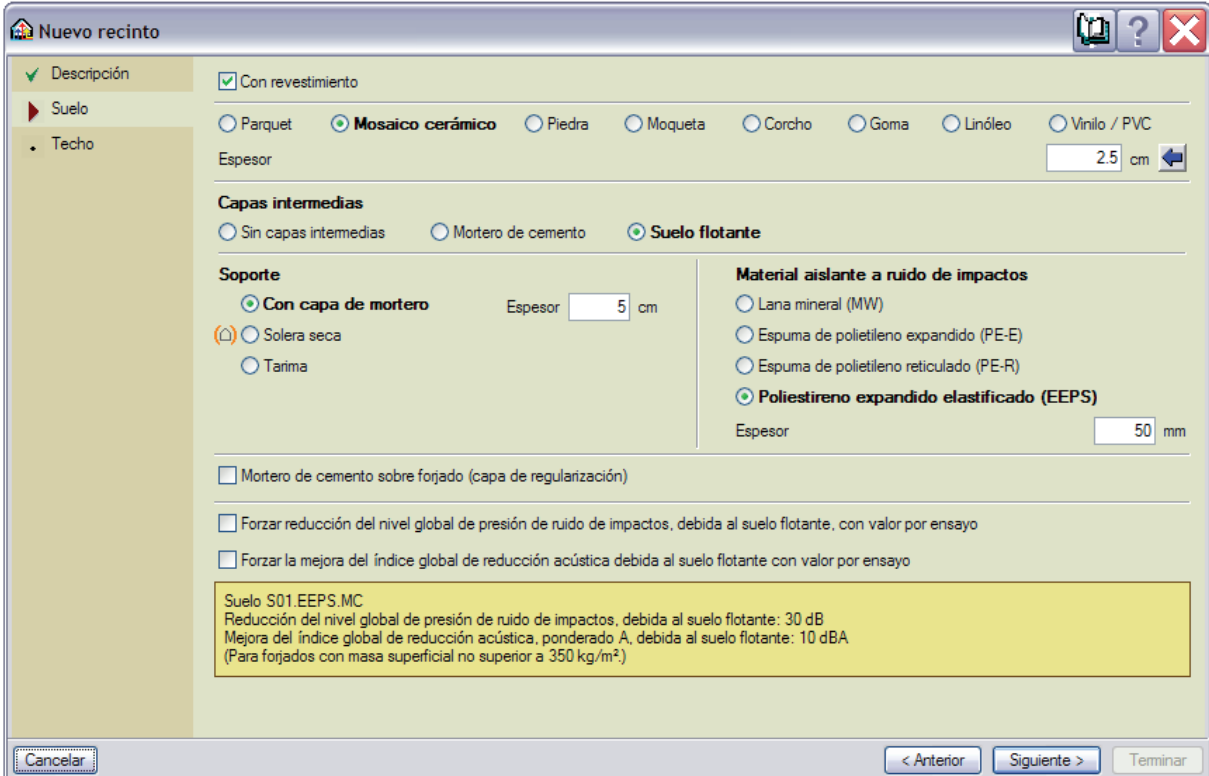

El usuario puede observar que los revestimientos y capas intermedias permitidos son de distintos tipos (parquet, mosaico cerámico, piedra, moqueta, lana mineral….). Con el fin de precisar con claridad lo que entiende el programa al escoger uno u otro, hemos resumido sus características técnicas en la siguiente tabla.

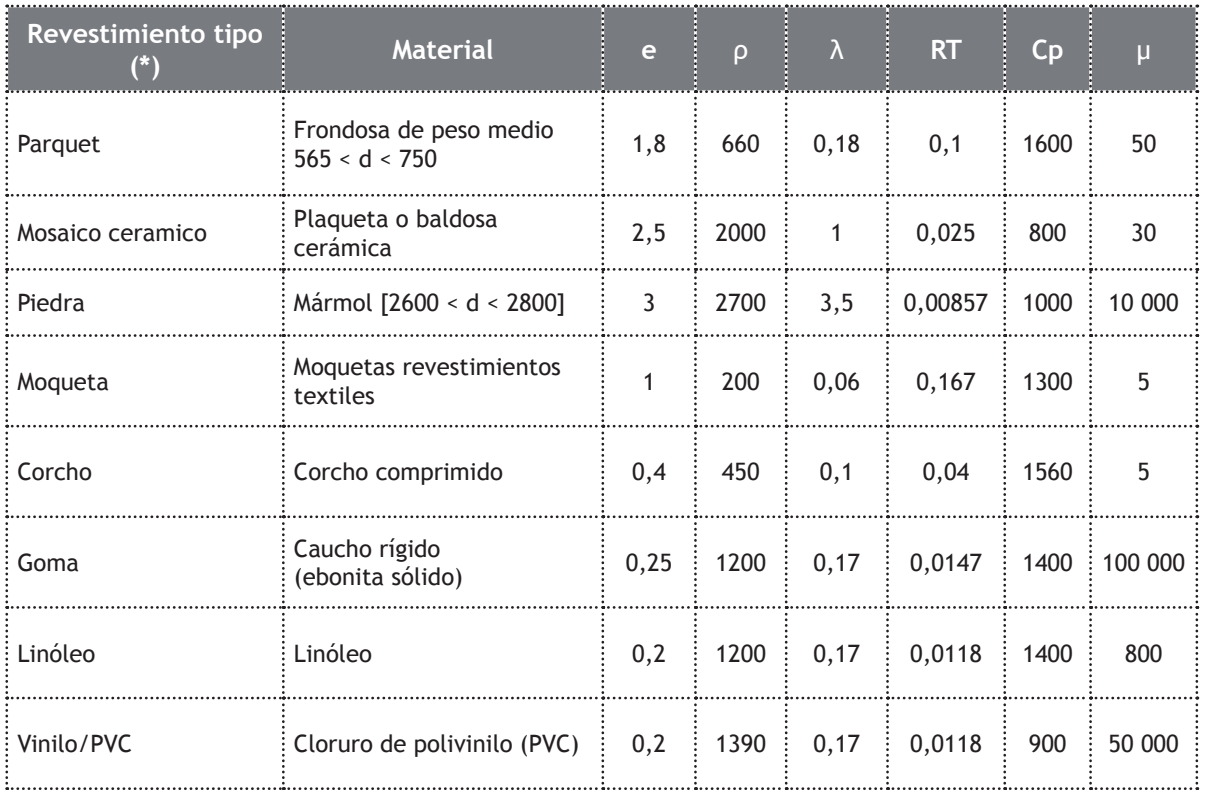

Tabla 09

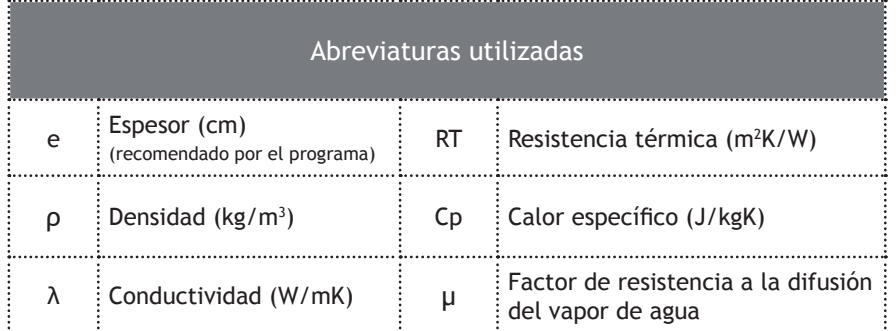

(\*) Datos determinados por el usuario

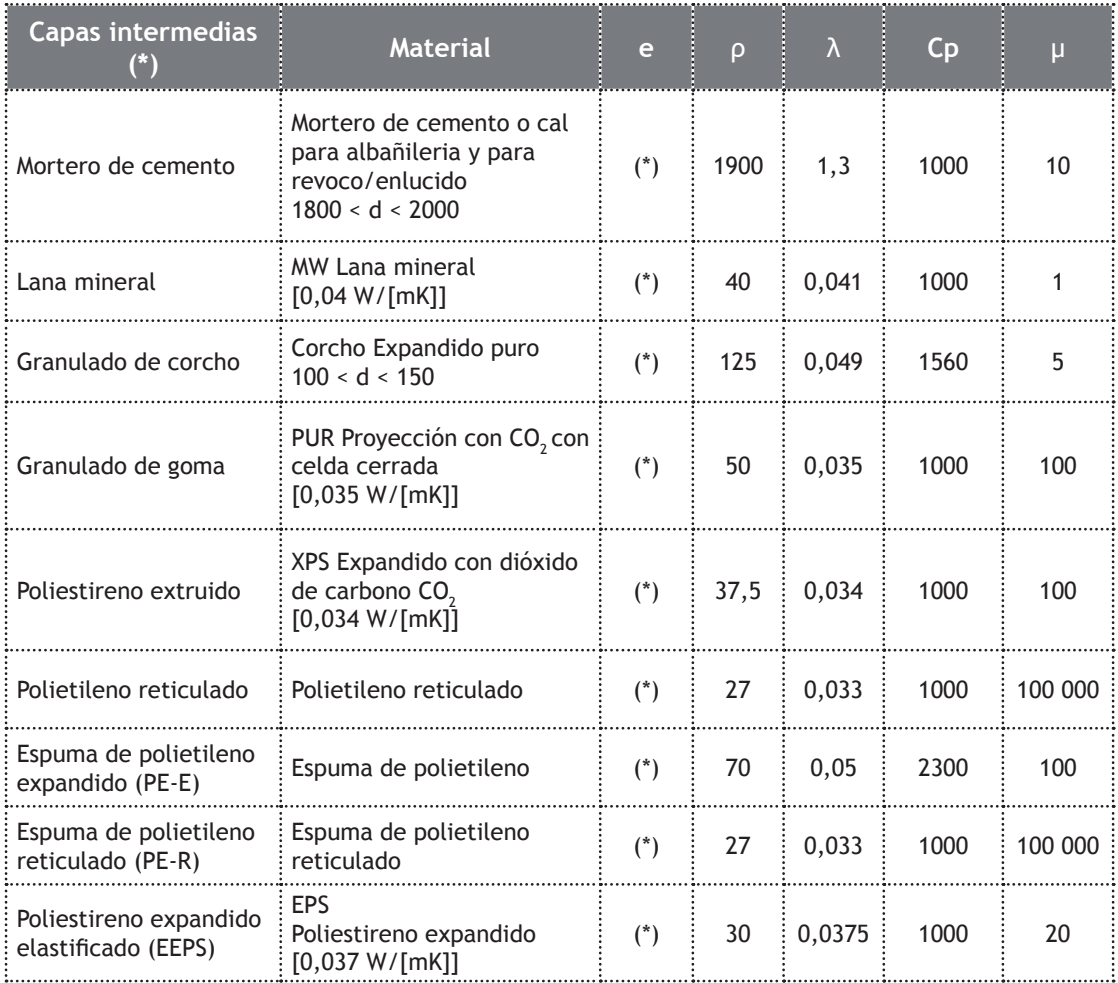

#### Tabla 10

Estas tablas permiten al usuario saber de antemano que al seleccionar por ejemplo el revestimiento "Granulado de goma" de la figura AISL 42 está seleccionando una espuma de Poliuretano de Proyección con CO $_{\textrm{\tiny{2}}}$  con celda cerrada y cuyas características puede consultar en dichas tablas.

#### **Influencia del tipo de revestimiento** (Figura AISL 42)

#### A nivel térmico

Para un mismo elemento resistente, por ejemplo un forjado unidireccional de canto 30 cm, la tabla anterior nos permite apreciar que la elección de un revestimiento determinado no es inocente.

En el marco de nuestra vivienda, lo que nos preocupa es la limitación de la demanda energética, es decir que debemos reducir la transmitancia del elemento suelo.

Teniendo en cuenta lo visto en el apartado anterior sobre los conceptos térmicos, con el fin de disminuir la transmitancia de nuestro forjado para que sea inferior a los límites impuestos por la norma, debemos preocuparnos de escoger un material cuya conductividad λ sea baja (o cuya resistencia térmica RT sea alta) como por ejemplo escogiendo un parquet de RT = 0,1 en vez de un suelo de piedra de RT = 0,00857

A nivel acústico

El cambio de un revestimiento a otro, no conlleva una variación notable de los resultados, ya que aunque la diferencia de densidades pueda ser grande, siempre estamos jugando con espesores mínimos que anulan en gran parte el aislamiento buscado. En los casos de la moqueta y del parquet, su presencia a nivel acústico es nula.

#### **Influencia de las capas intermedias (Figura AISL 42)**

#### A nivel térmico

La presencia de una capa intermedia de mortero de cemento sobre un aislante térmico mejora notablemente los resultados de transmitancia de nuestro suelo.

Dicha capa de mortero y aislante pueden asimilarse a una losa flotante cuyo espesor es criterio del usuario. (Figura AISL 45)

#### A nivel acústico

La presencia de una capa intermedia de mortero de cemento sobre un aislante no mejora los parámetros acústicos del suelo. (Figura AISL 45)

La mejora del Índice global de reducción acústica, ponderado A,  $\mathsf{R}_{\text{\tiny A}}$  y del Nivel global de presión de ruido de impactos normalizado,  $L_{n,w}$ , pasan entonces por la presencia de un suelo flotante con aislante acústico sobre el forjado resistente de la planta estudiada.

En la disposición de capas bajo el solado, el programa permite distinguir la situación de suelo flotante, comentado en el apartado anterior 'Conceptos previos del aislamiento acústico', donde el soporte del solado se sitúa sobre un material aislante a ruido de impactos que queda totalmente desolidarizado del forjado y de los elementos de separación vertical, proporcionando importantes mejoras tanto para el nivel de presión de ruido de impactos transmitido como para la reducción del ruido aéreo propagado.

Las soluciones técnicas de suelo flotante que permite el programa son mediante sistemas convencionales con mortero de cemento (figura AISL 46), sistemas de solera seca con placas de yeso laminado (2 x 15 mm.) (figura AISL 47) y sistemas de entarimado sobre rastreles de madera (figura AISL 48).

El material aislante a ruido de impactos, dispuesto de manera continua entre el forjado y el material de soporte del solado y terminado mediante sellado perimetral para evitar puentes acústicos debidos a acoplamientos rígidos, compone un sistema [masa-muelle-masa] altamente eficaz en la atenuación del nivel de presión de ruido de impactos.

#### Valores por ensayos

En un marco más general, si el proyecto llevase unos forjados distintos de los que permite presentar el programa mediante las soluciones de Mortero de cemento o de Suelo flotante, el usuario dispone entonces de dos casillas que permiten forzar la reducción del nivel global de presión de ruido de impacto ΔL, y forzar la mejora del índice global de reducción acústica ∆R $_{\textrm{\tiny{A}}}$  (figura AISL 43).

En ambos casos, dichos valores deben ser validados por unos ensayos normalizados.

Forzar reducción del nivel global de presión de ruido de impactos, debida al suelo flotante, con valor por ensayo Forzar la mejora del índice global de reducción acústica debida al suelo flotante con valor por ensayo

Figura AISL 43

#### Gama de soluciones técnicas para suelos

A continuación, presentamos gráficamente las distintas soluciones técnicas posibles de realizar con el programa. Cada una de éstas está acompañada de los valores de Transmitancia U así como de los valores característicos de la acústica del CTE-DB-HR. El estudio comparativo se basa en el caso de un forjado unidireccional de 30 cm de canto con capa de compresión de 5 cm. y acabado de parquet, siendo la variable de estudio, las distintas tipologías de capas intermedias.

Forjado unidireccional de 30 cm de canto con capa de compresión de 5 cm. Con acabado de parquet.

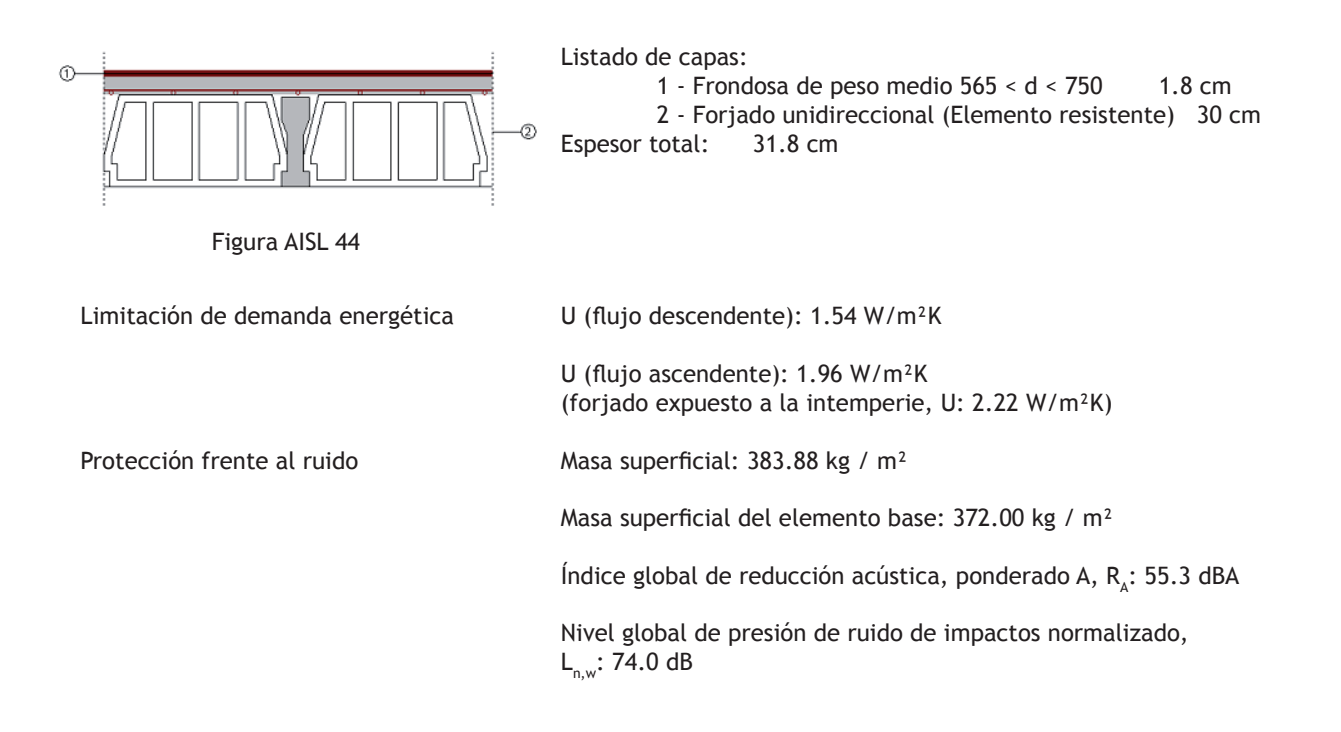

Forjado unidireccional de 30 cm de canto con capa de compresión de 5 cm. Con losa flotante de mortero de cemento de 8 cm de espesor con aislante térmico de lana mineral de 20 mm de espesor y acabado de parquet.

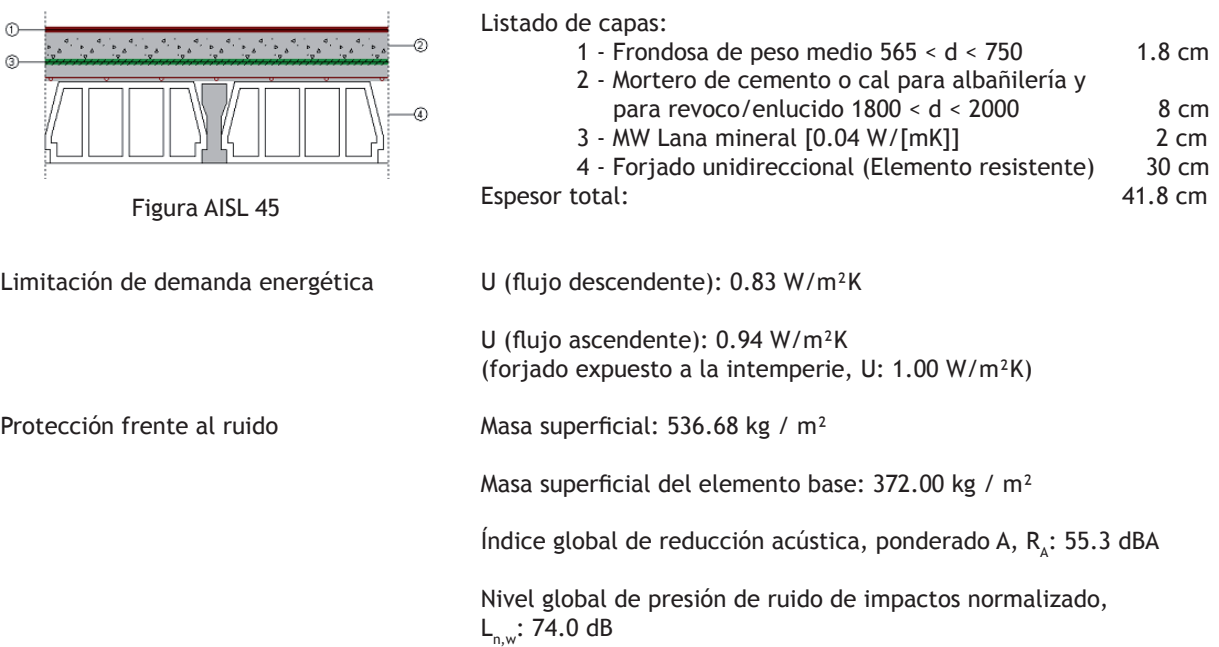

Forjado unidireccional de 30 cm de canto con capa de compresión de 5 cm. Con suelo flotante de mortero de cemento de 8 cm de espesor sobre aislante térmico y acústico a ruido de impactos de lana mineral de 20 mm de espesor y acabado de parquet.

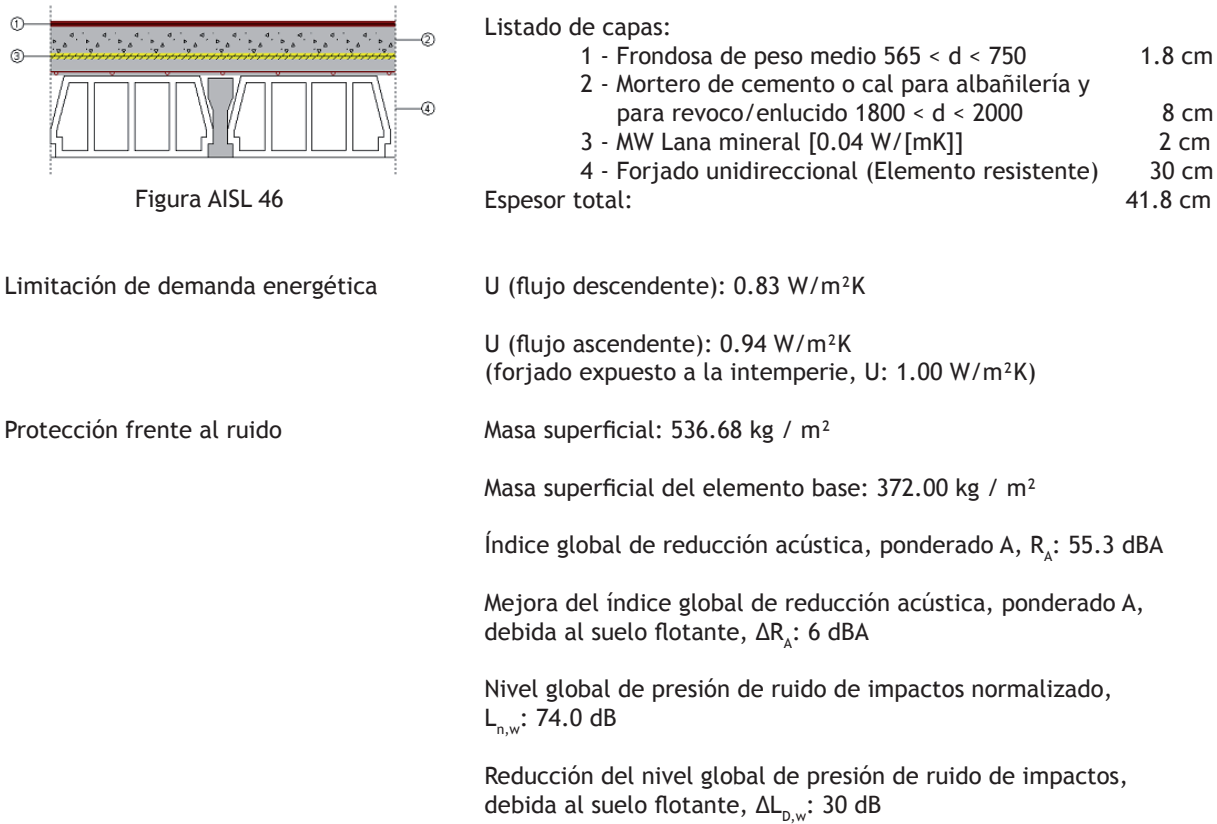

Forjado unidireccional de 30 cm de canto con capa de compresión de 5 cm. Con suelo flotante (solera seca) sobre aislante térmico y acústico a ruido de impactos de lana mineral de 20 mm de espesor y acabado de parquet.

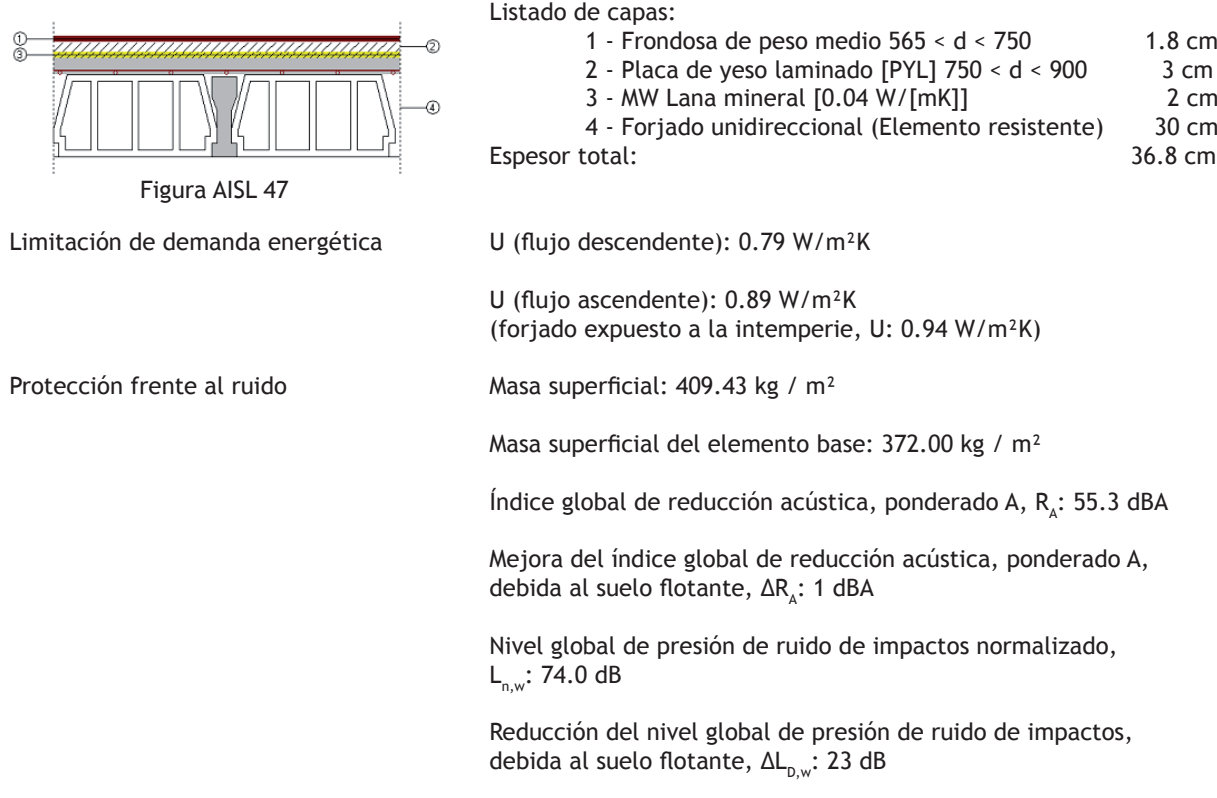

Forjado unidireccional de 30 cm de canto con capa de compresión de 5 cm. Con suelo flotante (tarima) sobre aislante térmico y acústico a ruido de impactos de lana mineral de 20 mm de espesor y acabado de parquet.

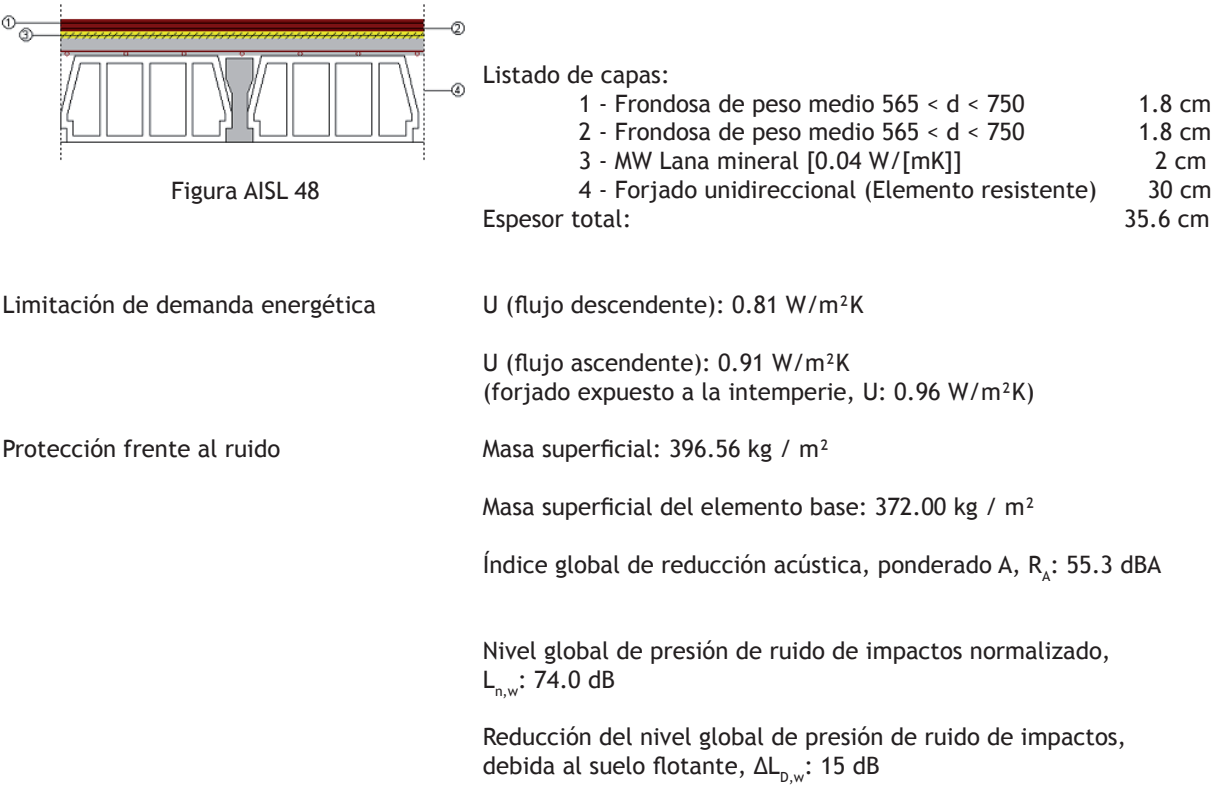

Forjado unidireccional de 30 cm de canto con capa de compresión de 5 cm. Con capa de regularización de 8 cm de espesor y acabado de parquet.

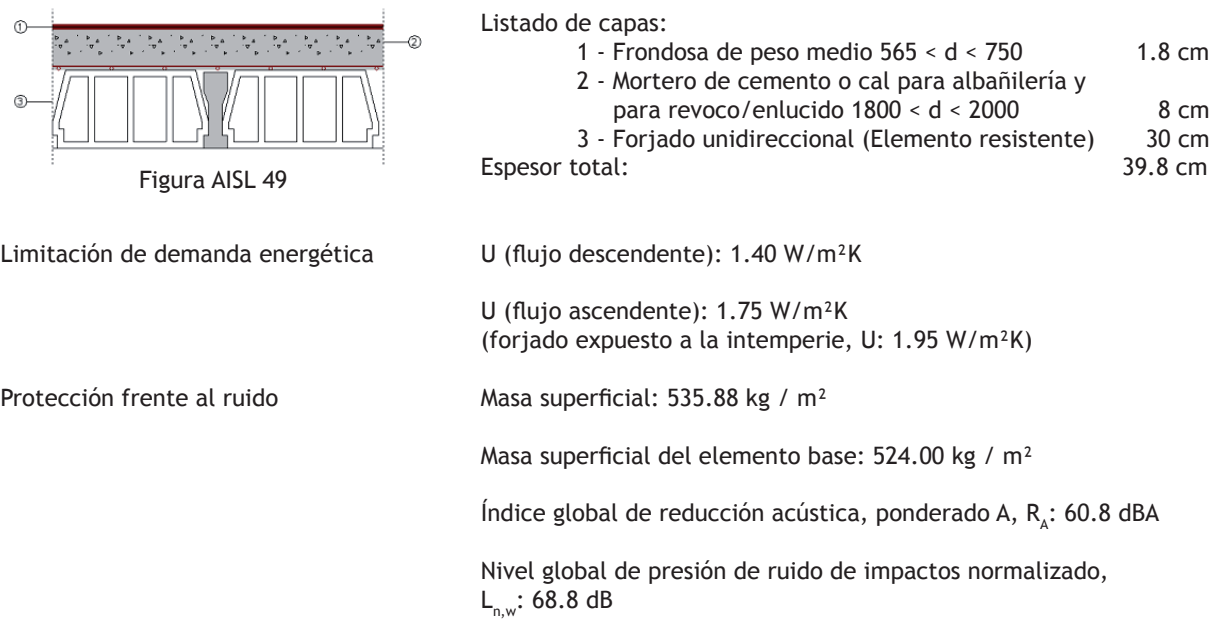

### **Techo**

Volviendo a nuestro Baño/Aseo y refiriéndose a su techo, decidimos resolverlo mediante unas placas de yeso laminado de 15 mm. de espesor creando así una cámara de aire sin ventilar de 20 cm.

El espesor indicado corresponde a la altura libre entre el forjado y las distintas capas que forman el techo como son las del material aislante y del material de acabado. (Figura AISL 50)

| Nuevo recinto               |                                                                                                    |                     |  |
|-----------------------------|----------------------------------------------------------------------------------------------------|---------------------|--|
| √ Descripción               | $\bigcirc$ Sin revestimiento                                                                                                    |                     |  |
| $\checkmark$ Suelo          | ○ Revoco de mortero                                                                                                    |                     |  |
| $\blacktriangleright$ Techo | ◯ Enlucido de yeso                                                                                                    |                     |  |
|                             | ◯ Escayola (PES)                                                                                                    |                     |  |
|                             | The Placa de yeso laminado (PYL)                                                                                                |                     |  |
|                             | ◯ Panel aglomerado de lana mineral (PMW)                                                                                        |                     |  |
|                             | ◯ Panel aglomerado de fibras sintéticas (PA)                                                                                    |                     |  |
|                             | $\bigcirc$ Madera                                                                                                    |                     |  |
|                             | $\bigcirc$ Metal                                                                                                    |                     |  |
|                             | (△) C Catálogo ATEDY-AFELMA                                                                                                    |                     |  |
|                             | Espesor del revestimiento                                                                                                    | $15 \, \mathrm{mm}$ |  |
|                             | □ Con cámara de aire<br>Espesor                                                                                                 | $20$ cm             |  |
|                             | Capa de aislante sobre el falso techo                                                                                           |                     |  |
|                             | Perforación del techo para acondicionamiento acústico                                                                           |                     |  |
|                             | Techo para acondicionamiento acústico con coeficiente de absorción conocido                                                     |                     |  |
|                             | Techo suspendido T.C20.PYL<br>Coeficiente de absorción acústica medio del techo: 0.06<br>$\overline{\phantom{a}}$<br>$\rm{III}$ | $\checkmark$<br>٠   |  |
| Cancelar                    | Siguiente ><br>< Anterior                                                                                                    | Teminar             |  |

Figura AISL 50

En este apartado, también podemos influir en aspectos térmicos y sobre todo acústicos de nuestra obra.

En los techos de placas de yeso laminado y de escayola, la elección de un porcentaje de perforación en la superficie del techo, combinado con un material absorbente acústico tendido bajo él, mejora sustancialmente el valor del coeficiente de absorción acústica medio.

Dicho valor puede ser introducido por el usuario según los datos aportados por el fabricante.

En el marco de nuestra vivienda, proponemos al lector que introduzca un techo tal y como aparece en la figura AISL 50.

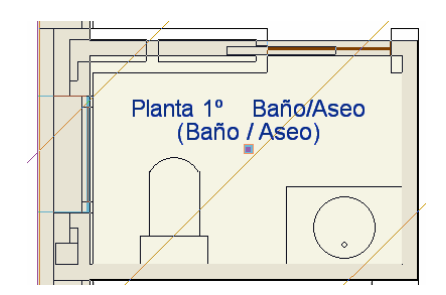

Figura AISL 51

Tras aceptar con el botón Terminar de la figura AISL 50, es decir una vez ajustadas las distintas capas del suelo y del techo de nuestra estancia Baño/Aseo, podemos ubicarla pinchando en el interior del volumen cerrado por las tabiquerías. Como referencia podemos indicar: 'Planta 1º Baño/Aseo', dejándola como indica la figura AISL 51.

A partir de este instante, en todos los documentos que genere el programa, independientemente del módulo usado, dicho recinto se identificará por su referencia [Planta 1º Baño/Aseo]; mientras que las condiciones de ocupación, de iluminación, de ventilación y de otras cargas se ajustarán a su descripción [(Baño/Aseo)].

De ahora en adelante, el trabajo consiste en ir presentando cada uno de los volúmenes cerrados de nuestra vivienda unifamiliar con el menú desplegable Recintos – Nuevo.

A continuación, a modo de guía presentamos la descripción completa de cada uno de los recintos que hemos introducido en la obra que puede consultarse en **www.solest-formacion.es** o en el DVD que acompaña este libro.

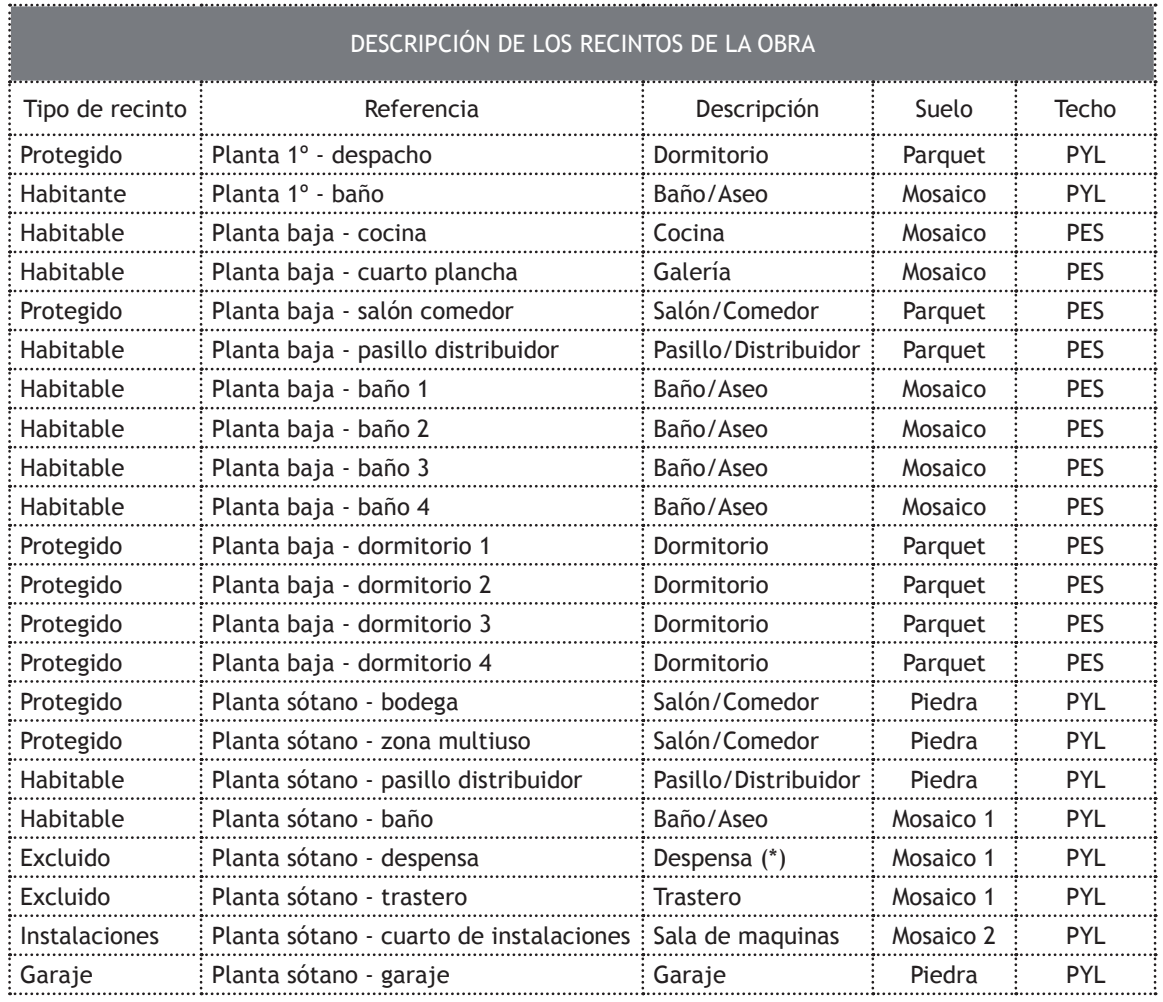

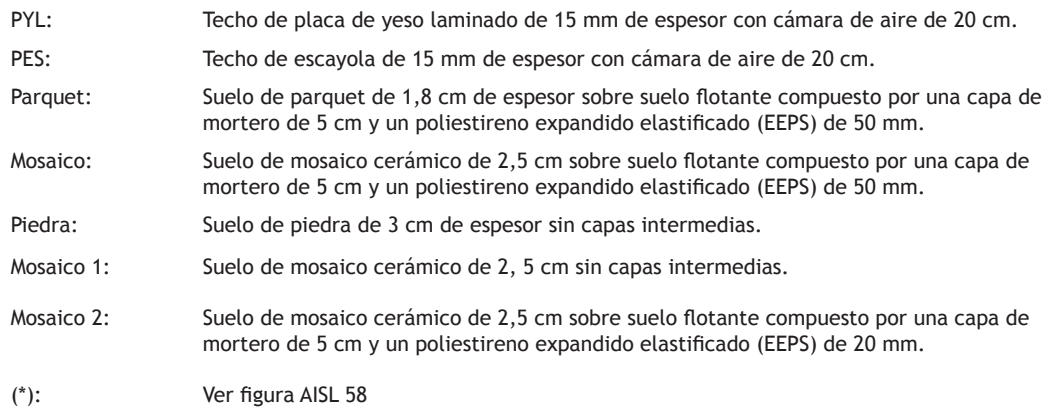

Tabla 11

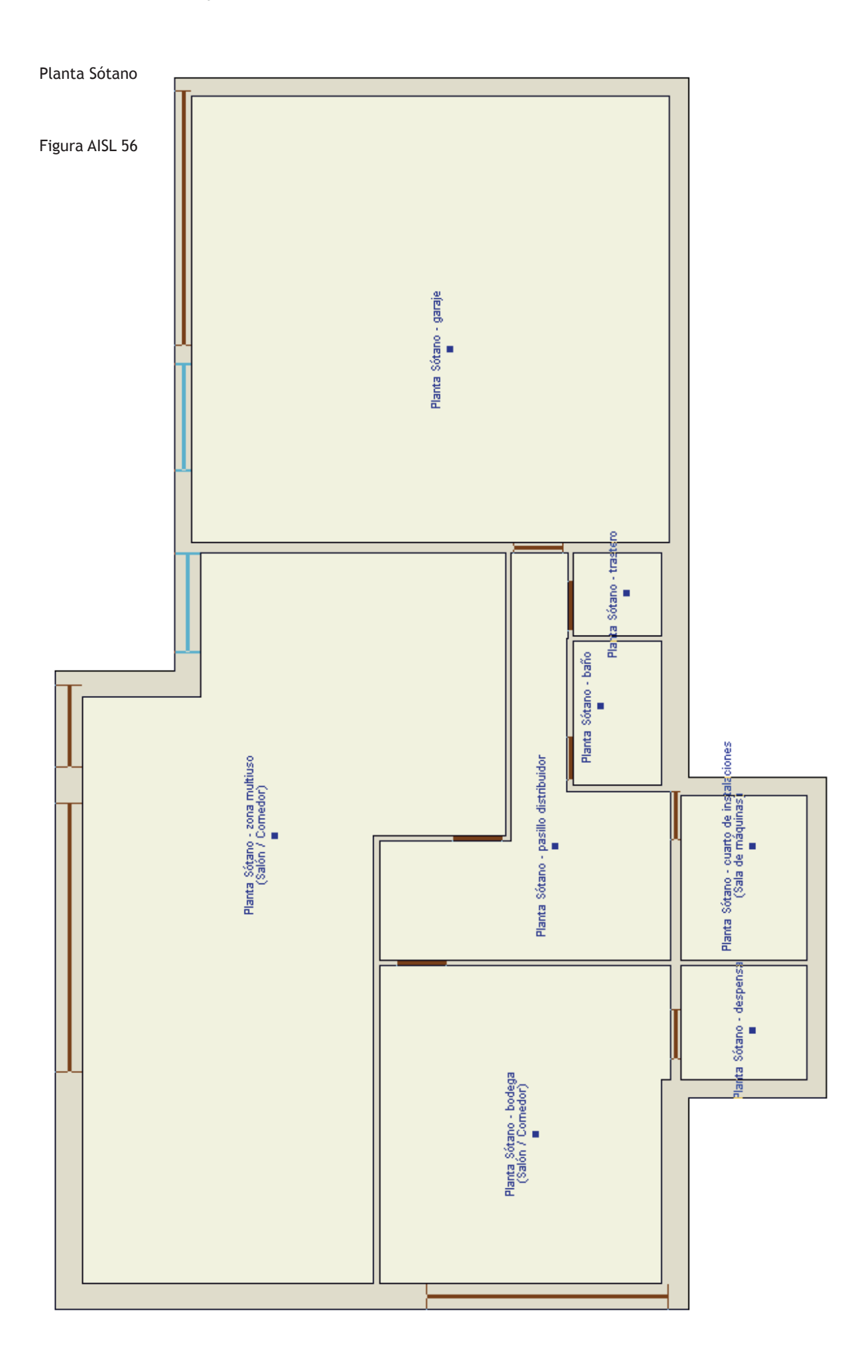

## Planta Baja

Figura AISL 57

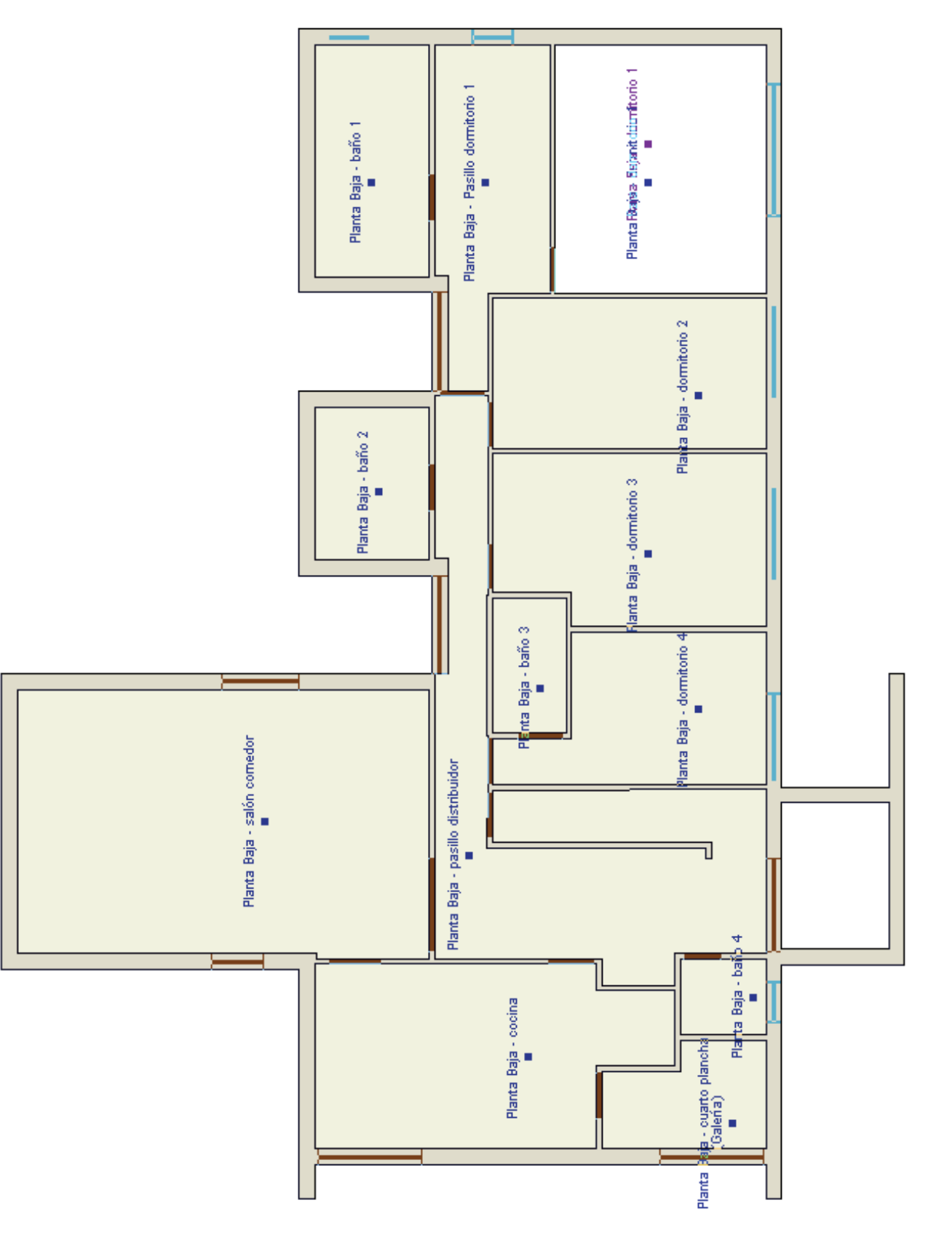

*Aislamiento térmico y acústico*

## Planta Primera

Figura AISL 59

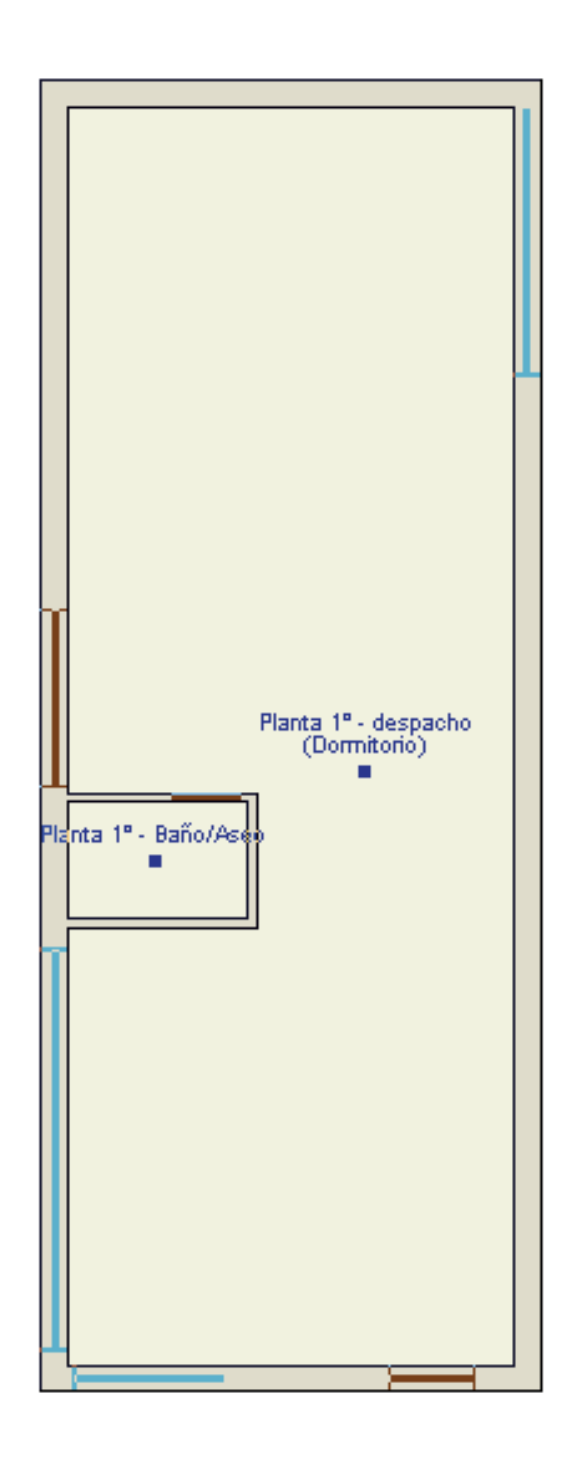

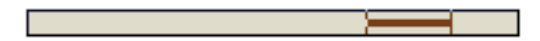

## **HERRAMIENTAS DE GESTIÓN DE LOS RECINTOS**

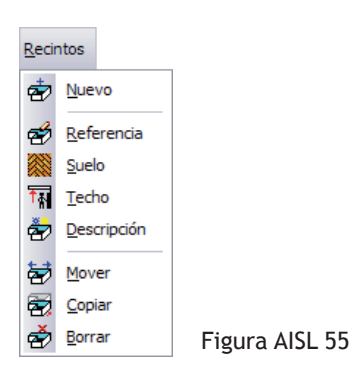

Con al menos un recinto introducido, el usuario dispone de herramientas de gestión que facilitan su modificación sin tener que borrarlo. Estas se encuentran en el menú desplegable Recintos. (Figura AISL 55)

Para mover un recinto y llevarlo a otro volumen cerrado disponemos de Mover  $\frac{1}{2}$ .

Con dicho mando Mover activado y al dejar el cursor sobre el cuadradito situado debajo de la descripción del recinto, éste se ilumina pudiéndolo desplazar libremente pinchando en el botón izquierdo del ratón.

Para Borrar n iuno o varios recintos, sólo es necesario seleccionarlos con el botón izquierdo del ratón y validar la orden con el botón derecho.

La orden Copiar  $\overline{\mathfrak{B}}$  no equivale al tradicional "copiar y pegar" de los programas de textos que todos conocemos. Esta opción se puede resumir diciendo que es "copiar las propiedades seleccionadas de un recinto a otro que ya existe". Si el recinto en el que queremos copiar las propiedades no existe, esta opción es ineficaz.

Por ejemplo, en la planta baja de nuestra vivienda existen 4 dormitorios y 4 baños/aseos. Si introducimos por error en un baño/aseo la descripción de un recinto correspondiente a un dormitorio, con la opción Copiar  $\frac{2}{\sqrt{2}}$  podemos en primer lugar, pinchar en uno de los recintos correctamente introducido de Baño/Aseo, para en segundo lugar precisar al programa los datos que deseamos copiar, siendo éstos los correspondientes al suelo y/o al techo y/o a la descripción. El tercer y último paso consiste, con el botón izquierdo del ratón, en seleccionar el recinto equivocado Dormitorio validando la orden con el botón derecho.

El usuario puede también editar cada uno de los aspectos descriptivos de un recinto con las opciones Referencia, Suelo, Techo, Descripción del menú Recintos para consultarlos o modificarlos volviendo a las ventanas de las figuras AISL 40, 40, 41, 49.

## **PARÁMETROS DE CÁLCULO DE LOS RECINTOS AJUSTABLES POR EL USUARIO**

#### **EL GARAJE**

Con el afán de organizar la presentación de los recintos predefinidos del programa, el usuario pudo observar que existen dos apartados llamados Interior de la vivienda y Resto de recintos. (Figuras AISL 40 y AISL 41).

Para el Tipo de obra: vivienda unifamiliar, el único recinto predefinido que tiene un parámetro de cálculo abierto es el Garaje. El usuario debe precisar el número real de plazas de garaje de su proyecto, ya que el programa asumirá un número mínimo procedente de la superficie de éste con un ratio de una plaza cada 30 m<sup>2</sup>.

Es decir que si por ejemplo, nuestro garaje cubre 600 m<sup>2</sup>, el programa sabe que pueden caber hasta 20 coches. Pero si el usuario declara un valor superior a los 20 coches, el programa asumirá este nuevo valor para los futuros cálculos como entre otros los del CTE-DB-HS 3 'Calidad del aire interior'.

En el caso de nuestra vivienda, el garaje está previsto para que pueda albergar 3 coches.

### **RECINTOS TOTALMENTE AJUSTABLES POR EL USUARIO**

En el apartado Resto de recintos existe una tipología cuyos datos están totalmente abiertos y que es llamada: Otros.

Su finalidad es dejar que, si el usuario tiene en su proyecto un recinto que no está predefinido, lo pueda crear ajustando los parámetros de cálculo relacionado con los temas de climatización, de ocupación, de iluminación, de ventilación y de otras cargas térmicas.

A tales efectos existe una lista de recintos editables, como se aprecia en la figura AISL 56.

Pero el usuario puede también optar por crear su propio recinto desde el icono  $\Box$ . (Figura AISL 57)

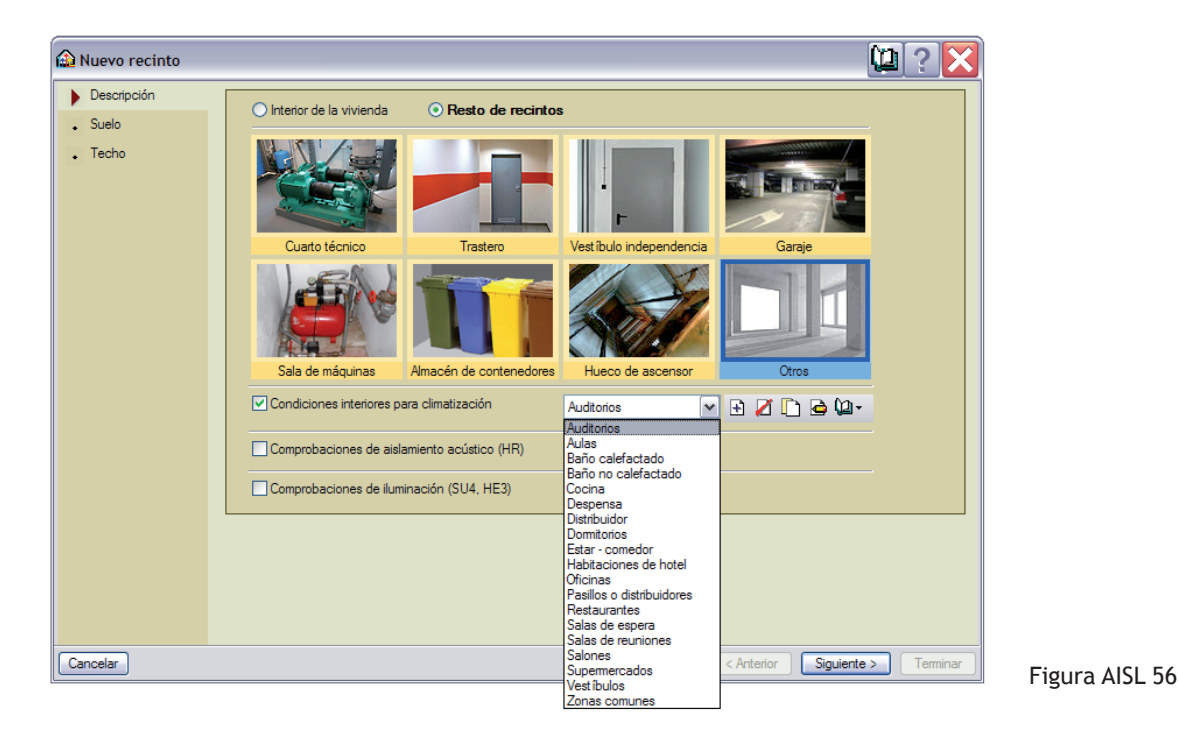

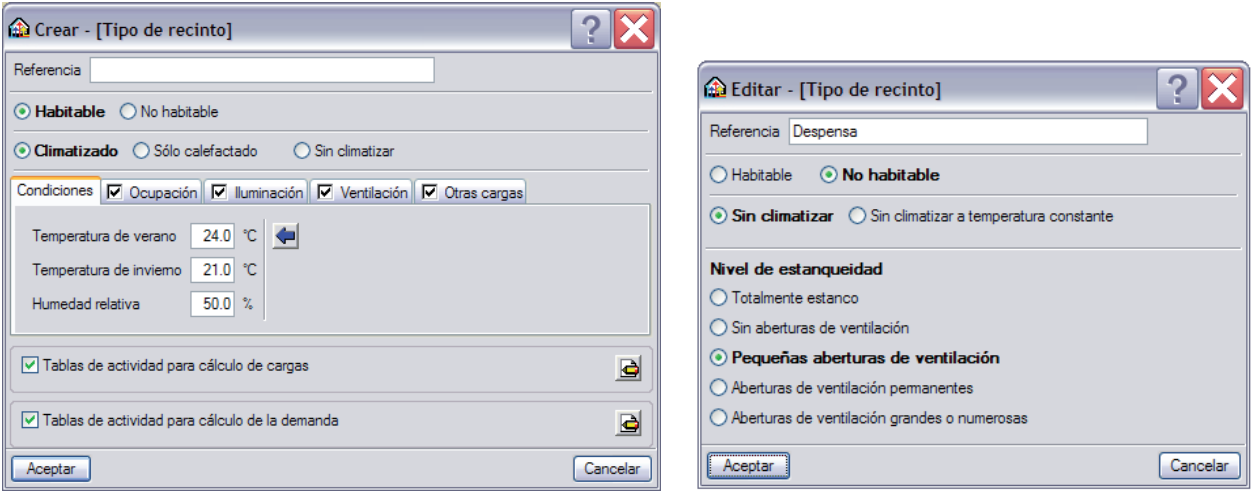

Figura AISL 57 Figura AISL 58

# **PARÁMETROS TÉRMICOS Y ACÚSTICOS DE LAS PUERTAS Y DE LAS VENTANAS**

En el capítulo anterior, hemos limitado la presentación de las puertas y de las ventanas a aspectos de introducción geométrica, dejando de lado los aspectos térmicos y acústicos que a continuación vemos.

#### **LAS PUERTAS**

Cuando introdujimos las puertas en los muros, fuimos al menú desplegable Elementos constructivos – Huecos y al icono Puerta <sub>1</sub>, para que nos apareciese la ventana de la figura AISL 59.

En el estado actual de nuestra obra, las puertas ya se introdujeron. Para poder editarlas, vamos al mismo menú desplegable Elementos constructivos, pero esta vez pinchamos en Huecos  $\Box$  - Editar  $\Box$ .

Dejamos que el lector seleccione la que prefiera, ya que las explicaciones que siguen pueden valer para todas ellas, incluso la puerta exterior.

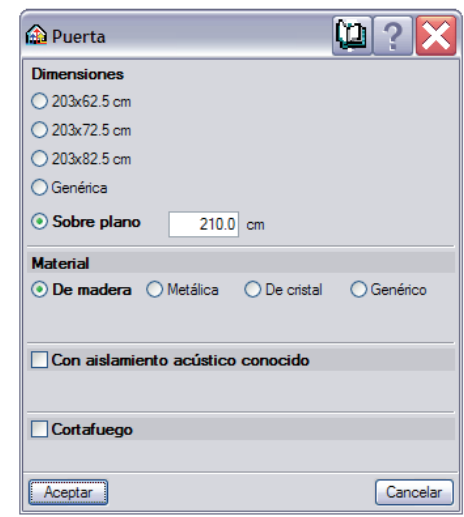

Figura AISL 59

Además de los aspectos geométricos ya comentados, la puerta siempre tiene activado su material.

Esto influye directamente en los cálculos térmicos de la envolvente de nuestra vivienda.

Con la opción Genérico, el usuario puede controlar con precisión el coeficiente de transmisión U [en W/ m2 K].

Con el fin de precisar con claridad lo que entiende el programa al escoger uno u otro de los materiales, hemos resumido sus características térmicas en la siguiente tabla.

| <b>Puertas</b>            |                                                          |             |                 |  |
|---------------------------|----------------------------------------------------------|-------------|-----------------|--|
| Material                  |                                                          | U<br>Puerta | $g \perp$       |  |
| Metálica                  |                                                          | 5,70        |                 |  |
| De madera                 |                                                          | 2.20        |                 |  |
| Genérico                  |                                                          | $(*)$       |                 |  |
| De cristal                |                                                          | 2,50        | 0,50            |  |
| (*) Datos del proyectista |                                                          |             |                 |  |
| Abreviaturas utilizadas   |                                                          |             |                 |  |
| н<br>Puerta               | Coeficiente<br>de<br>transmisión<br>(W/m <sup>2</sup> K) | $g \perp$   | Factor<br>solar |  |

Tabla 12

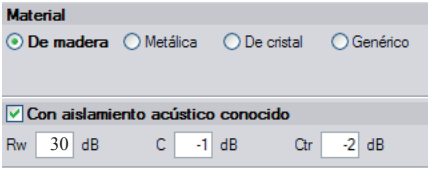

Figura AISL 60

A nivel acústico, el usuario puede precisar la eficacia acústica del elemento puerta que se expresa con el índice de aislamiento acústico R<sub>w</sub> (C; C<sub>tr</sub>), como aparece en la figura AISL 60, siendo

- $R_{\alpha}$ : el Índice global de reducción acústica, en dB;
- C: el Término de adaptación espectral del índice de reducción acústica para el ruido rosa incidente (ruidos interiores de tipo voz, electrodomésticos …) en dB;
- C<sub>ri</sub>: el Término de adaptación espectral del índice de reducción acústica para el ruido de tráfico (ruidos por tráfico por carretera, de aeronaves y sonidos con mayor contenidos de bajas frecuencias) en dB.

Estos valores pueden justificarse mediante la documentación del fabricante de la puerta y que procede de ensayos normalizados realizados en laboratorios acreditados para las mediciones acústicas.

A continuación, la tabla siguiente resume los parámetros adoptados para las puertas exteriores e interiores de nuestra obra y cuyas ubicaciones pueden consultarse en las figuras GEO 67, 71, 72 del capítulo anterior.

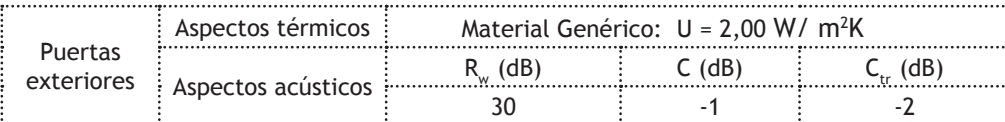

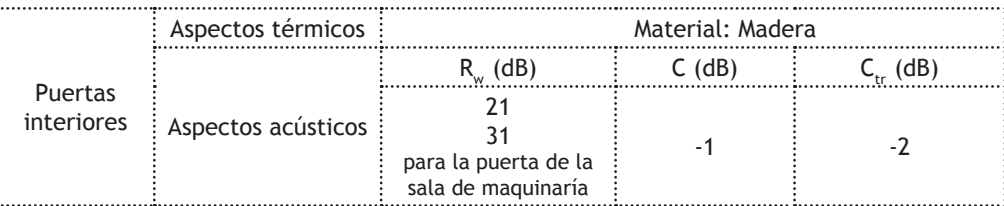

#### **LAS VENTANAS**

Para la edición de los parámetros térmicos y acústicos de las ventanas existentes se procede con la misma metodología que con las puertas, ya que al pasar por el menú desplegable Elementos constructivos y por los iconos Huecos  $\Box$  - Editar  $\Box$ , no sólo podemos modificar los datos geométricos como los de la altura de la ventana sobre el suelo y su altura sino también el tipo creado en el capítulo 'Creación y gestión de los elementos constructivos' gracias al icono  $\boxed{\blacksquare}$ . (Figura AISL 61)

Tabla 13

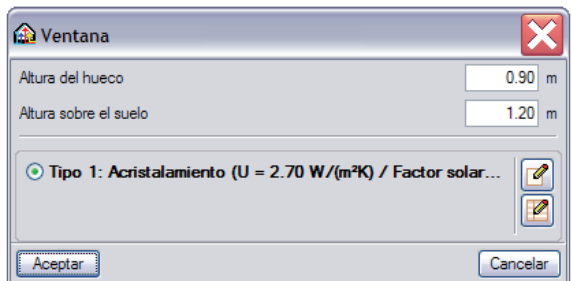

Figura AISL 61

#### **CRISTAL**

Con la pestaña superior CRISTAL, el programa nos ofrece la posibilidad de introducir el tipo de acristalamiento que deseamos pudiendo ser éste: Sencillo o Doble con cámara de aire.

Las soluciones propuestas están pensadas para que el usuario sólo tenga que pinchar en los espesores de cristal y de aire previsto en su proyecto.

El programa presenta entonces, en tiempo real, los valores de aislamiento acústico R<sub>w</sub>, C, C<sub>tr</sub> del hueco acristalado, y que presentamos en el apartado Puertas. Esta inmediatez resulta ser muy útil a la hora de plantearse el diseño acústico frente al ruido aéreo, ya que el aislamiento acústico de un acristalamiento doble se ve mejorado por el uso de espesores distintos creando así un acristalamiento doble asimétrico (10-6-4, por ejemplo).

Los aspectos térmicos se gestionan seleccionando el color del vidrio, es decir que el usuario fija su absortividad α o la cantidad de energía que se transmite a través del cristal procedente de la radiación incidente. Se recomienda utilizar el color "normal" en ausencia de datos suficientes.

En el caso de que se necesitara usar un tipo de acristalamiento especial como por ejemplo triple con algún gas noble, con vidrios de baja emisividad o con vidrios de control solar, el usuario puede entonces optar por presentarlo mediante la opción Genérico.

Los parámetros están totalmente abiertos para poder ajustarse a la realidad del acristalamiento de un fabricante preciso. Como hipótesis nueva hasta ahora no vista está el Factor solar que se define como la relación entre la energía total que entra en la estancia a través de dicho acristalamiento y la energía solar incidente. Generalmente, los fabricantes de ventanas facilitan los valores del Coeficiente de transmisión U y del Factor solar permitiendo al proyectista una introducción precisa de ambos. (Figura AISL 62)

En el marco de nuestra obra, los valores introducidos pueden consultarse en la figura AISL 62.

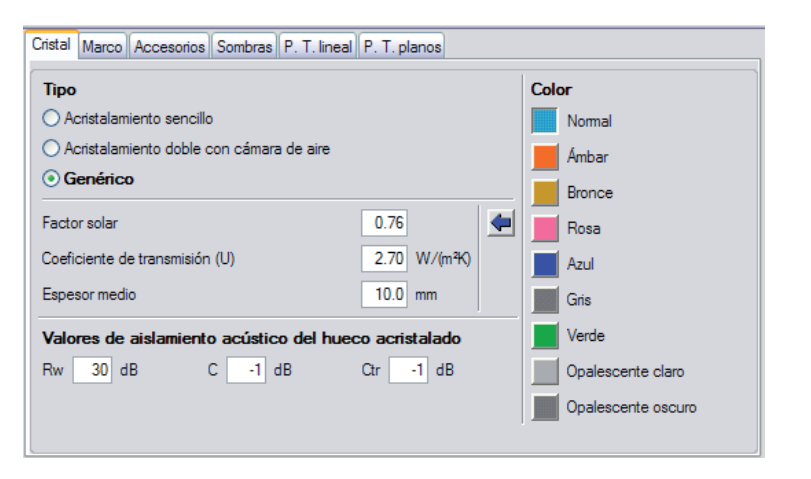

Figura AISL 62

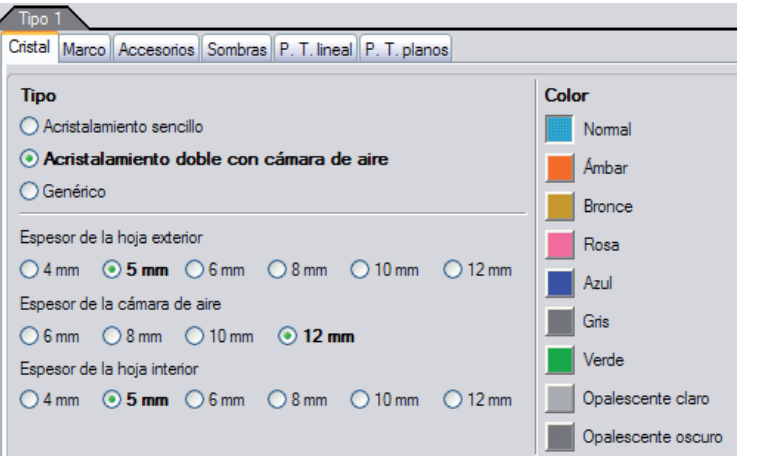

Figura AISL 63

*Aislamiento térmico y acústico*

Vidrio de baja emisividad:

Es un vidrio sencillo que ha recibido una muy fina capa de óxidos metálicos con el fin de aumentar su capacidad de aislamiento térmico. Normalmente estos vidrios están ensamblados formando así un acristalamiento doble y ofreciendo las mejores prestaciones térmicas.

Vidrio de control solar:

Esta tipología de vidrios agrupa entre otros: vidrios de color, serigrafiados o de capa...

Unidad de vidrio aislante (UVA): También conocido como doble acristalamiento o vidrio de cámara.

## **MARCO**

Con la pestaña superior Marco, el usuario tiene acceso a parámetros de relevancia térmica como acústica.

El primer dato que influye en el cálculo de la transmitancia del marco es su Superficie. El usuario pude proceder indicando las dimensiones de cada uno de los anchos tal y como queda reflejado en la figura AISL 64. De este modo, el programa determina la superficie exacta del marco con los datos que se indicaron a la hora de introducir geométricamente las ventanas.

También se puede proceder indicando el porcentaje de la parte opaca respecto a la superficie total del hueco. El programa recomienda un valor de 10%, aunque según el tipo de ventana, éste valor puede estar entre un 25 y un 35% según la Asociación Nacional de Industriales de Materiales Aislantes (ANDIMAT) y el Instituto para la Diversificación y Ahorro de la Energía (IDAE).

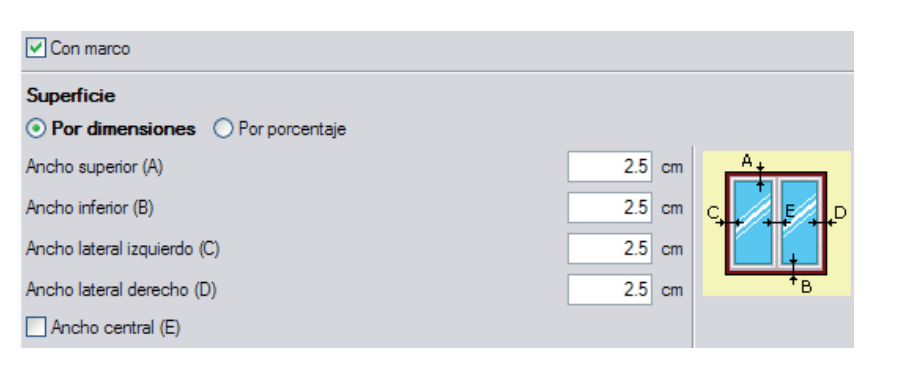

Figura AISL 64

Al igual que con las puertas, el usuario puede elegir entre distintos materiales comunes o indicar el Coeficiente de transmisión del marco en W/ m<sup>2</sup>K o en kcal/(hm2 ºC) para así ajustarse a la documentación comercial de un fabricante en concreto. (Figura AISL 65)

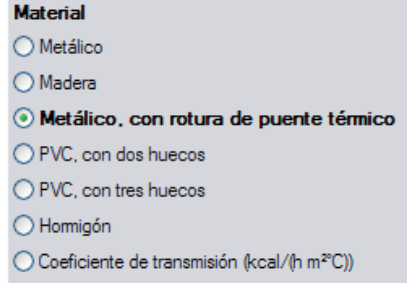

Con el fin de precisar con claridad lo que entiende el programa al escoger uno u otro de los materiales, hemos resumido sus características térmicas en la siguiente tabla.

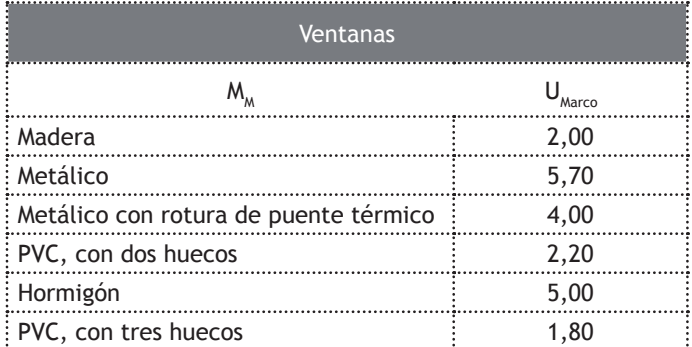

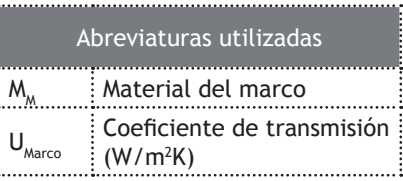

#### Tabla 14

Mediante la definición del Color del marco, figura AISL 66 se define su coeficiente de absorción a la radiación o absortividad. Como valor general recomendado puede utilizarse el color intermedio. La correspondencia aproximada con los colores reales es la siguiente:

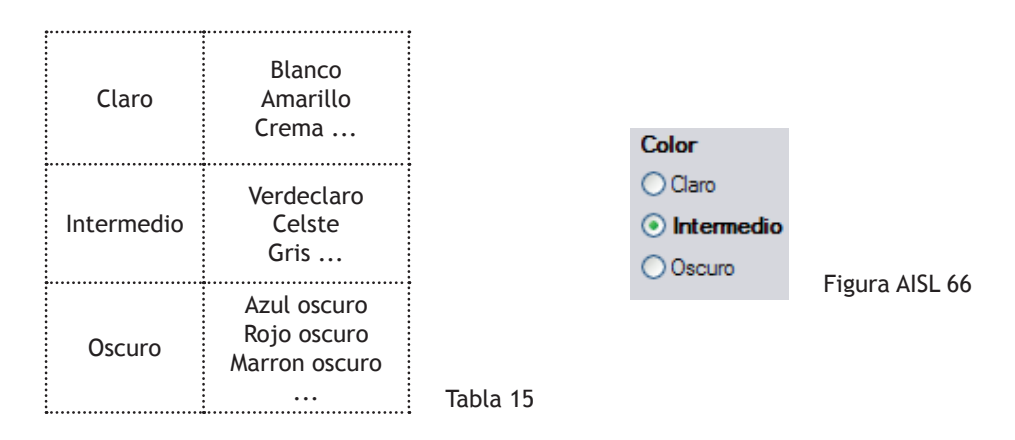

La comprobación del cumplimiento de las limitaciones de permeabilidad al aire de las carpinterías de los huecos se realiza mediante la precisión que aporta el usuario respecto a la clase de sus Carpinterías. (Figura AISL 67)

Según la zona climática de nuestra obra, (nuestro chalet está en Alcobendas: zona D3), las carpinterías deben cumplir una clase adecuada. Dicha zona puede consultarse en el Apéndice D del DB HE 1 o tras calcular en la justificación del HE 1 que aporta el programa. Una vez obtenida, la clase de la carpintería debe responder a la tabla siguiente.

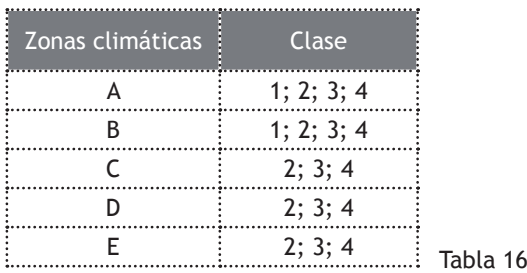

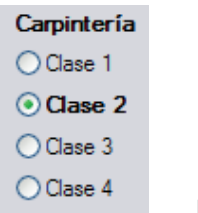

Figura AISL 67

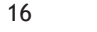

Un parámetro importante es el tipo de apertura de las ventanas. (Figura AISL 68) El programa permite realizar la distinción entre ventanas deslizantes y ventanas no practicables, batientes u oscilobatientes.

A nivel acústico, las primeras siempre se verán perjudicadas comparadas a las segundas, pudiéndose consultar en tiempo real los valores de aislamiento acústico.

Dichos valores corresponden a los de la pestaña CRISTAL con el oportuno ajuste debido al tipo de apertura seleccionado.

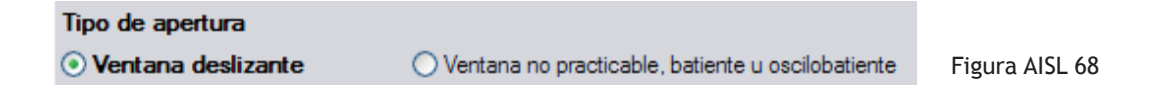

En el marco de nuestra obra, los valores y parámetros adoptados en nuestra obra pueden consultarse en la figura AISL 69.

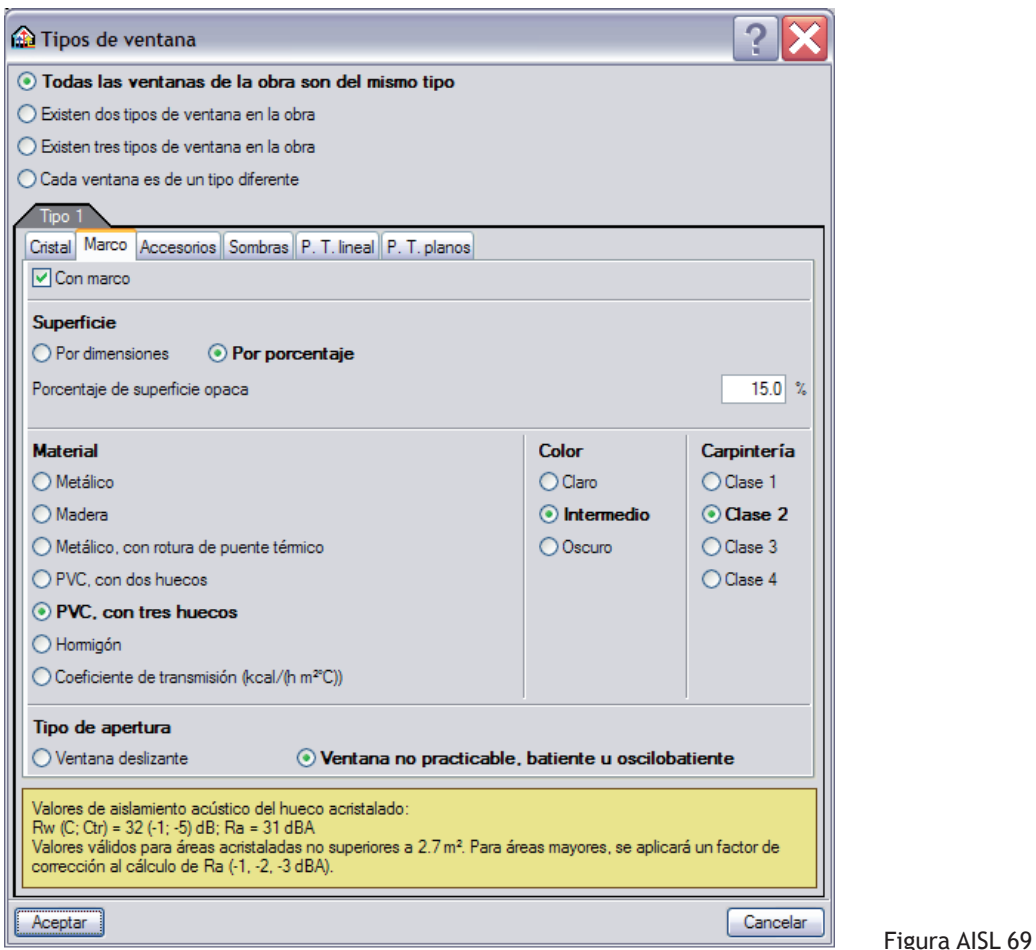

#### **ACCESORIOS**

Con la pestaña superior Accesorio, el usuario tiene la posibilidad de presentar al programa la existencia de Persianas interiores, de Persianas Exteriores y de Cortinas Interiores (Figura AISL65). Para cada uno de dichos accesorios se puede precisar el color del elemento, es decir su coeficiente de absorción a la radiación con la misma relación de color que la que se presentó en el apartado Marco.

Esta descripción sólo afectará al cálculo de las cargas térmicas de los recintos de nuestra vivienda que se desarrollará ampliamente en el capítulo de **Climatización**.

En el marco de este capítulo de **Aislamiento**, para la justificación de la limitación de la demanda energética y de la protección frente al ruido, los accesorios de las ventanas no influyen en los resultados finales.

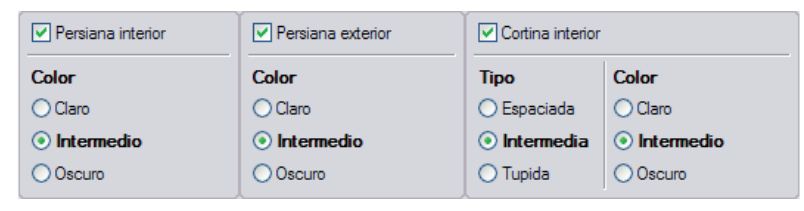

Figura AISL 70

En el marco de nuestra obra, los cálculos se realizaron con las casillas de las persianas y cortinas desactivadas.

## **SOMBRAS**

Con la pestaña superior SOMBRAS, el usuario tiene la posibilidad de presentar al programa dispositivos arquitectónicos de sombras integrados en la fachada.

Dichos dispositivos pudiendo ser voladizos y laterales, el usuario debe precisar para ambos casos, el vuelo, la distancia del dispositivo al hueco y su ángulo con la horizontal. (Figura AISL 71)

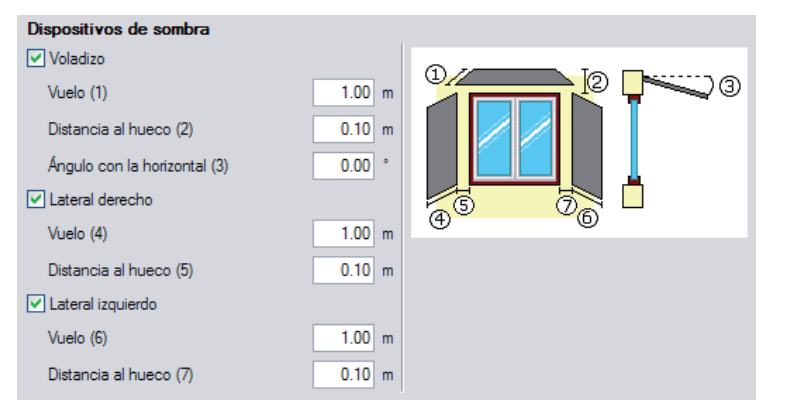

En el marco de nuestra obra, los cálculos se realizaron con las casillas de los voladizos y laterales desactivadas.

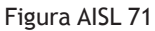

Con los parámetros presentados mediante esta pestaña, el programa tiene todos los datos necesarios para poder definir el factor corrector o factor de sombra F<sub>s</sub> tal y como se recoge en el apéndice E y su apartado 2 del CTE.

De forma más general y ampliando nuestra visión a la ventana, los valores característicos de nuestro hueco son su transmitancia U<sub>H</sub> y su factor solar modificado F<sub>s</sub>. El CTE propone para sus cálculos las fórmulas siguientes:

$$
U_{H} = (1 - FM) \cdot U_{H,V} + FM \cdot U_{H,m}
$$

Siendo:

- $U_{Hv}$  : La transmitancia térmica de la parte  $\sim$  semitransparente (W/m<sup>2</sup>K).
- $U_{H,m}$  : La transmitancia térmica del marco de la ventana o lucernario, o puerta  $(W/m^2K)$ .
- FM : La fracción del hueco ocupada por el marco.

$$
F = [(1-FM) \cdot g^{\perp} + FM \cdot 0.04 \cdot U_m \cdot a]
$$

Siendo:

- FM : Fracción de marco sobre el total del hueco
- g <sup>⊥</sup> : Factor solar del vidrio
- U<sub>m</sub> : Transmitancia térmica del marco
- α : Absortividad del marco (función del color)

El lector puede apreciar como cada uno de los parámetros citados ha sido declarado de forma muy intuitiva mediante las pestañas CRISTAL, MARCO y SOMBRAS.

#### **PUENTES TÉRMICOS LINEALES**

Con la pestaña superior P.T.lineal, el usuario tiene la posibilidad de presentar al programa como tiene previsto realizar en obra, la unión de sus cerramientos con las ventanas.

Paseando el cursor sobre cada uno de los tipos de puentes térmicos de la figura AISL 72, éstos se iluminan. Es importante precisar que el exterior se sitúa en la parte superior de cada uno de los esquemas y por consiguiente el interior de la vivienda se sitúa en la parte inferior. Tras pinchar en una de dichas figuras quedan determinados el valor de la transmitancia lineal alrededor de la ventana y el factor de temperatura superficial interior. Dejando el cursor en un puente concreto, dichos valores aparecen entonces en pantalla.

Los distintos tipos de puentes térmicos presentes en esta pestaña con los parámetros térmicos correspondientes antes citados, son los que vienen predefinidos en el programa LIDER.

Recordamos que este programa permite realizar los cálculos de la limitación de la demanda energética mediante la opción General.

Los puentes térmicos lineales sólo tienen interés para dicha opción de cálculo, es decir cuando el usuario exporte a dicho programa los datos geométricos de su obra y quiera calcularla.

Para el uso del módulo de **Aislamiento** de **CYPE**, la elección de dichos puentes no tiene ninguna relevancia sobre los resultados finales, ya que este módulo usa para sus cálculos la opción Simplificada y que los contornos de los huecos se consideran puentes térmicos planos al estar integrados en los cerramientos.

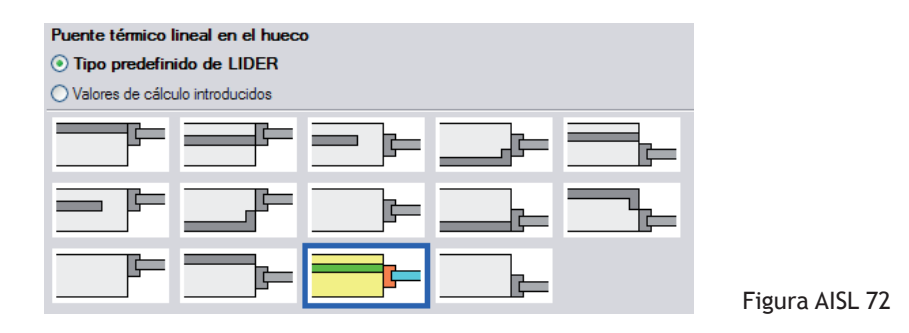

#### **PUENTES TÉRMICOS PLANOS**

Con la pestaña superior P.T.planos, el usuario tiene la posibilidad de presentar al programa la descripción de dichos puentes y que son usados para el cálculo de la opción Simplificada que realiza el programa de **Aislamiento**.

El usuario dispone de dos maneras de proceder.

La primera es mediante una descripción detallada de la composición de los elementos que describen el hueco como por ejemplo el dintel, la caja de persiana, las jambas, los alféizares y los nichos (u homacina) como queda reflejado en la figura AISL 73.

La descripción que precisa entonces el programa se realiza siguiendo la misma metodología que se usó para la descripción de los distintos elementos constructivos empleados ampliamente en capítulos anteriores.

 $74$ 

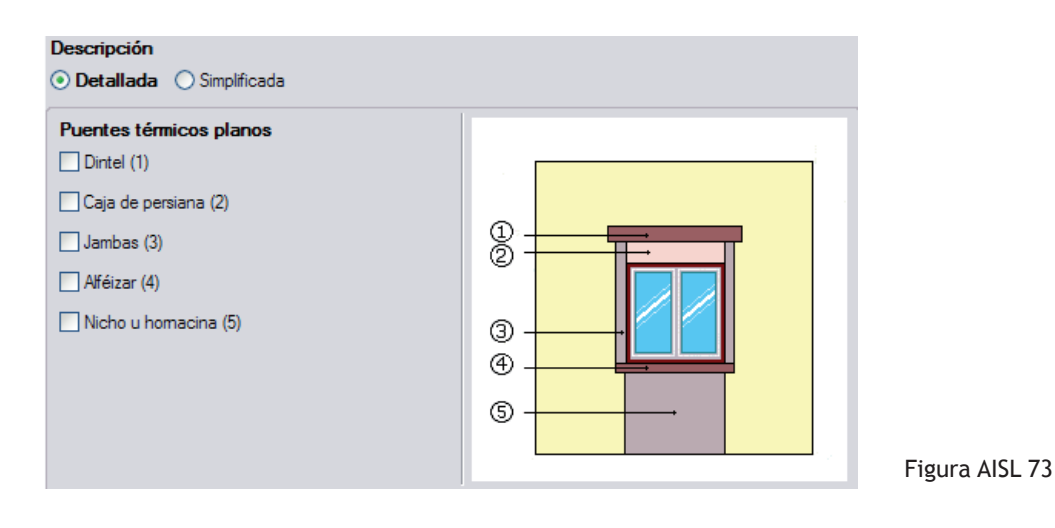

La segunda manera de declarar los puentes térmicos planos es mediante la atribución del coeficiente de transmisión U del contorno del hueco y de su ancho total.

El lector puede notar que el Ancho total del puente térmico sobre el contorno del hueco está relacionado con el capitulo anterior y sus figuras y tablas GEO 67, 71, 72.

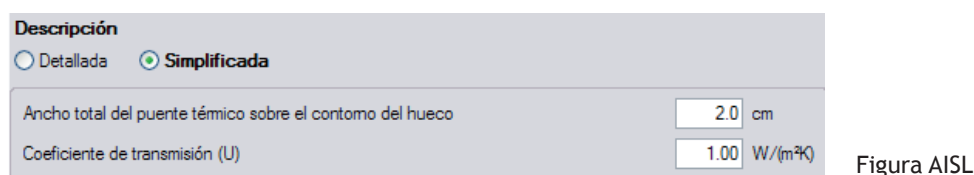

#### **LUCERNARIO**

Los conceptos explicados y los parámetros empleados con las Ventanas pueden volver a encontrarse con distintos tipos de lucernarios del menú desplegable Elementos Constructivos:  $\Box$  Lucernario rectangular,  $\Theta$  Lucernario circular,  $\Box$  Lucernario poligonal.

Nuestra vivienda unifamiliar no dispone de lucernarios pero, porque no conllevan ninguna novedad referente a las Ventanas, invitamos al lector a que visite este icono sin mayor precisión.

## **PUENTES TÉRMICOS LINEALES CONSTRUCTIVOS**

Las pérdidas de calor debidas a las uniones estructurales y a los modos constructivos empleados hacen que se deban considerar en el cálculo global de las pérdidas de calor de la envolvente en un edificio los puentes térmicos lineales y sus correspondientes transmitancias.

A tal efecto, en el menú desplegable Elementos constructivos se encuentra el mando  $\blacktriangleright$  Puentes lineales.

En la ventana entonces abierta (figura AISL 75), el usuario dispone del icono  $\bigoplus$  enfrente de cada uno de los tipos de puentes térmicos lineales constructivos. La descripción de dichos puentes se utiliza para el cumplimiento de la exigencia básica HE 1 mediante la opción general (para la futura exportación de la obra a LIDER) y para las fichas justificativas de la opción simplificada que realiza el módulo de **Aislamiento** de **CYPE**.

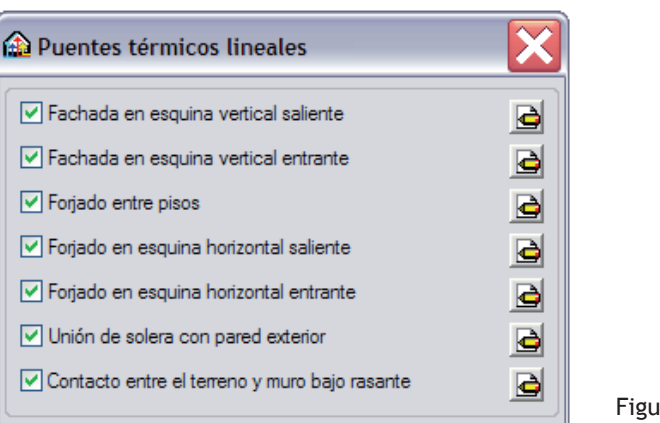

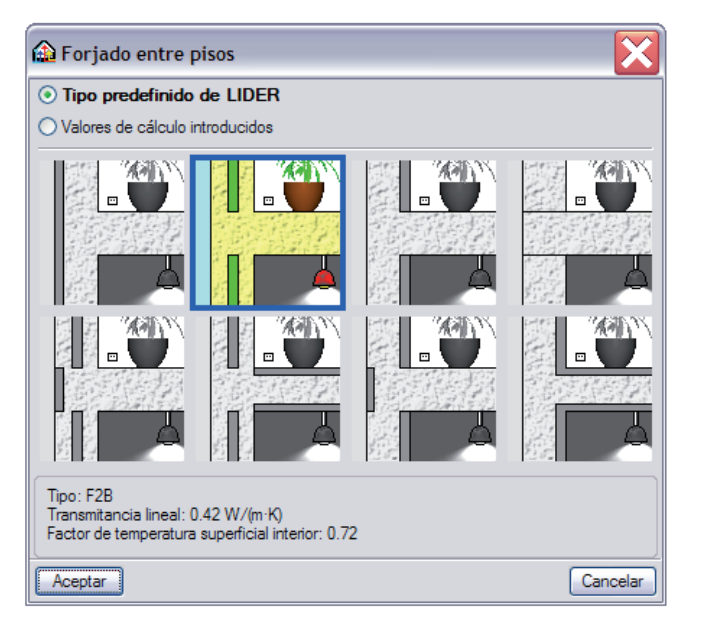

Figura AISL 75

Figura AISL 76

Con el fin de presentar una metodología de trabajo, invitamos al lector a pinchar en el icono  $\bigoplus$  de Forjado entre pisos.

Paseando el cursor sobre los distintos puentes térmicos, el usuario puede consultar los mismos parámetros que aparecían en los puentes térmicos lineales de las ventanas, es decir la transmitancia lineal y el factor de temperatura superficial interior.

# **CÁLCULOS Y RESULTADOS**

Una vez introducida la geometría de nuestra vivienda unifamiliar y tras haber precisado todos los parámetros térmicos y acústicos mencionados en los apartados anteriores llegó la hora de la verdad: el cálculo.

Recordamos que el módulo de **Aislamiento** permite realizar las comprobaciones de las exigencias mínimas del HE 1 y del HR de forma separada o conjunta. Si el programa detecta un incumplimiento de la norma, éste lo señala mediante un círculo rojo. Dejando el cursor sobre dicho circulo, el lector puede conocer el motivo por el cual no cumple el elemento señalado. (Figura AISL 77)

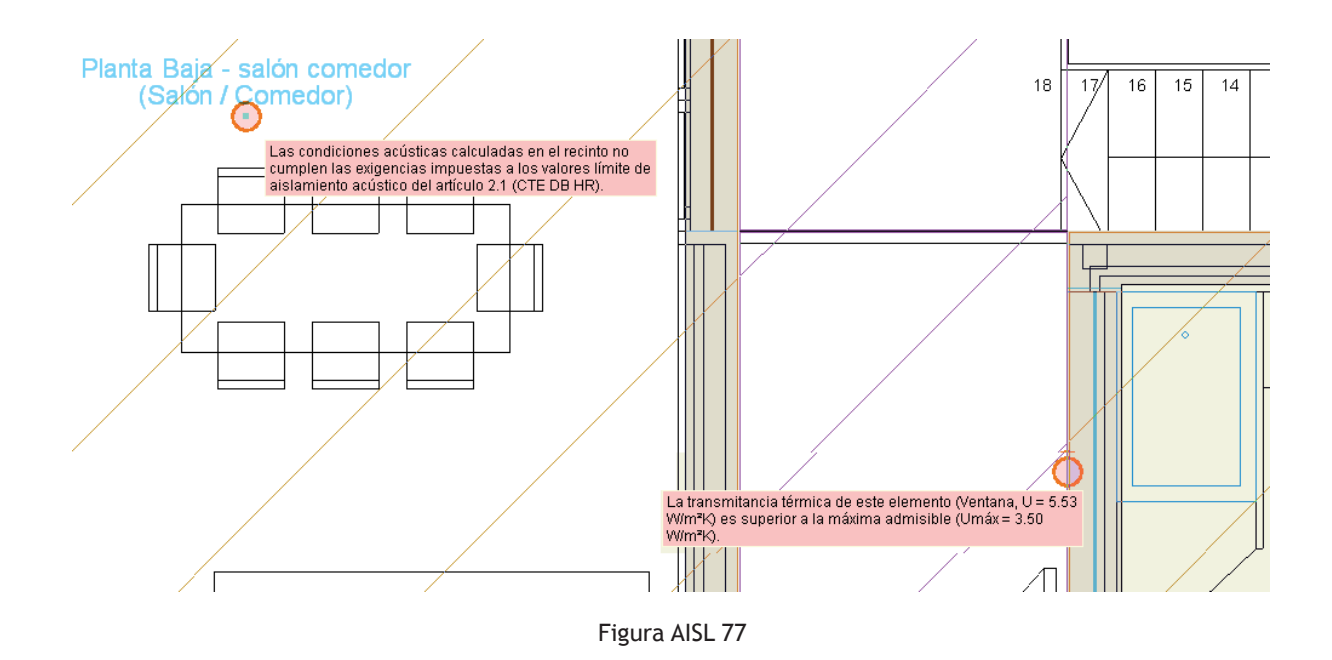

La razón por la cual puede ser interesante realizar un primer cálculo para comprobar el cumplimiento del HE 1 y un segundo para el HR, reside en el hecho que el programa señala todos los errores con círculos de color rojo, independientemente de su origen, con lo que ver una pantalla infectada de círculos puede ser a primera vista tan lioso como desesperante.

#### **CUMPLIMIENTO DEL DB-HE 1**

Mediante el menú desplegable Obra y el icono Datos generales, invitamos al lector a dejar activada únicamente la casilla del CTE DB-HE 1 "Limitación de la demanda energética". Observamos que si realizamos únicamente una comprobación, el programa apaga el texto de la línea correspondiente a dicha comprobación; pero también vemos que su casilla sigue activada con lo que podemos aceptar la ventana de la figura AISL 78.

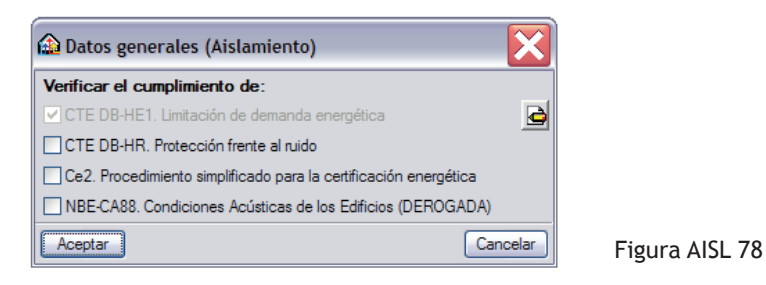

El cálculo de nuestra obra se realiza mediante el menú desplegable Resultados y su icono  $\sqrt{2}$  Calcular.

Tras unos segundos, el programa puede dar dos tipos de mensajes y que pueden aparecer juntos o por separado según las necesidades.

Dichos mensajes son  $\bigwedge y/\sigma$   $\bigcirc$ .

El símbolo **4** aparece cada vez que el programa nos quiere informar de una advertencia.

Su presencia no suele ser motivo de preocupación, pero **CYPE Ingenieros**, en su afán de crear programas transparentes y útiles para el diseño, pensó oportuno informar el usuario sobre algún asunto.

El símbolo  $\odot$  acompañado de por lo menos un círculo rojo en pantalla significa que existe en el punto señalado por dicho círculo rojo, un error o un no cumplimiento de la norma.

Dejando unos segundos el curso sobre dicho círo o aparece el mensaje del incumplimiento. El lector puede también obtener una valiosa información para ayudarle a entender el mensaje de error y sobre todo para corregirlo, si tiene activado el icono Mostrar textos de información de la barra vertical de estado.

El símbolo **d** sin estar acompañado de un círculo rojo en pantalla significa que existe un error generalizado en una planta o en todo el edificio.

### **CUMPLIMIENTO DEL DB-HR**

En el menú desplegable Obra y en el icono Datos generales, invitamos al lector a dejar activada únicamente la casilla del CTE DB-HR "Protección frente al ruido".

Al igual que con la anterior comprobación, el programa apaga el texto de la línea cuya comprobación realiza; pero también vemos que su casilla sigue activada con lo que podemos aceptar la ventana de la figura AISL 79.

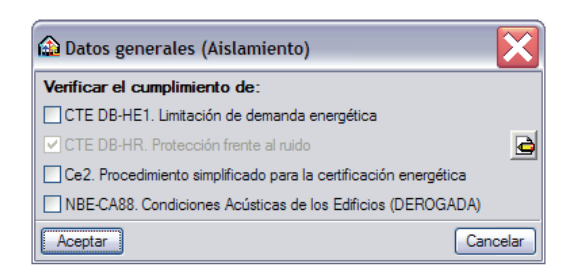

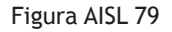

La metodología de presentación de las advertencias y de los errores es idéntica a la explicada anteriormente, es decir, mediante los símbolos  $\mathbf{y}/\mathbf{0}$ .

#### **RESULTADOS**

Con la obra calculada, la salida de resultados que ofrece el programa es múltiple.

En pantalla, dejando el curso sobre uno de los cuadraditos que señalan los recintos y con el icono Mostrar textos de información de la barra vertical de estado activado, el usuario accede a un primer nivel de información.

Dicho nivel reflejado en la figura AISL 80 muestra los resultados finales obtenidos para cada tipo de cálculo realizado en ese recinto cuando actúa como receptor, indicando el recinto emisor correspondiente.

El segundo nivel de información que facilita al programa aparece al pulsar en los mismos cuadraditos que señalan los recintos antes citados.

Entonces aparece un cuadro de diálogo con los listados de los elementos constructivos que lo delimitan (cerramientos, tabiques, cubiertas, puentes térmicos...) así como los listados del cálculo acústico detallados, organizados en solapas en su parte inferior. Estos listados detallan cada paso del método de cálculo, mostrando los datos de entrada de los elementos separadores y de flancos, y los cálculos de cada contribución acústica, hasta la obtención del resultado final a implementar en las fichas justificativas. (Figura AISL 81)

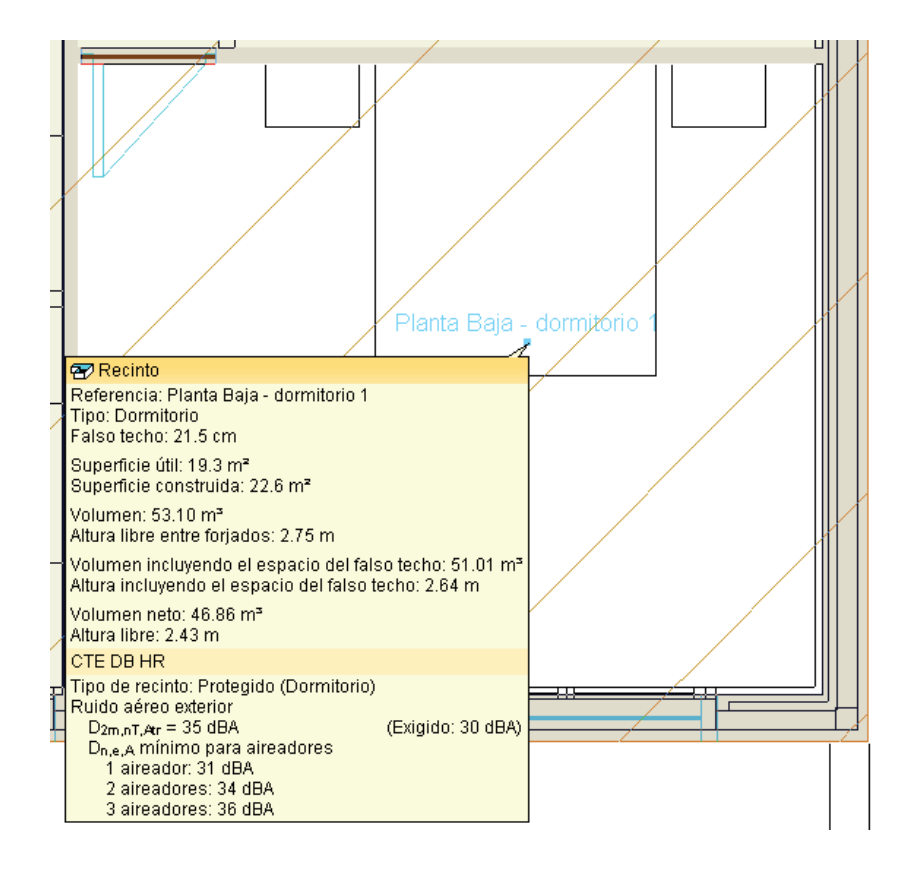

Figura AISL 80
### Descripción de materiales y elementos constructivos

#### 1.- SISTEMA ENVOLVENTE

1.1.-Cerramientosexteriores

#### 1.1.1.-Fachadas

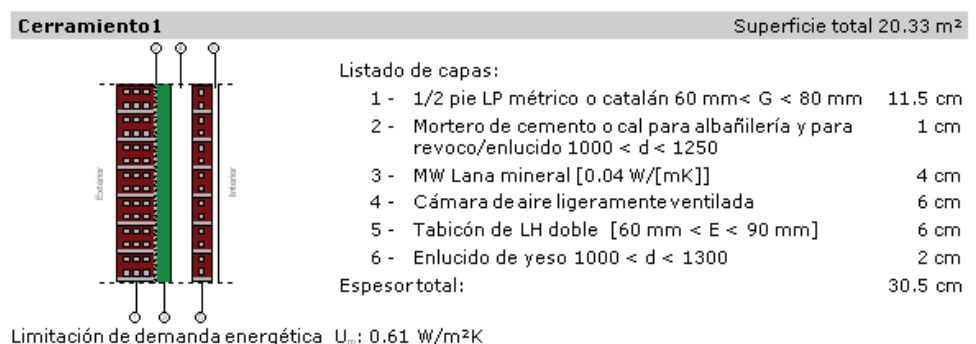

Protección frente al ruido Masa superficial: 208.95 kg/m<sup>2</sup>

Índice global de reducción acústica, ponderado A, R,: 46.2 dBA

#### 1.2.-Cubiertas

#### 1.2.1.-Azoteas

 $\mathsf L$ 

T.C20.PES - Gravas Conv FU 25 Superficie total 19.31 m<sup>2</sup> Falso techo suspendido (escayola (PES)) de 15 mm de espesor con cámara de aire de 20 cm de altura. Cubierta plana no transitable, no ventilada, tipo convencional, compuesta de forjado unidireccional de 25 cm de canto como elemento resistente, formación de pendientes mediante hormigón ligero de 10 cm de espesor medio, lámina bituminosa como barrera de vapor, lana mineral de 80 mm de espesor como aislante térmico, lámina bituminosa como barrera de vapor, lana mineral de 80 mm de espesor como aislante térmico, lámina bitumi

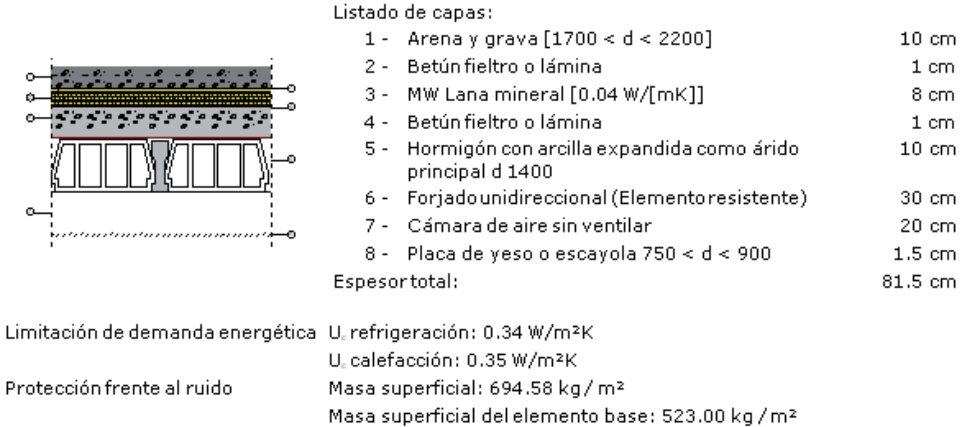

Índice global de reducción acústica, ponderado A, R.: 60.7 dBA

 $40.0 m<sup>2</sup>$ 

46.9 m<sup>3</sup>

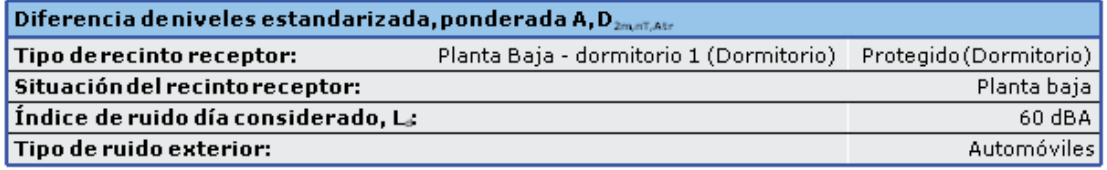

Área total en contacto con el exterior, S,: Volumen del recinto receptor, V:

 $D_{2m,nT,4tr} = R'_{A} + C_{n,min} + \Delta L_{fs} + 10 \log \left( \frac{V}{6T_0 S} \right)$  = 35 dBA ≥ 30 dBA  $R_A'=-10\log\left(10^{-0.1R_{\rm s,4}}+\sum_{j=F-1}^n10^{-0.1R_{\rm s,4}}+\sum_{j=1}^n10^{-0.1R_{\rm s,4}}+\sum_{F-1}^n10^{-0.1R_{\rm s,4}}+\frac{A_0}{S_z}\sum_{\alpha\vdash\epsilon i,\pi i}10^{-0.1D_{\rm s,4,4}}\right)$  $= 39.8$  dBA

#### Datos de entrada para el cálculo:

Fachada

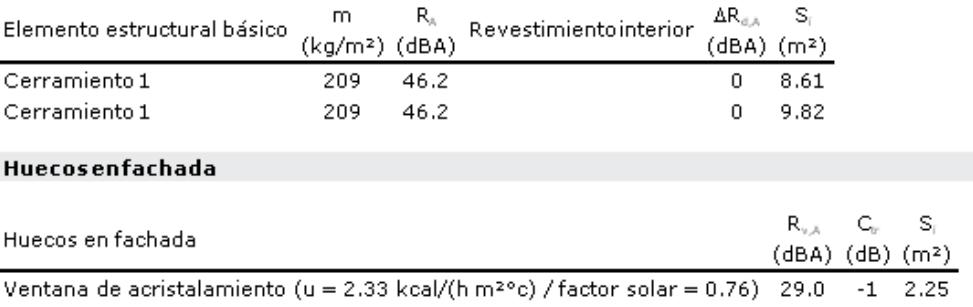

Cubierta

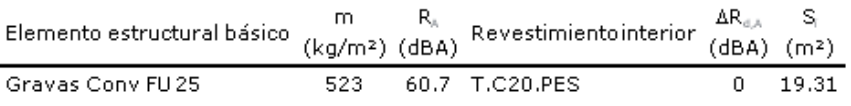

**Elementos de flanco** 

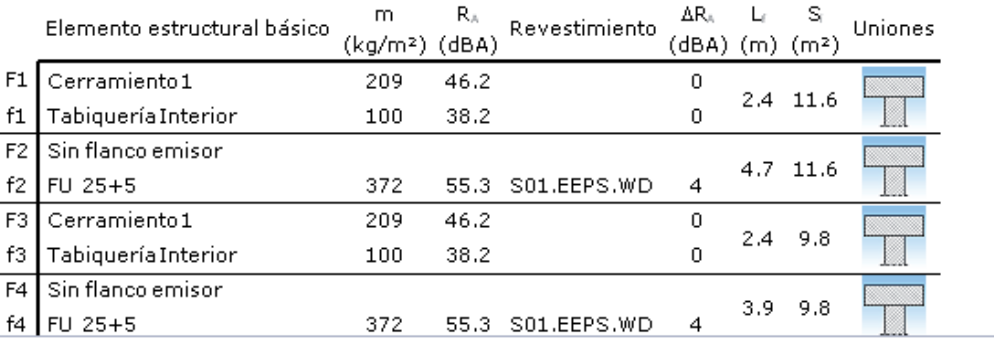

Figura AISL 81

## **DOCUMENTACIÓN ESCRITA Y TRATAMIENTO DE LA INFORMACIÓN**

#### **LISTADOS DE LA OBRA**

### **DESCRIPCIÓN DE LAS SOLUCIONES EMPLEADAS**

Puede ser útil, mientras se calcula y recalcula la obra con distintas soluciones técnicas, tener un resumen de los materiales empleados así como de los valores de los parámetros térmicos y acústicos que hemos ido aportando al programa y que caracterizan nuestros elementos constructivos, puertas y ventanas.

Mediante el icono el Listados de la obra, el proyectista dispone de una descripción completa y organizada de los materiales y soluciones técnicas introducidos. Tras pinchar en la casilla adecuada como queda reflejado en la figura AISL 82, el usuario tiene acceso al informe antes citado y cuyo índice es presentado en la figura AISL 83.

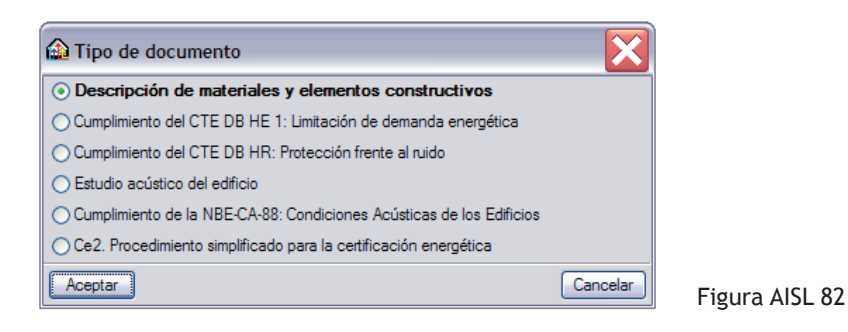

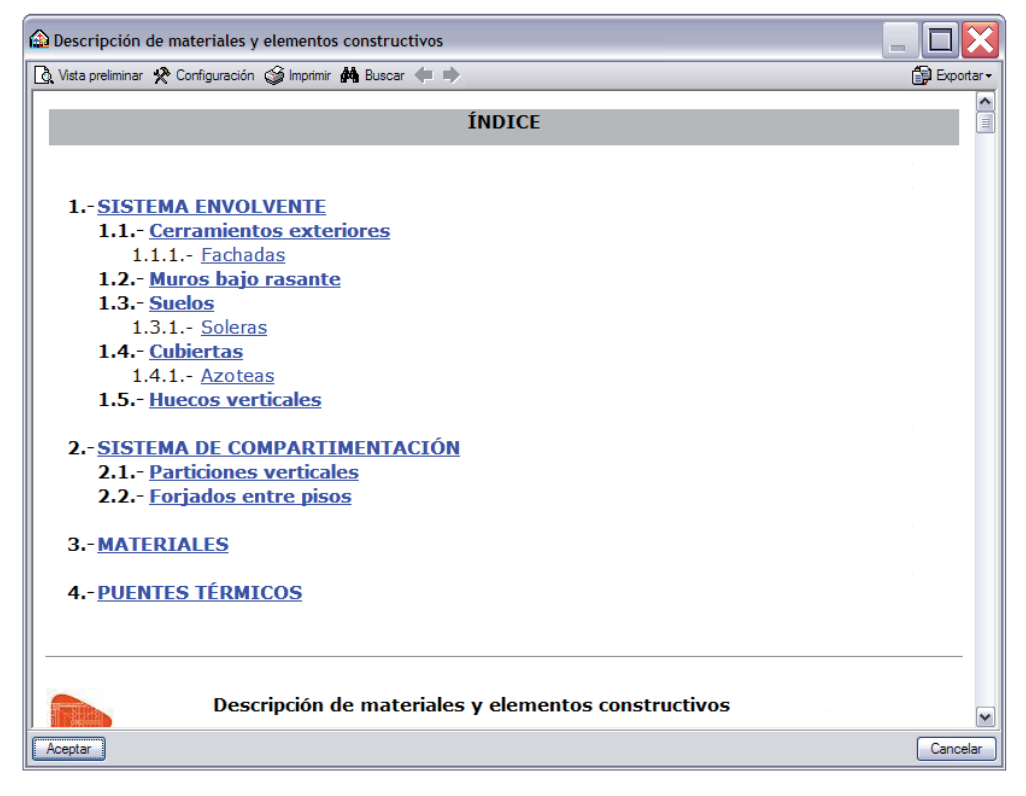

Figura AISL 83

### **FICHAS JUSTIFICATIVAS**

Conjuntamente con los mensajes de errores de los círculos rojos anteriormente comentados, puede ser muy útil consultar las fichas justificativas de los cumplimientos del CTE, ya que en ellas, el proyectista puede apreciar de forma global el conjunto de los cálculos y comprobaciones realizados. Evidentemente, una vez que la obra cumpla con las comprobaciones de las fichas justificativas, éstas deben adjuntarse al proyecto final.

En la figura AISL 82, el lector puede obtenerlas una tras otra, pinchando en la casilla de la justificación deseada.

Las fichas del HE 1 corresponden a las justificaciones obtenidas mediante el cálculo con la opción simplificada. Éstas vienen descritas en el apéndice H y se componen de tres.

En la ficha 1 se obtienen los valores de los parámetros característicos medios que representan los límites que nuestra obra no debe sobrepasar. Éstos últimos pueden consultarse en la ficha 2.

La ficha 3 presenta los resultados derivados de la aplicación del apéndice G relativos a las condensaciones tanto superficiales como intersticiales.

Si algún error existiese, éste aparecería en las fichas 2 y/o 3 resaltado con un fondo rojo-salmón, ayudando así al proyectista en su toma de decisión.

Las fichas del HR corresponden a las justificaciones obtenidas mediante el cálculo con la opción general. Éstas vienen descritas en el apéndice K y en su apartado 2. En ellas se recogen los valores límite de aislamiento acústico que nuestra obra no debe sobrepasar.

Al igual que con las fichas del HE 1, los errores aparecen resaltados con un fondo rojo-salmón.

## **EXIGENCIA BÁSICA HE 1: LIMITACIÓN DE DEMANDA ENERGÉTICA**

Fichas justificativas de la opción simplificada

Ficha 1: Cálculo de los parámetros característicos medios

ZONA CLIMÁTICAD3 Zona de baja carga interna ⊠ Zona de alta carga interna □

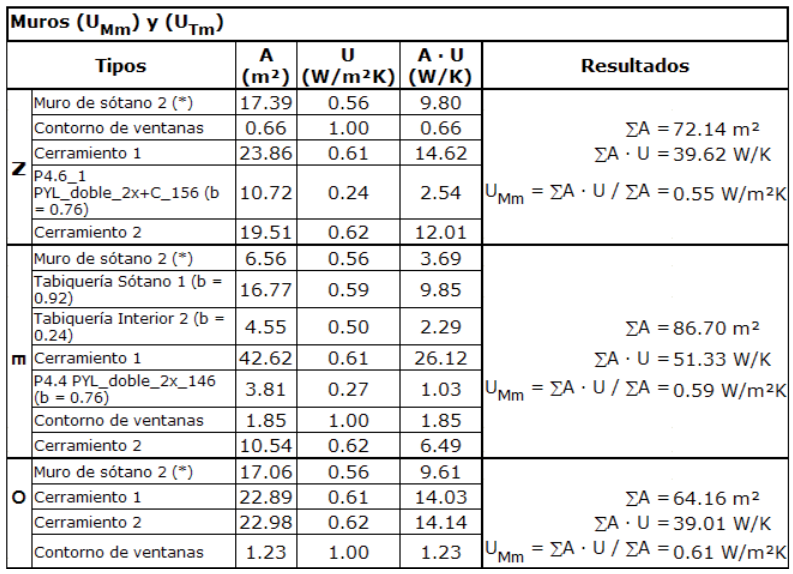

Figura AISL 84

## **EXIGENCIA BÁSICA HR: PROTECCIÓN FRENTE AL RUIDO**

#### FICHAS JUSTIFICATIVAS DE LA OPCIÓN GENERAL DE AISLAMIENTO ACÚSTICO

Las tablas siguientes recogen las fichas justificativas del cumplimiento de los valores límite de aislamiento acústico, calculado mediante la opción general de cálculo recogida en el punto 3.1.3 (CTE DB HR), correspondiente al modelo simplificado para la transmisión acústica estructural de la UNE EN 12354, partes 1, 2 y 3.

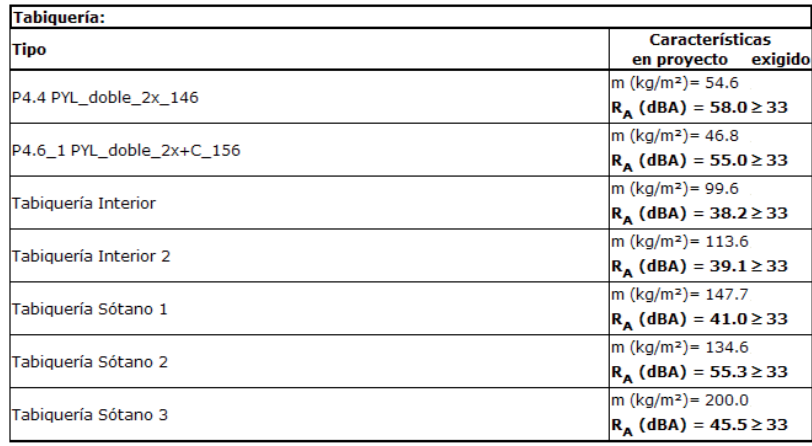

Figura AISL 85

### **ESTUDIO ACÚSTICO DEL EDIFICIO**

A los resultados proporcionados por el programa se añade un nuevo listado que contiene un resumen de los resultados acústicos más desfavorables del edificio, para cada combinación de recintos emisor y receptor recogida en la normativa vigente. La importancia de la información aportada en dicho informe depende directamente de la ventana de la figura AISL 86.

Mediante el menú Obra - Datos generales, el usuario accede a la configuración del informe acústico gracias al icono  $\sqrt{2}$ correspondiente a CTE DB-HR Protección frente al ruido.

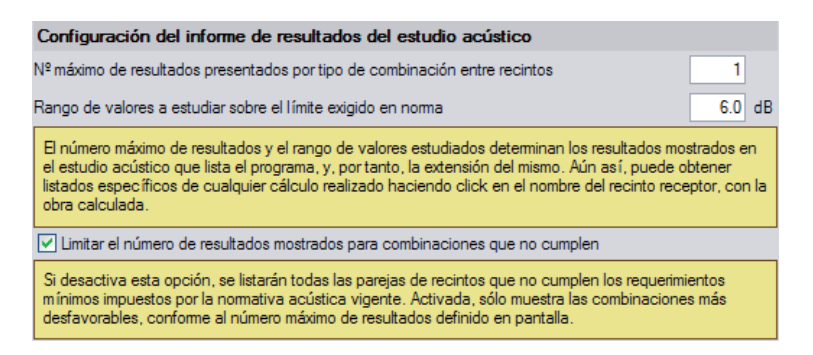

figura AISL 86

Este nuevo listado se establece como documento independiente de las fichas justificativas obligatorias a cumplimentar de la opción general que presentamos anteriormente (Anejo L.2 de CTE DB HR), ya que sin ser obligatorio, éste se configura como una valiosa ayuda al proyectista para el análisis acústico del edificio, además de servir como anejo de cálculo para respaldar los resultados finales de las fichas oficiales.

Dicho informe acústico se estructura en tres partes bien diferenciadas que son:

- Un Resumen estadístico de los resultados finales procesados para todas las combinaciones calculadas en el edificio, distinguiendo los cálculos a ruido aéreo interior entre recintos mediante separaciones verticales y horizontales, cálculos de ruido de impactos y de ruido aéreo exterior, acompañado de gráficas de la distribución frecuencial de estos resultados, con las que se representa, de manera visual, la situación general del aislamiento acústico del edificio.
- Unas Tablas resumen de resultados, para los valores más desfavorables de cada combinación, en las que se incluyen los valores intermedios del cálculo más representativos, como los resultados de las componentes directas, los índices de reducción aparente, superficies compartidas, volumen de los receptores, porcentaje de huecos, etc.; además de los resultados finales.

La extensión final del estudio y por tanto su precisión es determinada por el proyectista mediante el número máximo de resultados que desea mostrar para cada combinación y el rango de valores a estudiar sobre el límite exigido en norma de la figura AISL 86.

Las entradas en las tablas se identifican numéricamente para poder ser cotejadas adecuadamente con la tercera y siguiente parte del estudio.

• La Justificación de resultados de aislamiento acústico. Para cada entrada en las tablas de resultados, se acompaña el cálculo detallado del aislamiento acústico que conduce al resultado final.

Estos cálculos son los que se obtienen pulsando en cualquier recinto con la obra calculada, pero ordenados e identificados convenientemente y presentados en un formato acorde al documento general.

#### **TRATAMIENTO DE LA INFORMACIÓN**

Cada uno de los documentos que aporta el programa mediante la ventana de la figura AISL 82 puede exportarse bajo los formatos descritos en la figura AISL 87. Una vez seleccionada la ruta y escrito el nombre deseado, el lector ha generado un documento de trabajo que puede abrir y modificar como cualquier otro documento de tipo Word u otros, aportando así un toque personal. (Figura AISL 88)

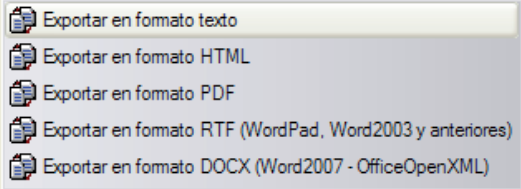

| Exportación en formato RTF                              |          |
|---------------------------------------------------------|----------|
| C:\\EXIGENCIA BÁSICA HR- PROTECCIÓN FRENTE AL RUIDO.rtf |          |
|                                                         | Cancelar |

Figura AISL 88

Figura AISL 87

### **PLANOS DE LA OBRA**

Una de las partes fundamentales de un proyecto son sus planos.

Este apartado, siendo común a todos los módulos que lleva el programa de **Instalaciones del edificio**, se desarrolla en su capítulo correspondiente.

## **EXPORTACIÓN A LIDER Y A ENERGY PLUS**

Ya vimos que el módulo de **Aislamiento** de **CYPE Ingenieros** realiza los cálculos mediante la opción simplificada descrita en el DB-HE 1 y que conlleva unos condicionantes para su aplicación que hemos recordado en el primer apartado de este capítulo. En el caso de no cumplir todos los requisitos para el uso de la opción simplificada el módulo de **Aislamiento** facilita la comprobación del cumplimiento de la Opción General del Documento Básico HE 1, ya que permite la exportación de la geometría con la composición de todos los elementos introducidos como cerramientos, forjados, ventanas, puertas…; de las condiciones interiores de cada una de sus estancias y de los datos climáticos del edificio al programa LIDER del CTE. De este modo, no es necesario introducir estos datos en dicho programa. El éxito de la exportación sólo está condicionado al hecho que el programa LIDER esté instalado en el ordenador del lector.

Para proceder a la exportación, sólo es necesario pinchar en el icono F Exportar y escoger LIDER o en su caso ENERGY PLUS. (Figura AISL 89)

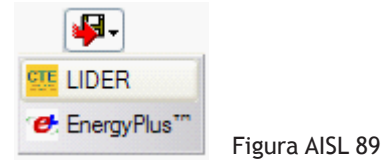

El programa de **CYPE Ingenieros** gestiona cada paso hasta la exportación completa de la obra, consiguiendo así el resultado de la figura AISL 90, y dejando el lector realiza el cálculo cuando lo desee, pinchando sólo en el icono 'Calcular' de LIDER.

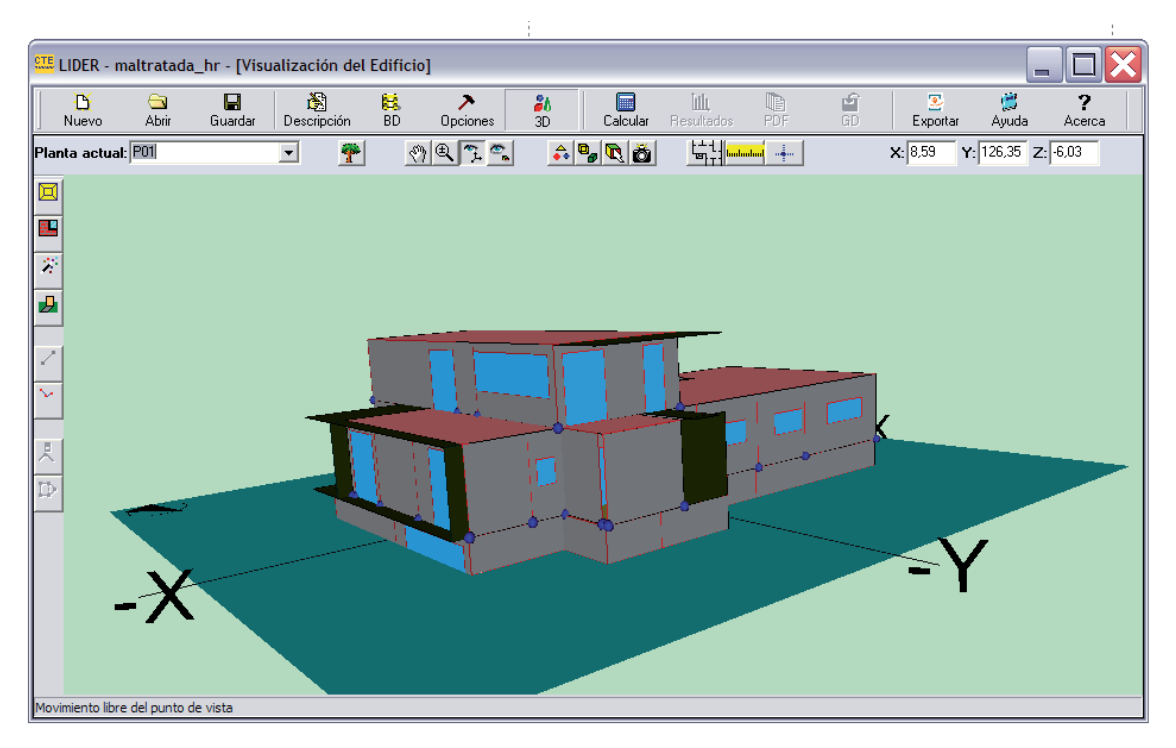

Figura AISL 90

## **PORQUE ENERGYPLUS**™ **MÁS QUE LIDER**

El proyectista que realice una obra con un número importante de elementos como cerramientos, puertas, ventanas, forjados o que quiera trabajar con soluciones técnicas innovadoras como pueden ser los muros Tromba o los muros parietodinámicos, puede enfrentarse a los límites de cálculos internos de LIDER, pudiendo ser que le cálculo sea imposible.

Una alternativa está en el uso de EnergyPlus™ que es un programa de simulación térmica y energética de edificios desarrollado por el Department Of Energy de los Estados Unidos (DOE) con el que se pueden hacer estudios de demanda y consumo energético.

El módulo de **Aislamiento** de **CYPE** permite exportar los datos introducidos a EnergyPlus™ pero también utiliza EnergyPlus™ como motor de cálculo para obtener la demanda térmica de un edificio, compararla con la del edificio de referencia y obtener un listado justificativo de la opción general de la exigencia básica HE-1.

Las posibilidades de cálculo de EnergyPlus™ siendo más amplias que las de LIDER, convierten al módulo de **Aislamiento** de **CYPE Ingenieros** en una herramienta al uso para los casos en los que las soluciones constructivas empleadas por el proyectista no puedan ser procesadas por LIDER. Además, EnergyPlus™ supera sin problemas las pruebas de la Agencia Internacional de la Energía (I.E.A.), requisito fundamental para la validación de los programas alternativos a LIDER.

El uso de EnergyPlus™ no supone una inversión más, ya que **CYPE Ingenieros** ha adquirido la licencia que le permite utilizar EnergyPlus™ como motor de cálculo para ofrecer a sus usuarios las ventajas de este reconocido programa, sin necesidad de tener que instalarla independientemente y utilizándola para generar los documentos que le permitan justificar el correcto funcionamiento energético y térmico del edificio que se está proyectando.

## **CONCLUSIÓN**

El presente capítulo 'Aislamiento térmico y acústico' se inscribe en la prolongación directa del capítulo anterior 'Creación y gestión de los elementos constructivos'.

Cuando el lector realice sus propias obras fuera del marco de este libro, trabajará con el módulo **Aislamiento** y a la vez que dibuje las envolventes de su edificio y recintos se preocupará de los aspectos teóricos y prácticos relativos a la térmica y acústica vistos a lo largo de este capítulo. De este modo de forma natural se realizará una comunión entre los dos capítulos antes citados.

*Aislamiento térmico y acústico*

## **PROTECCIÓN FRENTE A LA HUMEDAD**

## **ÍNDICE**

## **PLANTEAMIENTO GENERAL**

## **PLANTEAMIENTO DE UNA VIVIENDA UNIFAMILIAR** DATOS DE PARTIDA

Emplazamiento Y Plantas/Grupos Datos generales Condiciones mínimas introducidas

**CÁLCULOS Y RESULTADOS CÁLCULOS RESULTADOS** 

**DOCUMENTACIÓN ESCRITA Y TRATAMIENTO DE LA INFORMACIÓN** TRATAMIENTO DE LA INFORMACIÓN PLANOS DE LA OBRA

**CONCLUSIÓN**

## **PLANTEAMIENTO GENERAL**

Tras el capítulo ´Aislamiento térmico y acústico´ en el cual hemos definido dichos aspectos, presentamos a continuación la etapa lógica en el desarrollo de un proyecto.

El Documento Básico HS Salubridad en su sección 1 `Protección frente a la humedad´ invita al proyectista a limitar el riesgo previsible de presencia inadecuada de agua o humedad en el interior de los edificios y en sus cerramientos como consecuencia del agua procedente de precipitaciones atmosféricas, de escorrentías, del terreno o de condensaciones. Para ello puede disponer medios que impidan su penetración o, en su caso permitan su evacuación sin producción de daños.

Todos los elementos constructivos de tipo forjados, soleras o muros de sótano que estén en contacto con el terreno y por consiguiente con el agua que contiene éste o con su nivel freático así como los cerramientos de tipo fachadas, cubiertas, balcones, azoteas y por consiguiente con el agua de lluvia y de escorrentías, deben ser comprobados según los requisitos mínimos del DB HS-1.

Para los muros y los suelos, en función de la importancia de la presencia de agua y de la permeabilidad del terreno se determina un valor, llamado Grado de impermeabilidad.

Para las fachadas, dicho grado es función de la ubicación del edificio tanto por el grado de exposición al viento como por la zona pluviométrica.

Referente a las cubiertas, el grado de impermeabilidad es único e independiente de factores climáticos.

El cumplimiento de una solución constructiva depende entonces del respeto de ciertas condiciones constructivas que edita la norma. El grado de impermeabilidad indica la resistencia al paso del agua que se puede alcanzar con una solución constructiva determinada. La filosofía de la norma es entonces exigir un grado de impermeabilidad mínimo para cada uno de los elementos constructivos antes citados acorde con la solicitación de humedad.

Las tablas 2.2, 2.4 y 2.7 del HS-1 nos precisan las condiciones mínimas exigidas a cada solución constructiva, es decir la nota mínima exigida para la aprobación en vista de la norma. Las condiciones mínimas siempre se sitúan a continuación de las citadas tablas.

Para cada una de las soluciones constructivas, el proyectista debe respetar las condiciones descritas para la disposición de bandas de refuerzo y de terminación en los puntos singulares de dichos elementos, así como las de continuidad o discontinuidad relativas al sistema de impermeabilización que se emplee.

## **PRÁCTICA DE UNA VIVIENDA UNIFAMILIAR**

## **EL MÓDULO DE HS-1 'PROTECCIÓN FRENTE AL HUMEDAD' DE CYPE INGENIEROS**

Volviendo nuestra vivienda unifamiliar, entramos en el módulo **Salubridad** gracias a la pestaña inferior del mismo nombre.

Esta herramienta está concebida para generar un documento donde se incluyen las condiciones que deben cumplir los muros y los suelos que están en contacto con el terreno y los cerramientos que están en contacto con el aire exterior (fachadas y cubiertas), así como los de los puntos singulares de los mismos (juntas de dilatación, encuentros entre otros elementos constructivos, encuentros de fachada con la carpintería, etc.).

Este documento está preparado para adjuntarse al proyecto como justificación del cumplimiento de la exigencia básica HS-1 'Protección frente a la humedad' del Código Técnico de la Edificación.

## **DATOS DE PARTIDA**

### **EMPLAZAMIENTO Y PLANTAS /GRUPOS**

Como comentábamos en el apartado anterior, el grado de impermeabilidad de las fachadas depende de la ubicación geográfica de la obra.

Gracias a los pasos 4 y 5 del asistente de Introducción de los datos generales de la obra que presentamos en el capítulo 2 y que corresponden al Emplazamiento y al Término municipal, el proyectista determinó de forma natural la zona pluviométrica de promedios pero también la zona eólica propuestas por la norma respectivamente en las figuras 2.4 y 2.5.

Con el paso 7 de dicho asistente correspondiente a la definición de las Plantas y de los Grupos, el programa consigue otro dato fundamental para la obtención del grado de impermeabilidad de las fachadas. Según la tabla 2.6 de la norma, el grado de exposición al viento es función de la altura del edificio. Dicha altura fue introducida con la Altura de cada planta.

El lector puede consultar o modificar en cualquier momento, la ubicación y la altura de su obra mediante el menú desplegable Obra y los íconos Emplazamiento y Plantas/Grupos.

#### **DATOS GENERALES**

El programa gira alrededor del Documento Básico HS presentando todas sus secciones y dejando al proyectista la posibilidad de realizar conjuntamente todas las comprobaciones y cálculos.

Con el fin de dar continuidad a nuestro trabajo y tras realizar las comprobaciones térmicas y acústicas, proponemos al lector que active únicamente la casilla del HS-1 y que desactive todas las demás, dejando de paso la ventana Datos generales como queda reflejada en la figura HUM 01.

Es posible que al activar la citada casilla, el programa nos ofrezca directamente la ventana de la figura HUM 02.

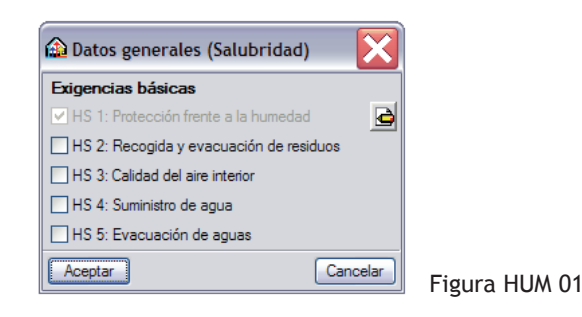

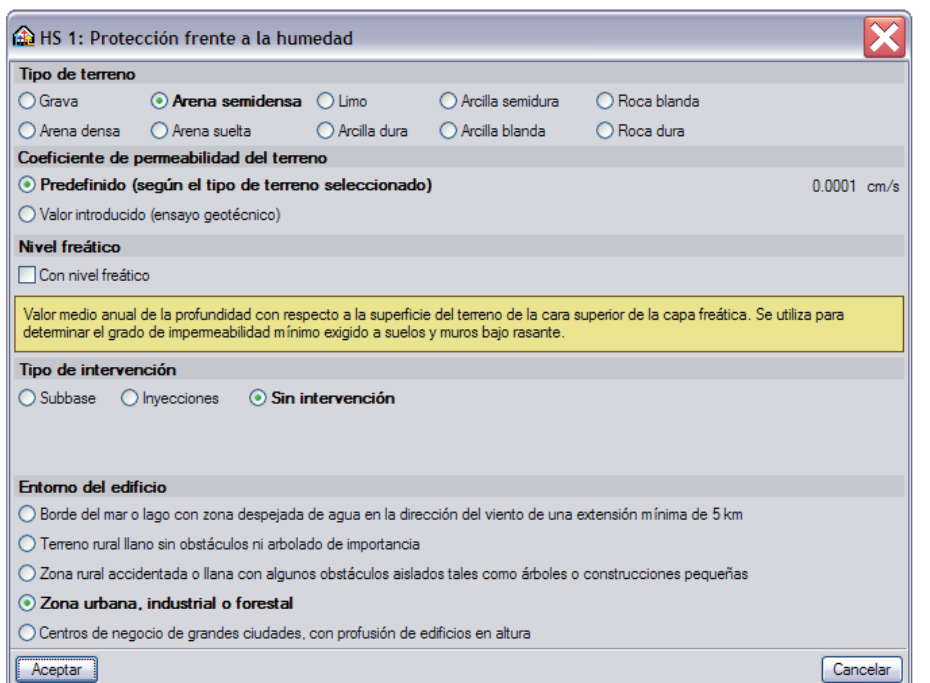

Figura HUM 02

En dicha ventana aparecen todos los parámetros que van a determinar los criterios mínimos exigidos a cada elemento constructivo.

El Nivel freático y el Coeficiente de permeabilidad condicionan directamente los muros en contacto con el terreno.

Además de los parámetros antes citados, el Tipo de terreno y el Tipo de intervención influyen directamente sobre los suelos.

Referente a las fachadas, el apartado Entorno del edificio permite completar los condicionantes ya definidos como el Emplazamiento y las Plantas / Grupos.

Con la aceptación de las ventanas HUM 02 y 01, el proyectista facilitó al programa todos los datos que le permiten entonces determinar las condiciones mínimas exigidas por la norma para cada solución constructiva.

### **CONDICIONES MÍNIMAS INTRODUCIDAS**

En el estado actual de nuestro trabajo, la comprobación de los muros de sótano, de los cerramientos y de las azoteas que introdujimos en el capítulo 4 ' Creación y gestión de los elementos constructivos' nos lleva a editarlos uno tras otro desde el menú desplegable Elementos constructivos.

Situándonos en la planta cubierta, nos proponemos empezar por la azotea.

Tras seleccionarla con el icono Editar  $\stackrel{\frown}{\neq}$  del menú Forjados  $\stackrel{\frown}{\neq}$ , podemos consultar sus datos con más precisión gracias al icono Edición del tipo seleccionado  $\boxed{4}$ .

En la ventana entonces abierta, además de su Referencia 'Gravas Conv FU 25', del Elemento resistente y de sus Capas superiores, aparece la casilla de la figura HUM 03 relativa al HS-1.

□ HS 1: Protección frente a la humedad

Figura HUM 03

 $\triangleright$ 

Recordaremos que la azotea introducida fue seleccionada en una lista de soluciones constructivas que acompaña el programa al instalarlo. Esto explica que dicha casilla esté ya activada y que pueda consultarse mediante el icono  $\mathbf{\triangle}$ .

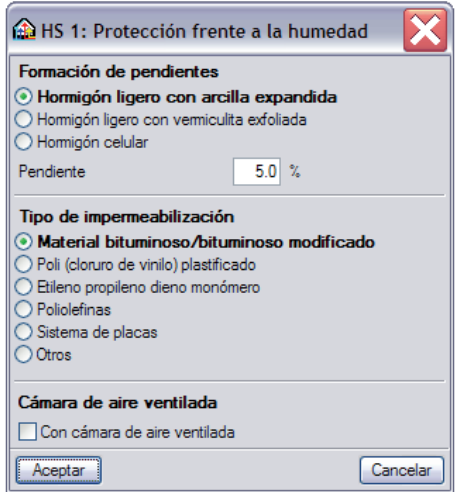

La ventana HUM 04 recoge los parámetros de la azotea editada y que corresponden a las condiciones indicadas en el apartado 2.4 de la norma.

Esta explicación puede generalizarse tanto para los **Muros** de sótano como para los **E** Cerramientos cada vez que la casilla de la figura HUM 03 esté activada ya que en ese caso **CYPE Ingenieros** realizó los ajustes oportunos.

Figura HUM 04

Sigamos ahora con la planta baja para editar el cerramiento 'Cerramiento 1'.

Tras volver a consultar su composición mediante <sup>2</sup> Edición del tipo seleccionado, observamos que esta vez la casilla relativa al HS-1 no está activada. Este cerramiento fue introducido hoja tras hoja y material tras material con lo que sus condiciones deben también ser introducidas manualmente por el usuario.

La ventana de la figura HUM 05 permite ajustar dichas condiciones con la solución diseñada aportando datos sobre el Revestimiento exterior, sobre la Barrera contra la penetración de agua y sobre la Hoja principal.

El texto sobre fondo amarillo se adapta a la nota pinchada, para que el proyectista no necesite consultar la norma y disponga cómodamente de toda la información necesaria.

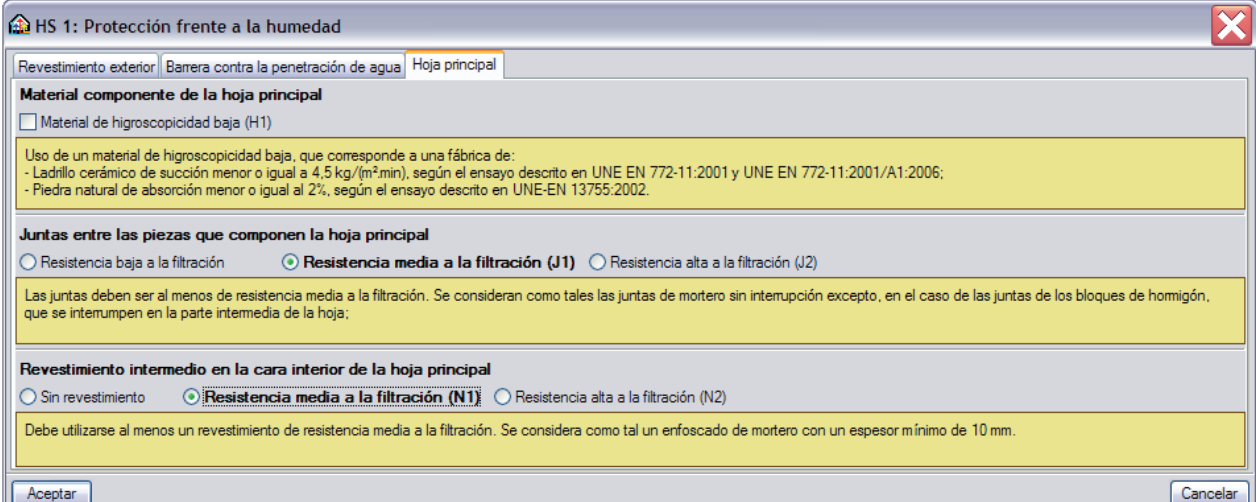

Una vez ajustados todos los parámetros de cada una de las soluciones constructivas que pueden sufrir humedades, el usuario puede proceder al cálculo de su obra.

## **CÁLCULOS Y RESULTADOS**

## **CÁLCULOS**

El cálculo de nuestra obra se realiza mediante el menú desplegable Resultados y su icono  $\sqrt{2}$  Calcular.

Tras unos segundos, el programa puede dar dos tipos de mensajes y que pueden aparecer juntos o por separado según las necesidades.

Dichos mensajes son  $\mathbf{y}/\mathbf{o}$  .

El símbolo **4** aparece cada vez que el programa nos quiera informar de una advertencia.

Su presencia no suele ser motivo de preocupación, pero **CYPE Ingenieros**, en su afán de crear programas transparentes y útiles para el diseño, pensó oportuno informar el usuario sobre algún asunto.

El símbolo acompañado de por lo menos un círculo rojo en pantalla, significa que existe en el punto señalado por dicho circulo rojo, un error o un no cumplimiento de la norma.

Dejando unos segundos el curso sobre éste aparece el mensaje del incumplimiento. El lector puede también obtener una valiosa información para ayudarle a entender el mensaje de error y sobre todo para corregirlo, si tiene activado el icono **D** Mostrar textos de información de la barra vertical de estado.

### **RESULTADOS**

Con la obra calculada, la salida de resultados que ofrece el programa es inmediata.

En pantalla, dejando el curso sobre uno de los posibles círculos rojos, el programa muestra las condiciones alcanzadas por la solución constructiva que el proyectista declaró y las soluciones admisibles según las tablas 2.2, 2.4 y 2.7 del HS-1 tal y como queda reflejado en la figura HUM 06.

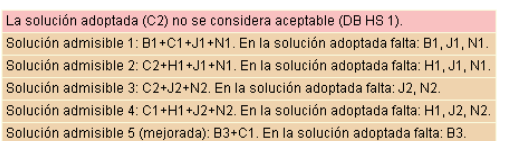

Figura HUM 06

El usuario sólo tiene que apuntar la solución que mejor le convenga para a posteriori presentarla nuevamente al programa editando el elemento constructivo estudiado.

Es importante notar que no existe correlación entre la nota que declara el usuario y el elemento propuesto por capas. Los cambios que se realizan sobre las notas de las soluciones técnicas también deben ser validados a la vista de las capas que las componen.

## **DOCUMENTACIÓN ESCRITA Y TRATAMIENTO DE LA INFORMACIÓN**

### **LISTADOS DE LA OBRA**

Mediante el icono Listados de la obra, el proyectista puede obtener la justificación del cumplimiento de la exigencia básica HS-1. Aceptando la casilla de la figura HUM 07, el programa presenta un documento donde se incluyen las condiciones que deben cumplir los muros y los suelos que están en contacto con el terreno y los cerramientos que están en contacto con el aire exterior (fachadas y cubiertas), así como los de los puntos singulares de los mismos (juntas de dilatación, encuentros entre otros elementos constructivos, encuentros de fachada con la carpintería, etc.). (Figura HUM 08)

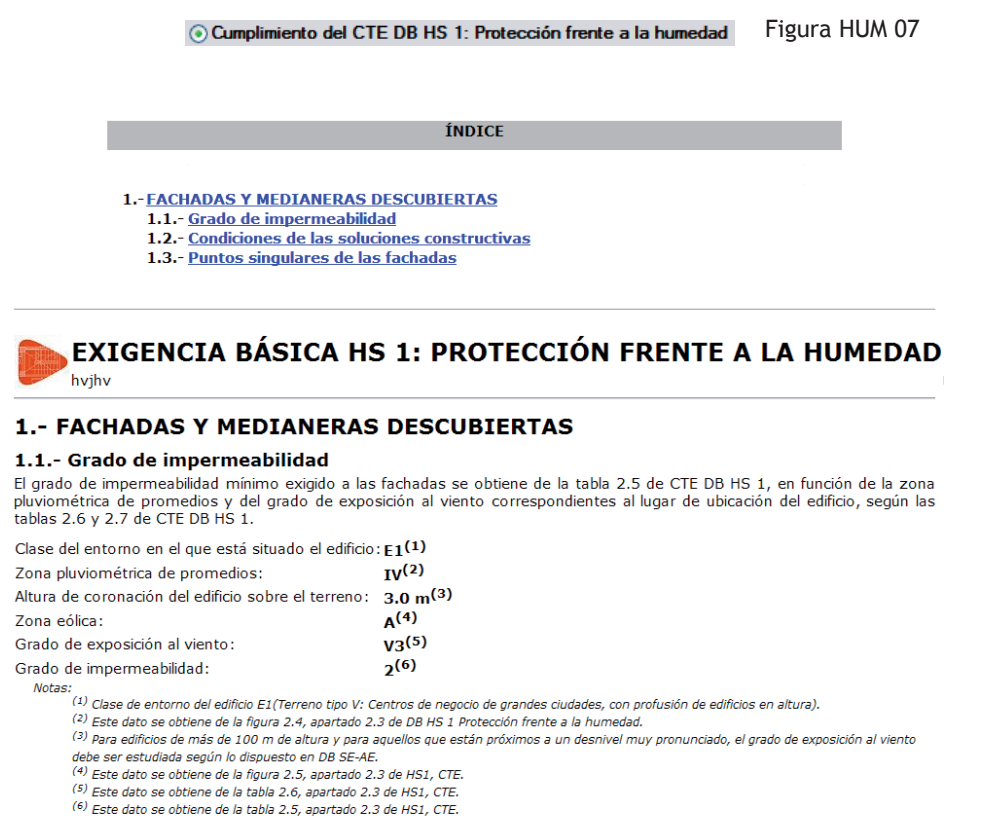

Figura HUM 08

## **TRATAMIENTO DE LA INFORMACIÓN**

1.2 - Condiciones de las soluciones constructivas

Dicho documento puede exportarse bajo los formatos descritos en la figura HUM 09. Una vez seleccionada la ruta y escrito el nombre deseado, el lector ha generado un documento de trabajo que puede abrir y modificar como cualquier otro documento de tipo Word u otros, aportando así las modificaciones que crea oportunas. (Figura HUM 10)

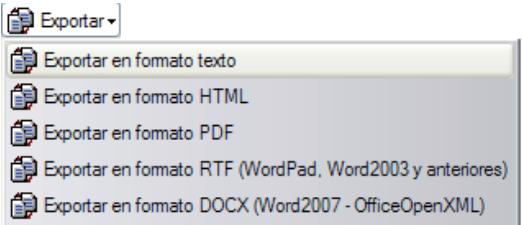

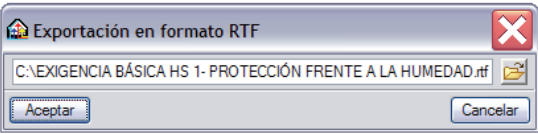

Figura HUM 10

## **PLANOS DE LA OBRA**

Una de las partes fundamentales de un proyecto son sus planos. Este apartado, siendo común a todos los módulos que lleva el programa de Instalaciones del edificio, se desarrolla en su capítulo correspondiente.

## **CONCLUSIÓN**

Cuando el proyectista introduce la geometría de su edificio debe preocuparse por una parte de los aspectos térmicos y acústicos y por otra de los relativos a la protección frente a la humedad. Es posible que las modificaciones que sufran las soluciones constructivas para reforzar dicha protección invaliden los cumplimientos del DB HE-1 y del DB HR alcanzados en el capítulo anterior.

Si así fuese el caso, el usuario sólo tiene que volver al módulo **Aislamiento** para retomar las comprobaciones.

## **ANEJO 01 INSTALACIÓN DEL PROGRAMA**

El DVD que acompaña el presente libro contiene la versión del programa con el que se realizó la obra estudiada.

La instalación del programa Instalaciones del Edificio de **CYPE Ingenieros** se efectúa mediante una serie de ventanas que presentamos a continuación.

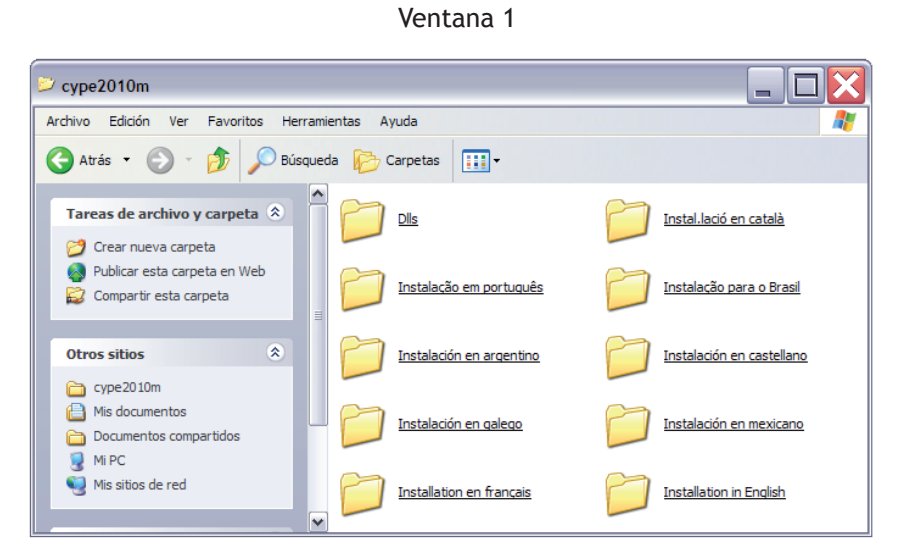

I1: Pinchar sobre la carpeta ¨Instalaciones en Castellano¨

Ventana 2

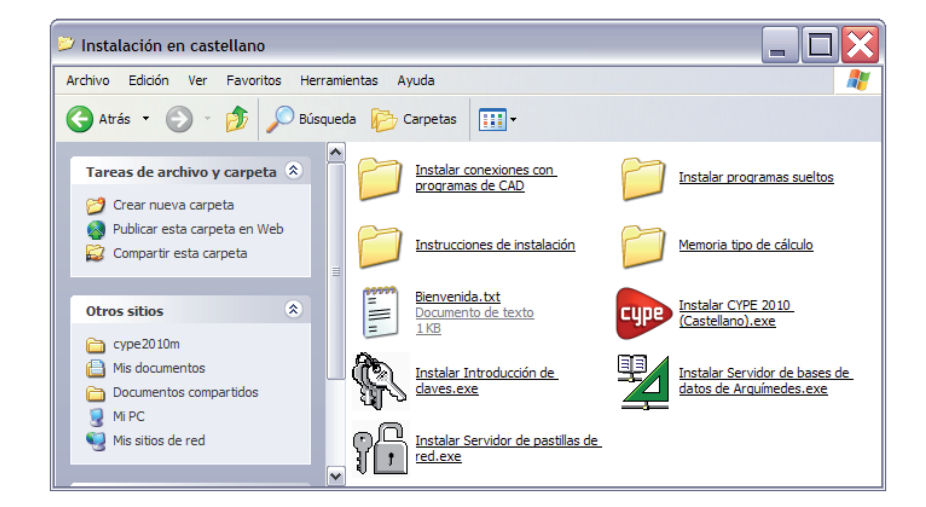

I2: Para instalar todos los programas de **CYPE Ingenieros**, pinchar en instalar **CYPE 2010**

Ventanas 3 y 4

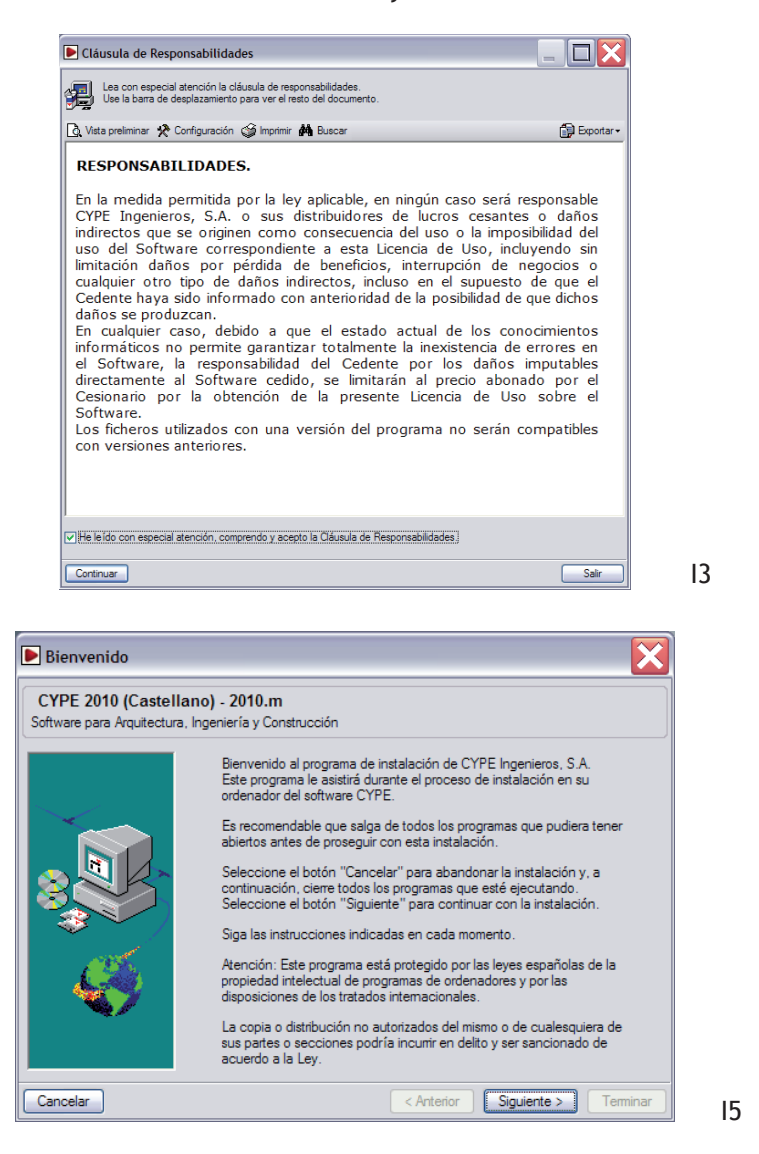

Ventanas 5 y 6

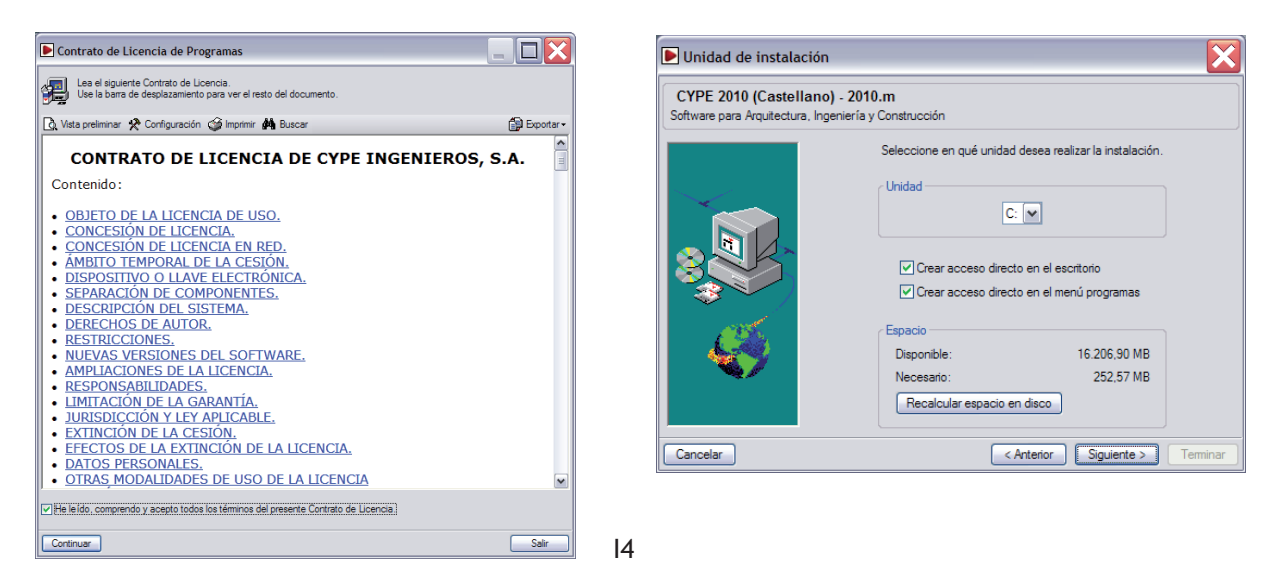

I6

Tras activar la casilla de aceptación del contrato de licencia y de las cláusulas de responsabilidades (ventanas 3 y 4), debuta el asistente de instalación del programa con las ventanas 5 y 6.

Ventana 7

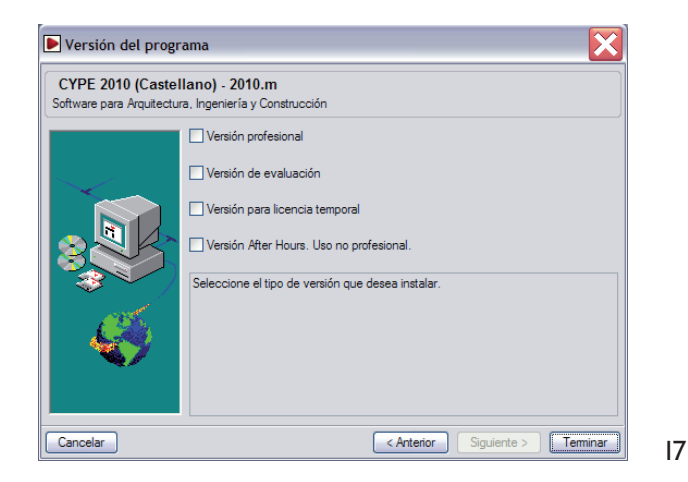

Antes de terminar la instalación del programa, el lector debe elegir que versión desea usar para realizar la práctica de este libro.

**CYPE Ingenieros** ofrece cuatro modos de acceso a sus programas: Versión After Hours, Versión de evaluación, Licencia temporal y Versión profesional. La Versión After Hours y la Versión de evaluación son de libre acceso y la Versión profesional y la Licencia temporal son de uso exclusivo para los clientes de **CYPE Ingenieros**.

Las versiones de libre acceso (Versión After Hours y Versión de evaluación) disponen de todas las prestaciones de los programas de **CYPE Ingenieros**, aunque su uso tiene limitaciones horarias o temporales. La Versión profesional y la Versión para licencia temporal no tienen estas limitaciones, y sus prestaciones dependen de los permisos que haya adquirido el usuario.

#### Versión After Hours

Utilice gratis todo el software de **CYPE Ingenieros** con la Versión After Hours.

**CYPE Ingenieros** en una iniciativa sin precedentes en el mundo de la informática, pone a disposición de los profesores, los estudiantes y los usuarios actualizados una versión de libre acceso de todo su software (Versión After Hours) con limitaciones horarias de uso.

La Versión After Hours permite trabajar libremente con todos los programas de **CYPE Ingenieros** entre las 22:00 horas y las 08:00 horas de lunes a viernes, y durante todo el día los sábados y los domingos. Necesita una conexión permanente a Internet y la selección de normativa depende del idioma elegido durante la instalación.

Esta versión ha sido concebida para facilitar el trabajo de los estudiantes, y para que en un futuro puedan acceder al campo profesional con el dominio de las herramientas informáticas que hoy en día resultan imprescindibles. Además, ofrece a nuestros clientes la posibilidad de trabajar fuera de su emplazamiento y horario habitual, sin necesidad de llevarse consigo la llave electrónica, evitando así el riesgo de pérdida.

#### Versión de evaluación

Pruebe gratis todo el software de **CYPE Ingenieros** con la Versión de evaluación

**CYPE Ingenieros** pone a disposición de cualquier persona que lo desee una versión de libre acceso de todo su software (Versión de evaluación) con limitación de uso temporal.

La Versión de evaluación permite utilizar libremente todo el software de **CYPE Ingenieros** durante 10 días, no necesariamente consecutivos, durante los cuales podrá evaluar todas las opciones de nuestros programas. Necesita una conexión permanente a Internet. Aunque 10 días parezcan pocos (la mayoría de las versiones de evaluación permiten 30 días naturales desde la instalación), al no ser consecutivos equivalen a usar el programa una media de un día a la semana, durante más de dos meses. Nuestra versión, con un número menor de días pero sin limitación en el plazo de uso, permite interrumpir la evaluación del programa y reanudarla meses después.

Con la Versión de evaluación, **CYPE Ingenieros** quiere dar a conocer su software a los profesionales de la construcción que todavía no lo utilizan como herramienta de trabajo, sin compromisos ni restricciones. Confiamos en el alto potencial de nuestros programas, y estamos seguros de que gran parte de los profesionales que los prueben considerarán la posibilidad de adquirir la versión profesional para su trabajo diario. La Versión de evaluación también permite a nuestros clientes examinar las nuevas versiones o los programas y módulos que todavía no han adquirido.

#### Licencia temporal y profesional

Una herramienta para la docencia, un seguro para la utilización de la Versión profesional

La Licencia temporal es una versión que permite el uso temporal de los programas y módulos a los que da acceso una clave facilitada por **CYPE Ingenieros**. Necesita una conexión permanente a Internet. Está concebida para su utilización en cursos de los programas de **CYPE Ingenieros** que imparte **SOLEST FORMACIÓN** y que puede consultar en **www.solest-formacion.es** . También puede ser útil para quienes han adquirido una versión profesional.

La Versión profesional es la que ha existido siempre. El usuario que la adquiere puede hacer uso de ella siempre que lo desee. Tiene acceso a todos los programas y módulos de **CYPE Ingenieros** que el usuario ha comprado. Su uso no necesita conexión a Internet, pero sí un dispositivo de protección (llave electrónica).

Una vez concluida la instalación con éxito el lector debe ver en su pantalla de ordenador la figura 3 del capítulo PRESENTACIÓN DE LOS MÓDULOS DEL PROGRAMA; PRESENTACIÓN DEL PROYECTO

## **ANEJO 02 PREPARACIÓN DE LOS PLANOS DE ARQUITECTURA**

Para sacar el mayor provecho de los ficheros de CAD, antes de realizar la importación al programa de Instalaciones del Edificio, es necesario proceder a ciertos ajustes.

- La escala del documento CAD debe ser 1:1.
- La superficie de dibujo del programa de **CYPE** es un rectángulo de ± 300 m a cada lado de la coordenada (0,0). Todo lo que esté dibujado en los programas CAD fuera de ese rectángulo no será tomado en cuenta por el programa **CYPE**.
- Cada planta del proyecto debe estar referenciada al mismo punto. Por ejemplo, los ejes de los ascensores pueden ser muy prácticos ya que independientemente de la planta dichos ejes no pueden sufrir desplazamientos. Sus coordenadas pueden ser por ejemplo (0,0) para que el proyecto esté dentro de la superficie de trabajo del programa. En el marco de nuestra vivienda unifamiliar, la esquina inferior del pilar embebido en el muro de sótano que delimita la despensa corresponde a dicho punto.
- Con el fin de aumentar la agilidad y la flexibilidad en el manejo de las plantas es conveniente que cada planta del proyecto CAD sea un documento CAD como queda reflejado en la figura 23.
- Además suprimir los bloques que no aporten información relevante para el diseño de las instalaciones en dichos documentos aumenta también la agilidad del programa.

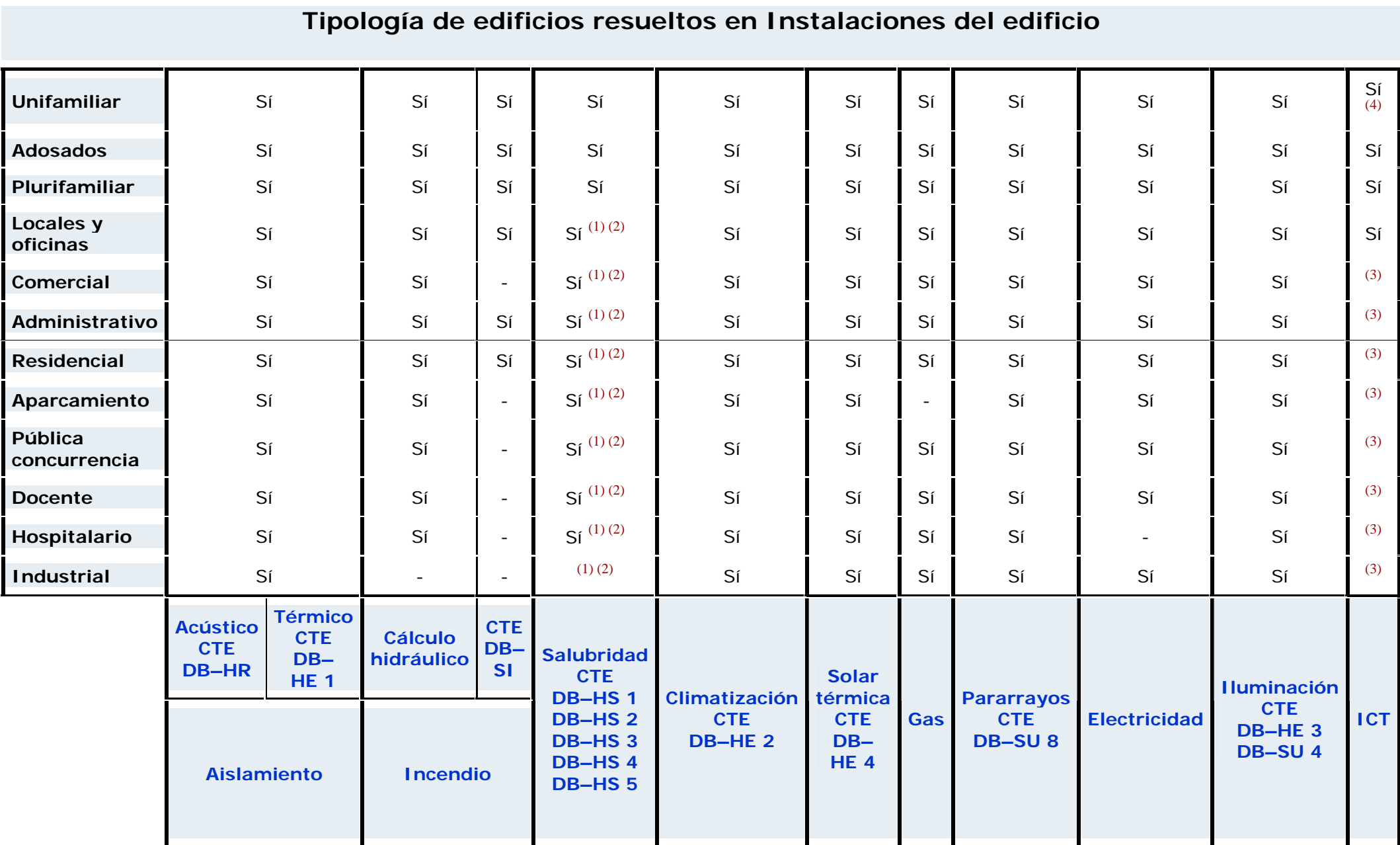

[\(1\)](http://instalaciones.cype.es/ampliadas/tipologia_de_edificios.htm#inicio#inicio)La instalación de ventilación de edificios diferentes a viviendas se restringe a sus aparcamientos, ya que el resto del edificio está fuera del ámbito de aplicación del DB-HS 3.

[\(2\)](http://instalaciones.cype.es/ampliadas/tipologia_de_edificios.htm#inicio#inicio) Fuera del ámbito de aplicación del DB-HS 2.

[\(3\)](http://instalaciones.cype.es/ampliadas/tipologia_de_edificios.htm#inicio#inicio) Fuera del ámbito de aplicación del reglamento de Infraestructura Común de Telecomunicaciones.

[\(4\)](http://instalaciones.cype.es/ampliadas/tipologia_de_edificios.htm#inicio#inicio) Aunque las viviendas unifamiliares quedan fuera del ámbito de aplicación del reglamento de Infraestructura Común de Telecomunicaciones, el

programa proporciona una solución técnica y su correspondiente proyecto técnico compuesto por: memoria, planos, pliego y presupuesto.

# **CYPE 2011**

## **INSTALACIONES DEL EDIFICIO DE CYPE Ingenieros**

## Parte 2

- Calefacción
- Solar térmica
- Fontanería
- Saneamiento
- Gas
- Ventilación
- Pararrayos
- Electricidad
- Recogida y evacuación de residuos

Las partes I y II del libro pueden adquirirse en:

**www.solest-formacion.es solest@solest-formacion.es**

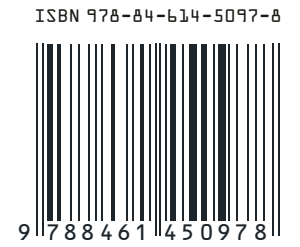

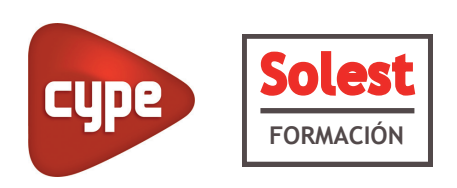

**Solest Formación Editorial Noviembre 2010**